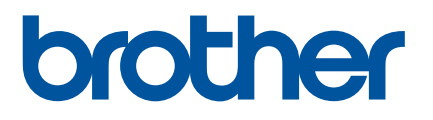

# **使用說明書 PT-E850TKW**

# PT-E850TKW

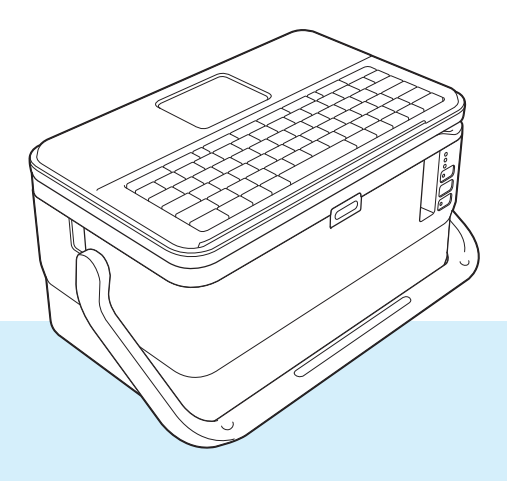

使用產品前,請詳閱使用說明書的完整內容,並妥善保管以便日後參考。

# **簡介**

# **重要注意事項**

- ■本文件的內容與本產品的技術可能會改變,恕不另行通知。
- Brother 保留不另行涌知而逕行變更技術規格及材質的權利,且不負責因倚賴所列載材質資訊而引致之任 何損害 (包括衍生性),包括但不限於排版及其他出版相關錯誤。
- ■本文件內的螢幕影像可能會有所出入,具體視電腦的作業系統、產品型號及軟體版本而定。
- ■在使用 P-touch 之前, 請務必閱讀 P-touch 隨附的所有文件, 以取得安全及正確操作的資訊。
- ■並非所有選件與耗材 (例如 TZe 標籤帶、FLe 標籤和 HSe 套管 ) 在所有國家 / 地區都有銷售。
- 可用的選件與耗材可能因國家 / 地區而異。

# **適用的使用說明書**

請造訪 Brother 支援網站 ([support.brother.com](https://support.brother.com)) 並在您的型號頁面上按一下使用說明書以下載最新的**使用說 明書**。

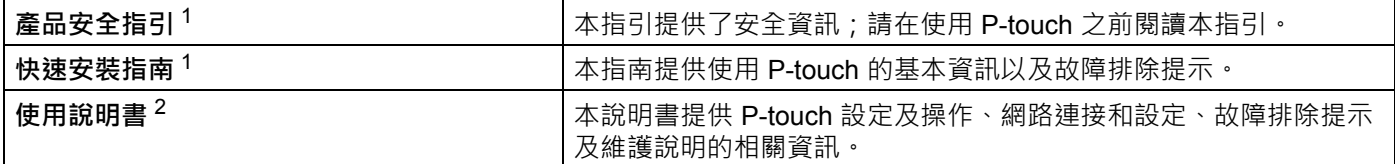

<span id="page-1-0"></span><sup>1</sup> 包裝盒中的印刷版使用說明書

<span id="page-1-1"></span><sup>2</sup> 隨附 CD-ROM 上的 PDF 版使用說明書

# **本使用說明書中使用的符號**

本使用說明書中使用以下符號。

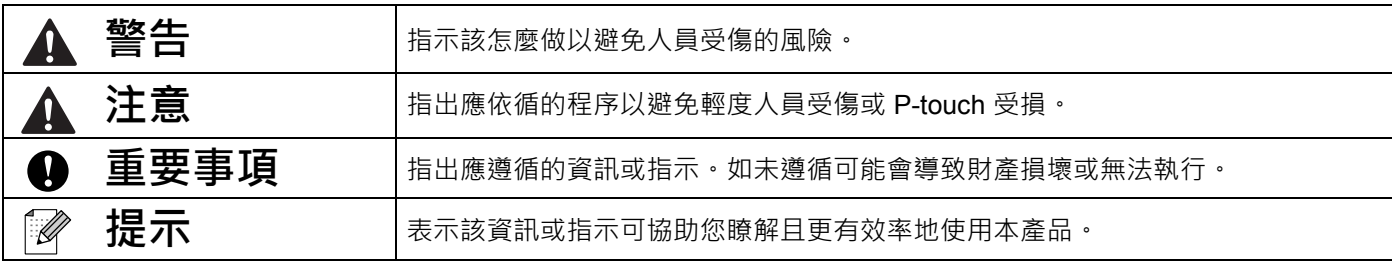

# **重要提示**

- ■本產品僅批准在購買地所在的國家 / 地區使用 · 請勿在購買地所在的國家 / 地區以外使用本產品 · 否則可能 會違反該國家 / 地區的無線電信和電力法規。
- 並非所有機型在所有國家 / 地區都有銷售。
- © 2021 Brother Industries, Ltd. 版權所有。

目錄

### 部分 | 基本操作

J.

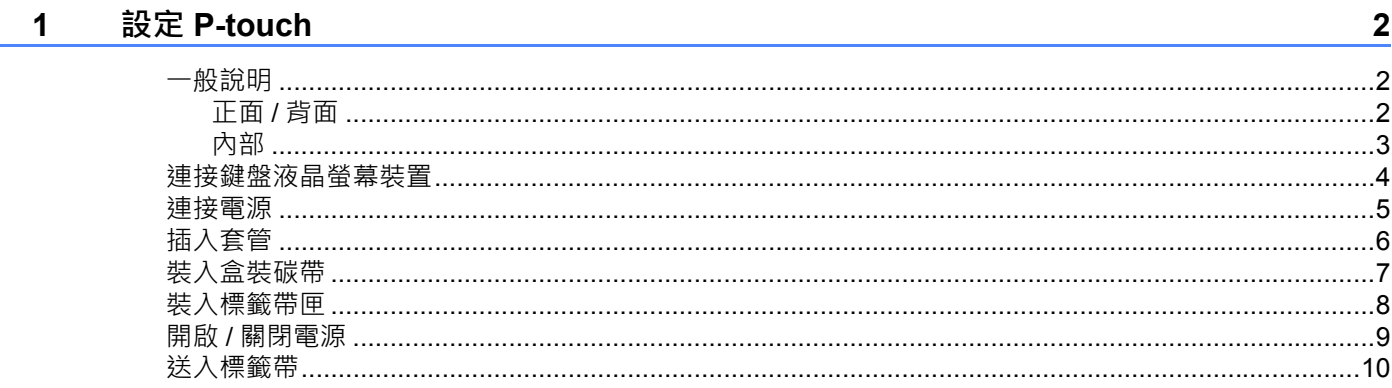

#### 使用 P-touch 鍵盤列印套管或標籤  $\mathbf{2}$

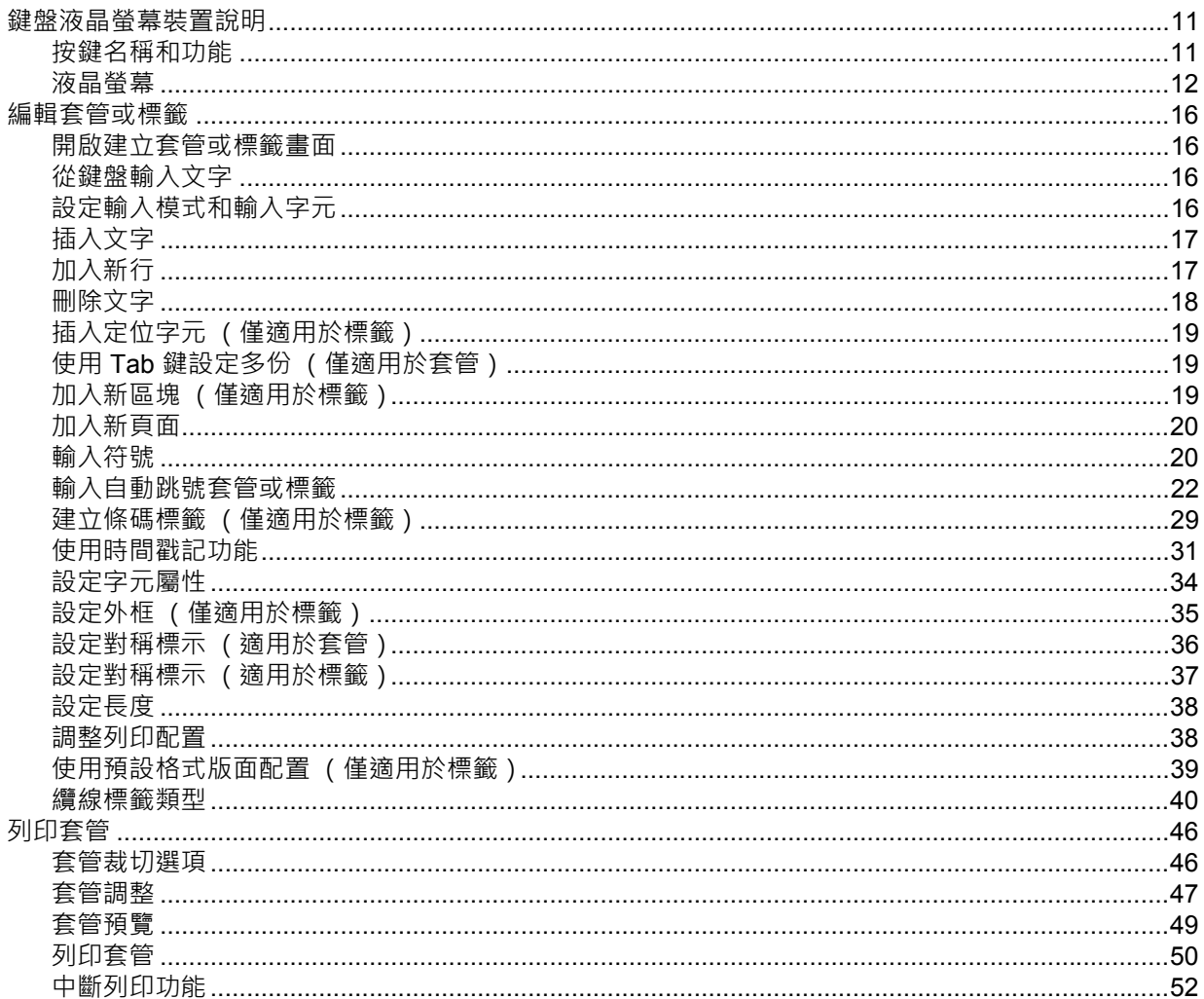

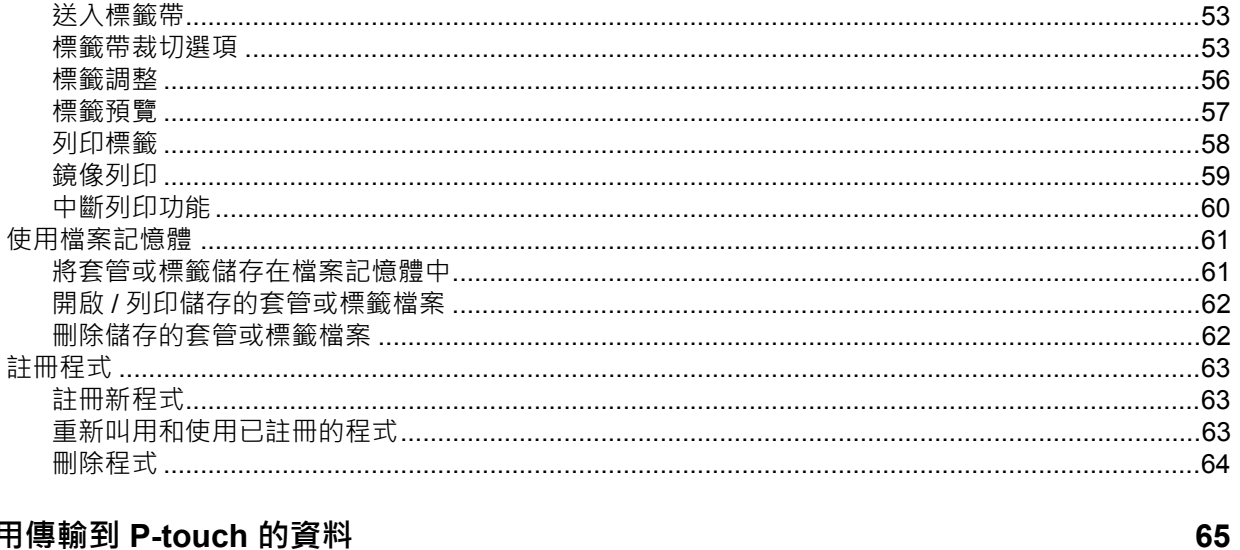

#### 使用  $\mathbf{3}$

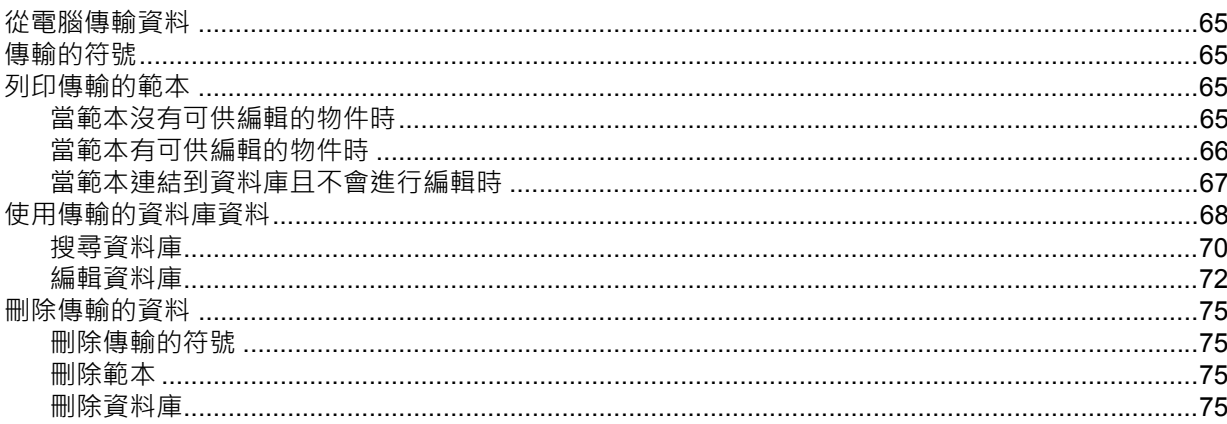

#### 使用電腦列印  $\overline{\mathbf{4}}$

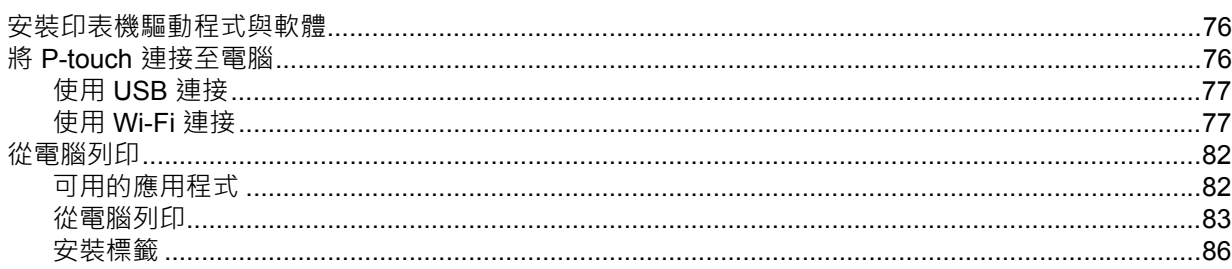

#### 使用行動裝置列印  $\overline{\mathbf{5}}$

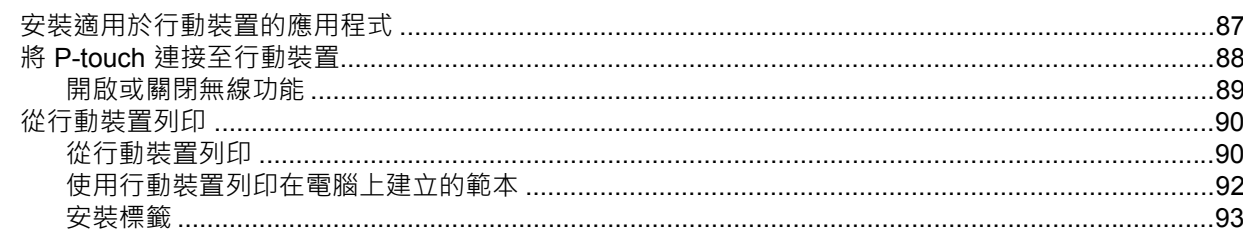

76

#### 變更 P-touch 設定  $6\phantom{a}$

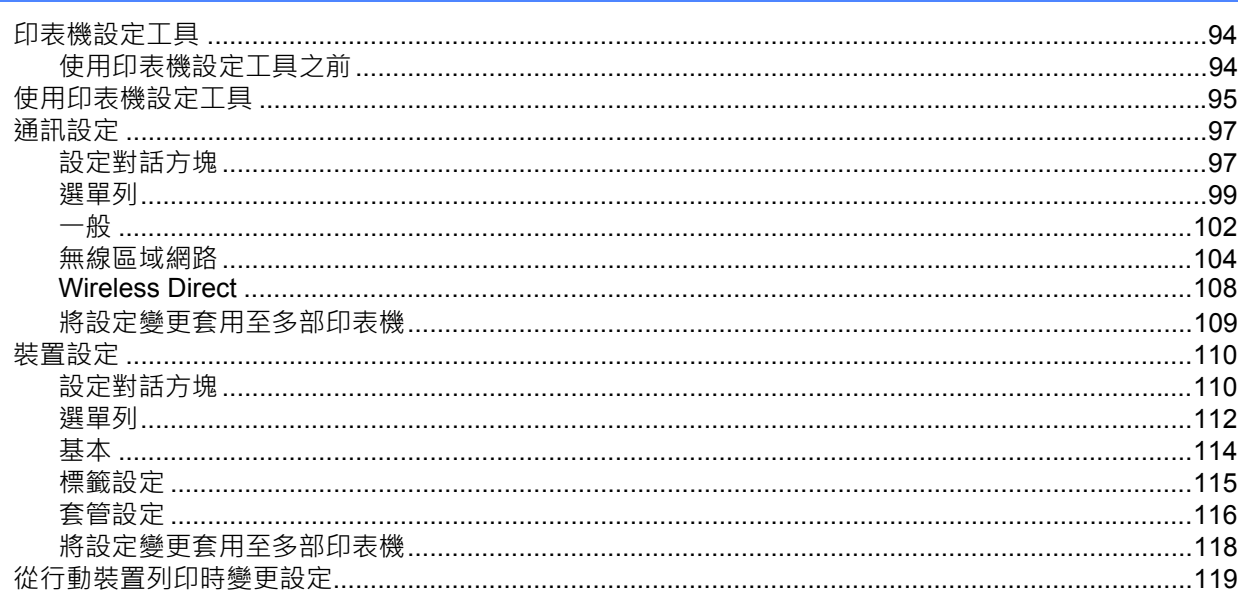

#### 其他功能  $7^{\circ}$

# 120

131

132

94

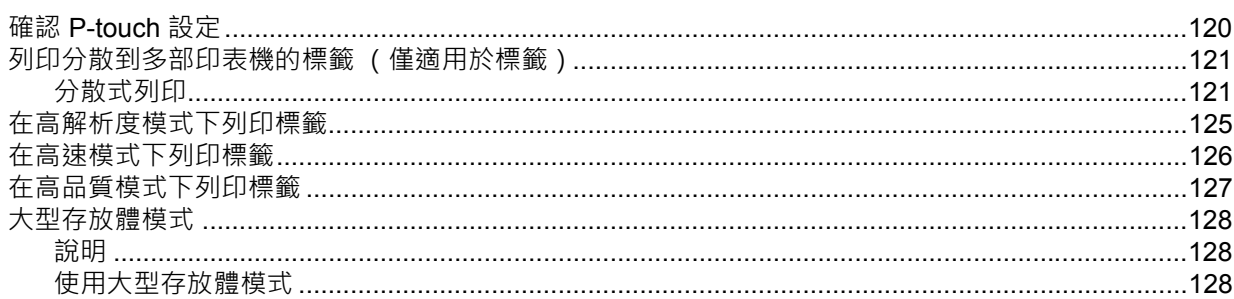

# 部分 II 應用程式

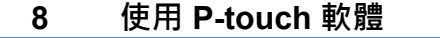

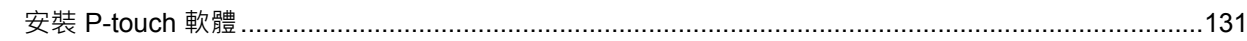

#### 如何使用 Cable Label Tool  $\overline{9}$

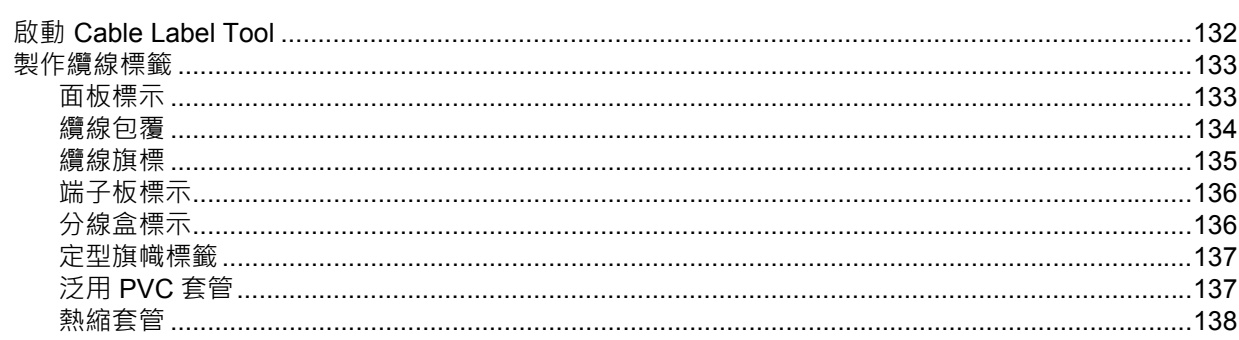

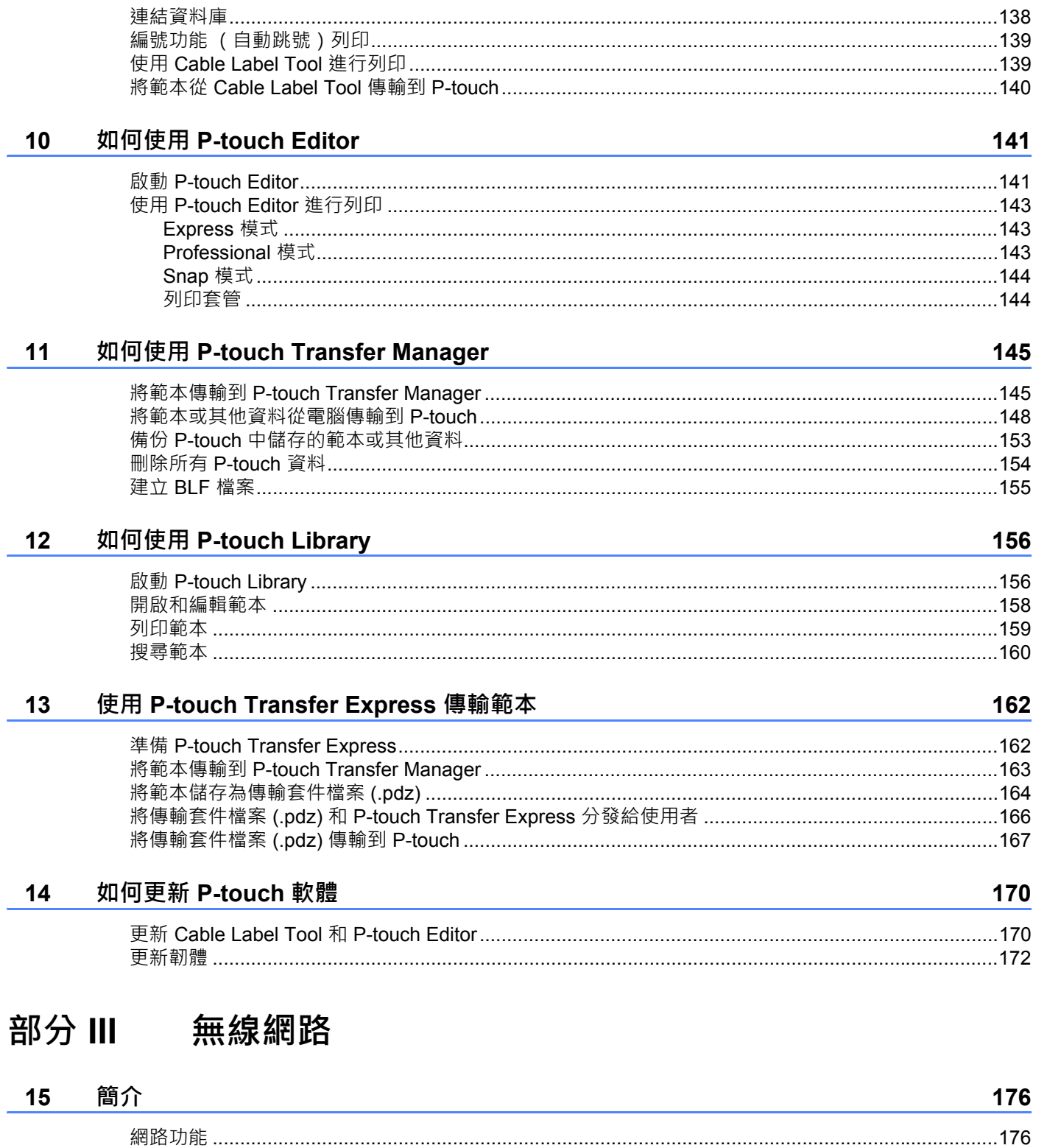

#### 變更 P-touch 網路設定 16

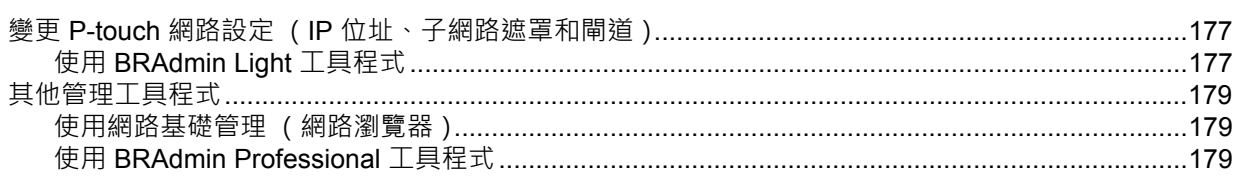

#### 網路基礎管理  $17$

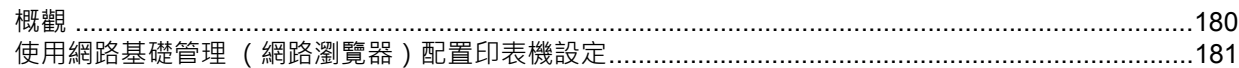

# 部分 IV 附錄

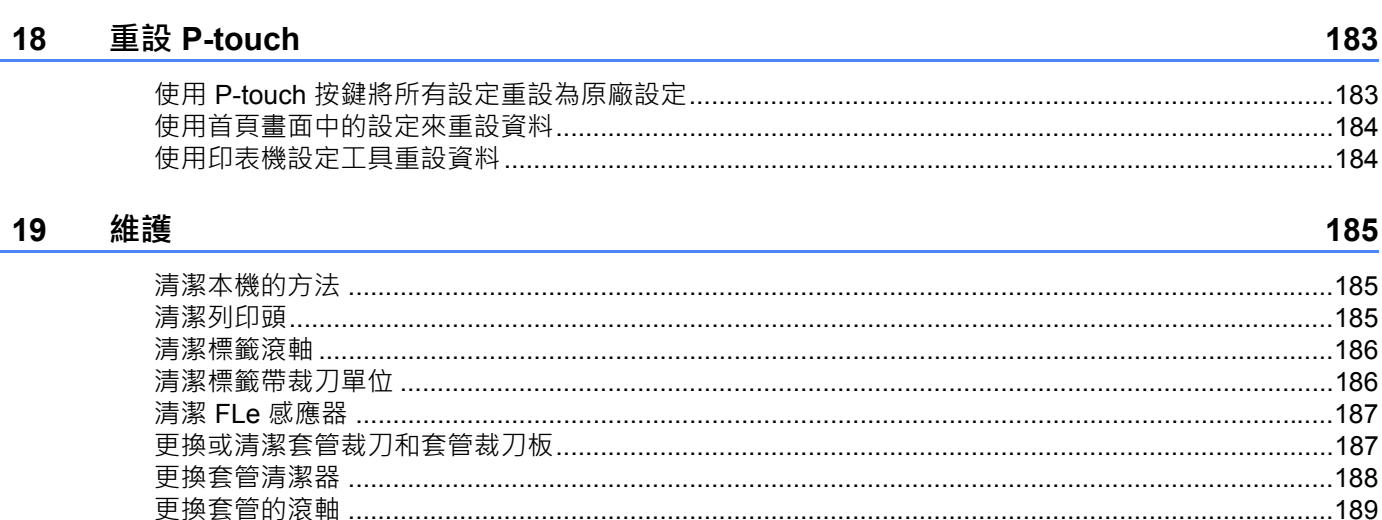

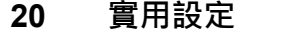

### 192

195

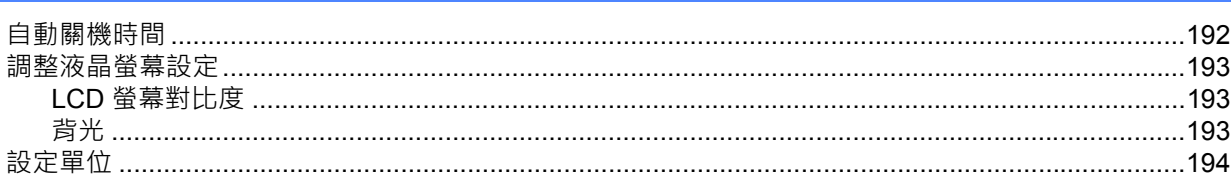

#### 使用可充電鋰電池 / 電池座 (選配: PA-BT-4000LI/PA-BB-003)  $21$

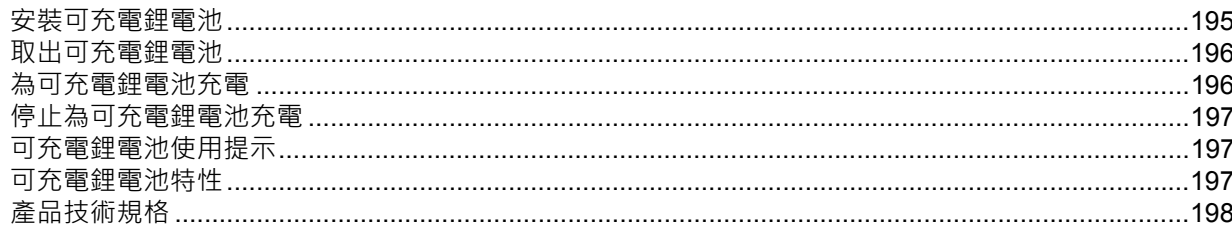

# 177

#### 故障排除 22

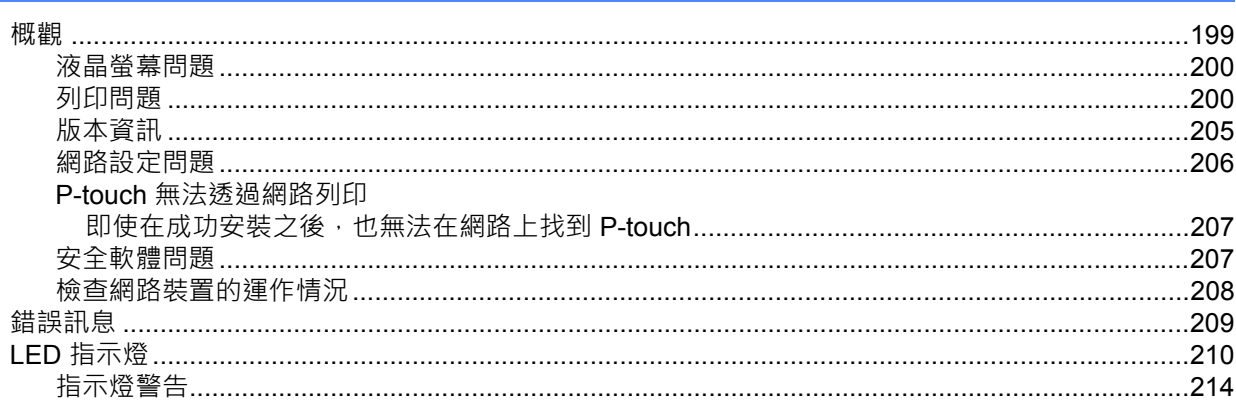

#### 產品技術規格 23

215

199

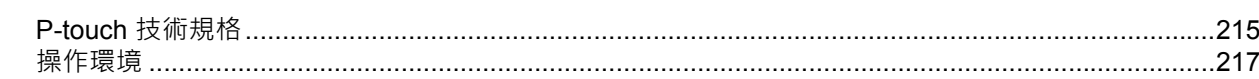

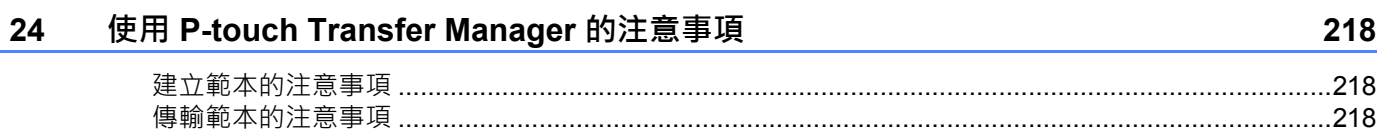

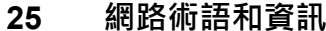

219

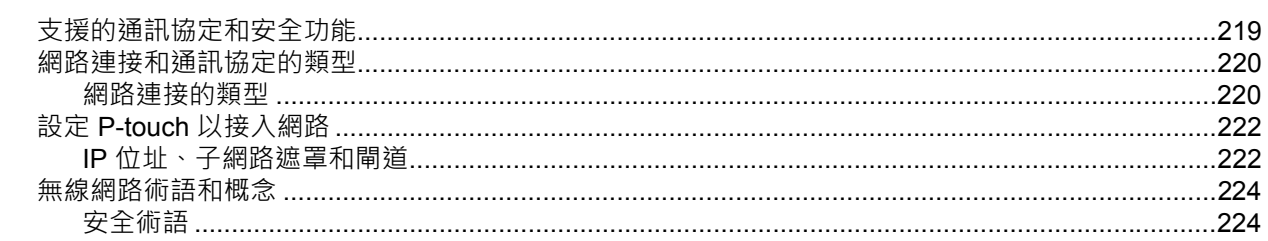

#### 26 符號 / 字元 / 字體

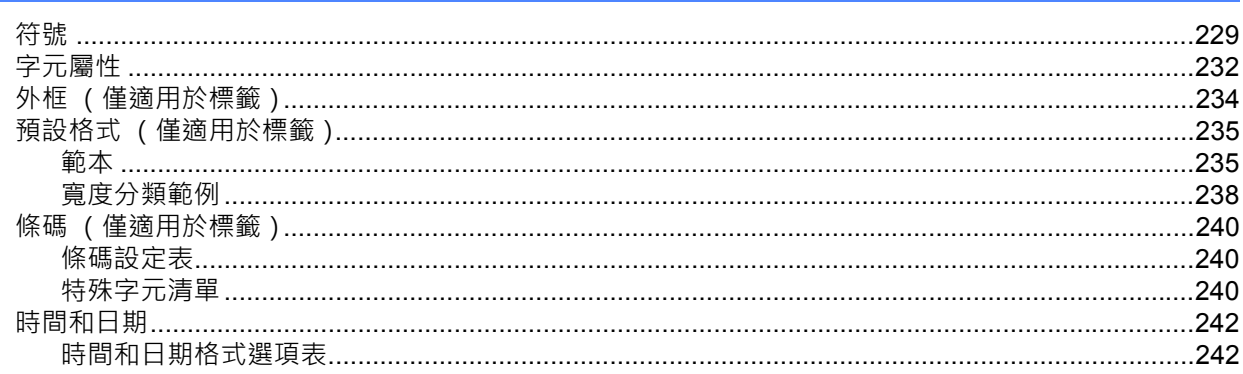

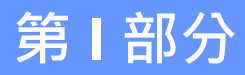

<span id="page-10-0"></span>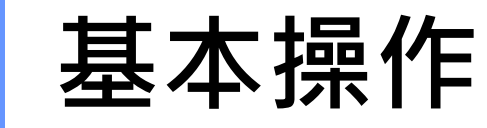

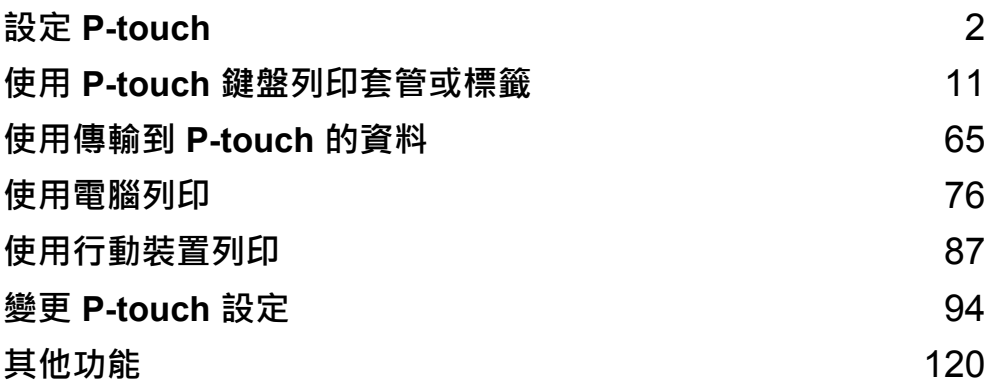

<span id="page-11-3"></span><span id="page-11-0"></span>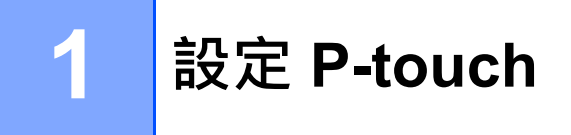

# <span id="page-11-1"></span>**一般說明 <sup>1</sup>**

# <span id="page-11-2"></span>**正面 / 背面 <sup>1</sup>**

■正面

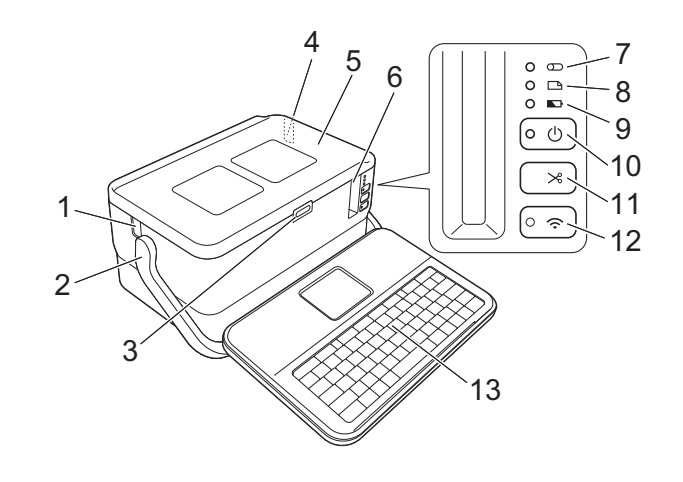

■背面

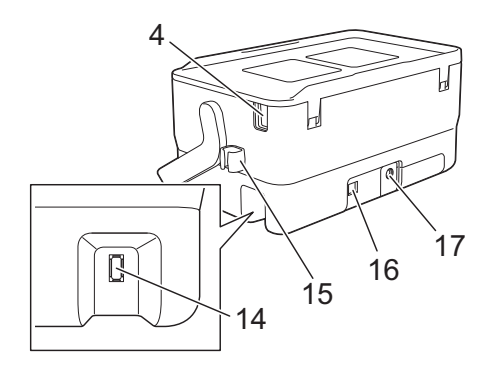

- 
- 
- 3 開啟護蓋按鍵 12  $\odot$  (Wi-Fi) 按鍵
- 
- 
- 
- **(套管)指示燈 16 USB 連接埠**
- 
- **(電池)指示燈**
- **(1)〔電源)按鍵**
- **手柄 11 (送帶並裁切)按鍵**
	-
- **套管入口槽 13 鍵盤液晶螢幕裝置**
- **頂蓋 14 鍵盤液晶螢幕裝置介面插座**
- 6 標籤帶出口槽 15 纜線收納槽 (鍵盤液晶螢幕裝置纜線的收納槽)
	-
- **(標籤)指示燈 17 AC 電源轉接器插座**

# <span id="page-12-0"></span>**內部 <sup>1</sup>**

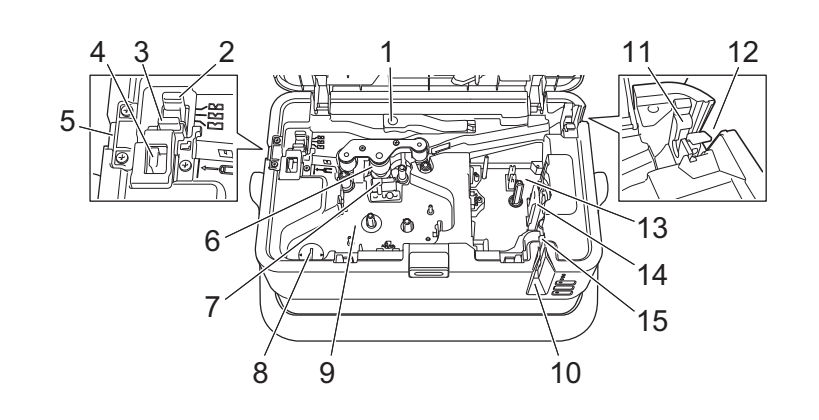

- **套管釋放桿 9 盒裝碳帶艙 (用於套管)**
- **套管半裁切調整器 10 標籤帶出口槽**
- **套管裁刀板 11 套管清潔器**
- **套管裁刀 12 套管入口槽**
- **套管出口槽 13 標籤帶匣艙**
- **滾筒滾軸 14 列印頭 (用於標籤帶)**
- **列印頭 (用於套管) 15 標籤帶裁刀單位**
- **鈕扣電池底座**
- 重要事項

在使用 P-touch 之前, 請務必依照下面的程序除去保護材料。

- 按開啟護蓋按鍵開啟頂蓋。
- 撕開膠帶以除去膠帶及保護材料。

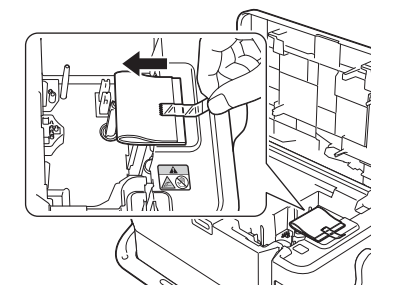

# <span id="page-13-0"></span>**連接鍵盤液晶螢幕裝置 <sup>1</sup>**

1 滑動鍵盤液晶螢幕裝置底部的護蓋以將其移除,然後連接鍵盤液晶螢幕裝置纜線。 安裝護蓋。

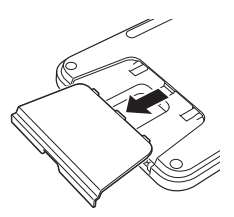

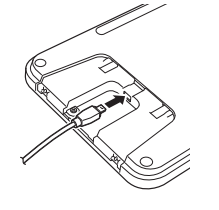

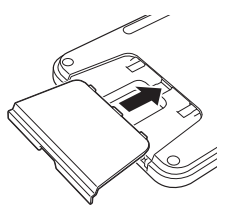

2 將鍵盤液晶螢幕裝置上的 USB 纜線連接至 P-touch 側面的插座。

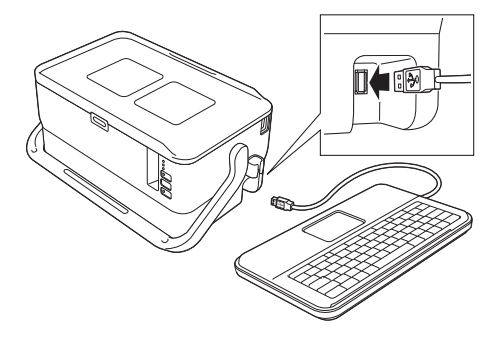

# **提示**

- 開啟 P-touch 時, 鍵盤液晶螢幕裝置也會開啟。
- 將鍵盤液晶螢幕裝置安裝在 P-touch 上的方法是將它在頂蓋上滑動。 儲放鍵盤液晶螢幕裝置時,請將它翻轉並將它安裝在頂蓋上,避免它蒙塵或變髒。
- 您可以將多餘的纜線放在纜線收納槽中。

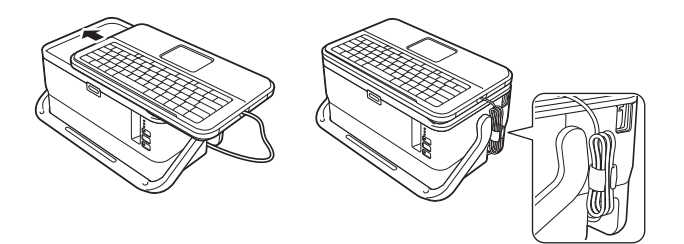

# <span id="page-14-0"></span>**連接電源 <sup>1</sup>**

將 AC 電源轉接器 AD9100ESA 用於本 P-touch。將 AC 電源轉接器直接連接至 P-touch。

■ 將 AC 電源轉接器電線上的插頭插入到 P-touch 上標有 DC IN 24 V ( 直流輸入 24 V ) 的 AC 電源轉接器 插座中。

2 將電源線上的插頭插入到 AC 電源轉接器中。

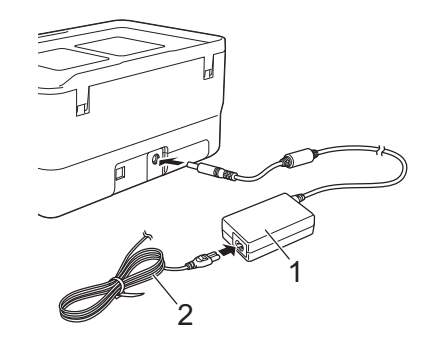

**1 AC 電源轉接器**

**2 電源線**

8 將電源插頭插入到標準電源插座中。

## **4 重要事項**

• 拔下 AC 電源轉接器之前,請先關閉 P-touch。

• 請勿拉扯或彎折 AC 電源轉接器電線和電源線。

• 在將電源插頭插入到電源插座中後 ·(h)(電源 ) 按鍵可能會在幾秒後才啟用。

# **② 提示**

為了保護和備份 P-touch 記憶體,未連接電源時,建議您在 P-touch 中安裝可充電鋰電池 (選配: PA-BT-4000LI)。

設定 P-touch

<span id="page-15-0"></span>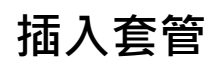

1 按開啟護蓋按鍵開啟頂蓋。

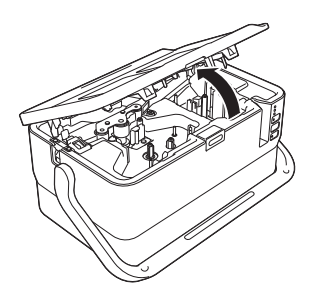

b 拉起套管釋放桿。

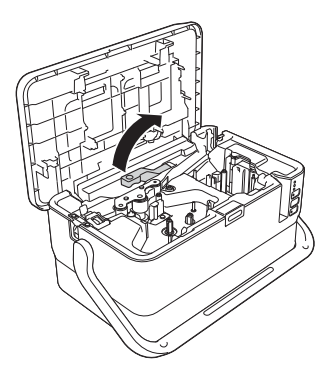

3 如下圖所示穿套管,使它的一端到達 P-touch 上的「–––––––––––––––<br>3 如下圖所示穿套管,使它的一端到達 P-touch 上的「–––––––––––––––––

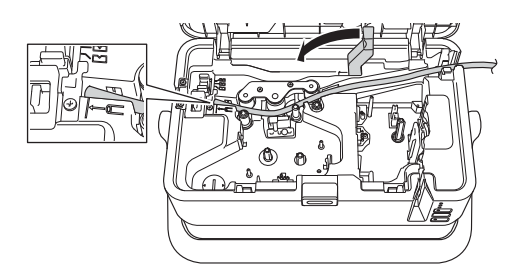

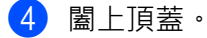

# **《提示**

- 請勿在套管髒汙、彎曲、扁平、表面粗糙或粗細不均的狀況下或是其他可辨識的缺陷狀況下使用此有缺陷 的套管。
- 使用 P-touch 時, 請將它放在陰涼通風處, 避免陽光通過套管出口槽射入 P-touch 中。
- 您可以使用套管半裁切調整器來將半裁切的深度調整到三分之一設定處。
- 如果套管卡住或不能完全切斷,請使用 >%(送帶並裁切) 按鍵手動完全切斷套管。按住該按鍵 2 到 10 秒 鐘,直到 (り) 電源 ) 指示燈從綠色長亮變更為綠色閃爍, 然後鬆開按鍵。鬆開按鍵後, 便會切斷套管。

設定 P-touch

# <span id="page-16-0"></span>**裝入盒裝碳帶 <sup>1</sup>**

1 按開啟護蓋按鍵開啟頂蓋。

2 將盒裝碳帶裝入到盒裝碳帶艙中,均勻用力按下,直到盒裝碳帶正確安裝。

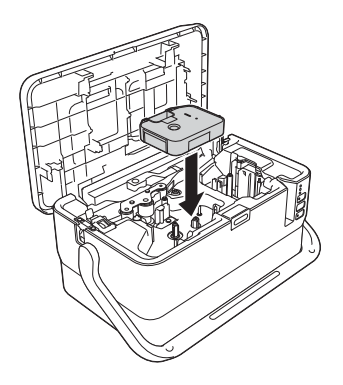

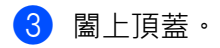

# <span id="page-17-0"></span>**裝入標籤帶匣 <sup>1</sup>**

可以在 P-touch 中使用 TZe 標籤帶、FLe 標籤和 HSe 套管匣。

# **重要事項**

如果新的標籤帶匣有硬紙板塞子,請務必在裝入標籤帶匣之前取下塞子。

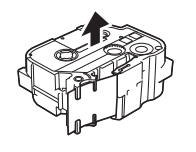

<span id="page-17-1"></span>▲ 檢查標籤帶結尾是否未出現彎折,並檢查是否穿過標籤帶引帶器。如果標籤帶未穿過引帶器,請按照插 圖中所示,將其穿過引帶器。

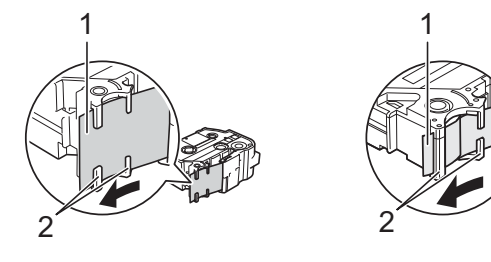

- **1 標籤帶結尾**
- **2 引帶器 (實際形狀可能因標籤帶寬度而異。)**
- 2 按開啟護蓋按鍵開啟頂蓋。
- 3 將標籤帶匣裝入標籤帶匣艙,標籤帶結尾朝向 P-touch 的標籤帶出口槽,均勻用力按下,直到標籤帶匣 正確安裝。

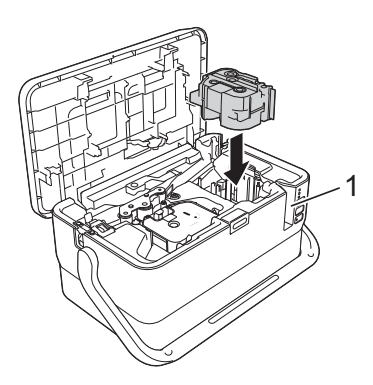

**1 標籤帶出口槽**

# **4 重要事項**

- 裝入標籤帶匣時,請確定標籤帶和碳帶沒有卡住列印頭。
- 確定標籤帶無鬆弛情況,然後小心裝入標籤帶匣。如果標籤帶有鬆弛情況,裝入標籤帶匣時會卡在突出部 位 (2) 而彎折或變皺, 導致標籤帶卡住。若要解決標籤帶的鬆弛情況, 請參閱步驟 ● 中的插圖, 從標籤帶 引帶器拉出標籤帶。
- 取下標籤帶匣時,請確定標籤帶未卡在突出部位 (2)。

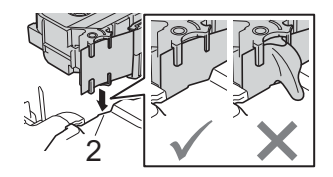

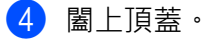

# **重要事項**

請將標籤帶匣存放在陰暗處,遠離陽光直射和溫度高、濕度高或多塵的位置。打開密封包裝後,應盡快使 用標籤帶匣。

# <span id="page-18-0"></span>**開啟 / 關閉電源 <sup>1</sup>**

開啟:按(<sup>l</sup>)(電源)按鍵可開啟 P-touch ·(<sup>l</sup>)(電源) 指示燈呈綠色亮起 ·

關閉:再次按住 (<sup>l</sup>)(電源)按鍵可關閉 P-touch ·(<sup>l</sup>)( 電源) 指示燈可能呈橙色亮起, 直到關機完畢 ·

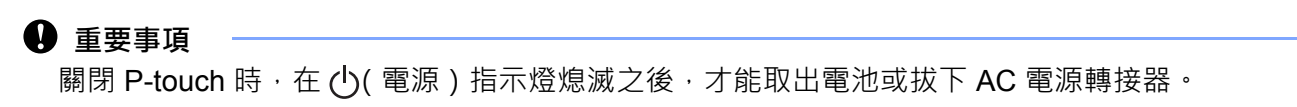

# <span id="page-19-0"></span>**送入標籤帶 <sup>1</sup>**

# **4 重要事項**

- 裝入標籤帶匣之後,請務必送帶來消除標籤帶和碳帶的鬆弛情況。
- **當 P-touch 正在從標籤帶出口槽彈出標籤時,不要拉扯標籤。**否則碳帶會隨著標籤帶一起拉出。標籤帶 在碳帶拉出後就可能無法再使用。
- 列印或送入標籤帶過程中,請勿阻擋到標籤帶出口槽,否則會造成標籤帶卡住。

### **送帶並裁切 <sup>1</sup>**

「送帶並裁切」功能會送進約 22.3 mm 空白標籤帶, 然後裁切標籤帶。

1 按 > (送帶並裁切)按鍵。 液晶螢幕上會顯示 [ 送帶並裁切 ?]。

**② 使用 4** 或 ↓ 鍵選擇 [ 送帶並裁切 ],然後按**執行**或**段落更換**鍵。送入標籤帶時會顯示 [ 執行中。] 訊息, 接著會裁切標籤帶。

# **图**提示

若要結束或取消此功能,請按**取消**鍵。

### **送帶不裁切 <sup>1</sup>**

此功能會將標籤帶彈出約 22.3 mm, 使空白標籤黏在標籤帶匣外。建議在使用布質標籤帶採取此動作, 布質 標籤帶應使用剪刀裁切。

● 按 > 3(送帶並裁切) 按鍵。 液晶螢幕上會顯示 [ 送帶並裁切 ?]。

 $\overline{a}$  使用 ↑ 或 ↓ 鍵選擇 [ 送帶不裁切 ], 然後按**執行**或段落更換鍵。送入標籤帶時會顯示 [ 執行中。] 訊息。

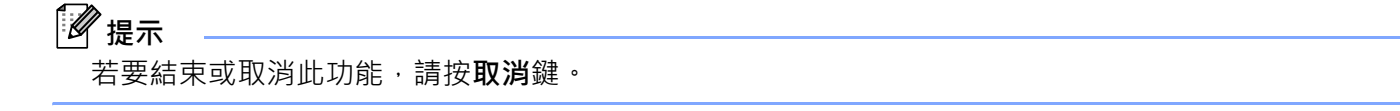

# <span id="page-20-3"></span><span id="page-20-1"></span><span id="page-20-0"></span>**鍵盤液晶螢幕裝置說明 <sup>2</sup>**

# <span id="page-20-2"></span>**按鍵名稱和功能 <sup>2</sup>**

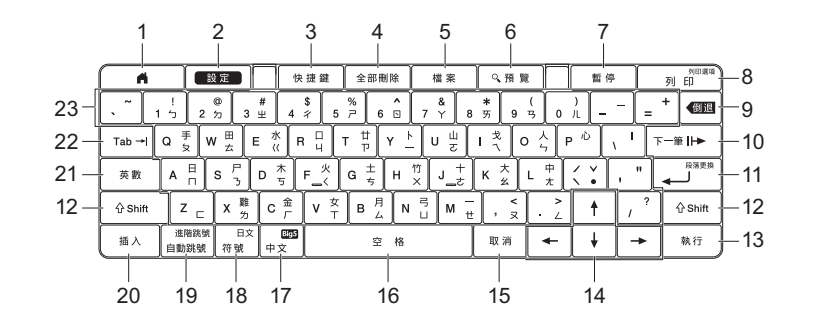

# **1 首頁**

返回到首頁畫面以選擇選單。

**2 設定**

設定字元和屬性。

**3 快捷鍵**

開啟已登錄的程式。

**4 全部刪除**

清除輸入的所有文字,或所有文字和目前設定。

**5 檔案**

將建立的資料儲存在檔案記憶體中。

**6 預覽**

若為套管,顯示輸入的字元字串,以便您可以在列印之前進行檢查。 若為標籤,顯示將以設定的版面配置列印的標籤影像。

**7 暫停**

中斷列印。

**8 列印 / 列印選項**

將目前的資料列印到標籤帶或套管上。

■ 與 Shift 鍵一起使用時,可以列印多份或變更列印設定。

**9 倒退**

刪除游標左側的字元。

**10 下一筆**

建立下一個頁面。

**11 段落更換**

輸入文字時新增一行。 選擇顯示的選項。

### **12 Shift**

與字母鍵或數字鍵一起使用時,輸入所選鍵右上角上列印的字母或符號。

**13 執行**

選擇顯示的選項。

**14** 游標 (↑ ↓ ← →)

依照箭頭方向移動游標。

**15 取消**

取消目前的命令,顯示畫面將回到資料輸入螢幕或上一個步驟。

- **16 空格**
	- 插入空格。
	- 將設定恢復為預設值。
- **17 中文**

切換注音 / 倉頡 / 簡易倉頡輸入法。

**18 符號**

■ 使用此鍵可從可用符號清單中選擇和輸入符號。

■與 Shift 鍵同時按下時, 將開啟日文 (平假名 / 片假名)輸入法。

**19 自動跳號**

設定自動跳號編號。

**20 插入**

插入時間戳記、條碼、資料庫或傳輸的符號。

**21 英數**

輸入字母和數字。

**22 Tab**

若為套管,則設定份數的值。 若為標籤,則插入定位字元。

**23 字母**

輸入字母或數字。

# <span id="page-21-0"></span>**液晶螢幕 <sup>2</sup>**

# **首頁畫面**

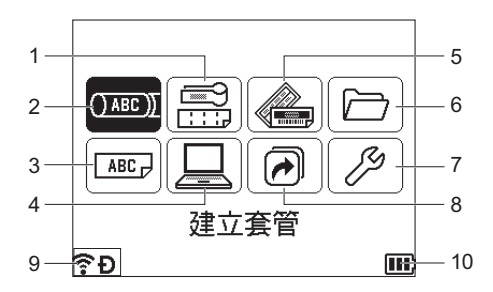

### **1 纜線標籤**

從下面 7 種類型中指定標籤類型:面板 / 纜線包覆 / 纜線旗幟 / 端子板標示 / 分線盒標示 / 定型旗幟標籤 / 反白標籤。

- **2 建立套管** 顯示建立套管畫面。
- **3 新增標籤** 顯示建立標籤畫面。
- **4 傳輸的範本** 擷取從電腦傳輸的資料。
- **5 預設格式** 指定預設範本和版面配置中的標籤格式。
- **6 檔案**

擷取儲存在檔案記憶體中的資料。

**7 設定**

指定 P-touch 的各種設定。

**8 註冊可編程功能**

註冊、刪除和重新命名程式。

**9 無線連接**

左側的圖示表示 Wi-Fi 連接的狀態,右側的圖示表示 Wireless Direct 連接的狀態。

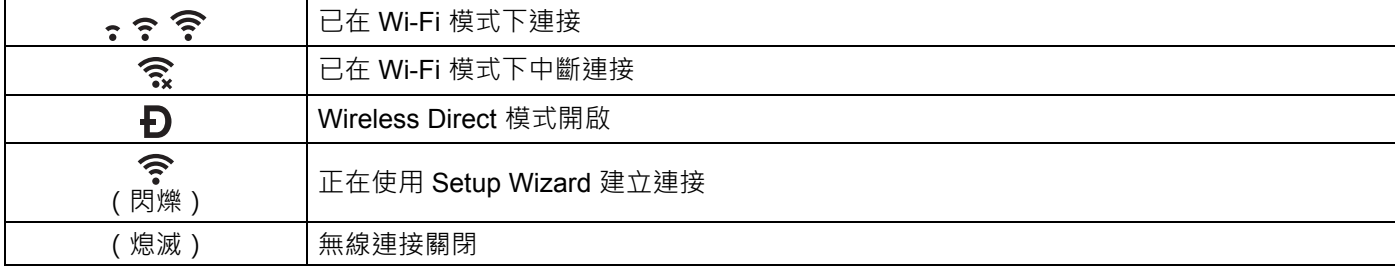

### **10 電池電量**

表示電池剩餘電量。只有在使用鋰電池時才會顯示。

**100** - 滿電量 → ■■→ 電量不足 → 【■→ 正在充電

 $\Box$  - 半電量  $\Box$  - 無電量

### ■建立套管畫面

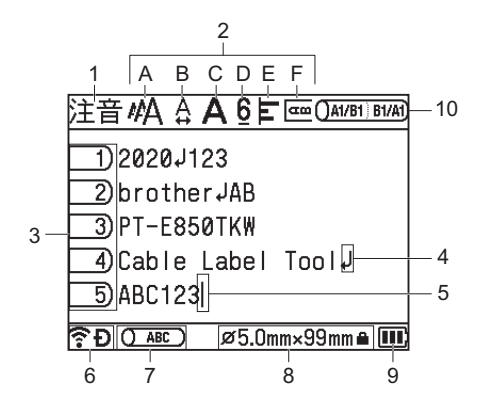

### **1 輸入模式**

■ 表示目前的輸入法:倉頡 / 簡易倉頡 / 注音。

■ 表示大寫或小寫。

**2 樣式指南**

表示目前字元大小 (A)、字元寬度 (B)、字體 (C)、6/9 重點 (D)、對齊方式 (E) 和垂直 (F) 設定。

**3 頁碼**

表示頁碼。

**4 換行符號**

指示換行符號。

**5 游標**

表示目前資料輸入位置。字元輸入到游標的左側。

**6 無線連接**

表示無線連接的目前狀態。請參閱首頁畫面的說明中的無線連接。

**7 列印配置調整**

指示目前的列印位置。

**8 套管大小**

表示套管大小,根據輸入的文字顯示如下:套管直徑 × 套管長度·如果指定了套管長度, • 1 則還會出 現在套管大小的右側。

**9 電池電量**

表示電池剩餘電量。只有在使用鋰電池時才會顯示。請參閱首頁畫面的說明中的電池電量。

**10 對稱標示**

指示目前的對稱標示列印設定。

### ■建立標籤畫面

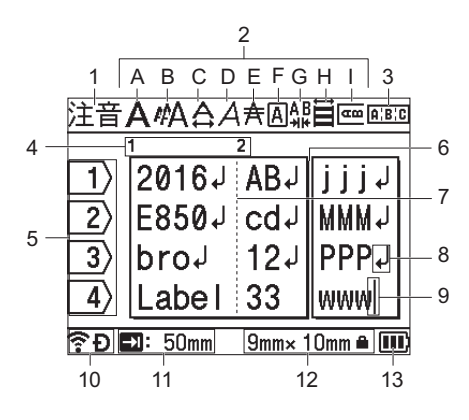

### **1 輸入模式**

■ 表示目前的輸入法: 倉頡 / 簡易倉頡 / 注音。

■ 表示大寫或小寫。

## **2 樣式指南**

表示目前字型 (A)、字元大小 (B)、字元寬度 (C)、字元字體 (D)、底線 (E)、外框 (F) 和字元間距 (G)、 對齊 (H) 和垂直 (I) 設定。

# **3 版面配置指示**

表示方向、版面配置、分隔符號、反向和重複的文字設定。顯示的項目會因選擇的標籤類型而異。

### **4 區塊編號**

表示區塊編號。

### **5 行號**

表示標籤版面配置中的行號。

# **6 頁面分隔線**

表示一頁的結尾和下一頁的開頭。

- **7 區塊分隔線** 表示區塊的結尾。
- **8 段落更換 / 返回符號**

表示一行文字結束。

**9 游標**

表示目前資料輸入位置。字元輸入到游標的左側。

**10 無線連接**

表示無線連接的目前狀態。請參閱 「首頁畫面」部分中的 「無線連接」。

**11 定位字元長度設定**

表示設定的定位字元長度。

**12 標籤帶大小**

以下面的方式表示所輸入文字的標籤帶長度 : 標籤帶寬度 × 標籤長度 · 如果已指定標籤長度 · ■ 還會 出現在標籤帶大小的右側。

**13 電池電量**

表示電池剩餘電量。只有在使用鋰電池時才會顯示。請參閱 「首頁畫面」部分中的 「電池電量」。

# <span id="page-25-0"></span>**編輯套管或標籤 <sup>2</sup>**

本章說明如何在套管或標籤中輸入文字和符號以建立原始套管或標籤,以及如何使用以前建立的範本建立標籤。

# <span id="page-25-1"></span>**開啟建立套管或標籤畫面 <sup>2</sup>**

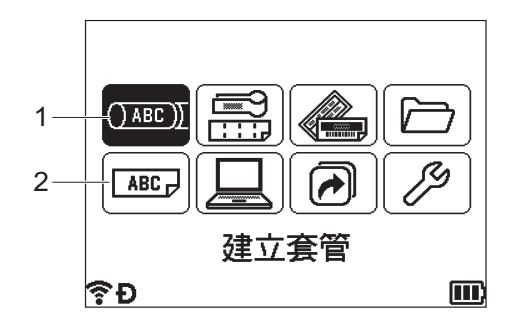

# **1 建立套管**

# **2 新增標籤**

套管是使用建立套管畫面建立的。若要開啟建立套管畫面,請使用 ↑ ↓ ← 或 → 鍵在首頁畫面中選擇 [ 建立套管 ],然後按**執行**或**段落更換**鍵。

# **提示**

購買或重置 P-touch 後首次開啟建立套管書面時,用於設定所安裝套管之直徑及長度和對稱標示的書面將 會出現。

標籤是使用建立標籤畫面建立的。若要開啟建立標籤畫面,請使用 ♦ ↓ ← 或 → 鍵在首頁畫面中選擇 [ 新增標籤 ],然後按**執行**或**段落更換**鍵。

# <span id="page-25-2"></span>**從鍵盤輸入文字 <sup>2</sup>**

您可以如同使用標準電腦鍵盤那樣使用 P-touch 鍵盤。

# <span id="page-25-3"></span>**設定輸入模式和輸入字元 <sup>2</sup>**

# **輸入模式 <sup>2</sup>**

輸入文字時,按中文鍵可切換到相應的輸入模式。 可用的模式如下:[ 注音 ]、[ 倉頡 ]、[ 簡易倉頡 ]

# **輸入字元 <sup>2</sup>**

輸入文字時,若要輸入英文字元,請按英数鍵。 若要輸入繁体字,請按中文鍵。 若要輸入日文,請同時按**符號**鍵和 **Shift** 鍵。

# <span id="page-26-0"></span>**插入文字 <sup>2</sup>**

若要將其他文字插入現有文字行,請將游標移至要開始插入文字的位置的字元,然後輸入其他文字。將在游 標位置處插入新文字。

# <span id="page-26-1"></span>**加入新行 <sup>2</sup>**

若要結束目前文字行並開始新行,請按**段落更換**鍵。若為套管,所有文字以單行形式顯示在畫面上,並會顯 示返回標記以指出換行符號的位置。列印套管時,返回標記後面的文字會列印在第二行上。若為標籤,行尾 會顯示返回標記,而游標會移至新行的開頭。

# **4 重要事項**

- 最大行數 (標籤)
	- 36 mm 標籤帶:17 行
	- 24 mm 標籤帶:13 行
	- 18 mm 標籤帶:10 行
	- 12 mm 標籤帶:6 行
	- 9 mm 標籤帶:4 行
	- 6 mm 標籤帶:3 行
	- 3.5 mm 標籤帶:1 行
- 最大行數 (熱縮套管)
	- 23.6 mm 標籤帶:12 行
	- 17.7 mm 標籤帶: 10 行
	- 11.7 mm 標籤帶:6 行
	- 8.8 mm 標籤帶:4 行
	- 5.8 mm 標籤帶:2 行
- 最大行數 (套管)
	- 6.5 mm 直徑套管:2 行
	- 6.0 mm 直徑套管:2 行
	- 5.0 mm 直徑套管:2 行
	- 4.0 mm 直徑套管:2 行
	- 3.5 mm 直徑套管: 2 行
	- 3.0 mm 直徑套管: 2 行
	- 2.5 mm 直徑套管:1 行

# <span id="page-27-0"></span>**刪除文字 <sup>2</sup>**

## **每次刪除一個字元 <sup>2</sup>**

若要從現有文字行刪除字元,請將游標移至要開始刪除文字的位置右側,然後按**倒退**鍵。每按一次**倒退**鍵便 會刪除游標左側的字元。

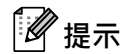

如果您按住**倒退**鍵不放,將會連續刪除游標左側的字元。

# **一次刪除所有文字 <sup>2</sup>**

使用**全部刪除**鍵可一次刪除所有文字。

a <sup>按</sup>**全部刪除**鍵。 「要刪除嗎」選項將會出現。

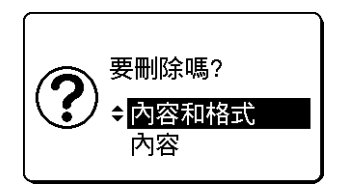

■ 2 使用 ↑ 或 ↓ 鍵, 選擇 [ 內容 ] 可刪除所有文字而保留目前的格式設定, 或者選擇 [ 內容和格式 ] 可刪除所 有文字和格式設定。

# **提示**

- 按**取消**鍵可返回到建立套管畫面或建立標籤畫面而不清除 (或全部刪除)文字或格式設定。
- •選擇 [ 内容和格式 ] 時,將會清除所有文字和字元屬性,並且會將裁切選項設定重設為原廠設定。此外, 用於設定所安裝套管的直徑及長度和對稱標示的畫面將會出現。

### c <sup>按</sup>**執行**或**段落更換**鍵。

所有文字都會刪除。如果您選擇了 [ 內容和格式 ],則還會刪除所有格式設定。

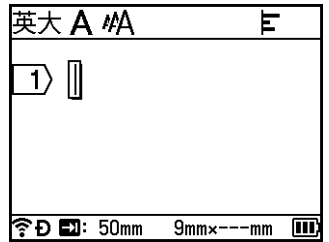

# <span id="page-28-0"></span>**插入定位字元 (僅適用於標籤) <sup>2</sup>**

若要將定位字元插入現有文字行中,請將游標移至要插入定位字元的位置的字元處,然後按 **Tab** 鍵。 插入的定位字元將以標記 (5) 的形式出現在建立標籤書面上。

# **提示**

若要從標籤中刪除定位字元,請將游標放置在建立標籤畫面上定位字元標記右側,然後按**倒退**鍵。

### **變更定位字元長度 <sup>2</sup>**

- a <sup>按</sup>**設定**鍵。
- $\overline{2}$  使用 ← 或 → 鍵選擇 [Tab 長度]。

**3)**使用 ↑ 或 ↓ 鍵選擇所需的定位字元長度,然後按**執行**或**段落更換**鍵。

# **提示**

- 若要返回到建立標籤畫面,請按**取消**鍵。
- 您還可以透過鍵入所需的定位字元長度來設定定位字元長度。若要套用設定,請在鍵入定位字元長度後, 按**執行**或**段落更換**鍵,然後再次按**執行**或**段落更換**鍵。
- 定位字元長度可設定為介於 0 和 100 mm 之間的值。

# <span id="page-28-1"></span>**使用 Tab 鍵設定多份 (僅適用於套管) <sup>2</sup>**

編輯文字時,您可以按 Tab 鍵設定每個頁面的份數。使用 ↑ 或 ↓ 鍵選擇頁面,然後使用 ← 或 → 鍵選擇份 數 · 或者使用數字鍵輸入數字 · 然後按**執行**或**段落更換**鍵 · 如果您按 ↑ 鍵來選擇畫面右上角中的設定欄位 · 則可針對所有頁面設定相同的份數。即使已經為個別畫面指定了份數,份數也會變更為在此欄位中指定的數 字。

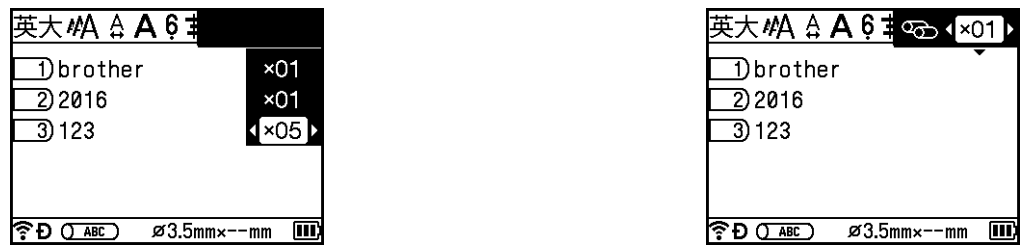

# <span id="page-28-2"></span>**加入新區塊 (僅適用於標籤) <sup>2</sup>**

您最多可以建立 99 個新區塊。若要建立包含文字和行的新區塊,請按 **Shift** 和**段落更換**鍵。游標右側的文字 將移至新區塊。在某些標籤類型中,您可以在選擇標籤類型時設定區塊數。

# <span id="page-29-0"></span>**加入新頁面 <sup>2</sup>**

您可以按**下一筆**鍵以建立新頁面。游標會移至新頁面的開頭。您最多可以建立 99 個新頁面 (針對標籤)和 最多 999 個新頁面 (針對套管)。

# <span id="page-29-1"></span>**輸入符號 <sup>2</sup>**

除了鍵盤上提供的符號之外,還可以透過符號功能使用各種符號 (包括國際、延伸 ASCII 字元和傳輸的符號 [1](#page-29-2))。 若要輸入符號,請使用符號功能 (請參閱第 20 頁上的 [使用符號功能輸入符號](#page-29-3))。

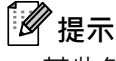

某些符號不適用於套管。

此外,同時按 **Shift** 鍵和鍵盤上的某個鍵可輸入列印在所選鍵右上角的符號。

<span id="page-29-2"></span>1 P-touch 不支援的使用者建立的字元的點陣圖影像。

# <span id="page-29-3"></span>**使用符號功能輸入符號 <sup>2</sup>**

附錄中列出了可選擇的符號 (不包括傳輸的符號) 。(請參閱第 229 [頁上的](#page-238-2)*符號* 。)

a <sup>按</sup>**符號**鍵。

符號類別和類別中的符號的清單將會出現。

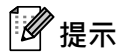

顯示的清單中會選中最後輸入的符號。

**2 使用 ↑** 或 ↓ 鍵選擇符號類別, 然後按**執行**或**段落更換**鍵。

8 使用 ↑ ↓ 、← 或 → 鍵選擇符號,然後按**執行**或**段落更換**鍵。 選擇的符號隨即插入到文字行中。

# **图提示**

選擇符號時:

- 若要返回到上一頁,請按 **Shift** 鍵和**符號**鍵。
- 若要轉到下一頁,請按**符號**鍵。
- 若要返回到上一個步驟,請按取消鍵。

# **輸入傳輸的符號 <sup>2</sup>**

# **4 重要事項**

在使用傳輸的符號之前,請使用 P-touch Transfer Manager 將影像傳輸到 P-touch。如需使用 P-touch Transfer Manager 的詳細資訊, 請參閱第 145 頁上的*如何使用 [P-touch Transfer Manager](#page-154-2)*。

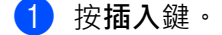

- **2** 使用 ↑ 或 → 鍵選擇 [ 符號轉換 ], 然後按執行或段落更換鍵。
- <mark>3)使用 ↑</mark> 或 ↓ 鍵選擇傳輸的符號,然後按**執行**或**段落更換**鍵。 選擇的影像隨即插入到文字行中。

**提示**

- 選擇符號時,按 Shift 鍵和 ↓ 鍵可轉到下一頁,按 Shift 鍵和 ↑ 鍵可轉到上一頁。
- 插入的傳輸的符號以標記 (∥) 出現在建立套管畫面或建立標籤畫面中。
- 若要在建立套管畫面或建立標籤畫面中檢視傳輸的符號,請將游標移到標記 (@) 處,然後按**插入**鍵。
- 若要返回到上一個步驟,請按**取消**鍵。

# **使用常用符號儲存 <sup>2</sup>**

您可以使用 [ 常用符號儲存 ] 建立個人的符號類別。選擇符號時, 「常用符號 ] 隨即出現, 以協助您快速找到 所需的符號。

# **4 重要事項**

不能將傳輸的符號新增至 [ 常用符號儲存 ]。

- <span id="page-30-1"></span>a 使用 、 、 <sup>或</sup> 鍵在首頁畫面中選擇 [ 設定 ],然後按**執行**或**段落更換**鍵。
- <span id="page-30-2"></span>【2】使用 ↑ 或 ↓ 鍵選擇 [ 常用符號儲存 ],然後按**執行**或**段落更換**鍵。
- <span id="page-30-3"></span><mark>3)使用 ↑</mark> 或 ↓ 鍵選擇 [ 是 ] 以建立您的個人類別,然後按**執行**或**段落更換**鍵。
- <span id="page-30-0"></span>**(4)**在建立套管畫面或建立標籤畫面中,輸入要新增至常用符號的符號,方法是按**符號**鍵,使用 ↑ 或 ↓ 鍵 選擇符號類別,按執行或段落更換鍵,使用 ↑ ↓ → 或 → 鍵選擇符號,然後按執行或段落更換鍵。

# e <sup>按</sup>**符號**鍵。

[ 常用符號 ] 將會出現, 包括在步驟 ❹ 中輸入的符號。

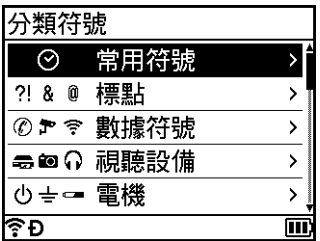

**② 提示** 

- 最多可將 30 個符號新增至 [ 常用符號 ] 新增至 [ 常用符號 ] 的符號超過 30 個符號時 · 會從類別中刪除最 舊的符號。
- 若要停止使用 [ 常用符號儲存 ], 請依照上面的步驟 ❶ 和 @ 操作, 然後在步驟 @ 中的 [ 常用符號儲存 ] 畫 面中選擇 [ 否 ]。

# <span id="page-31-0"></span>**輸入自動跳號套管或標籤 <sup>2</sup>**

可以建立按數字自動跳號的套管或標籤,並設定序列的遞增單位和計數。在自動跳號模式中,可以透過在模 式中遞增一個數字字元,製作一組套管或標籤。在進階自動跳號模式中,您可以選擇 「同時」或 「進階」。 「同時」模式在製作一組套管或標籤時可同時遞增兩個不同的數字。「進階」模式在製作一組套管或標籤時, 可在模式中選擇兩個順序,並讓這兩個順序連續遞增。

可以將自動跳號模式與對稱標示搭配使用。

## <span id="page-31-1"></span>**自動跳號模式 <sup>2</sup>**

■ 輸入文字,要自動跳號的文字除外。 **範例**:使用此功能建立套管或標籤 1A-A01、1A-A02、1A-A03 和 1A-A04。在本範例中,輸入 「1A-A0」。

### 建立套管畫面 きょうきょう きょうしょう きょう 建立標籤畫面

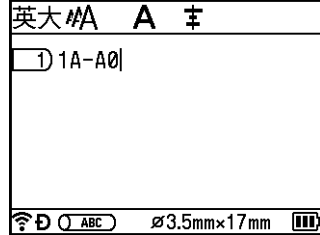

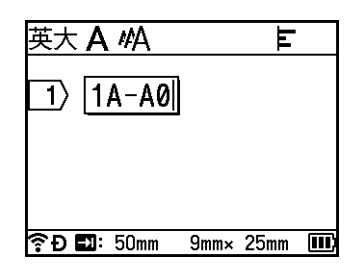

b 將游標放置在要插入自動跳號文字的位置,然後按**自動跳號**鍵。

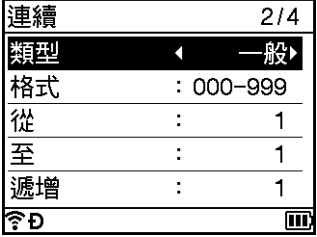

<span id="page-32-0"></span>3 使用 ↑ 或 → 鍵選擇 [ 類型 ]、[ 格式 ]、[ 從 ]、[ 至 ] 和 [ 遞增 ], 然後使用 ← 或 → 鍵設定值。

**提示**

您還可以透過鍵入所需數字來設定 [ 從 ]、[ 至 ] 和 [ 遞增 ]。

 $\mathbf{\hat{m}}$ 例:[類型]:一般,[格式]:000-999,[從]:1,[至]:4 和 [遞增]:1 請參閱下面的 「自動跳號設定」表 (原廠設定以粗體顯示):

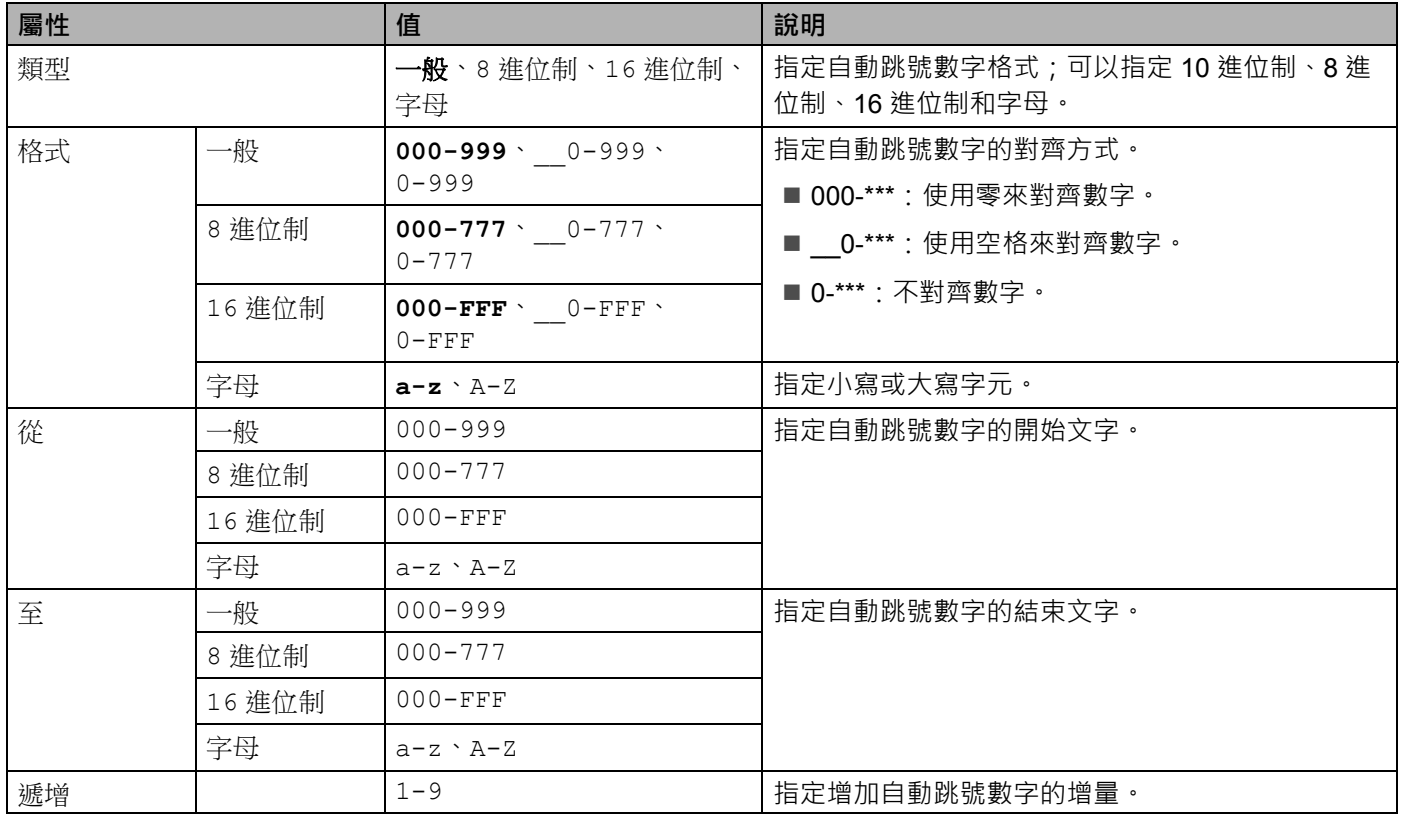

d <sup>按</sup>**執行**或**段落更換**鍵以在畫面上顯示套管或標籤的影像。若為套管,自動跳號數字的開頭文字和結尾文 字使用下圖中所示的標記指示:

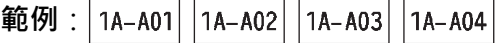

建立套管畫面 きょうきょう きょうしょう きょうりょう 建立標籤畫面

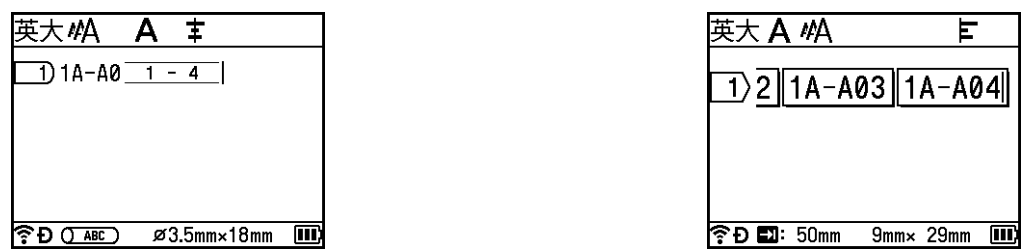

**提示**

- 若為套管,當選擇自動跳號標記然後按**自動跳號**鍵時,可以再次進行設定 (不適用於標籤)。
- 若為標籤,雖然 P-touch 在您完成自動跳號設定之後建立多個標籤頁面,但是您可以選擇頁面並只列印所 需的頁面。請參閱第 59 頁上的*[列印一組頁面](#page-68-1) (*不適用於套管)。
- 要列印多份自動跳號的套管或標籤時,可以在首頁畫面中的 [ 設定 ] [ 列印指令 ] 中為列印指令選擇 [ 自動 跳號 ] 或 [ 複製 ]。
- 建立含有自動跳號條碼的標籤時,選擇輸入的條碼,然後按**自動跳號**鍵。 (不能在套管上列印條碼。)如 需條碼的相關詳細資訊,請參閱第 29 頁上的*建立條碼標籤 [\(僅適用於標籤\)](#page-38-0)*。
- 若要返回到上一個步驟,請按**取消**鍵。

# **進階跳號模式 <sup>2</sup>**

**同時 <sup>2</sup>**

■ 輸入文字,要自動跳號的文字除外。 **範例**:使用此功能建立套管或標籤 1A-A01、1A-B02、1A-C03 和 1A-D04。在本範例中,輸入 「1A-0」。

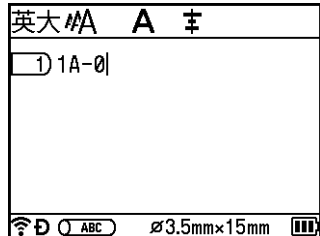

### 建立套管書面 きょうきょう きょうしょう 建立標籤書面

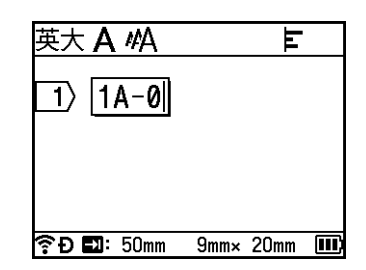

b 將游標放置在要插入第一個自動跳號文字的位置 (在 「0」的右邊),然後按 **Shift** <sup>和</sup>**自動跳號**鍵。 使用 ↑ 或 ↓ 鍵選擇 [ 同時 ],然後按**執行**或**段落更換**鍵。

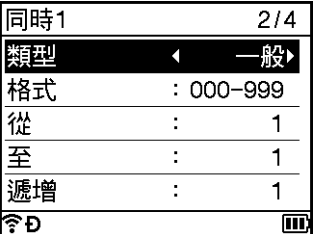

 $\frac{1}{2}$  對於第一個自動跳號文字,使用 ↑ 或 ↓ 鍵選擇 [ 類型 ]、[ 格式 ]、[ 從 ]、[ 至 ] 和 [ 遞增 ], 使用 ← 或 → 鍵 設定值,然後按**執行**或**段落更換**鍵。

# **图提示**

您還可以透過鍵入所需數字來設定 [ 從 ]、[ 至 ] 和 [ 遞增 ]。

**範例**:[ 類型 ]:一般,[ 格式 ]:000-999,[ 從 ]:1,[ 至 ]:4 和 [ 遞增 ]:1 如需詳細資訊,請參閱*[自動跳號模式](#page-31-1)*的步驟 2 中的「自動跳號設定」表。

d 將游標放置在要插入第二個自動跳號文字的位置 (在 「0」的左邊),然後按**執行**或**段落更換**鍵。

# 同時插入2區  $\Box$  1A-D 画 ै।<br>ਦ

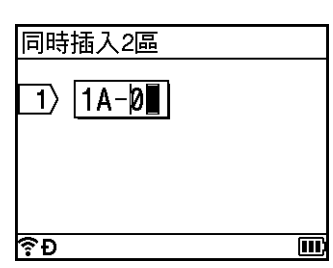

<mark>5</mark> 對於第二個自動跳號文字·使用 ↑ 或 ↓ 鍵選擇 [ 類型 ]、[ 格式 ]、[ 從 ] 和 [ 遞增 ], 使用 ← 或 → 鍵設定值· 然後按**執行**或**段落更換**鍵。

**範例** : [ 類型 ] : 字母,[ 格式 ] : A-z,[ 從 ] : A 和 [ 遞增 ] : 1

如需詳細資訊,請參閱*[自動跳號模式](#page-31-1)*的步驟 ❸ 中的「自動跳號設定」表。

**提示**

因為第一個自動跳號文字和第二個自動跳號文字的自動跳號數字計數相同,所以會自動設定 [ 至 ] 的值。

建立套管書面 きょうきょう まんこう まんこう 建立標籤書面

f <sup>按</sup>**執行**或**段落更換**鍵以在畫面上顯示套管或標籤的影像。若為套管,自動跳號數字的開頭文字和結尾文 字使用下圖中所示的標記指示:

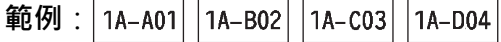

建立套管畫面 きょうきょう きょうしょう きょう 建立標籤畫面

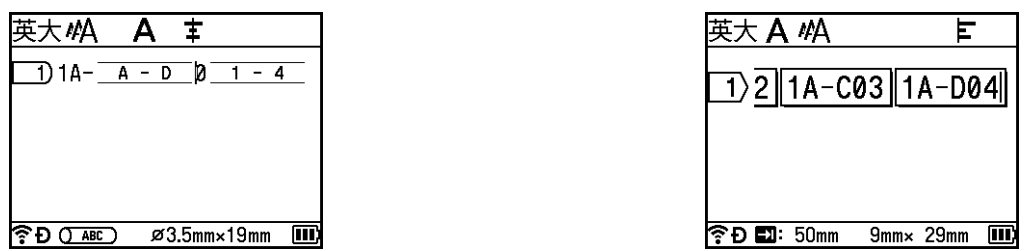

**提示**

- 若為套管,當選擇自動跳號標記然後按 Shift 和自動跳號鍵時,可以再次進行設定 (不適用於標籤)。
- 若為標籤, 雖然 P-touch 在您完成自動跳號設定之後建立多個標籤頁面, 但是您可以選擇頁面並只列印所 需的頁面。請參閱第 59 頁上的*[列印一組頁面](#page-68-1) (*不適用於套管)。
- 要列印多份自動跳號的套管或標籤時,可以在首頁畫面中的 [ 設定 ] [ 列印指令 ] 中為列印指令選擇 [ 自動 跳號 ] 或 [ 複製 ]。
- 建立含有自動跳號條碼的標籤時,選擇輸入的條碼,然後按**自動跳號**鍵。 (不能在套管上列印條碼。)如 需條碼的相關詳細資訊,請參閱第 29 頁上的*建立條碼標籤 [\(僅適用於標籤\)](#page-38-0)*。
- 若要返回到上一個步驟,請按取消鍵。

### **進階 <sup>2</sup>**

■ 輸入文字,要自動跳號的文字除外。 **範例**:使用此功能建立套管或標籤 1A-A01、1A-A02、1A-A03、1A-A04、1A-B01、1A-B02、1A-B03 和 1A-B04。在本範例中,輸入「1A-0」。

# 建立套管書面 さいしょう かいしん かんきょう けいりょう 建立標籤書面

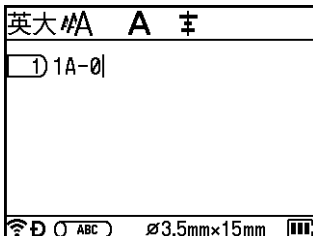

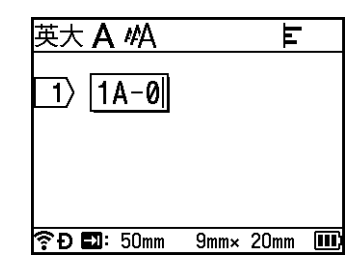
b 將游標放置在要插入第一個自動跳號文字的位置 (在 「0」的右邊),然後按 **Shift** <sup>和</sup>**自動跳號**鍵。使 用 ↑ 或 → 鍵選擇 [ 進階 ] · 然後按**執行**或**段落更換**鍵。

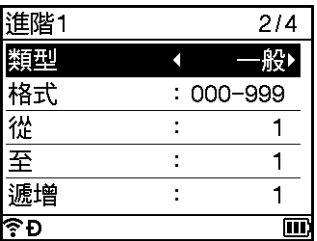

3 對於第一個自動跳號文字,使用 ↑ 或 ↓ 鍵選擇 [ 類型 ]、[ 格式 ]、[ 從 ]、[ 至 ] 和 [ 遞增 ], 使用 ← 或 → 鍵 設定值,然後按**執行**或**段落更換**鍵。

**範例**:[類型]:一般,[格式]:000-999,[從]:1,[至]:4 和 [遞增]:1 如需詳細資訊,請參閱*[自動跳號模式](#page-31-0)*的步驟 @ 中的「自動跳號設定」表。

d 將游標放置在要插入第二個自動跳號文字的位置 (在 「0」的左邊),然後按**執行**或**段落更換**鍵。

建立套管書面

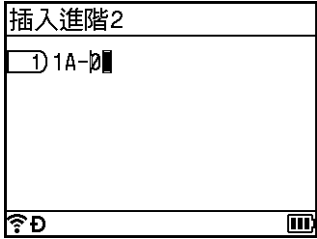

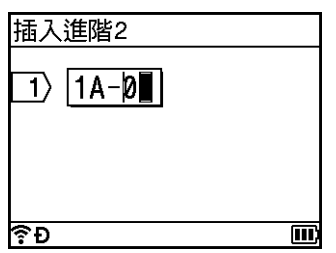

6 對於第二個自動跳號文字,使用 ↑ 或 ↓ 鍵選擇 [ 類型 ]、[ 格式 ]、[ 從 ]、[ 至 ] 和 [ 遞增 ], 使用 ← 或 → 鍵 設定值,然後按**執行**或**段落更換**鍵。

**範例**:[ 類型 ]:字母,[ 格式 ]:A-Z,[ 從 ]:A、[ 至 ]:B 和 [ 遞增 ]:1 如需詳細資訊,請參閱*[自動跳號模式](#page-31-0)*的步驟 ❸ 中的「自動跳號設定」表。

f <sup>按</sup>**執行**或**段落更換**鍵以在畫面上顯示套管或標籤的影像。若為套管,自動跳號數字的開頭文字和結尾文 字使用下圖中所示的標記指示。

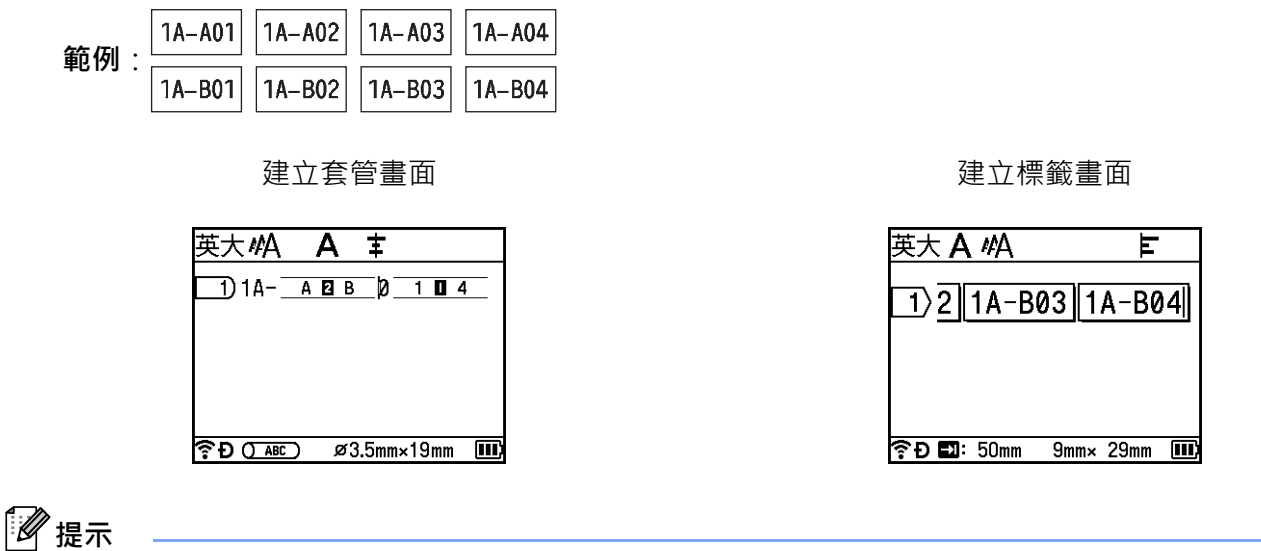

- 若為套管,當選擇自動跳號標記然後按 Shift 和自動跳號鍵時,可以再次進行設定 ( 不適用於標籤 )。
- 若為標籤,雖然 P-touch 在您完成自動跳號設定之後建立多個標籤頁面,但是您可以選擇頁面並只列印所 需的頁面。請參閱第 59 頁上的*[列印一組頁面](#page-68-0) (*不適用於套管)。
- 要列印多份自動跳號的套管或標籤時,可以在首頁畫面中的 [ 設定 ] [ 列印指令 ] 中為列印指令選擇 [ 自動 跳號 ] 或 [ 複製 ]。
- 建立含有自動跳號條碼的標籤時,選擇輸入的條碼,然後按**自動跳號**鍵。 (不能在套管上列印條碼。)如 需條碼的相關詳細資訊,請參閱第 29 頁上的*建立條碼標籤 [\(僅適用於標籤\)](#page-38-0)*。
- 若要返回到上一個步驟,請按**取消**鍵。

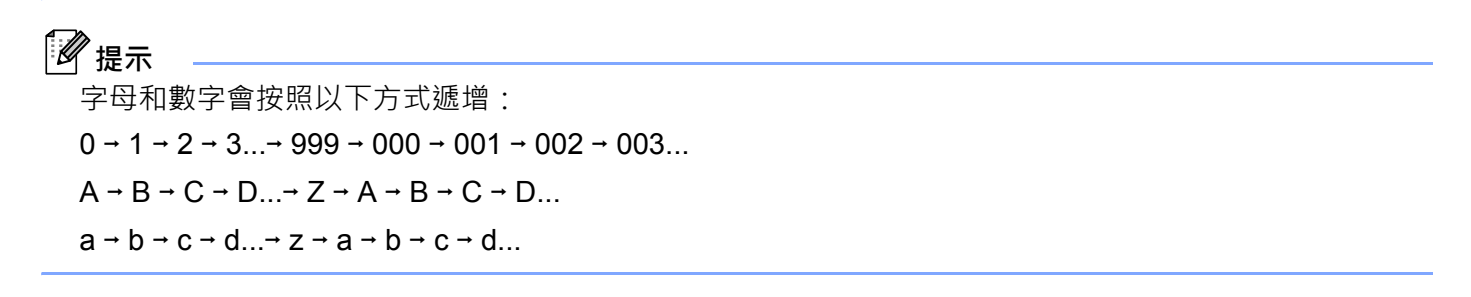

### <span id="page-38-0"></span>**建立條碼標籤 (僅適用於標籤) <sup>2</sup>**

您可以使用條碼功能製作一維條碼標籤,以用於資產管理標籤、自動跳號標籤,甚至可用於 POS 和庫存管 理系統。

附錄中列出了可選擇的「條碼」。請參閱第 240 頁上的*條碼 [\(僅適用於標籤\)](#page-249-0)*。

**提示**

- P-touch 並非專為製作條碼標籤而設計。請務必檢查條碼讀取器是否能夠讀取條碼標籤。
- 為求最佳效果, 請在白色標籤帶上以黑色墨水列印條碼。部分條碼讀取器可能無法讀取使用彩色標籤帶或 墨水建立的條碼標籤。
- 盡可能將 [ 大 ] 設定用於 [ 寬度 ] 部分條碼讀取器可能無法讀取使用 [ 小 ] 設定建立的條碼標籤 •
- 連續列印大量條碼標籤可能會導致列印頭過熱,進而影響列印品質。

#### <span id="page-38-1"></span>**設定條碼參數和輸入條碼資料 <sup>2</sup>**

a <sup>按</sup>**插入**鍵。

- 2 使用 ↑ 或 ↓ 鍵選擇 [ 條碼 ], 然後按**執行**或**段落更換**鍵。 [ 條碼 ] 畫面隨即出現。
- **图提示**

一個標籤最多可輸入五個條碼。

- 3 使用 ↑ 或 → 鍵選擇屬性, 然後使用 ← 或 → 鍵選擇該屬性的設定。(原廠設定以粗體顯示。)
	- 規格: **CODE39**, CODE128, EAN-8, EAN-13, GS1-128 (UCC/EAN-128), UPC-A, UPC-E, I-2/5 (ITF), CODABAR
	- 寬度:**小**,大
	- 底部文字:**有**,無
	- 檢查碼:**無**,有

檢查位數僅適用於 CODE39、I-2/5 和 CODABAR 規格。

# **提示**

根據所用標籤帶的寬度、所輸入的行數或目前字元樣式設定,字元可能不會出現在條碼下方,即使為 [ 底部文字 ] 選擇了 [ 有 ] 也不例外。

d <sup>按</sup>**執行**或**段落更換**鍵以套用設定。

### **提示**

在您按**執行**或**段落更換**鍵之後,才會套用新設定。

6 輸入條碼資料。

使用 CODE39, CODE128, CODABAR 或 GS1-128 規格時,可以在條碼中輸入特殊字元。不使用特殊 字元時,請前往步驟 @。

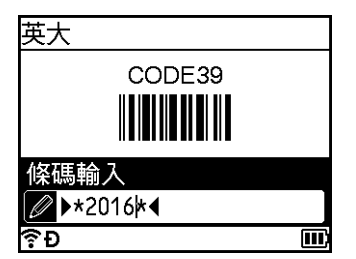

f <sup>按</sup>**符號**鍵。 適用於目前規格的字元清單隨即顯示。

g 使用 <sup>或</sup> 鍵選擇字元,然後按**執行**或**段落更換**鍵以在條碼資料中插入字元。

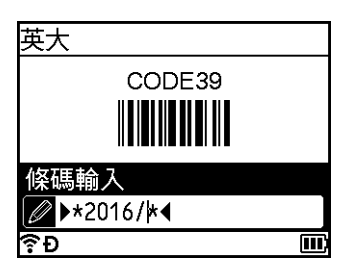

<span id="page-39-0"></span>h <sup>按</sup>**執行**或**段落更換**鍵以在標籤中插入條碼。 條碼還會顯示在建立標籤畫面中。

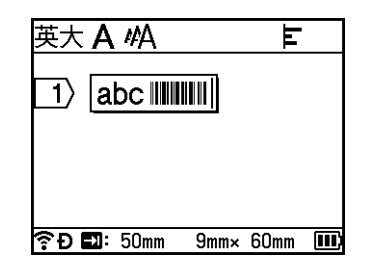

# **提示**

• 若要返回到上一個步驟,請按**取消**鍵。

• 若要將選擇的屬性設定為預設設定,請按**空格**鍵。

### **編輯和刪除條碼 <sup>2</sup>**

- 若要編輯條碼參數和條碼資料,請選擇條碼,然後按**執行**或**段落更換**鍵。如需詳細資訊,請參閱第 [29](#page-38-1) 頁 上的*[設定條碼參數和輸入條碼資料](#page-38-1)*。
- 若要從標籤中刪除條碼,請將游標放置在條碼標記右側或者選擇條碼,然後按**倒退**鍵。

**2**

### **使用時間戳記功能 <sup>2</sup>**

可以將時間和日期新增至套管或標籤。

#### **時鐘設定 <sup>2</sup>**

在 [ 内建時鐘設定 ] 畫面中設定時間和日期。設定時間和日期後, 可以使用 [ 時間 ] 功能將此資訊新增至套管 或標籤。

- a 使用 、 、 <sup>或</sup> 鍵在首頁畫面中選擇 [ 設定 ],然後按**執行**或**段落更換**鍵。
- **(2)**使用 ↑ 或 ↓ 鍵選擇 [ 內建時鐘設定 ],然後按**執行**或**段落更換**鍵。
- 3)使用 ↑ 或 ↓ 鍵根據目前日期設定年份。使用 ← 或 → 鍵移至下一個參數,然後使用 ↑ 或 ↓ 鍵根據目 前的日期和時間設定參數。在您設定參數之後,按**執行**或**段落更換**鍵以套用設定。

**提示**

- 您還可以透過輸入所需的數字來設定時間和日期。
- 將從套用時鐘設定的時候開始啟動時鐘。
- 鈕扣電池用於在拔下 AC 電源轉接器時備份時鐘設定。

### **時間和日期格式設定 <sup>2</sup>**

您可以從各種時間和日期格式中選擇某種格式,以將時間和日期新增至套管或標籤。 附錄中列出了可選擇的「 [時間和日期](#page-251-0) 」格式。(請參閱第 242 頁上的*時間和日期*。 )

- a 使用 、 、 <sup>或</sup> 鍵在首頁畫面中選擇 [ 設定 ],然後按**執行**或**段落更換**鍵。
- **② 使用 ↑** 或 ↓ 鍵選擇 [ 日期 / 時間格式 ],然後按**執行**或**段落更換**鍵。
- c 使用 <sup>或</sup> 鍵根據要設定的項目選擇 [ 日期 ] 或 [ 時間 ]。使用 <sup>或</sup> 鍵選擇所需的格式,然後按**執行**<sup>或</sup> **段落更換**鍵以套用設定。

### **提示**

日期和時間的值將用於顯示範例設定。選擇格式後,時鐘設定中的時間和日期設定將以選擇的格式樣式顯示。

#### **時間戳記設定 <sup>2</sup>**

可以使用下面的程序在套管或標籤中插入時間戳記。

按插入鍵,使用 ↑或 → 鍵選擇 [ 時間 ], 然後按執行或段落更換鍵。

您可以變更時間戳記設定來以各種格式顯示時間戳記。(原廠設定以粗體顯示。)

■時間

您可以選擇在按**插入**鍵時是否列印日期和時間,使用 ↑或 → 鍵選擇 [ 時間 ], 然後按**執行**或**段落更換**鍵, 或者在按**列印**、**執行**或**段落更換**鍵時將日期和時間新增至套管或標籤。

4 使用 ↑ ↓ ← 或 → 鍵在首頁畫面中選擇 [ 設定 ] · 然後按執行或段落更換鍵。

**2** 使用 ↑ 或 → 鍵選擇 [ 時間列印設定 ], 然後按執行或段落更換鍵。

c 使用 <sup>或</sup> 鍵選擇 [ 時間 ],使用 <sup>或</sup> 鍵選擇 [ 列印時 ] 或 [ 輸入時 ],然後按**執行**或**段落更換**鍵以 套用設定。

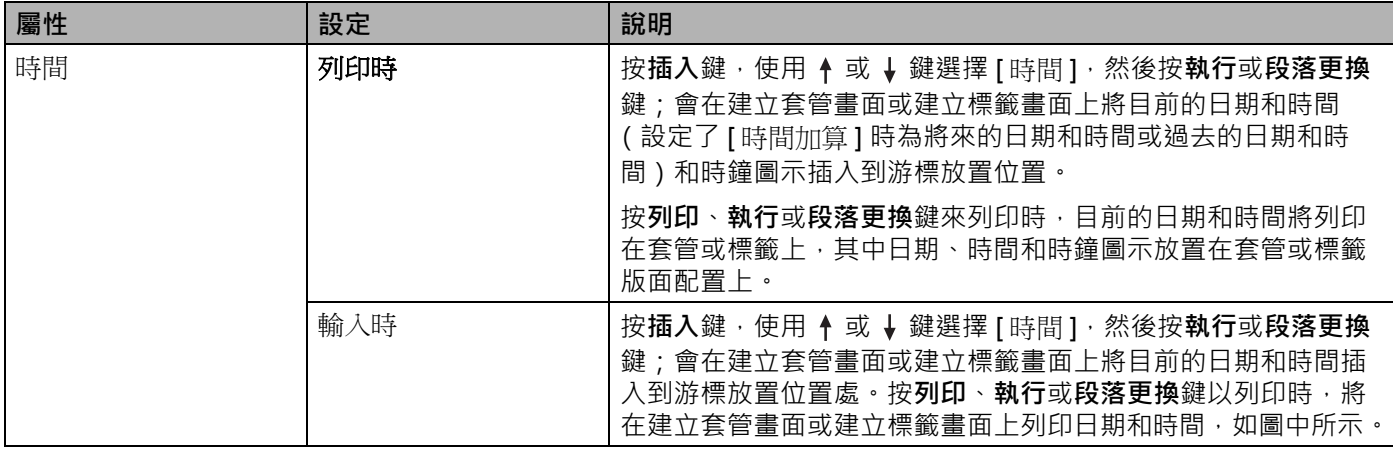

**② 提示** 

為 [ 時間 ] 設定選擇了 [ 列印時 ] 並已透過按**插入**鍵將時鐘圖示新增至文字時 · 使用 ↑ 或 ↓ 鍵選擇 [ 時間 ] · 然後按**執行**或**段落更換**鍵,可以確認圖示設定,如下所示。將游標放置在時鐘圖示左側,按**插入**鍵,使用 **↑** 或 → 鍵選擇 [ 時間 ], 然後按執行或段落更換鍵。

■ 格式

可以選擇在將日期和時間新增至套管或標籤時要使用的資訊。

a 使用 、 、 <sup>或</sup> 鍵在首頁畫面中選擇 [ 設定 ],然後按**執行**或**段落更換**鍵。

**2** 使用 ↑ 或 ↓ 鍵選擇 [ 時間列印設定 ],然後按執行或段落更換鍵。

**3** 使用 ↑ 或 ↓ 鍵選擇 [ 格式 ] · 使用 ← 或 → 鍵為設定選擇值 · 然後按**執行**或**段落更換**鍵以套用設定。

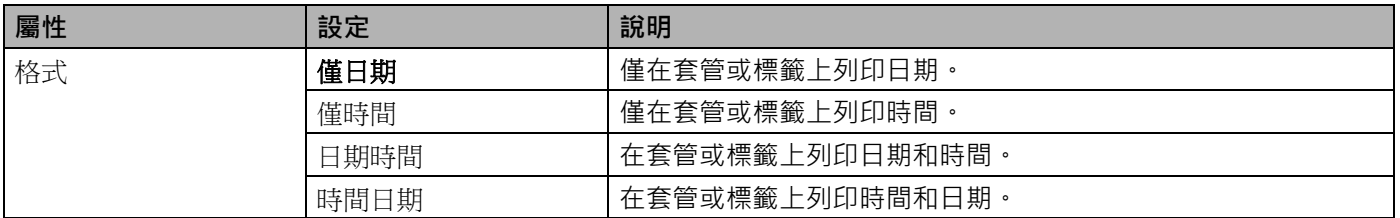

#### ■時間加算

當 [ 時間 ] 設定為 [ 列印時 ] 時, 您可以選擇是使用將來的日期和時間、過去的日期和時間還是目前的日期 和時間。

a 使用 、 、 <sup>或</sup> 鍵在首頁畫面中選擇 [ 設定 ],然後按**執行**或**段落更換**鍵。

2) 使用 ↑ 或 ↓ 鍵選擇 [ 時間列印設定 ],然後按執行或段落更換鍵。

c 使用 <sup>或</sup> 鍵選擇 [ 時間加算 ],使用 <sup>或</sup> 鍵選擇 [ <sup>是</sup> ],然後按**執行**或**段落更換**鍵。

4 使用 ↑ 或 → 鍵選擇 [ 新增 ] 或 [ 減少 ], 使用 ← 或 → 鍵選擇年、月、週、日期、小時或分鐘, 然後使 用 ↑ 或 ↓ 鍵設定從目前設定的時鐘算起增加或減少的量。設定所有參數之後,按執**行**或**段落更換**鍵 以套用設定。

### **《提示**

您還可以透過輸入所需的數字來設定日期和時間。

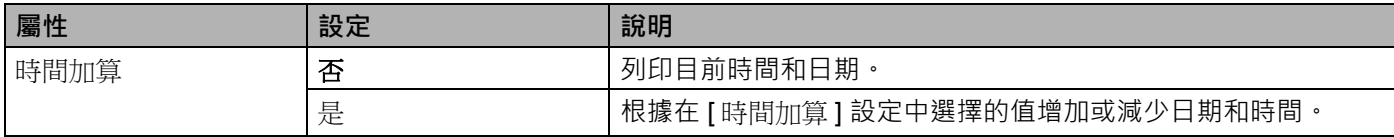

### **變更和刪除時間戳記設定 <sup>2</sup>**

若要變更 [ 時間 ] 設定, 請選擇時鐘圖示, 然後按**執行**或**段落更換**鍵。 若要從套管或標籤中刪除時間戳記,請將游標放置在時鐘圖示的右側或選擇時鐘圖示,然後按**倒退**鍵。

### **設定字元屬性 <sup>2</sup>**

### **設定每個套管或標籤的字元屬性 <sup>2</sup>**

使用**設定**鍵,您可以選擇字型 (僅適用於標籤)並套用大小、寬度、字體、底線和對齊屬性。附錄中列出了 可選擇的「[字元屬性](#page-241-0)」選項。(請參閱第 232 頁上的*字元屬性*。)

# a <sup>按</sup>**設定**鍵。

設定對話方塊將會出現。

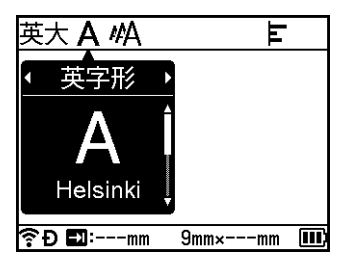

 $\Omega$  使用  $\leftarrow$  或  $\rightarrow$  鍵選擇屬性。

3) 使用 ↑ 或 ↓ 鍵選擇該屬性的設定 · 然後按執行或段落更換鍵以套用設定。

# **提示**

在您按**執行**或**段落更換**鍵之後,才會套用新設定。

# **提示**

- 若要返回到上一個步驟,請按**取消**鍵。
- 若要將選擇的屬性設定為預設設定,請按**空格**鍵。
- 套用某些樣式時,較小的字元可能不易閱讀。
- 根據標籤類型,可能不能變更**格式**設定。在此情況下,■ 會出現在對話方塊的左側。

### **設定每行的字元屬性 <sup>2</sup>**

當套管或標籤包含兩行或多行文字時,可以針對每一行設定不同的字元屬性 (字型、大小、寬度、字體、底 線和對齊)。 (套管和標籤的可設定項目有所不同。)

使用 ↑ 、↓ ← 或 → 鍵將游標移到要修改的行。接著,按 Shift 和設定鍵以顯示設定對話方塊。( 對話方塊 上的 = 表示您現在正在設定僅針對該特定行的屬性。)

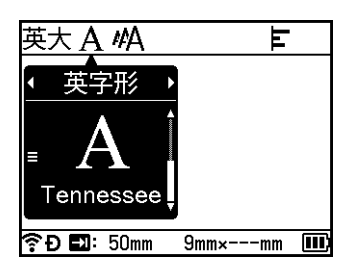

## **4 重要事項**

- 針對每行設定不同屬性值時,在按**設定**鍵後,值會顯示為 \*\*\*\*\*。使用 ↑ 或 ↓ 鍵在此畫面上變更設定時, 相同的變更會套用至套管或標籤的所有行。
- 針對每行設定不同屬性值時,建立套管書面或建立標籤書面中游標所在行的設定會顯示在書面頂部。

# **設定外框 (僅適用於標籤) <sup>2</sup>**

可以使用**設定**鍵選擇標籤的外框。附錄中列出了可選擇的「外框」。(請參閱第234頁上的*外框[\(僅適用於](#page-243-0)* [標籤\)](#page-243-0)。)

a <sup>按</sup>**設定**鍵。

 $2$  使用 ← 或 → 鍵選擇 [ 外框 ]。

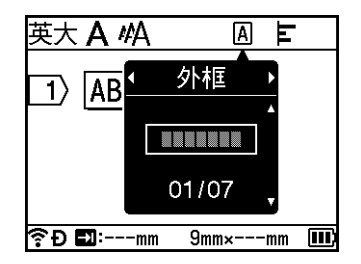

<mark>3</mark> 使用 ↑ 或 ↓ 鍵選擇外框,然後按**執行**或**段落更換**鍵。 將會插入所選擇的外框。

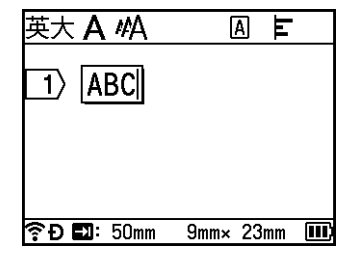

# **提示**

- 在您按**執行**或**段落更換**鍵之後,才會套用新設定。
- 若要返回到上一個步驟,請按**取消**鍵。
- 若要將 [ 外框 ] 設定設為預設設定, 請在 [ 外框 ] 對話方塊出現時按**空格**鍵。

# **設定對稱標示 (適用於套管) <sup>2</sup>**

使用**設定**鍵,可以製作對稱標示列印套管。

- a <sup>按</sup>**設定**鍵。
- 2 使用 ← 或 → 鍵選擇 [ 對稱標示 ]。
- 3) 使用 ↑ 或 ↓ 鍵選擇所需的對稱標示設定,然後按**執行**或**段落更換**鍵。

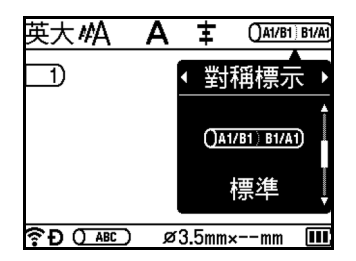

4 1 行:輸入文字並在要套用對稱標示之處插入 "/" 或 "\"。 2 行或更多行:您可以透過按**段落更換**按鍵以建立另一行,在行之間套用對稱標示。

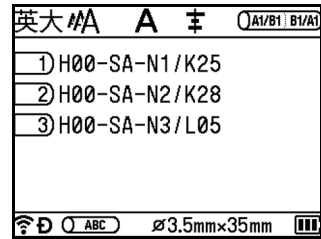

列印對稱標示的結果影像:標準

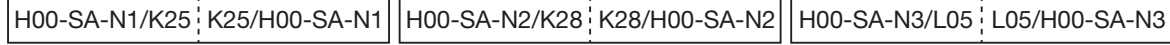

列印對稱標示的結果影像:反轉

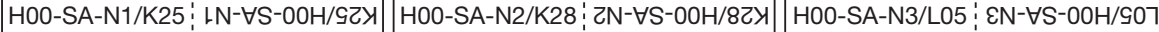

# *<br>12* 提示

購買或重置 P-touch 後首次開啟建立套管畫面時, [設定套管格式] 將會出現。您還可以在此處設定對稱 標示。

### **4 重要事項**

- 如果一頁中有多個 "/" 或 "\" , 則會將對稱標示套用至第一個 "/" 或 "\" 。
- 如果一頁中有兩行並且每行包含一個 "/",則兩行都會套用對稱標示。

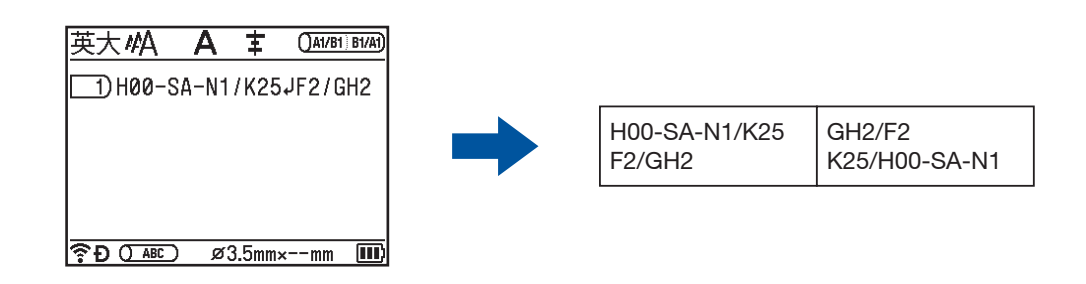

• 可以將對稱標示與**自動跳號模式**搭配使用。請參閱第 22 頁上的[輸入自動跳號套管或標籤](#page-31-1)。

# **設定對稱標示 (適用於標籤) <sup>2</sup>**

您可以製作對稱標示列印標籤。

a 使用 、 、 <sup>或</sup> 按鍵在首頁畫面中選擇 [ 纜線標籤 ],然後按**執行**或**段落更換**按鍵。

2 使用 ↑ 或 ↓ 按鍵選擇 [ 續線包覆 ] 或 [ 續線旗幟 ]。

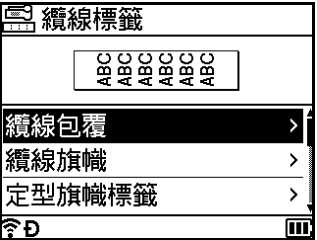

3 使用 ↑ 或 ↓ 按鍵選擇 [ 對稱標示 ], 然後使用 ← 或 → 選擇 [ 開 ]。

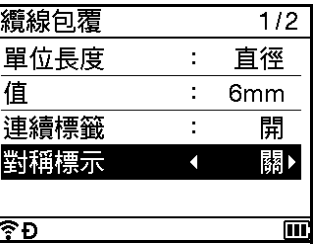

4 1行:輸入文字並在要套用對稱標示之處插入 "/" 或 "\"。 2 行或更多行:您可以透過按**段落更換**按鍵以建立另一行,在行之間套用對稱標示。

例如:

AD07/15:A1 : 15:A1/AD07

**1 行 2 行或更多行**

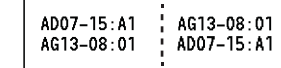

# **設定長度 <sup>2</sup>**

使用**設定**鍵,可以設定所需的長度。

- a <sup>按</sup>**設定**鍵。 設定對話方塊將會出現。
- 2 使用 ← 或 → 鍵選擇 [長度]。
- **3 使用 4 或 ↓ 鍵設定長度,然後按執行或段落更換鍵。**

### **為每一頁設定長度 (僅限套管) <sup>2</sup>**

您可以為每一頁設定不同的長度。

使用 ↑ ↓ ← 或 → 鍵將游標移到要修改的頁面。接著,按 Shift 和設定鍵以顯示設定對話方塊。選取 [ 長 度 ] 並輸入您要設定的長度。(對話方塊上的 ≡ 表示您現在正在設定僅針對該特定頁面的長度。)

#### **4 重要事項**

針對每一頁設定不同的長度時,在按**設定**鍵後,值會顯示為 \*\*\*\*\*。

使用 ♦ 或 ↓ 鍵在此畫面上變更設定時,相同的變更會套用至所有頁面。

# **提示**

新增頁面時,游標所在的先前頁面的設定會套用至新增的頁面。

### <span id="page-47-0"></span>**調整列印配置 <sup>2</sup>**

使用**設定**鍵,可以水平調整列印位置。

水平:-30.0 mm 至 +30.0 mm (0.1 mm 增量)

- a <sup>按</sup>**設定**鍵。 設定對話方塊將會出現。
- $\overline{2}$  使用 ← 或 → 鍵選擇 [ 水平 ]。
- <mark>3</mark> 使用 ↑ 或 ↓ 鍵選擇所需的列印位置,然後按**執行**或**段落更換**鍵。

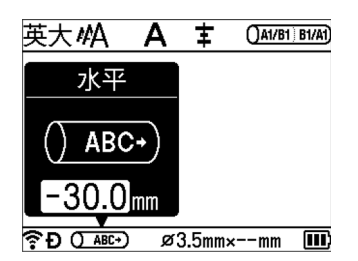

**《提示** 

可透過設定 [ 列印配置調整 ] · 垂直調整列印位置。請參閱*第 48 [頁上的調整套管列印設定](#page-57-0)*。

### **使用預設格式版面配置 (僅適用於標籤) <sup>2</sup>**

#### **使用範本 <sup>2</sup>**

您可以使用隨附的範本,以便只需輸入文字或選擇格式就可以建立標籤。附錄中列出了可選擇的 「範本」。 (請參閱第 235 [頁上的](#page-244-0)*範本*。)

a 使用 、 、 <sup>或</sup> 鍵在首頁畫面中選擇 [ 預設格式 ],然後按**執行**或**段落更換**鍵。

【2】使用 ↑ 或 ↓ 鍵選擇 [ 用途分類範例 ],然後按**執行**或**段落更換**鍵。

3)使用 ↑ 或 ↓ 鍵選擇類別,然後按**執行**或**段落更換**鍵。

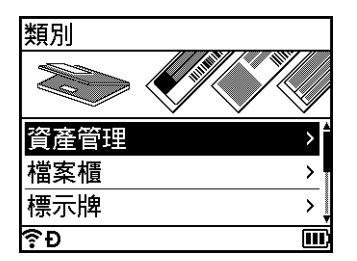

d 使用 <sup>或</sup> 鍵選擇範本,然後按**執行**或**段落更換**鍵。

e 視需要為每個文字欄位輸入文字或條碼,然後按**執行**或**段落更換**鍵。

f 完成後,按**執行**或**段落更換**鍵。 若要列印標籤,請使用 ↑ 或 ↓ 鍵選擇 [ 列印 ], 然後按執行或段落更換鍵。

**② 提示** 

- 如需條碼的相關詳細資訊 · 請參閱第 29 頁上的*建立條碼標籤 [\(僅適用於標籤\)](#page-38-0)* ·
- 您可以將自動跳號設定用於輸入的文字和條碼。若要指定自動跳號設定,請參閱第 22 頁上的*[輸入自動跳](#page-31-1) [號套管或標籤](#page-31-1)*。(不能使用進階自動跳號模式。)
- •若要[列印標籤](#page-62-0),請參閱第 53 頁上的*列印標籤*。
- 若要在列印前預覽標籤 · 請使用 ↑ 或 ↓ 鍵選擇 [ 預覽 ] · 然後按**執行**或**段落更換**鍵 · 如需預覽螢幕的相關 詳細資訊, 請參閱第 57 頁上的*[標籤預覽](#page-66-0)*。
- 若要儲存標籤,請使用 ↑ 或 ↓ 鍵選擇 [ 儲存 ],然後按**執行**或**段落更换**鍵。

#### **使用寬度分類範例 <sup>2</sup>**

可以使用預設的寬度分類範例,使得只需輸入文字或條碼即可建立標籤。附錄中列出了可選擇的 「寬度分類 範例」。(請參閱第 238 頁上的*[寬度分類範例](#page-247-0)*。)

a 使用 、 、 <sup>或</sup> 鍵在首頁畫面中選擇 [ 預設格式 ],然後按**執行**或**段落更換**鍵。

2 使用 ↑ 或 ↓ 鍵選擇 [ 寬度分類範例 ],然後按**執行**或**段落更換**鍵。

■ <sup>2</sup> 使用 4 或 ↓ 鍵選擇標籤帶寬度,然後按**執行**或**段落更換**鍵。

**4** 使用 ↑ 或 ↓ 鍵選擇寬度分類範例, 然後按**執行**或**段落更換**鍵。

e 視需要為每個文字欄位輸入文字或條碼,然後按**執行**或**段落更換**鍵。

f 完成後,按**執行**或**段落更換**鍵。 若要列印標籤,請使用 ↑ 或 ↓ 鍵選擇 [ 列印 ],然後按**執行**或**段落更換**鍵。

**图**提示

- 如需條碼的相關詳細資訊,請參閱第 29 頁上的*建立條碼標籤 [\(僅適用於標籤\)](#page-38-0)*。
- 您可以將自動跳號設定用於輸入的文字和條碼 · 若要指定自動跳號設定 · 請參閱第 22 頁上的*[輸入自動跳](#page-31-1) [號套管或標籤](#page-31-1)*。(不能使用進階自動跳號模式。)
- •若要[列印標籤](#page-62-0),請參閱第 53 頁上的*列印標籤*。
- 若要在列印前預覽標籤,請使用 ↑ 或 ↓ 鍵選擇 [ 預覽 ], 然後按**執行**或**段落更換**鍵。如需預覽螢幕的相關 詳細資訊,請參閱第 57 頁上的*[標籤預覽](#page-66-0)*。
- 若要儲存標籤, 請參閣第 61 頁上的*[將套管或標籤儲存在檔案記憶體中](#page-70-0)*。

### **纜線標籤類型 <sup>2</sup>**

在執行電子工作時,可透過選擇標籤的類型並設定必要的項目,為纜線、端子板及其他設備建立標籤。

a 使用 、 、 <sup>或</sup> 鍵在首頁畫面中選擇 [ 纜線標籤 ],然後按**執行**或**段落更換**鍵。

**2 使用 4 或 ↓ 鍵選擇標籤類型, 然後按執行或段落更換鍵。** 

可用的纜線標籤類型如下所示:

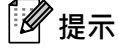

原廠設定以粗體顯示。

### **面板 <sup>2</sup>**

此類型的標籤可用於識別各種面板。文字區塊會均勻分佈在每個標籤上。

一個區塊 あんしゃ あんしゃ あいしゃ あいしゃ あいしゃ あいしゃ あいしゃ あいしゃ あいしゃ

### 1A-B01

1A-B01 1A-B02

- ■長度: 50mm · 10-999 mm
- ■段落數: **1**, 1-5
- 方向: **(水平)**、 (垂直)

### **纜線包覆 <sup>2</sup>**

此類型的標籤可纏繞纜線或電線。

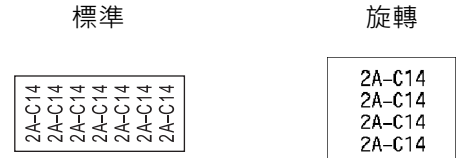

單位長度 (度量單位):**直徑**、長度、CAT5/6、CAT6A、COAX、AWG、旋轉

■ 值: 因單位長度 (度量單位)設定而異

■ 連續標籤:開,關

對稱標示:**關**,開

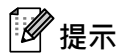

#### **使用彈性 ID 標籤帶時:**

- 對於 「纜線包覆」標籤,建議使用彈性 ID 標籤帶。
- 使用彈性 ID 標籤帶製作的標籤不具電子絕緣性。
- 將標籤纏繞圓柱形物體時, 物體的直徑 (1) 應至少有 3 mm。
- 標籤或旗幟標籤的重疊 (2) 末端應至少有 5 mm。

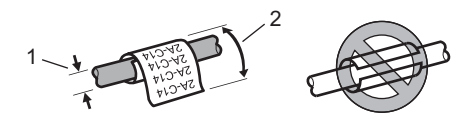

**2**

# **提示**

**使用自覆膜標籤帶時:**

- 文字橫向列印。
- 插入自覆膜標籤帶並選取 「 纜線包覆 」 時, 您可以指定下列項目。
	- 長度:**自動**、15-300 mm
	- 垂直偏移 (調整垂直位置): -7、-6、-5、-4、-3、-2、-1、0、+1、+2、+3、+4、+5、+6、+7
	- 對稱標示:**關**,開

#### **纜線旗幟 <sup>2</sup>**

此類型的標籤可纏繞纜線或電線,標籤的兩端會黏在一起,形成旗幟。旗幟標籤上的文字列印在標籤的兩 端,在纏繞纜線的中間部分留出一個空白區。

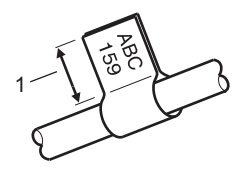

- **1 旗幟標籤長度應至少有 15 mm**
- 旗幟標籤設計 : [AA : AA]( 兩面上的文字相同), <sup>[AA :</sup> BB]( 每一面上的文字不相同)
- 旗幟標籤長度:**30mm**,10-200 mm
- ■纜線直徑: 6mm, 3-90 mm
- 方向 : **AA : AA (水平**)、 (He : B ) (垂直)
- 對稱標示:**關**,開

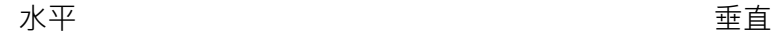

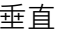

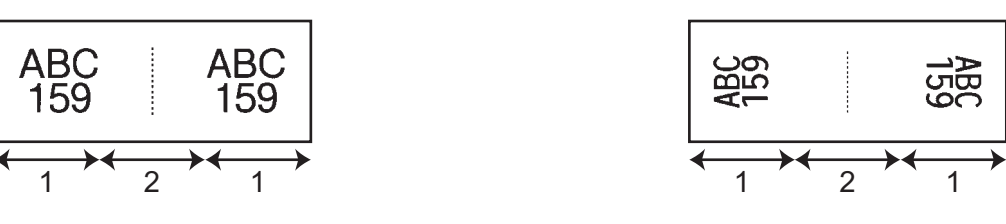

- **1 旗幟標籤長度**
- **2 纜線周長**

# **提示**

- 在旗幟版面配置中選擇 | AA | th | 陈 · 您最多可以輸入兩個條碼。
- 對於 「纜線旗幟」標籤,建議使用彈性 ID 標籤帶。
- 使用彈性 ID 標籤帶和自覆膜標籤帶製作的標籤不具電子絕緣性。

### **端子板 <sup>2</sup>**

此類型的標籤可用於識別各種類型的面板。

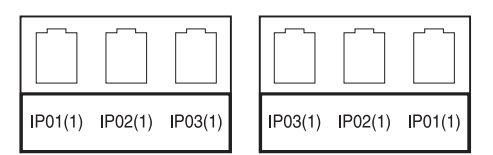

- ■段落長度:**15.0mm**→ 5.0-300.0 mm
- ■段落數: **4**, 1-99
- ■分行: [<del>□ [ ̄</del> ̄ ̄ ( 刻度 )、[ ̄ ̄ ̄ ̄ ̄ ( 虛線 )、[ ̄ ̄ ̄ ̄ ̄ ( 線條 )、[ ̄┃ ̄┃ ̄ ( 粗體 )、 <del>[ ̄ ̄ ̄ ̄</del> ( 外 框)、[ ....................] (無)
- 方向 : **[AA BB CC** ( 水平 ) 、 **[**  $\frac{E}{E}$  **|**  $\frac{8}{100}$  ( 垂直 )
- 反轉:**關**,開
- 進階:**關**,開

當 「 推階 」設定為 「 開 」時, 可以獨立調整段落長度。

$$
\left(\begin{array}{c}\n1A-B01 \mid 1A-B02 \mid 1A-B03 \\
\hline\n1 \mid 1 \end{array}\right)
$$

### **1 段落長度**

 無邊:**關**,開 將左右標籤邊界設為零。

**提示**

「進階」和 「無邊」不能同時設為 「開」。

### **分線盒 <sup>2</sup>**

此類型的標籤可用於識別電話涌信中經常用到的電路連接。對於單一標籤上的每一個區塊,最多可以輸入八行。

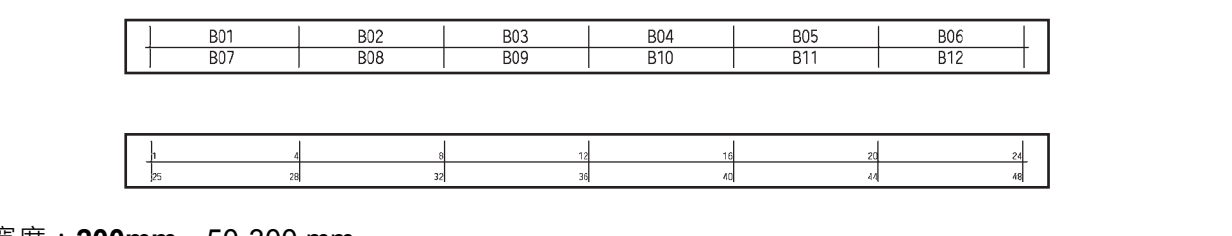

- ■模組寬度: 200mm · 50-300 mm
- 段落類型: 4對、2對、3對、5對、空格
- ■順序類型:LLLL(無)、L11213(水平)、L121416(主軸)
- 初始值: --- 、1-99999

**提示**

- •當在「段落類型」中選擇了「空格」時,「順序類型」應設定為「無」。
- •當在「順序類型」中選擇了「無」時,會針對「初始值」顯示「---」並且不能設定為某個值。不過,選 擇 「水平」或 「主軸」可讓您將 「初始值」設為 1 到 99,999 之間的其中一個數字。

### **定型旗幟標籤 <sup>2</sup>**

此類型的標籤可列印在特殊的定型旗幟標籤上,以建立纜線和電線的標籤。 將 FLe 標籤帶匣用於此類型的應用。

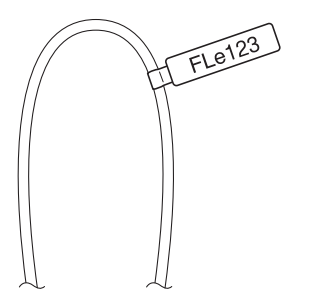

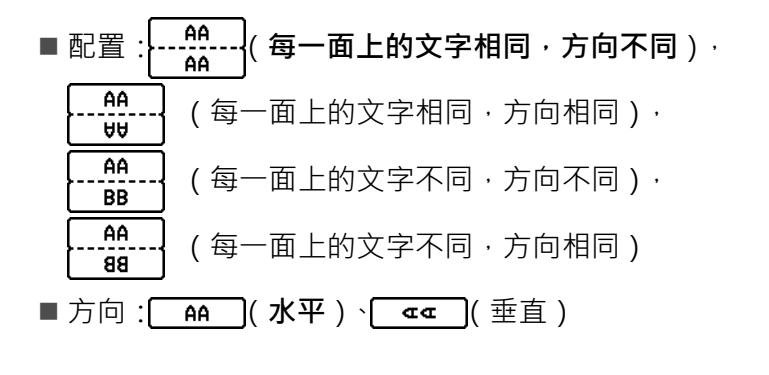

**2**

### **反白標籤 <sup>2</sup>**

此類型的標籤可在列印時讓文字於背景顏色反轉,而不需要變更標籤帶匣。此外,可以透過將 [ 方向 ] 設定 為 – 第 (垂直),以小標籤高度建立標籤。

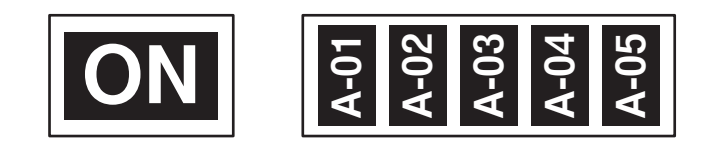

- 長度:**自動**、5-999 mm
- 方向: AA (水平)、 <sub>{</sub> { { = = { = ± }

# **提示**

- 字型和字型樣式分別設定為 Helsinki 和粗體且不能變更。
- 不能使用下列類型的標籤帶:
	- 3.5 mm 標籤帶
	- 樣板標籤帶
	- 熱縮套管
	- 定型旗幟標籤

# **列印套管 <sup>2</sup>**

# **套管裁切選項 <sup>2</sup>**

套管裁切選項可讓您指定列印套管時的裁切方式。

1 使用 ↑ ↓ ← 或 → 鍵在首頁畫面中選擇 [ 設定 ] · 然後按執行或段落更換鍵。

- 2 使用 ↑ 或 ↓ 鍵選擇 [ 套管調整 ], 然後按執行或段落更換鍵。
- **3** 使用 ↑ 或 ↓ 鍵選擇 [ 省帶模式 ], 然後按執行或段落更換鍵。
- **4 使用 4 或 ↓ 鍵選擇設定,然後按執行或段落更換鍵以套用設定。**

### **提示**

在您按**執行**或**段落更換**鍵之後,才會套用新設定。

# **图**提示

- 若要返回到上一個步驟,請按**取消**鍵。
- 如需所有可用設定的清單,請參見下表。
- 如果套管卡住或不能完全切斷,請使用 >%(送帶並裁切)按鍵手動完全切斷套管。按住該按鍵 2 到 10 秒 鐘,直到(小)(電源)指示燈從綠色長亮變更為綠色閃爍,然後鬆開按鍵。鬆開按鍵後,便會切斷套管。

### **裁切選項表**

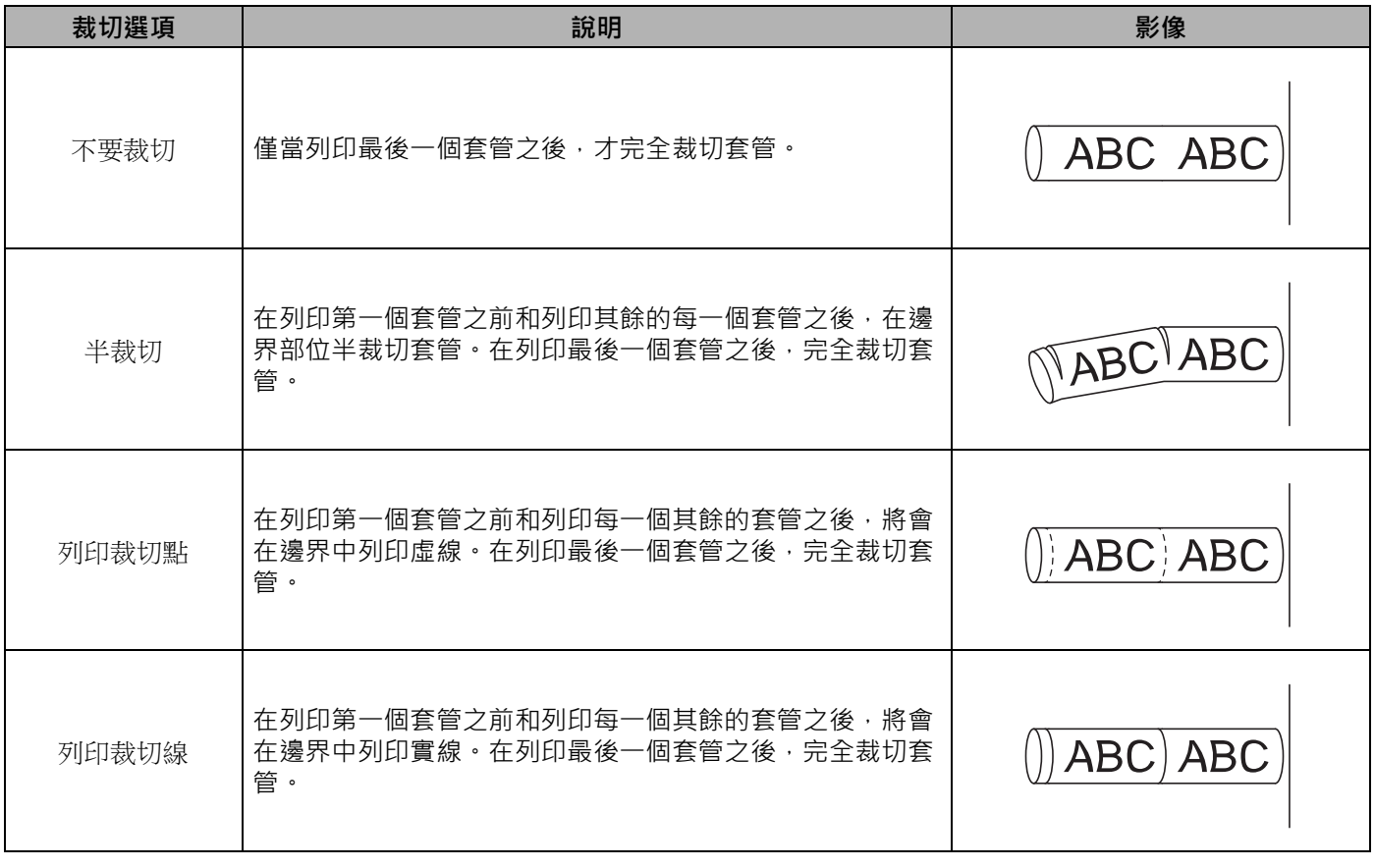

### **提示**

您可以使用 P-touch 的套管半裁切調整器來將半裁切的深度調整到三分之一設定處。

# **套管調整 <sup>2</sup>**

### **設定自動縮小設定 <sup>2</sup>**

當字元屬性的 [ 字大小 ] 設定為 [ 自動 ] 並且套管長度設定為特定長度時, 您可以選擇減小文字大小的方式, 以配合套管長度。

1 使用 ↑ ↓ ← 或 → 鍵在首頁畫面中選擇 [設定], 然後按執行或段落更換鍵。

- 2 使用 ↑ 或 → 鍵選擇 [ 套管調整 ], 然後按執行或段落更換鍵。
- **3** 使用 ↑ 或 → 鍵選擇 [ 自動縮小設定 ], 然後按執行或段落更換鍵。

4 使用 ↑ 或 → 鍵選擇樣式。

# **图像**提示

- 選擇 [ 等比例縮小 ] 時,會修改整體文字大小, 以便能容納到套管内。
- •選擇 [ 字寬優先縮小 ] 時,會將文字寬度縮至 [x 1/2] 設定大小。 ( 如果需要繼續縮小大小才能讓文字容 納到選擇的套管長度內,則會在將文字寬度縮至 [x 1/2] 設定後修改整體文字大小。)

e <sup>按</sup>**執行**或**段落更換**鍵以套用設定。

# **提示**

- 若要返回到上一個步驟,請按**取消**鍵。
- 若要將樣式設定為 [ 等比例縮小 ] 的預設設定,按**空格**鍵。

### <span id="page-57-0"></span>**調整套管列印設定 <sup>2</sup>**

可以指定用於列印套管的詳細設定。

a 使用 、 、 <sup>或</sup> 鍵在首頁畫面中選擇 [ 設定 ],然後按**執行**或**段落更換**鍵。

- 【2】使用 ↑ 或 ↓ 鍵選擇 [ 套管調整 ],然後按**執行**或**段落更換**鍵。
- 8)使用 ↑ 或 ↓ 鍵選擇要調整的設定,然後按**執行**或**段落更換**鍵。 可用的設定如下所示 (原廠設定以粗體顯示):
	- 裁切深度

調整半裁切的長度。

-3、-2、-1、**0**、+1、+2、+3

■ 列印速度

**較高速度**、較佳品質

**提示**

- 如果列印的字元很淡,則採用 [ 較佳品質 ] 模式可改善列印效果。
- 如果您在溫度為 20 °C 或以下的環境中使用 P-touch · 建議將 [ 列印速度 ] 設定為 [ 較佳品質 ] ·
	- 列印濃度

-3、-2、-1、**0**、+1、+2、+3

■輸送套管壓力

輕、**一般**、強

■ 調整長度

 $0.0 \nsubseteq 30.0$  mm ( 0.1 mm 增量 )

■ 列印配置調整

在水平方向和垂直方向調整列印位置。 水平: -30.0 至 +30.0 mm (九個 0.1 mm 增量) 垂直: -2.0 至 +2.0 mm (九個 0.5 mm 增量)

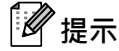

您還可以使用**設定**鍵,水平調整列印位置。請參閱第 38 頁上的[調整列印配置](#page-47-0)。

■輸送套管 透過送入固定量的套管,調整套管位置。 **前進**,後退 ■ 套管偵測 倒轉:是,**否** 使用透明套管:開,**關** ■ 完全裁切 **一般**,強

### **套管預覽 <sup>2</sup>**

您可以預覽輸入的字元字串,以便您可以在列印之前進行檢查。

a <sup>按</sup>**預覽**鍵。

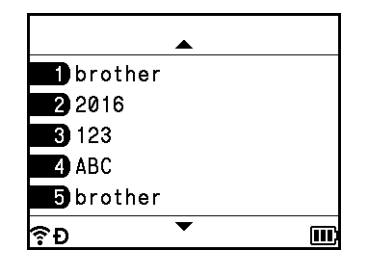

若要向左或向右捲動預覽,請按 ← 或 → 鍵。 若要變更預覽頁面,請按 ↑ 或 → 鍵。

# **提示**

- 所有文字以單行形式顯示在書面,並會顯示返回標記以指出換行符號的位置。列印套管時,返回標記後面 的文字會列印在第二行上。
- 若要返回到建立套管畫面,請按**取消**、**執行**或**段落更換**鍵。
- 若要向左側或右側捲動預覽,請按 Shift 鍵, 然後按 ← 或 → 鍵。
- 若要直接從預覽螢幕中列印套管,請按**列印**鍵,或者開啟 [ 列印選項 ] 畫面, 然後選擇列印選項。如需詳 細資訊,請參閱第 50 頁上的*[列印套管](#page-59-0)*。

# <span id="page-59-0"></span>**列印套管 <sup>2</sup>**

完成輸入文字和選擇格式設定之後,便可以列印套管了。

**重要事項**

- **請勿拉扯套管出口槽的套管。**
- 為了防止損壞套管和碳帶 · 當顯示訊息 [ 正在列印 ... 份數 ] 或 [ 輸送套管中 , ... 請稍候 ] 時 ·請勿觸摸任 何鍵。
- 列印或送入套管過程中 · 請勿阻擋到套管出口槽 · 否則會造成套管卡住 ·
- 連續列印多個套管時,請務必檢查剩餘的套管和碳帶是否足夠。如果套管或碳帶不足,請減少份數、每次 只列印一個套管或更換套管或盒裝碳帶。

#### **列印單頁 <sup>2</sup>**

如果只有一頁,請按**列印**鍵,然後按**列印**或**執行**鍵以開始列印。

#### **列印所有頁面和多份 <sup>2</sup>**

當列印多個頁面時,可以針對所有頁面列印相同的份數,也可以針對每個頁面列印不同的份數。

1 按列印鍵,然後選擇每個頁面的份數。使用 ↑ 或 ↓ 鍵選擇頁面, 然後使用 ← 或 → 鍵選擇份數, 或者 使用數字鍵鍵入數字。如果您按 ↑ 鍵來選擇畫面右上角中的設定欄位,則會根據為每個頁面設定的份 數,將選擇的頁面作為一組進行列印,並且您可以選擇要列印的組數。

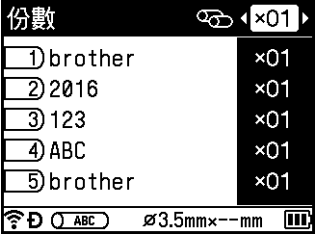

# **提示**

- 若要快速變更份數, 請按住 ← 或 → 鍵。
- 若要為所有頁面設定相同的份數,請在建立套管畫面中按 **Tab** 鍵以設定份數。如需詳細資訊,請參閱 第19 頁上的*使用 Tab 鍵設定多份 [\(僅適用於套管\)](#page-28-0)*。

b <sup>按</sup>**列印**或**執行**鍵以進行列印。

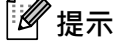

- 最多可以列印 99 份單個頁面。
- 對於單個列印工作,最多可以列印 9999 份。

### **列印一組頁面 <sup>2</sup>**

存在多個頁面時,您可以指定要列印的頁面範圍。

a <sup>按</sup> **Shift** <sup>和</sup>**列印**鍵。

- $(2)$  使用 ↑ 或 ↓ 鍵選擇 [ 目前書面 ] 或 [ 範圍 ],然後按**執行**或段落更換鍵。如果您選擇 [ 目前書面 ], 請轉到步 驟 4 ·
- 3)使用 ↑ 或 ↓ 鍵以及執行或段落更換鍵指定第一頁和最後一頁。然後使用 ← 或 → 鍵選擇份數,或者使 用數字鍵輸入數字。

**提示** 空白頁不會列印。

d <sup>按</sup>**列印**或**執行**鍵以進行列印。

### **提示**

- 若要返回到上一個步驟,請按**取消**鍵。
- 列印期間顯示在螢幕上的數字表示 「計數 / 設定份數」和剩餘碳帶量。
- 設定份數時按下**空格**鍵會將值重設為 01 (預設值)。

### **將套管資料列印為標籤 <sup>2</sup>**

可以將使用建立套管畫面建立的資料傳輸到建立標籤畫面並作為標籤列印。

- a <sup>按</sup> **Shift** <sup>和</sup>**列印**鍵。
- b 使用 <sup>或</sup> 鍵選擇 [ 標籤列印 ],然後按**執行**或**段落更換**鍵。
- c 指定第一頁和最後一頁,然後按**執行**或**段落更換**鍵。 建立標籤畫面隨即出現。

# **提示**

- 一個套管頁面作為一個標籤區塊傳輸。
- 最多可以傳輸 99 個資料頁面。如果嘗試傳輸超過 99 個資料頁面,錯誤訊息將會出現。按**取消**鍵返回到上 一步,或者按**執行**鍵以繼續。
- 如果目前正在使用建立標籤畫面編輯該資料,則會顯示以下訊息:「將刪除 未儲存標籤文字, 確定嗎?」。 按**取消**鍵返回到上一步,或者按**執行**鍵以繼續。

### **中斷列印功能 <sup>2</sup>**

本 P-touch 配備兩個印表機引擎: 一個印表機引擎用於標籤,另一個印表機引擎用於套管。如果一個印表機 引擎正在用於大規模列印工作,則可以暫停該列印工作,並使用另一個印表機引擎進行列印。 例如,如果您正在列印大量套管,則可以使用此功能暫停列印工作並列印少量標籤。

a 正在列印套管時,按**暫停**鍵。 在 P-touch 完成列印按**暫停**鍵時正在列印的套管之後,首頁畫面將會出現。

 $(2)$  使用 ↑ ↓ ← 或 → 鍵在首頁畫面中選擇 [ 新增標籤 ]、[ 纜線標籤 ] 或 [ 預設格式 ],然後按**執行**或**段落更 換**鍵。

**提示** 懂當您中斷套管的列印後,才能列印標籤。

6 使用適用的畫面編輯要列印的項目,然後按列印鍵以列印項目。

d 完成列印標籤後,按**首頁**鍵返回到首頁畫面,然後按**列印**鍵繼續中斷的列印。

### **LA 提示**

•當有暫停的列印工作時,「按下列印鍵來重新啟動進行中的工作。」訊息會顯示在首頁畫面中。

• 在有已暫停的列印工作時,如果您選擇無法執行的項目,則會顯示錯誤訊息。

# <span id="page-62-0"></span>**列印標籤 <sup>2</sup>**

# **送入標籤帶 <sup>2</sup>**

### **重要事項**

- 裝入標籤帶匣之後, 請務必送帶來消除標籤帶和碳帶的鬆弛情況。
- **當 P-touch 正在從標籤帶出口槽彈出標籤時,不要拉扯標籤。**否則碳帶會隨著標籤帶一起拉出。標籤帶 在碳帶拉出後就可能無法再使用。
- 列印或送入標籤帶過程中 · 請勿阻擋到標籤帶出口槽 · 否則會造成標籤帶卡住。

#### **送帶並裁切 <sup>2</sup>**

「送帶並裁切」功能會送進約 22.3 mm 空白標籤帶,然後裁切標籤帶。

● 按 > 3(送帶並裁切) 按鍵。 液晶螢幕上會顯示 [ 送帶並裁切 ?]。

 $\boxed{2}$  使用 ↑ 或 ↓ 鍵選擇 [ 送帶並裁切 ] · 然後按**執行**或段落更換鍵。送入標籤帶時會顯示 [ 執行中。] 訊息, 接著會裁切標籤帶。

# **图提示**

若要結束或取消此功能,請按**取消**鍵。

### **送帶不裁切 <sup>2</sup>**

此功能會將標籤帶彈出約 22.3 mm, 使空白標籤黏在標籤帶匣外。建議在使用布質標籤帶採取此動作, 布質 標籤帶應使用剪刀裁切。

1 按 > 3(送帶並裁切) 按鍵。 液晶螢幕上會顯示 [ 送帶並裁切 ?]。

**提示**

若要結束或取消此功能,請按**取消**鍵。

### **標籤帶裁切選項 <sup>2</sup>**

標籤帶裁切選項可讓您指定列印標籤時的送入和裁切標籤帶方式。

a 使用 、 、 <sup>或</sup> 鍵在首頁畫面中選擇 [ 設定 ],然後按**執行**或**段落更換**鍵。

 $\boxed{2}$  使用 ↑ 或 ↓ 鍵選擇 [ 送帶不裁切 ],然後按**執行**或段落更換鍵。送入標籤帶時會顯示 [ 執行中。] 訊息。

**2** 使用 ↑ 或 ↓ 鍵選擇 [ 標籤調整 ], 然後按執行或段落更換鍵。

**3** 使用 ↑ 或 ↓ 鍵選擇 [ 省帶模式 ], 然後按執行或段落更換鍵。

**4** 使用 ↑ 或 ↓ 鍵選擇設定,然後按執行或段落更換鍵以套用設定。

# **图提示**

在您按**執行**或**段落更換**鍵之後,才會套用新設定。

# **图**提示

- 若要返回到上一個步驟,請按**取消**鍵。
- 如需所有可用設定的清單,請參見下表。
- 列印多份不同的標籤時,可以選取鏈接列印以減少標籤之間的空白區。鏈接列印用於裁切選項編號 5-8。 (請參閱下面的*[裁切選項表](#page-63-0)*。)
- 使用鏈接列印時,請在列印最後一個標籤之後,按 > (送帶並裁切) 按鍵。

### <span id="page-63-0"></span>**裁切選項表**

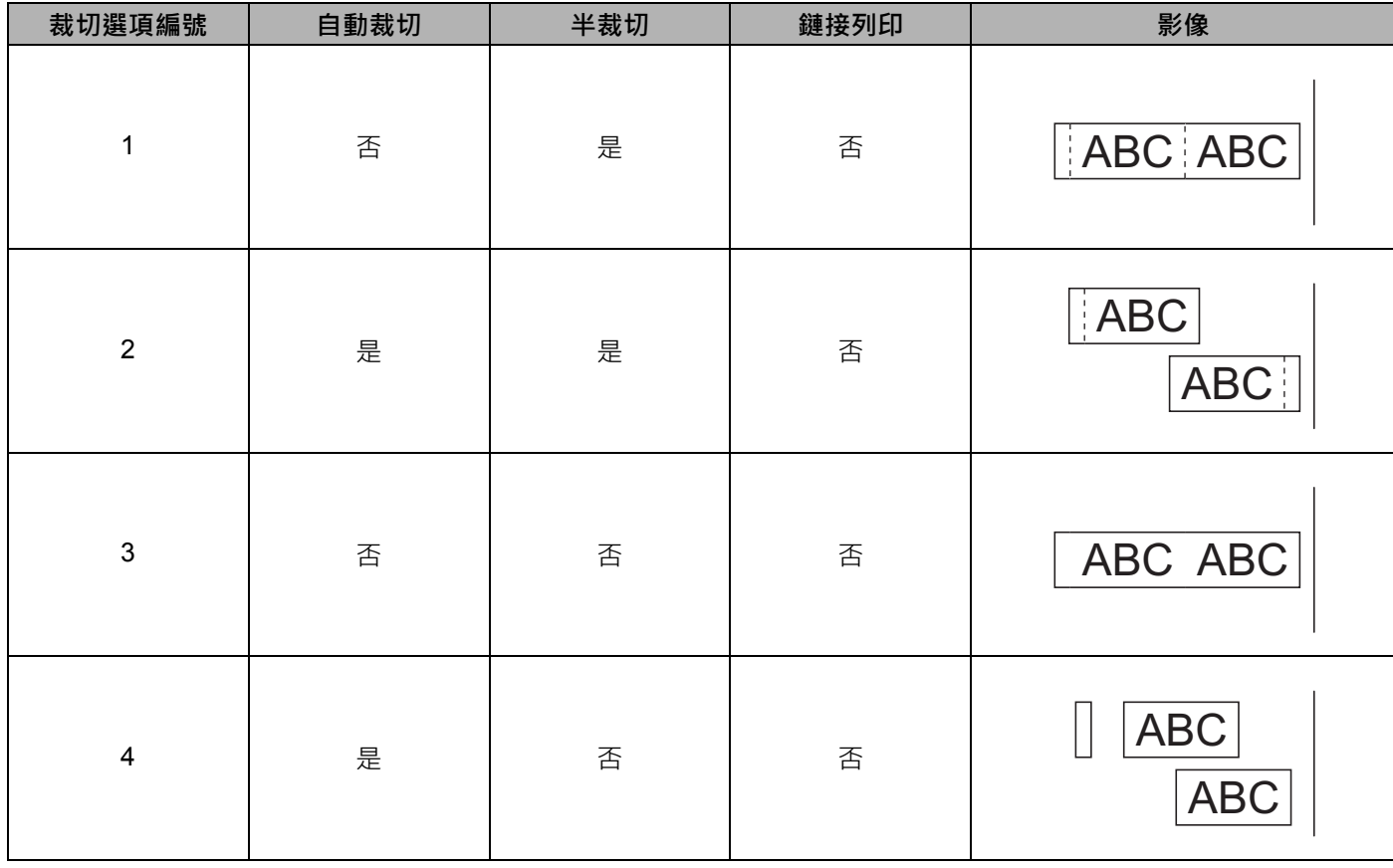

**2**

## **裁切選項表**

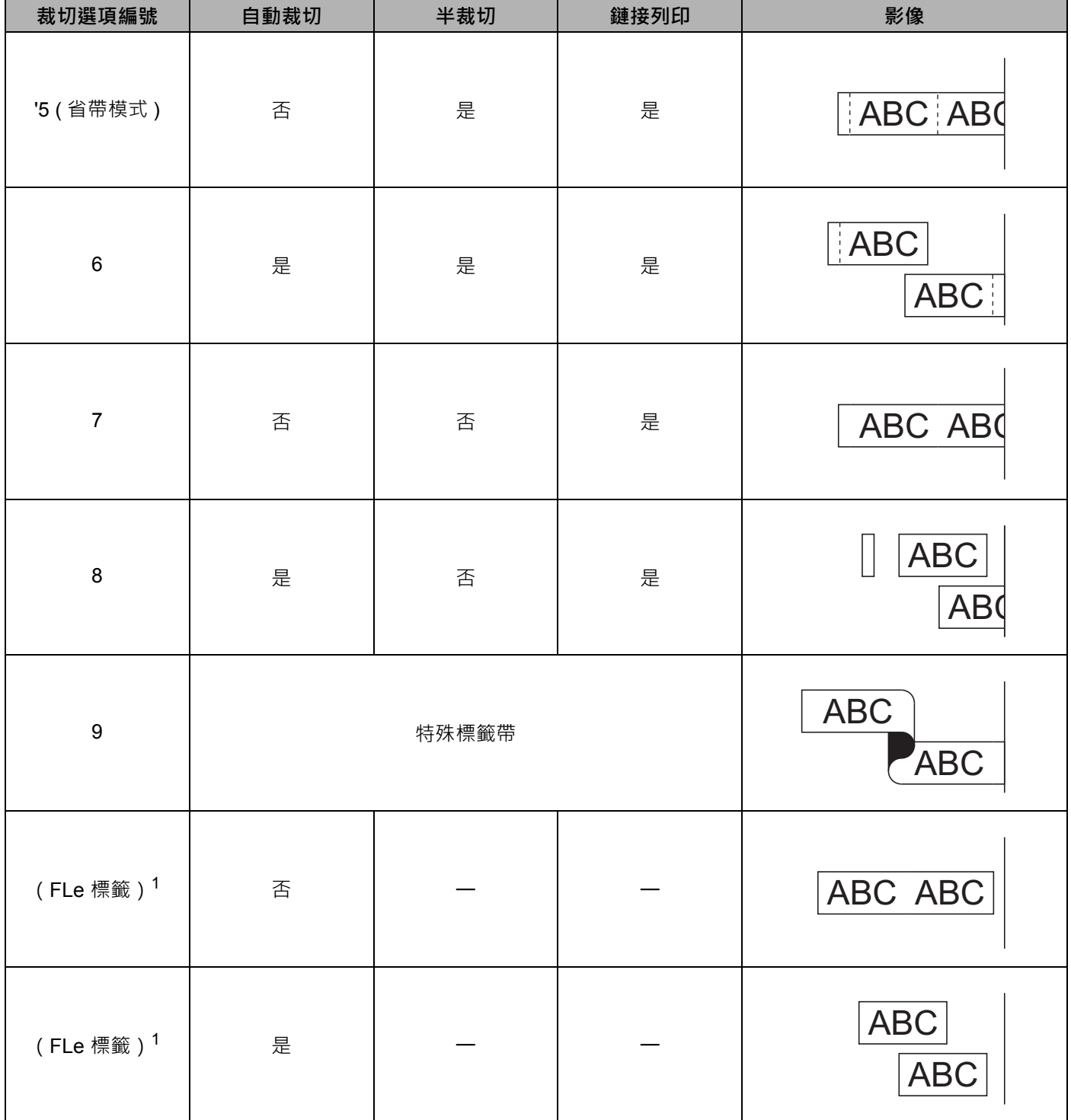

<span id="page-64-0"></span>1 如果您使用的是 FLe 標籤匣,請從電腦中使用印表機驅動程式設定此裁切選項。不能使用鍵盤設定這些選項。

### **標籤調整 <sup>2</sup>**

### **調整標籤長度 <sup>2</sup>**

當標籤帶匣即將用完時,已列印長度的準確性可能略低。

a 使用 、 、 <sup>或</sup> 鍵在首頁畫面中選擇 [ 設定 ],然後按**執行**或**段落更換**鍵。

**(2)**使用 ↑ 或 ↓ 鍵選擇 [ 標籤調整 ],然後按**執行**或**段落更換**鍵。

- <mark>(3)使用 ↑</mark> 或 ↓ 鍵選擇 [ 調整長度 ],然後按**執行**或**段落更換**鍵。
- **4** 使用 ↑ 或 ↓ 鍵設定值,然後按執行或段落更換鍵以套用設定。

**提示**

一個級別大約會調整標籤總長度的 1%。

### **設定自動縮小設定 <sup>2</sup>**

當字元屬性的 [ 字大小 ] 設定為 [ 自動 ] 並且標籤長度設定為特定長度時,您可以選擇減小文字大小的方式, 以配合標籤長度。

a 使用 、 、 <sup>或</sup> 鍵在首頁畫面中選擇 [ 設定 ],然後按**執行**或**段落更換**鍵。

**2** 使用 ↑ 或 ↓ 鍵選擇 [ 標籤調整 ],然後按執行或段落更換鍵。

- <mark>3)使用 ↑ 或 ↓ 鍵選擇 [ 自動縮小設定 ],然後按**執行**或段落更換鍵。</mark>
- 4 使用 ↑ 或 ↓ 鍵選擇樣式。

**LA 提示** 

- •選擇 [ 等比例縮小 ] 時,會修改整體文字大小,以便能容納到標籤內。
- •選擇 [字寬優先縮小 ] 時,會將文字寬度縮至 [x 1/2] 設定大小。(如果需要繼續縮小大小才能讓文字容納 到選擇的標籤長度內,則會在將文字寬度縮至 [x 1/2] 設定後修改整體文字大小。)

e <sup>按</sup>**執行**或**段落更換**鍵以套用設定。

# **提示**

- 若要返回到上一個步驟,請按**取消**鍵。
- 若要將樣式設定為 [ 等比例縮小 ] 的預設設定,按**空格**鍵。

# <span id="page-66-0"></span>**標籤預覽 <sup>2</sup>**

列印之前,您可以預覽目前頁面並檢查版面配置。

按**預覽**鍵。

螢幕上隨即顯示標籤的影像。

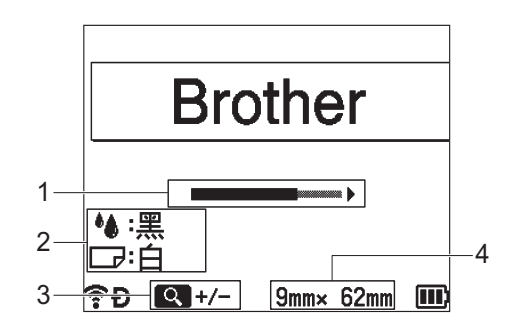

- **1 使用長條表示標籤目前顯示部分的位置。**
- 2 表示針對所安裝的標籤帶匣偵測到的資訊。第一行表示字元顏色,第二行表示標籤帶顏色。
- **3 按 「預覽」鍵可增大或減小預覽的放大倍數。**
- **4 表示安裝的標籤帶匣的標籤帶寬度和標籤長度,如下所示: 標籤帶寬度 x 標籤長度。**

按 ↑ ↓ → 或 → 鍵捲動預覽。 按**預覽**鍵變更預覽的放大倍數。

# **② 提示**

- 若要返回到建立標籤畫面,請按**取消**、**執行**或**段落更換**鍵。
- 若要向左側或右側捲動預覽,請按 Shift 鍵, 然後按 ← 或 → 鍵。
- 若要直接從預覽螢幕中列印標籤,請按**列印**鍵,或者開啟 [ 列印選項 ] 畫面, 然後選擇列印選項。如需詳 細資訊,請參閱第 58 頁上的*[列印標籤](#page-67-0)*。
- 列印預覽是機器產生的標籤影像,可能與列印的實際標籤不同。
- 對於某些標籤帶匣,無法偵測字元顏色和標籤帶顏色。

# <span id="page-67-0"></span>**列印標籤 <sup>2</sup>**

文字輸入和格式設定完成後即可列印標籤。

**4** 重要事項

- **當機器正在從標籤帶出口槽彈出標籤時,不要拉扯標籤。**否則碳帶會隨著標籤帶一起拉出。標籤帶在碳帶 拉出後就可能無法再使用。
- 為了防止損壞標籤帶﹐當顯示訊息 [ 正在列印 ... 份數 ] 或 [ 執行中。] 時﹐請勿觸摸任何鍵。
- 列印或送入標籤帶過程中,請勿阻擋到標籤帶出口槽,否則會造成標籤帶卡住。
- 連續列印多個標籤時,請務必檢查標籤帶是否足夠。如果標籤帶不足,請減少份數、每次只列印一個標籤, 或更換標籤帶匣。
- 條紋表示標籤帶匣已用盡。如果在列印期間出現條紋,請按住 (h)(電源)按鍵關閉 P-touch。在標籤帶匣 已空的情況下嘗試列印,可能會損壞 P-touch。

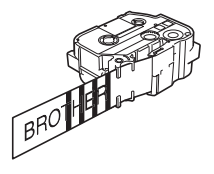

#### **列印單頁 <sup>2</sup>**

按**列印**鍵,然後按**列印**或**執行**鍵以開始列印。

#### **列印多份 <sup>2</sup>**

使用此功能,同一個標籤最多可列印 99份。

**1 按列印**鍵,然後使用 ← 或 → 鍵選擇份數,或者使用數字鍵輸入數字。

**提示**

按住 ← 或 → 鍵可快速變更份數。

b <sup>按</sup>**列印**或**執行**鍵以進行列印。

#### <span id="page-68-0"></span>**列印一組頁面 <sup>2</sup>**

存在多個頁面時,您可以指定要列印的頁面範圍。

a <sup>按</sup> **Shift** <sup>和</sup>**列印**鍵。

- $(2)$  使用 ↑ 或 ↓ 鍵選擇 [ 目前書面 ] 或 [ 範圍 ],然後按**執行**或段落更換鍵。如果您選擇 [ 目前書面 ], 請轉到步 驟 4
- 3 使用 ↑ ↓ ← 或 → 鍵, 指定第一頁和最後一頁, 然後選擇份數。

**图提示** 空白頁不會列印。

<span id="page-68-1"></span>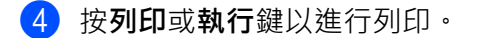

# **提示**

- 如果您需要所有頁面,請按**列印**鍵,然後按**列印**或**執行**鍵以列印所有頁面而不指定範圍。
- 若要返回到上一個步驟,請按**取消**鍵。
- 列印過程中螢幕上顯示的圖片表示 「設定的計數 / 份數」。
- 設定份數時按下**空格**鍵會將值重設為預設值 01 (預設值)。

### **鏡像列印 <sup>2</sup>**

使用透明膠帶,使得在將標籤貼在玻璃、窗戶或其他透明表面上時,可以從對面正確閱讀標籤的內容。

### **J.SMITH**

a <sup>按</sup> **Shift** <sup>和</sup> **列印**鍵。

- **② 使用 ↑** 或 ↓ 鍵選擇 [ 鏡像列印目前畫面 ],然後按**執行**或**段落更換**鍵。
- c <sup>按</sup>**列印**或**執行**鍵以進行列印。

**59**

# **中斷列印功能 <sup>2</sup>**

本 P-touch 配備兩個印表機引擎: 一個印表機引擎用於標籤,另一個印表機引擎用於套管。如果一個印表機 引擎正在用於大規模列印工作,則可以暫停該列印工作,並使用另一個印表機引擎進行列印。 例如,如果您正在列印大量標籤,則可以使用此功能暫停列印工作並列印少量套管。

a 正在列印標籤時,按**暫停**鍵。 在 P-touch 完成列印按**暫停**鍵時正在列印的標籤之後,首頁畫面將會出現。

**2** 使用 ↑ ↓ ← 或 → 鍵在首頁畫面中選擇 [ 建立套管 ] · 然後按執行或段落更換鍵。

僅當您中斷標籤的列印後,才能列印套管。

c 使用建立套管畫面編輯要列印的套管,然後按**列印**鍵以列印套管。

d 完成列印套管後,按**首頁**鍵返回到首頁畫面,然後按**列印**鍵繼續中斷的列印。

# **提示**

**提示**

•當有暫停的列印工作時,「按下列印鍵 來重新啟動進行中的工作。」訊息會顯示在首頁畫面中。

• 在有已暫停的列印工作時,如果您選擇無法執行的項目,則會顯示錯誤訊息。

# **使用檔案記憶體 <sup>2</sup>**

您可以在檔案記憶體中最多儲存 99 個經常使用的套管或標籤 · 每個套管或標籤都會儲存為檔案, 可讓您在 再次需要時快速重新叫用套管或標籤。

# **提示**

- •當檔案記憶體已滿時,每次儲存檔案,都需要覆寫其中一個儲存的檔案。
- 可以使用下列程序確認檔案記憶體中可用的空間[1](#page-70-1): 使用 ↑ ↓ ← 或 → 鍵在首頁書面中選擇 [ 設定 ] · 然後按**執行**或**段落更換**鍵。 使用 ↑ 或 ↓ 鍵選擇 [ 記憶體使用量 ], 然後按執行或段落更換鍵。 使用 ↑ 或 ↓ 鍵選擇 [ 本機內容 ],然後按**執行**或**段落更換**鍵。

<span id="page-70-1"></span>1 因為檔案大小可能會因字元輸入和資料類型而異,所以您可能無法儲存檔案,即使 [ 可使用: xxxxx 字 ] 表示空間充足。

### <span id="page-70-0"></span>**將套管或標籤儲存在檔案記憶體中 <sup>2</sup>**

- a 輸入文字並設定套管或標籤的格式之後,按**檔案**鍵。
- **2 使用 4 或 ↓ 鍵選擇檔案編號,然後按執行或段落更換鍵。**

# **提示**

- •當所選編號已有儲存的檔案時,正在儲存的檔案將覆寫舊檔案。
- 若要顯示所選擇檔案編號的版面配置,請按**預覽**鍵。
- c 輸入檔名,然後按**執行**或**段落更換**鍵。 便會儲存檔案,並且書面會返回到建立套管畫面或建立標籤畫面。

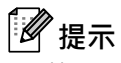

若要返回到上一個步驟,請按**取消**鍵。

### **開啟 / 列印儲存的套管或標籤檔案 <sup>2</sup>**

a 使用 、 、 <sup>或</sup> 鍵在首頁畫面中選擇 [ 檔案 ],然後按**執行**或**段落更換**鍵。

**2 使用 ↑** 或 → 鍵選擇檔案,然後按執行或段落更換鍵。

<mark>3</mark> 使用 ↑ 或 ↓ 鍵選擇 [ 開啟舊檔 ] , 然後按**執行**或段落更換鍵 。檔案隨即出現在建立套管畫面或或建立標籤 畫面上。

d <sup>按</sup>**列印**鍵以進行列印。

**提示**

若要返回到上一個步驟,請按**取消**鍵。

### **刪除儲存的套管或標籤檔案 <sup>2</sup>**

**重要事項**

若要刪除使用傳輸的範本建立的套管或標籤,請參閱第 75 頁上的 *[刪除傳輸的資料](#page-84-0)*。

a 使用 、 、 <sup>或</sup> 鍵在首頁畫面中選擇 [ 檔案 ],然後按**執行**或**段落更換**鍵。

**2** 使用 ↑ 或 ↓ 鍵選擇檔案, 然後按**執行**或**段落更換**鍵。

**提示**

**提示**

- 若要顯示所選擇檔案的版面配置,請按**預覽**鍵。
- 此時,還可以透過按全部刪除鍵進行刪除。

<mark>3</mark> 使用 ↑ 或 ↓ 鍵選擇 [ 刪除 ],然後按**執行**或**段落更換**鍵。 [ 要刪除嗎? ] 訊息隨即出現。

d <sup>按</sup>**執行**或**段落更換**鍵以刪除檔案。

若要取消刪除檔案並返回到上一個畫面,請按**取消**鍵。
## **註冊程式 <sup>2</sup>**

您可以註冊符號、資料庫及其他常用項目。

此功能可讓您透過按**快捷鍵**鍵來重新叫用已註冊的程式。

### **提示**

如需註冊可編程功能的詳細資訊,請參閱 Brother 支援網站 ([support.brother.com](https://support.brother.com/)) 上的 [ **常見問題 & 故障 排除** ]。

#### **註冊新程式 <sup>2</sup>**

- a 使用 、 、 <sup>或</sup> 鍵在首頁畫面中選擇 [ 註冊可編程功能。],然後按**執行**或**段落更換**鍵。
- b 使用 <sup>或</sup> 鍵選擇 [---] (未註冊),然後按**執行**或**段落更換**鍵。
- **3** 使用 4 或 ↓ 鍵選擇要註冊的項目類別 (符號、傳輸的符號、資料庫、傳輸的範本或檔案), 然後按**執 行**或**段落更換**鍵。
- d 選擇要註冊的項目,然後按**執行**或**段落更換**鍵。
- $\overline{\phantom{a}}$  輸入程式名稱,然後按**執行**或**段落更換**鍵。 程式註冊便已完成。

**图提示** 

- 已登錄的程式名稱也可以在日後變更。
- 最多可以註冊 10 個程式。如果已經註冊 10 個程式,則必須刪除其中一個程式才能註冊新程式。
- 如果您重新叫用已註冊的程式並對它進行變更,則無法透過覆寫先前的程式來註冊修改的程式。必須將修 改的程式註冊為新程式。刪除任何不必要的程式。

### **重新叫用和使用已註冊的程式 <sup>2</sup>**

a 顯示首頁畫面或建立套管或標籤畫面時,按**快捷鍵**鍵。

**使用 4 或 ↓ 鍵選擇程式, 然後按執行或段落更換鍵。** 

## **提示**

- 您還可以透過使用數字鍵輸入程式編號來重新叫用程式。
- 您還可以透過在首頁畫面中選擇 [ 註冊可編程功能。] 來重新叫用程式。

使用 P-touch 鍵盤列印套管或標籤

### **刪除程式 <sup>2</sup>**

1 使用 ↑ ↓ ← 或 → 鍵在首頁畫面中選擇 [ 註冊可編程功能。],然後按執行或段落更換鍵。

**2 使用 ↑** 或 ↓ 鍵選擇程式, 然後按執行或段落更換鍵。

3 使用 ↑ 或 → 鍵選擇 [ 刪除 ], 然後按執行或段落更換鍵。 [ 要刪除嗎? ] 訊息隨即出現。

d <sup>按</sup>**執行**或**段落更換**鍵。

## **图提示**

您還可以透過以下方法重新叫用程式:

- 使用數字鍵輸入程式編號。
- 在首頁畫面中選擇 [ 註冊可編程功能。]。

**2**

**3**

# **使用傳輸到 P-touch 的資料 <sup>3</sup>**

您可以使用從電腦傳輸的範本、資料庫或符號來列印標籤。

## **從電腦傳輸資料 <sup>3</sup>**

您可以使用 P-touch Transfer Manager 或 Cable Label Tool 的傳輸功能將資料從電腦傳輸到 P-touch。 如需詳細資訊,請參閱第 145 頁上的如何使用 *[P-touch Transfer Manager](#page-154-0)* 或第 140 頁上的[將範本從](#page-149-0) *Cable [Label Tool](#page-149-0)* 傳輸到 *P-touch*。

### **傳輸的符號 <sup>3</sup>**

若要輸入傳輸的符號,請參閱第 20 頁上的*[輸入符號](#page-29-0)*。

## **列印傳輸的範本 <sup>3</sup>**

您可以將使用 P-touch Editor 建立的標籤版面配置 (\*.lbx 檔案)傳輸到 P-touch,然後使用它作為範本來列 印標籤。若要編輯或列印範本,可以直接鍵入新文字,也可以使用資料庫中的文字。

### **4 重要事項**

在編輯範本之前,請先將範本傳輸到 P-touch。

#### **當範本沒有可供編輯的物件時 <sup>3</sup>**

a 使用 、 、 <sup>或</sup> 鍵在首頁畫面中選擇 [ 範本傳輸 ],然後按**執行**或**段落更換**鍵。

**图提示** 

將會顯示可選擇的傳輸的範本名稱和編號,並顯示選定範本的預覽。

**② 使用 4 或 → 鍵選擇所需的範本,然後按執行或段落更換**鍵。

**图提示** 

當範本連結到資料庫時, 2 圖示會出現在螢幕的右上角。

3 使用 ↑ 或 ↓ 鍵選擇 [ 列印 ] 或 [ 自資料庫列印 ] 以開始列印。

**《提示** 

若要從資料庫中選擇列印範圍,請依照*[當範本連結到資料庫且不會進行編輯時](#page-76-0)*中的步驟 ❸-❺ 操作。

#### **當範本有可供編輯的物件時 <sup>3</sup>**

如有需要,您可以暫時編輯範本。不過,範本在變更後無法儲存。 當範本未連結到資料庫時,要列印標籤,必須先選擇標籤範本,然後在其每個欄位中鍵入文字。 當範本連結到資料庫時,可以列印連結到範本的資料庫中的單筆記錄或記錄範圍。

### **4** 重要事項

您無法新增或刪除換行符號。

4 使用 ↑ ↓ ← 或 → 鍵在首頁畫面中選擇 [ 範本傳輸 ], 然後按執行或段落更換鍵。

**② 使用 ↑** 或 ↓ 鍵選擇範本, 然後按**執行**或**段落更換**鍵。

**提示**

當範本連結到資料庫時, 2 圖示會出現在螢幕的右上角。

- 【3】使用 ↑ 或 ↓ 鍵選擇 [ 編輯標籤 ( 不儲存 ) ] · 然後按**執行**或**段落更換**鍵。 可編輯的物件隨即顯示。
- **4** 使用 4 或 ↓ 鍵選擇要編輯的物件, 然後按**執行**或**段落更換**鍵。
	- 當範本未連結到資料庫時:

所選物件的內容隨即顯示。編輯物件,然後按**執行**或**段落更換**鍵。

■ 當範本連結到資料庫時 ·

資料庫的第一筆記錄隨即顯示。編輯物件,然後按**執行**或**段落更換**鍵。

e 完成後,按**取消**鍵。

6 使用 ↑ 或 ↓ 鍵選擇選單以開始列印。

■ 當範本未連結到資料庫時:

使用 ↑ 或 ↓ 鍵選擇 [ 列印 ] 以開始列印。

■ 當範本連結到資料庫時:

使用 ↑ 或 ↓ 鍵選擇 [ 自資料庫列印 ] 或 [ 列印編輯後 -的標籤 ] 以開始列印。

### **提示**

- 當編輯連結到資料庫的範本時:
	- 編輯未連結至資料庫的物件時,選擇 [ 自資料庫列印 ] 以進行列印。
	- •當編輯連結到資料庫的物件時,如果選擇 [ 自資料庫列印 ], 將會刪除編輯的內容。因此, 只需要使用 ↑ 或 ↓ 鍵選擇 [ 列印編輯後 的標籤 ] 即可列印範本。
- 若要從資料庫中選擇列印範圍 · 請依照*[當範本連結到資料庫且不會進行編輯時](#page-76-0)*中的步驟 @-@ 操作。
- •若要[編輯資料庫](#page-81-0),請參閱第 72 頁上的*編輯資料庫*。

### <span id="page-76-0"></span>**當範本連結到資料庫且不會進行編輯時 <sup>3</sup>**

a 使用 、 、 <sup>或</sup> 鍵在首頁畫面中選擇 [ 範本傳輸 ],然後按**執行**或**段落更換**鍵。

**2 使用 ↑** 或 ↓ 鍵選擇範本,然後按執行或段落更換鍵。

### **图**提示

當範本連結到資料庫時, **? 圖示會出現在螢幕的右上角**。

- <span id="page-76-1"></span>**3** 使用 ↑ 或 → 鍵選擇 [ 自資料庫列印 ], 然後按執行或段落更換鍵。 連結到範本的資料庫內容隨即顯示。
- 4 使用 ↑ ↓ · ← 或 → 鍵選擇要列印的範圍中的第一筆記錄,然後按執行或段落更換鍵。
- <span id="page-76-2"></span>6 使用 ↑ ↓ ← 或 → 鍵選擇要列印的範圍中的最後一筆記錄,然後按執行或段落更換鍵。 設定範圍時,選定記錄將會反白顯示。

## **图**提示

若要返回到上一個步驟,請按**取消**鍵。

## **使用傳輸的資料庫資料 <sup>3</sup>**

可以將已轉換為 \*.csv 檔案的資料庫傳輸到 P-touch。

若資料庫在無範本的情況下傳輸,其資料可以匯入到除預設格式版面配置和傳輸的範本以外的每個標籤中。 資料庫資料會根據各標籤所設的區塊和頁面數目匯入。

#### **4 重要事項**

- 使用資料庫之前,請先將資料庫傳輸到 P-touch。
- 如果資料庫和範本連結並一起傳輸, 則資料庫只能使用該範本。

## **提示**

- 如果所選資料庫範圍大於設定的區塊和頁面數目,將匯入資料, 直到達到區塊和頁面數目上限。
- 如果設定的區塊和頁面數目大於所選資料庫範圍,則當匯入減少的資料庫時,作業即告完成。將不會列印 剩餘的區塊和頁面。

<u>●</u> 按插入鍵,使用 ↑ 或 ↓ 鍵選擇 [ 資料庫 ],然後按執行或段落更換鍵。

**2** 使用 ↑ 或 ↓ 鍵選擇所需的資料庫,然後按執行或段落更換鍵。 所選資料庫的第一筆記錄隨即顯示。

### **提示**

- 如果在資料庫顯示時,所選記錄在一段時間內未變更,記錄的內容將會顯示在螢幕底部。不過,如果記錄 包含 11 個或更少的一個位元組字元,記錄的內容將不會顯示。
- 按**預覽**鍵時,將會顯示記錄的屬性。
- •設定範圍時,無法選擇「欄位名稱」行 (第一行資料)。

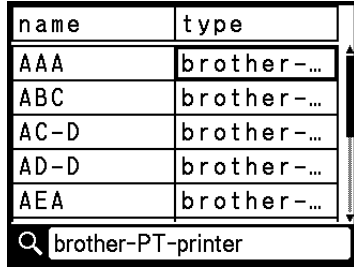

c 選擇要列印的範圍中的第一筆記錄,然後按**執行**或**段落更換**鍵。 選定記錄將會反白顯示。

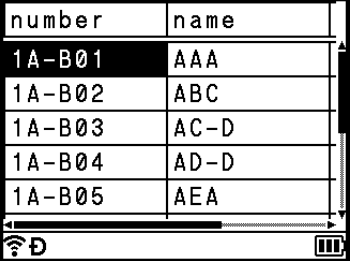

d 選擇要列印的範圍中的最後一筆記錄,然後按**執行**或**段落更換**鍵。 選定範圍將會反白顯示。

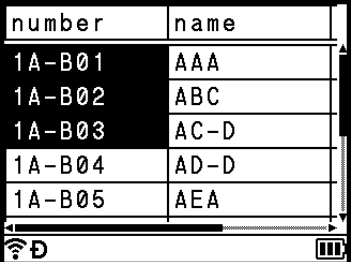

所選資料庫的內容隨即顯示。

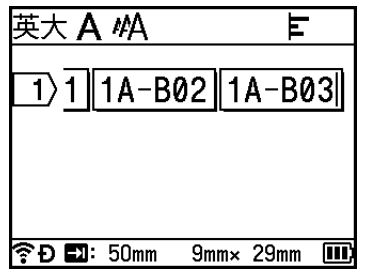

### **搜尋資料庫 <sup>3</sup>**

選擇要在範本中使用或新增到標籤的資料庫記錄時,您可以搜尋包含特定字元或特定數字的記錄。

在第一個相符的字串之後,搜尋會繼續進行到右側。接著會依照與標籤類型的匯入順序相同的方向搜尋資料 庫記錄。「欄位名稱」行也在搜尋範圍內。

可能的搜尋字元包括大寫和小寫字母、數字,以及顯示在按鍵上面的上排符號。

**1** 按插入鍵,使用 ↑ 或 ↓ 鍵選擇 [ 資料庫 ], 然後按執行或段落更換鍵。

**2 使用 ↑** 或 → 鍵選擇所需的資料庫,然後按執行或段落更換鍵。 所選資料庫的第一筆記錄隨即顯示。

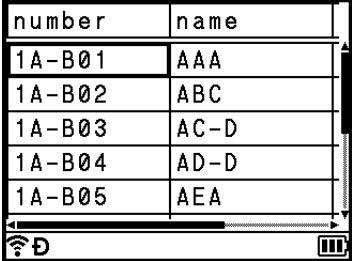

3 輸入要搜尋的第一個字元 (例如「B」)。 **範例**:如果輸入 「B」,系統會從第一個欄位搜尋字元字串包含 「B」的欄位。

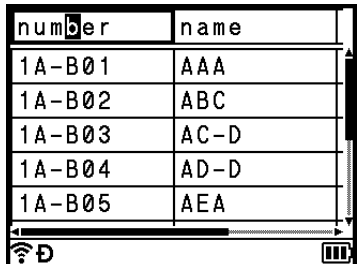

如果找到包含「B」的字串,游標將移至該資料並反白顯示「B」。此外,「B」將會儲存在內部記憶體中。 如果找不到包含搜尋字元「B」的字串,游標將留在目前的位置不動,且字元「B」將不會儲存在內部 記憶體中。

4 輸入要搜尋的第二個字元 (例如「R」)。 如果輸入 「R」,系統會從第一個欄位搜尋字元字串包含 「BR」的欄位。

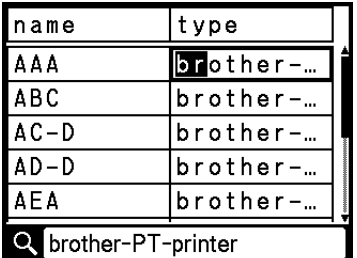

如果找到包含「BR」的字串,游標將移至該資料並反白顯示「BR」。此外,「BR」將會儲存在內部記 憶體中。

6 使用相同的程序繼續搜尋資料庫。

**提示**

• 如果搜尋的字元包含在資料庫中的多個欄位內,請按**下一筆**鍵移至包含該字元的下一個欄位。該字元將在 欄位中反白顯示。

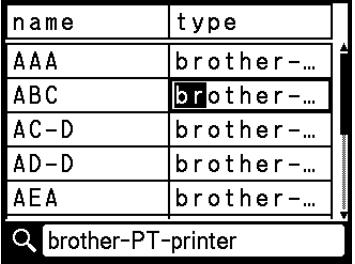

• 按**倒退**鍵可刪除最後一個搜尋字元。游標將移至包含剩餘搜尋字元的欄位。

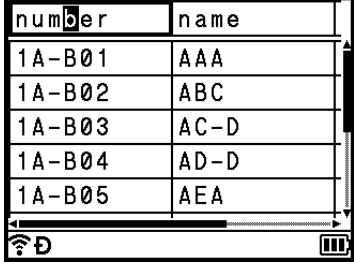

### <span id="page-81-0"></span>**編輯資料庫 <sup>3</sup>**

**【1)**按插入鍵,使用 ↑ 或 ↓ 鍵選擇 [ 資料庫 ],然後按執行或段落更換鍵。

**2** 使用 ↑ 或 ↓ 鍵選擇要編輯的資料庫,然後按執行或段落更換鍵。

### **图**提示

還可以使用下面的程序來選擇要編輯的資料庫:

使用 ↑ ↓ ← 或 → 鍵在首頁畫面中選擇 [ 範本傳輸 ] · 然後按**執行**或**段落更換**鍵 · 使用 ↑ 或 ↓ 鍵選擇 要編輯的資料庫,然後按**執行**或**段落更換**鍵。使用 ↑ 或 → 鍵選擇 [ 自資料庫列印 ], 然後按**執行**或**段落更 換**鍵。

所選資料庫的第一筆記錄隨即顯示。

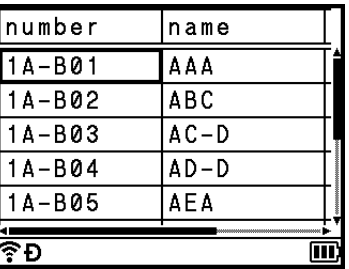

3 使用 ↑ ↓ ← 或 → 鍵選擇所需的儲存格,然後按執行或段落更換鍵。

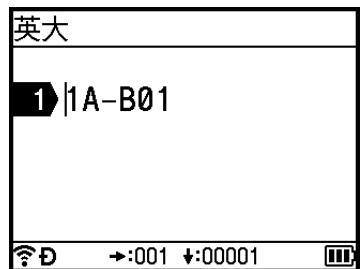

使用傳輸到 P-touch 的資料

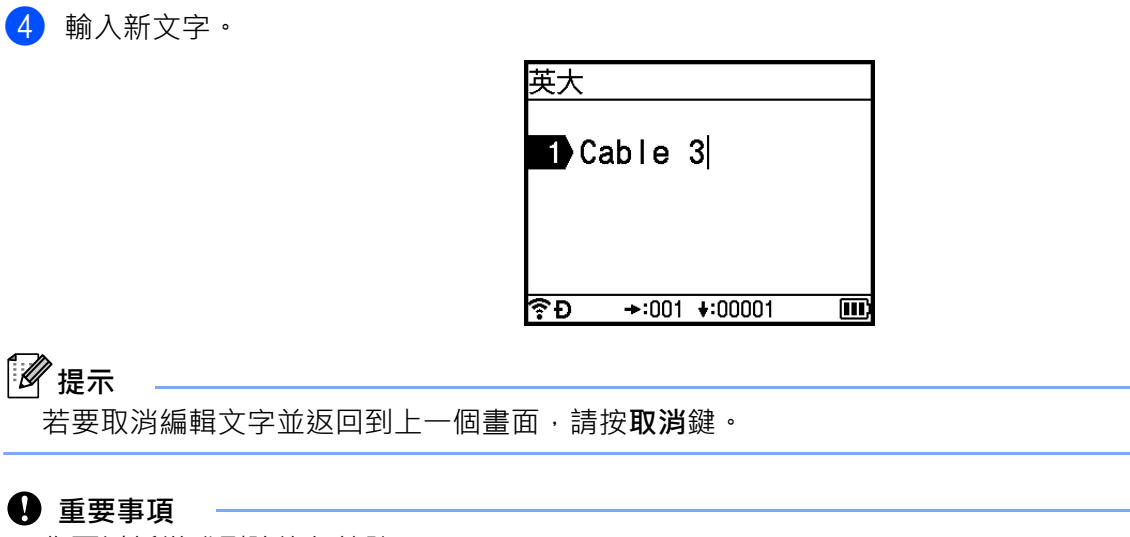

• 您可以新增或刪除換行符號。

• 每個儲存格最多可包含 17 行。

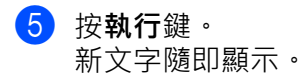

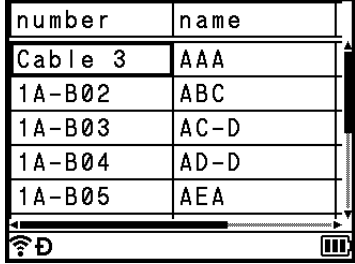

## **提示**

如果您不想列印資料庫,請按**執行**鍵,然後按**取消**鍵。編輯的資料將會儲存。

### f 再次按**執行**鍵。

編輯的記錄將會反白顯示。

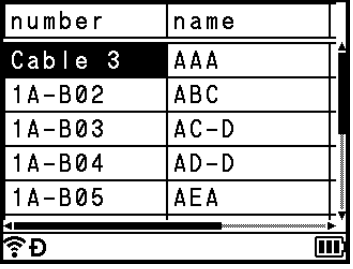

### g 當資料庫與範本一起傳輸時:

使用 ↑→ → 或 → 鍵選擇要列印的範圍中的最後一筆記錄,然後按執行或段落更換鍵。 設定範圍時,所選記錄將會反白顯示。

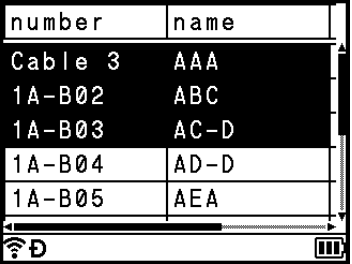

當資料庫不與範本一起傳輸時:

選擇要列印的範圍中的最後一筆記錄,然後按**執行**或**段落更換**鍵。 選定範圍將會反白顯示。 所選資料庫的內容隨即顯示。

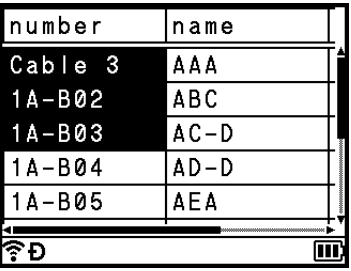

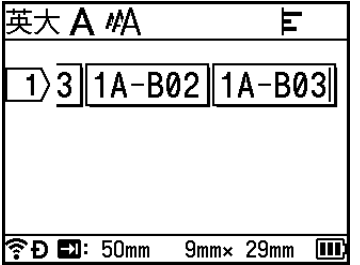

8 按列印鍵。

使用傳輸到 P-touch 的資料

## **刪除傳輸的資料 <sup>3</sup>**

請使用下列方法刪除傳輸的資料。 您無法一起刪除多個項目,請逐一刪除每個項目。

### **刪除傳輸的符號 <sup>3</sup>**

<u>●</u> 按插入鍵,使用 ↑ 或 ↓ 鍵選擇 [ 符號轉換 ],然後按執行或段落更換鍵。

**②** 使用 ↑ 或 ↓ 鍵選擇要刪除的已傳輸符號, 然後按全部刪除鍵。 [ 要刪除嗎? ] 訊息隨即出現。

c <sup>按</sup>**執行**或**段落更換**鍵。 所選傳輸的符號隨即刪除,且會選擇下一幅影像。 如有需要,請刪除下一幅影像。

#### **刪除範本 <sup>3</sup>**

- a 使用 、 、 <sup>或</sup> 鍵在首頁畫面中選擇 [ 範本傳輸 ],然後按**執行**或**段落更換**鍵。
- **2** 使用 ↑ 或 ↓ 鍵選擇要刪除的範本,然後按**執行**或**段落更換**鍵。

6 使用 ↑ 或 ↓ 鍵選擇 [ 刪除 ], 然後按執行或段落更換鍵。 [ 要刪除嗎? ] 訊息隨即出現。

d <sup>按</sup>**執行**或**段落更換**鍵。 所選範本隨即刪除, 且會選擇下一個範本。 如有需要,請刪除下一個範本。

#### **刪除資料庫 <sup>3</sup>**

#### a <sup>按</sup>**插入**鍵。

【2】使用 ↑ 或 ↓ 鍵選擇要刪除的資料庫, 然後按**全部刪除**鍵。 [ 要刪除嗎? ] 訊息隨即出現。

#### c <sup>按</sup>**執行**或**段落更換**鍵。 所選資料庫隨即刪除,且會選擇下一個資料庫。 如有需要,請刪除下一個資料庫。

**使用電腦列印 <sup>4</sup>**

## <span id="page-85-0"></span>**安裝印表機驅動程式與軟體 <sup>4</sup>**

若要從電腦列印,請安裝印表機驅動程式、Cable Label Tool、P-touch Editor 及其他應用程式。

#### **4 重要事項**

**4**

請等到螢幕指示時,才將 P-touch 連接至電腦。

<u>● 將 CD-ROM 光碟置入 CD-ROM 光碟機。</u>

**提示**

- 確保以具有管理者權限的使用者身分登入。
- 根據國家 / 地區的不同, 包裝盒中的物品可能也不相同。若未附帶提供 CD-ROM, 則最新的軟體和使用說 明書可從 Brother 支援網站下載,網址為 [support.brother.com](https://support.brother.com/)。

**2** 按一下 [commoninstaller.exe] 按鈕。

3 依照螢幕上的說明繼續安裝。

**提示**

若要使用無線連接將 P-touch 連接至電腦, 建議執行下面的操作:

- 安裝軟體時配置無線網路設定。您之後可以使用首頁畫面或 「印表機設定工具」中的 [ 設定 ] 來變更設 定。如需詳細資訊,請參閱第 77 [頁上的](#page-86-0)使用 *Wi-Fi* 連接或第 94 頁上的變更 *[P-touch](#page-103-0)* 設定。
- 在無線連接至網路的電腦上安裝軟體並使用 USB 纜線配置 P-touch。
- 事先取得無線網路的 SSID (網路名稱)及密碼 (網路金鑰)。
- 4 安裝完成後,關閉對話方塊。

### **將 P-touch 連接至電腦 <sup>4</sup>**

使用下列其中一種方法連接 P-touch:

■ USB 纜線連接

請參閱第 77 [頁上的](#page-86-1)使用 *USB* 連接。

■無線區域網路連接

請參閱第 77 [頁上的](#page-86-0)*使用Wi-Fi 連接*。

### <span id="page-86-1"></span>**使用 USB 連接 <sup>4</sup>**

- <u>● 有</u> 在連接 USB 纜線之前,請確保 P-touch 已關閉。
- 2 將 USB 纜線的 P-touch 端連接至 P-touch 背面的 USB 連接埠。
- 6 將 USB 纜線的另一端連接至電腦上的 USB 連接埠。
- $\left(4\right)$  開啟 P-touch。

#### <span id="page-86-0"></span>**使用 Wi-Fi 連接 <sup>4</sup>**

您可以使用首頁畫面中的 [ 設定 ] 來選擇網路類型、設定或顯示網路設定。您也可以使用 「印表機設定工具」 中的 [ **通訊設定** ] 進行詳細設置。如需詳細資訊,請參閱第 94 頁上的變更 *[P-touch](#page-103-0)* 設定。

您可以使用以下 Wi-Fi 連接方法:

- 基礎架構模式
- ■臨機操作模式 (若要設定臨機操作模式,請使用 「印表機設定工具」(請參閱第 94 頁上的*變更 P-touch* [設定](#page-103-0))。)

#### <span id="page-86-3"></span><span id="page-86-2"></span>**基礎架構模式 <sup>4</sup>**

基礎架構模式可讓您透過無線存取點 / 路由器將 P-touch 連接至電腦。

■ 在開始之前

必須先配置 P-touch 的 Wi-Fi 設定以與無線存取點 / 路由器通訊。配置了 P-touch 之後, 網路上的電腦將 可存取 P-touch。

#### **4 重要事項**

- 如果您要將 P-touch 連接至網路,建議您在安裝之前聯絡系統管理員。必須先確認 Wi-Fi 設定,然後再繼 續進行此安裝。
- 若要再次配置 Wi-Fi 設定,或者如果不清楚 P-touch 的 Wi-Fi 連接狀態,請重設 P-touch. 的 Wi-Fi 設定。
	- 1 使用 ↑ ↓ ← 或 → 鍵在首頁畫面中選擇 [ 設定 ] · 然後按執行或段落更換鍵。
	- 2 使用 ↑ 或 ↓ 鍵選擇 [ 重設 ] · 然後按**執行**或**段落更換**鍵。
	- 3 使用 ↑ 或 ↓ 鍵選擇 [ 重設 Wi-Fi 設定 ] , 然後按 執行或段落更換鍵。

## **图**提示

- 建議準備好無線網路的 SSID (網路名稱)及密碼 (網路金鑰)。
- •若要在日常文件列印中取得最佳結果,請在盡量靠近無線存取點 / 路由器的位置使用 P-touch,使得兩者 之間的障礙物最少。兩個裝置之間有大的物件和牆壁以及來自其他電子裝置的干擾可能影響文件的資料傳 輸速度。

■設定 Setup Wizard

- a 使用 、 、 <sup>或</sup> 鍵在首頁畫面中選擇 [ 設定 ],然後按**執行**或**段落更換**鍵。
- **② 使用 ↑** 或 ↓ 鍵選擇 [ 無線網路 ],然後按**執行**或**段落更換**鍵。

**3** 使用 ↑ 或 → 鍵選擇 [ 基礎結構模式 ], 然後按執行或段落更換鍵。

- **(4)**使用 ↑ 或 ↓ 鍵選擇 [ 網路設定 ],然後按**執行**或**段落更換**鍵。
- **6** 使用 ↑ 或 ↓ 鍵選擇 [Setup Wizard], 然後按執行或段落更換鍵。

f 如果顯示任何訊息,請針對每條訊息按**執行**或**段落更換**鍵。 可用網路的 SSID 隨即顯示。

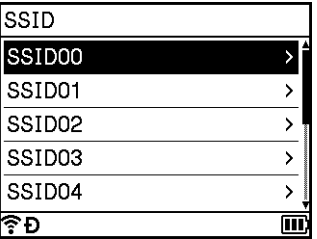

g 使用 <sup>或</sup> 鍵選擇 SSID,或者選擇 [Other…] 並輸入 SSID (1 到 32 個字元),然後按**執行**或**段落 更換**鍵。

[Password] 畫面隨即出現。

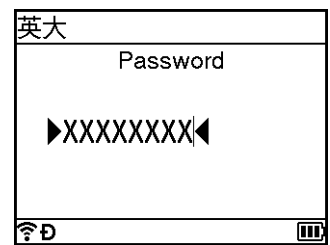

h 輸入密碼 (8 到 63 個字元,或者使用 WEP 時,5 到 13 個字元),然後按**執行**或**段落更換**鍵。

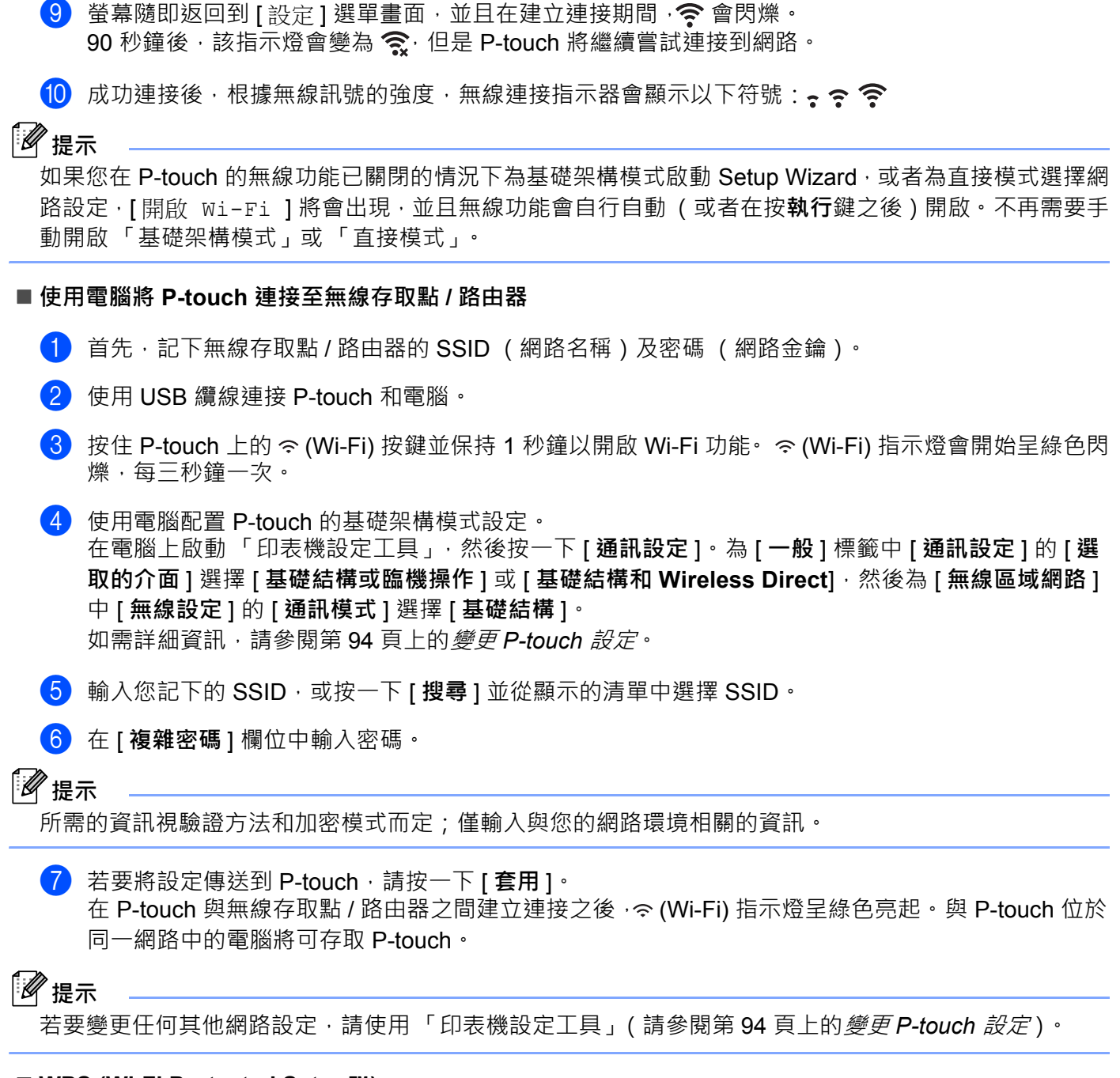

#### **WPS (Wi-Fi Protected Setup™)**

如果您的無線存取點 / 路由器支援 WPS, 則可以無線配置設定和連接。

<u></u> 1 首先,確認無線存取點 / 路由器具有 WPS 符號。

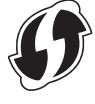

**② 使用 ↑√ ↓ ← 或 → 鍵在首頁畫面中選擇 [ 設定 ],然後按執行或段落更換鍵。** 

**79**

**4**

#### 使用電腦列印

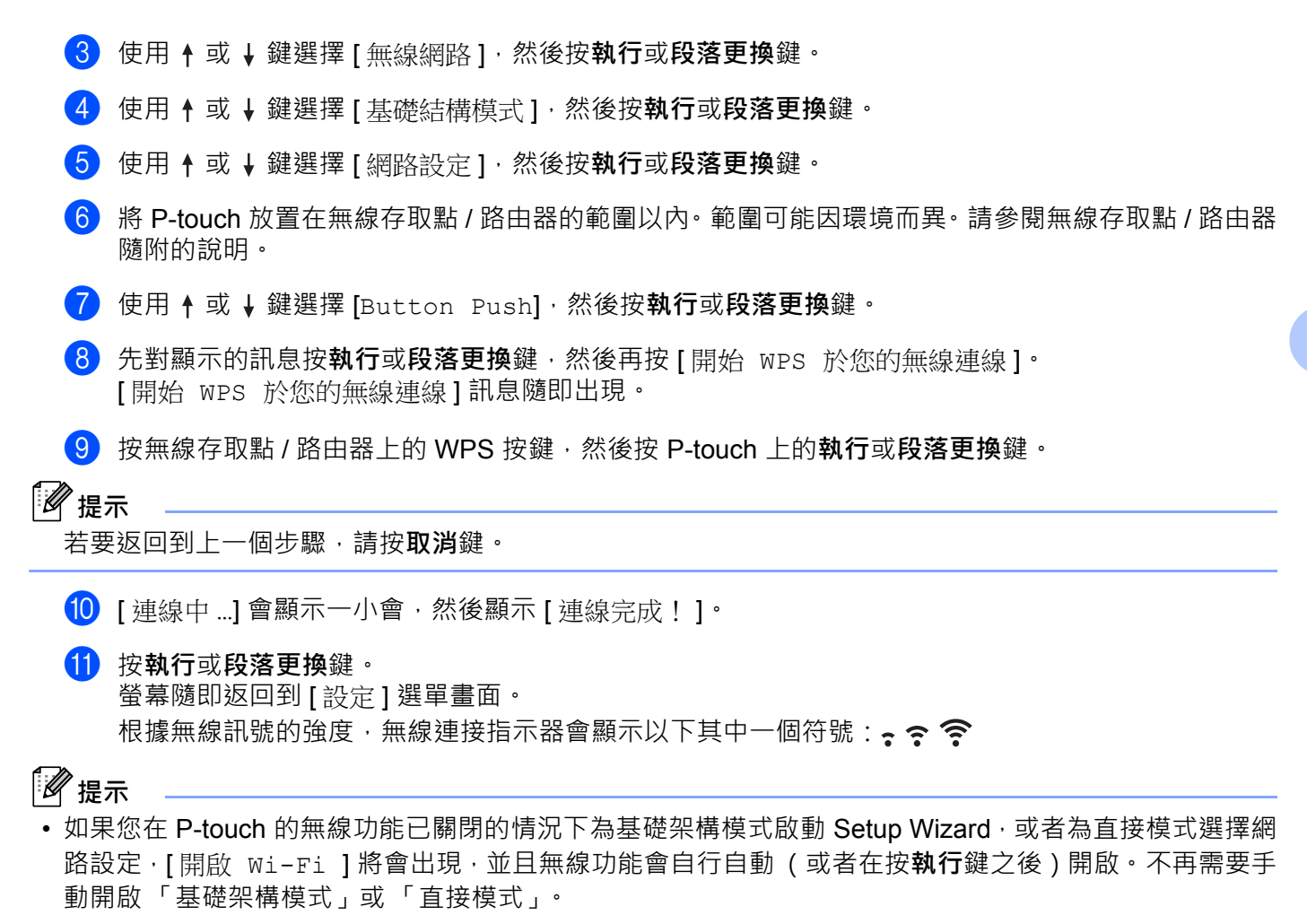

- P-touch 會嘗試使用 WPS 連接 2 分鐘。如果在此時間段內按 令 (Wi-Fi) 按鍵, P-touch 將會另外繼續嘗試 連接 2 分鐘。
- 如果 P-touch 無法連接至網路, 則會顯示一條訊息, 指出連接失敗。

#### ■ 透過輸入 PIN 進行配置

- a 使用 、 、 <sup>或</sup> 鍵在首頁畫面中選擇 [ 設定 ],然後按**執行**或**段落更換**鍵。
- b 使用 <sup>或</sup> 鍵選擇 [ 無線網路 ],然後按**執行**或**段落更換**鍵。
- **3** 使用 ↑ 或 ↓ 鍵選擇 [ 基礎結構模式 ],然後按執行或段落更換鍵。
- **4** 使用 ↑ 或 ↓ 鍵選擇 [網路設定 ], 然後按執行或段落更換鍵。
- <mark>⑤</mark> 使用 ↑ 或 ↓ 鍵選擇 [PIN Code],然後按**執行**或**段落更換**鍵。
- f 如果顯示一些訊息,請針對每條訊息按**執行**或**段落更換**鍵。

g 將螢幕上顯示的 PIN 鍵入到無線存取點 / 路由器中,然後按**執行**或**段落更換**鍵。

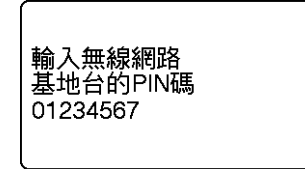

8 [ 連線中 ... ] 會顯示一小會,然後顯示 [ 連線完成! ]。

i <sup>按</sup>**執行**或**段落更換**鍵。 螢幕隨即返回到 [ 設定 ] 選單畫面。 根據無線訊號的強度,無線連接指示器會顯示以下其中一個符號: • ?

## **图提示**

如果您在 P-touch 的無線功能已關閉的情況下為基礎架構模式啟動 Setup Wizard,或者為直接模式選擇網 路設定,[開啟 Wi-Fi ]將會出現,並且無線功能會自行自動 (或者在按**執行**鍵之後)開啟。不再需要手 動開啟 「基礎架構模式」或 「直接模式」。

#### **臨機操作模式 <sup>4</sup>**

若為 Windows,在電腦上安裝印表機驅動程式及其他應用程式之後,使用電腦上安裝的 「印表機設定工具」 設定臨機操作模式。

若為 Mac,可使用 「Wireless Device Setup Wizard」設定臨機操作模式。

#### **開啟或關閉無線功能 <sup>4</sup>**

若要開啟或關閉無線功能,請按 ~ (Wi-Fi) 按鍵。

a <sup>按</sup> (Wi-Fi) 按鍵。無線功能現已開啟。

2 再次按  $\infty$  (Wi-Fi) 按鍵可關閉無線功能。

### **提示**

- 如果在 [ 直連模式 (Direct Mode)/ 關 ] 和 [ 基礎結構模式 開 / 關 ] 畫面中選擇了 [ 關 ],則無線功能會保 持關閉, 即使按  $\Leftrightarrow$  (Wi-Fi) 按鍵也不例外。 (「直接模式」和 「基礎架構模式」的原厰設定均為 「開」。) 如需詳細資訊,請參閱第 77 頁上的[基礎架構模式](#page-86-2)或第 88 頁上的將 *P-touch* [連接至行動裝置](#page-97-0)。
- 開啟無線功能時,鋰電池電量會迅速下降。若要變更電源,請連接 AC 電源轉接器。

## **從電腦列印 <sup>4</sup>**

### **可用的應用程式 <sup>4</sup>**

為有效使用 P-touch, 目前提供多種應用程式與功能。

必須安裝印表機驅動程式才能使用這些應用程式。

若要安裝這些應用程式和印表機驅動程式,可以使用 CD-ROM 安裝,也可以從 Brother 支援網站下載後安 装, 網址為: [support.brother.com](https://support.brother.com/)。

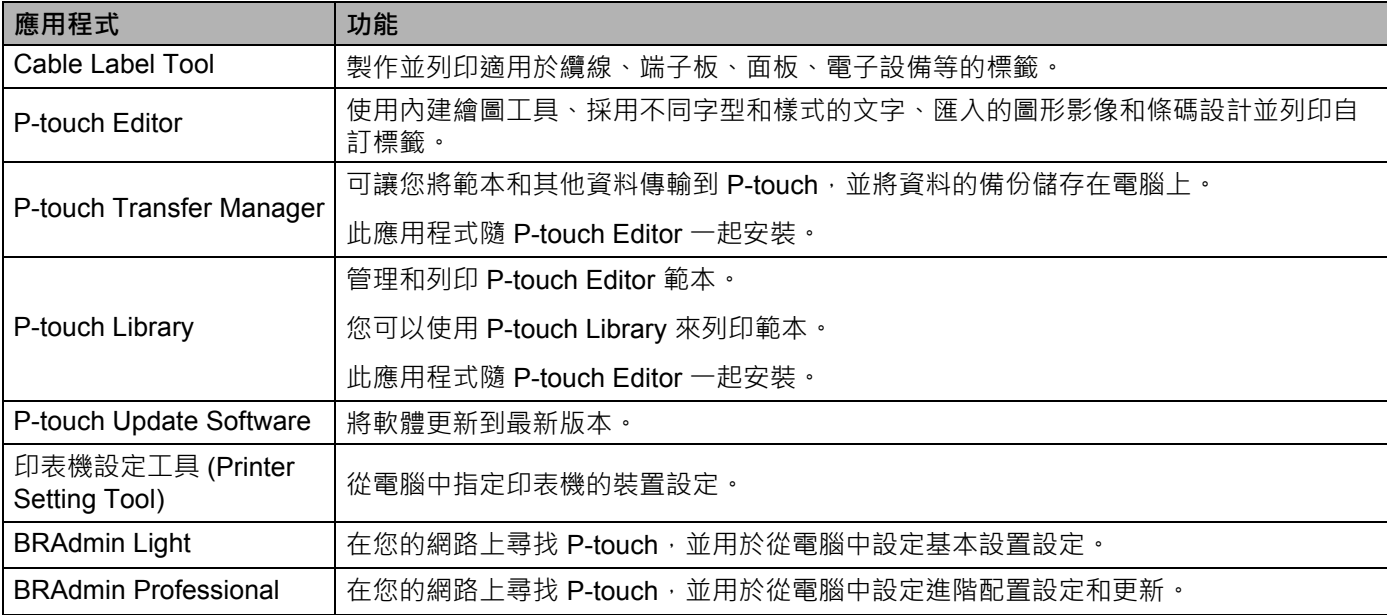

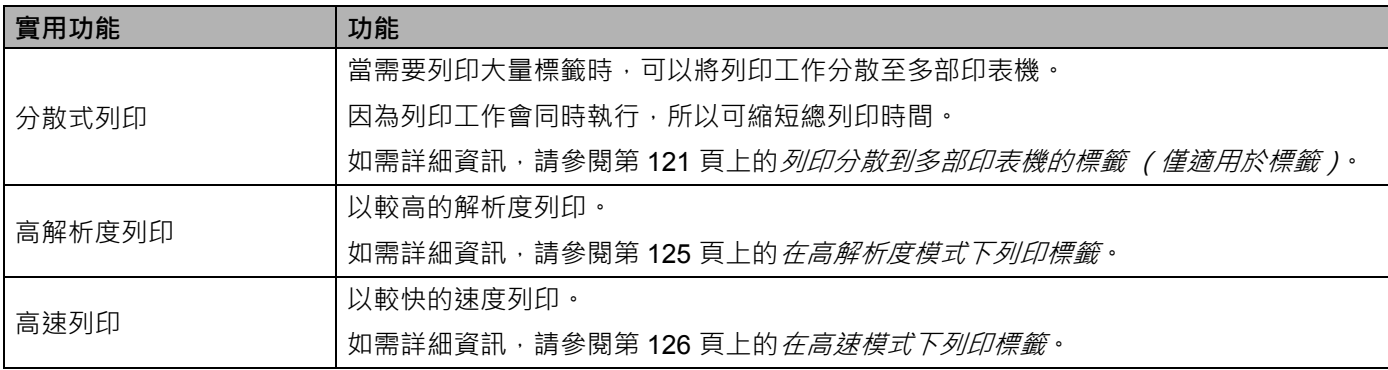

### **從電腦列印 <sup>4</sup>**

可採用多種方法來使用本 P-touch 進行列印。

下面說明從電腦使用 Cable Label Tool 或 P-touch Editor 進行列印的程序。

1 啟動 Cable Label Tool 或 P-touch Editor, 然後開啟要列印的文件。

2 建立套管或標籤設計。

3 檢查[裁切選項](#page-92-0)。(請參閱第 83 頁上的*裁切選項*。)

 $\overline{a}$  後選單列中依次選擇 [ 檔案 ]、[ 列印 ],或按一下 [ 列印 ] 圖示。

#### <span id="page-92-0"></span>**裁切選項 <sup>4</sup>**

裁切選項可讓您指定列印物品時的輸送和裁切方式。從電腦使用應用程式進行列印時,可使用印表機驅動程 式來選取套管或標籤帶的裁切選項。使用 「**印表機設定工具**」的 [ **套管設定** ] 標籤中的 [ **裝置設定** ] 來設定裁 切線 (虛線或實線)。

如需所有可用設定的清單,請參見下表:

#### **套管裁切選項表**

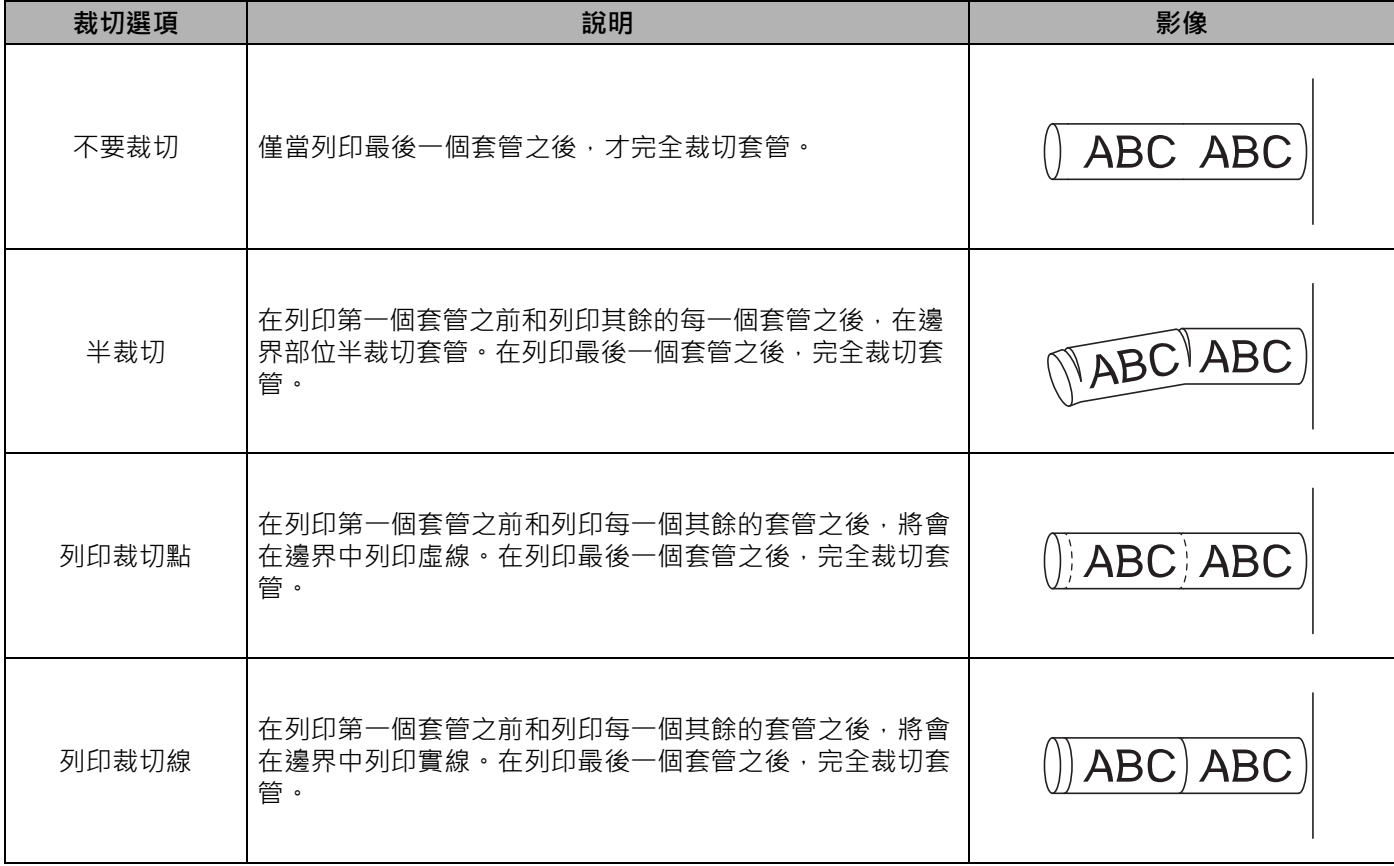

## **图提示**

- 您可以使用 P-touch 的套管半裁切調整器來將半裁切的深度調整到三分之一設定處。
- 如果套管卡住或不能完全切斷,請使用 >%(送帶並裁切)按鍵手動完全切斷套管。按住該按鍵 2 到 10 秒 鐘,直到 (b) (電源) 指示燈從綠色長亮變更為綠色閃爍,然後鬆開按鍵。鬆開按鍵後,便會切斷套管。

#### <span id="page-93-0"></span>**標籤帶裁切選項表**

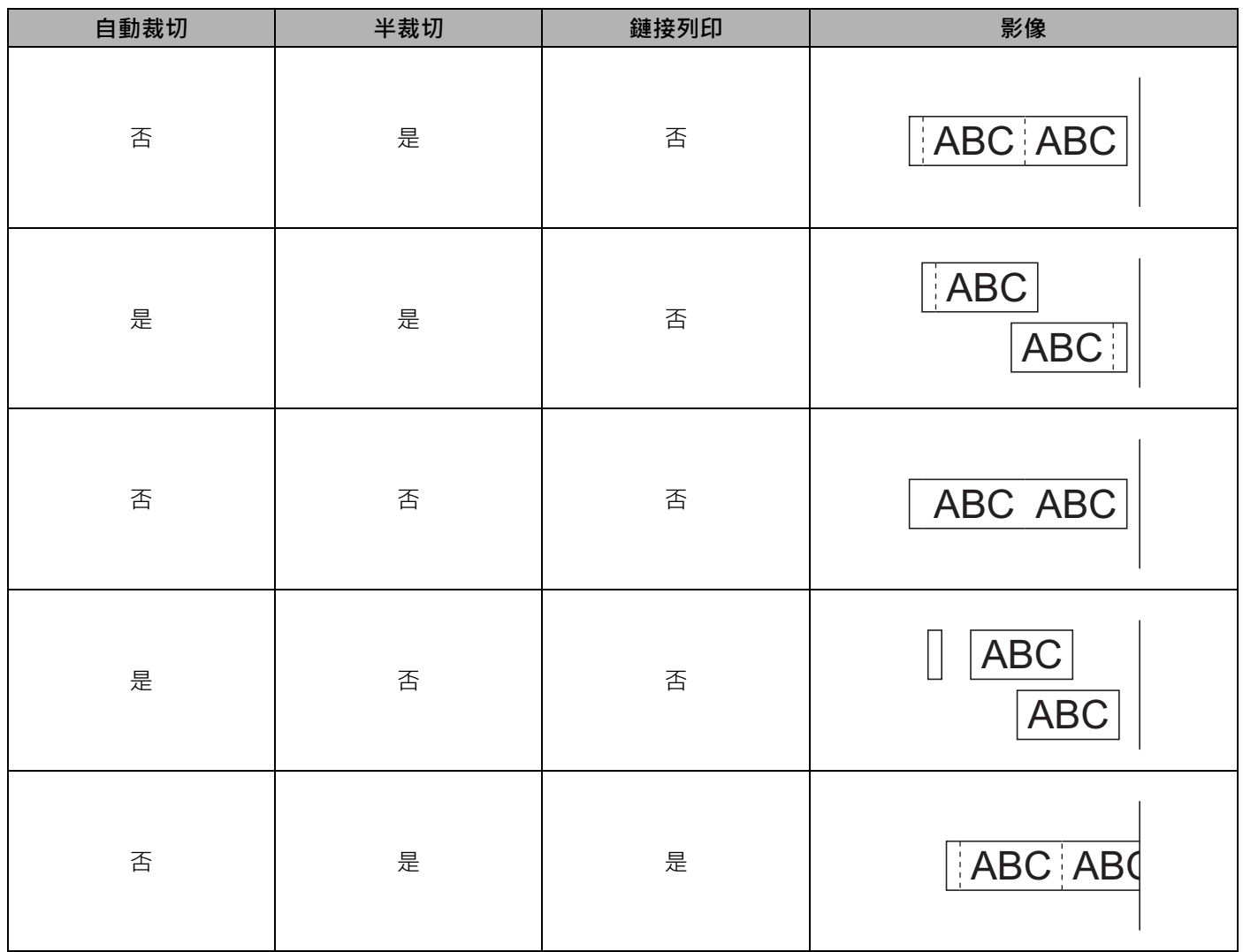

#### 使用電腦列印

### **標籤帶裁切選項表**

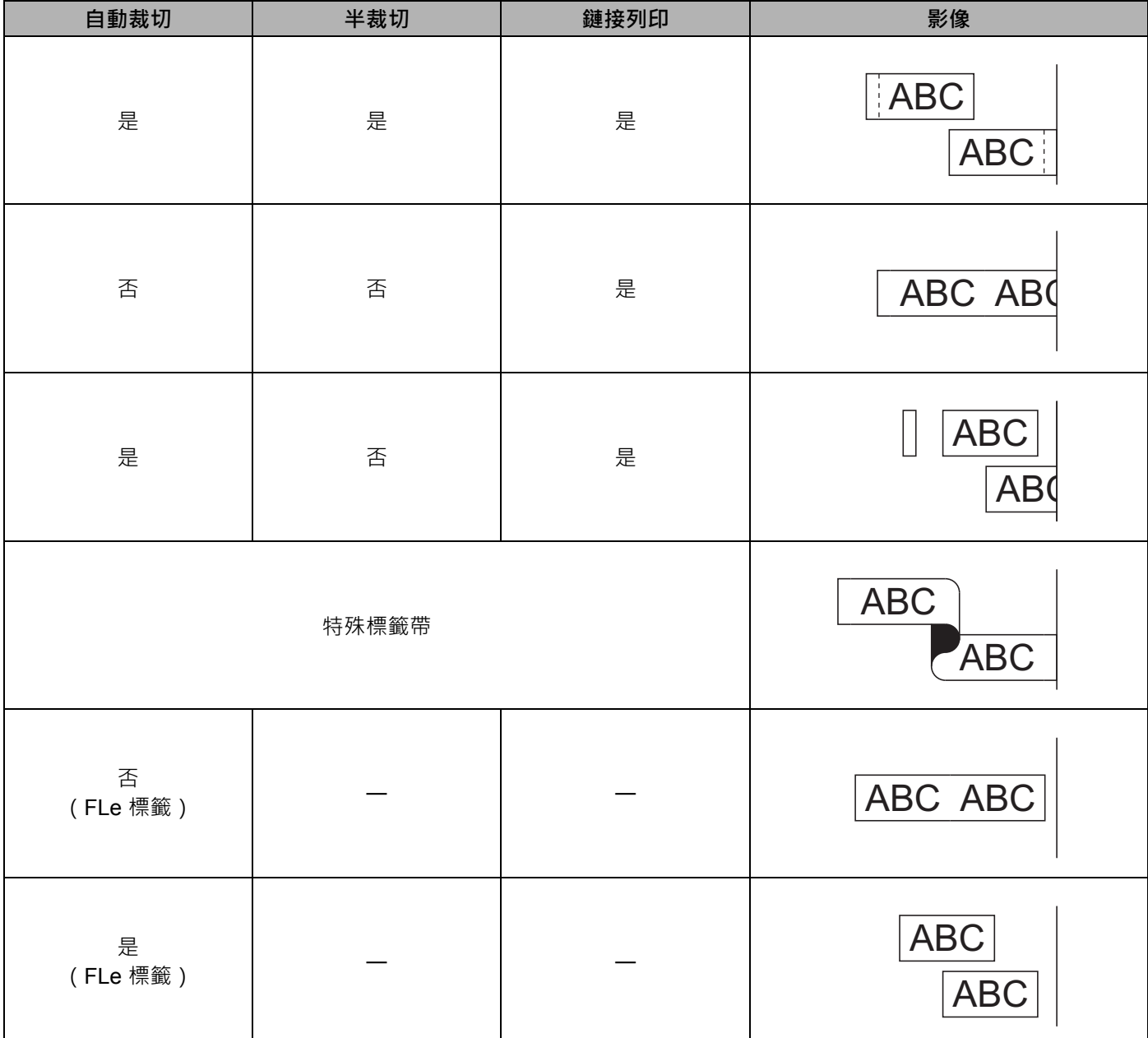

**图提示** 

• 列印多份不同的標籤時,可以選取鏈接列印以減少標籤之間的空白區。(請參閱*[標籤帶裁切選項表](#page-93-0)*。)

• 使用鏈接列印時,請在列印最後一個標籤之後,按 > (送帶並裁切) 按鍵。

#### **安裝標籤 <sup>4</sup>**

- 1) 如果需要,可以用剪刀將已列印的標籤修剪成所需的形狀和長度。
- 2 撕下標籤的背膠。
- 8 放好標籤,然後用手指由上而下用力按壓,黏貼標籤。

**图**提示

- 部分標籤帶類型的背膠可能已預先剪好 · 以便更容易撕下 若要撕下背膠 · 只需縱向摺疊標籤 (文字朝 內),露出背膠的內緣。然後撕下背膠,每次一張。
- 標籤可能難以黏貼到潮濕、不乾淨或不平整的表面。標籤可能很容易從這些表面脫落。
- 超強力黏性標籤帶:
	- 針對粗糙或有織紋的表面,建議使用超強力黏性標籤帶。
- •請務必閱讀布質標籤帶、超強力黏性標籤帶或其他特殊標籤帶隨附的說明,並遵守說明中註明的所有注意 事項。

**5**

# **使用行動裝置列印 <sup>5</sup>**

## **安裝適用於行動裝置的應用程式 <sup>5</sup>**

Brother 提供各種應用程式可搭配 P-touch 使用, 包括可讓您直接從 Apple iPhone、iPad 和 iPod touch 或 Android™ 智慧型手機或平板電腦列印的應用程式,以及可讓您將使用電腦建立的資料 (如範本、符號和資 料庫)透過無線方式傳輸到 P-touch 的應用程式。

請造訪 [support.brother.com/g/d/f5f9](https://support.brother.com/g/d/f5f9) 觀看可用於標籤機的手機行動應用程式的更多 訊息。

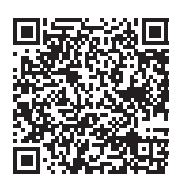

## <span id="page-97-1"></span><span id="page-97-0"></span>**將 P-touch 連接至行動裝置 <sup>5</sup>**

您可以將 P-touch 連接至行動裝置。若要直接從行動裝置中建立並列印標籤,請安裝 Brother 行動應用程式, 然後將 P-touch 連接至行動裝置。

#### **使用 P-touch 鍵盤進行連接**

- a 使用 、 、 <sup>或</sup> 鍵在首頁畫面中選擇 [ 設定 ],然後按**執行**或**段落更換**鍵。
- b 使用 <sup>或</sup> 鍵選擇 [ 無線網路 ],然後按**執行**或**段落更換**鍵。
- **3** 使用 ↑ 或 → 鍵選擇 [ 直連模式 (Direct Mode)],然後按執行或段落更換鍵。 P-touch 會顯示 D 符號。
- **4** 使用 ↑ 或 ↓ 鍵選擇 [ 網路設定 ], 然後按執行或段落更換鍵。

**提示**

- 如果您在 P-touch 的無線功能已關閉的情況下為基礎架構模式啟動 Setup Wizard,或者為「直接模式」 選擇網路設定, [ 開啟 Wi-Fi] 將會出現, 並且無線功能會自行自動 ( 或者在按**執行**鍵之後 ) 開啟。不再 需要手動開啟 「基礎架構模式」或 「直接模式」。
- 開啟無線功能時, 鋰電池電量會迅速下降。若要變更電源, 請連接 AC 電源轉接器。
	- e 目前的 SSID 會顯示在螢幕上。如果需要,請輸入新的 SSID,然後按**執行**或**段落更換**鍵。
	- f 目前的密碼會顯示在螢幕上。如果需要,請輸入新的密碼,然後按**執行**或**段落更換**鍵。
	- $\overline{\phantom{x}}$  用於確認所輸入 SSID 和密碼的螢幕隨即出現。按任意鍵繼續,然後轉到行動裝置的無線網路設定頁 面並鍵入 SSID 名稱和密碼。
	- 8 您已完成了 Wireless Direct 網路設定。

**5**

#### **連接至電腦**

1 確認 P-touch 的 Wireless Direct 設定。 使用 USB 纜線連接 P-touch 和電腦。在電腦上啟動 「印表機設定工具」,然後按一下 [ **通訊設定** ]。 確認在 [ **一般** ] 標籤的 [ **通訊設定** ] 中為 [ **選取的介面** ] 選擇了 [ **基礎結構和 Wireless Direct**] 或 [**Wireless Direct**] 。

如需詳細資訊,請參閱第 94 頁上的*[印表機設定工具](#page-103-1)*。

■ 2 按住 P-touch 上的 ※ (Wi-Fi) 按鍵並保持 1 秒鐘以開啟 Wi-Fi 功能。  $\hat{\mathcal{R}}$  (Wi-Fi) 指示燈會開始呈綠色閃爍, 每三秒鐘一次。

3 在行動裝置的 Wi-Fi 設定畫面中,選取 P-touch 的 SSID, 然後輸入密碼。

**5**

- **LA 提示**
- SSID 和密碼的原廠設定值如下: SSID: 「PT-E850TKW」或 「DIRECT-\*\*\*\*\* PT-E850TKW」,其中 「\*\*\*\*\*」是產品序號的末五位數。

(可在 P-touch 底部中找到序號標籤。)

密碼 (網路金鑰):00000000

- 您也可以透過無線存取點 / 路由器將 P-touch 連接至處於基礎架構模式的行動裝置。
- 使用 Wireless Direct 時, 您無法透過 Wi-Fi 上網。若要使用網際網路,請使用基礎架構模式進行連接。

### **開啟或關閉無線功能 <sup>5</sup>**

若要開啟或關閉無線功能,請按 < (Wi-Fi) 按鍵。

- a <sup>按</sup> (Wi-Fi) 按鍵。無線功能現已開啟。
- 2 再次按  $\infty$  (Wi-Fi) 按鍵可關閉無線功能。

### **提示**

- 如果在 [ 直連模式 (Direct Mode)/ 關 ] 和 [ 基礎架構模式 開 / 關 ] 畫面中選擇了 [ 關 ],則無線功能會保 持關閉, 即使按 ~ (Wi-Fi) 按鍵也不例外。(「直接模式」和 「基礎架構模式」的原厰設定均為 「開」。) 如需詳細資訊,請參閱第 88 頁上的將 *P-touch* [連接至行動裝置](#page-97-1)或第 77 頁上的[基礎架構模式](#page-86-3)。
- 開啟無線功能時,鋰電池電量會迅速下降。若要變更電源,請連接 AC 電源轉接器。

## **從行動裝置列印 <sup>5</sup>**

### **從行動裝置列印 <sup>5</sup>**

1 在行動裝置上啟動應用程式 (Mobile Cable Label Tool/Brother iPrint&Label)。

**图提示** 

確保 P-touch 已連接至行動裝置。

請參閱第 88 頁上的將 *P-touch* [連接至行動裝置](#page-97-1)。

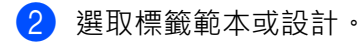

## **提示**

您還可以選擇您以前設計的標籤或影像並進行列印。

3 檢查[裁切選項](#page-99-0)。(請參閱第 90 頁上的*裁切選項*。)

d 在應用程式選單中輕觸 [ **列印** ]。

#### <span id="page-99-0"></span>**裁切選項 <sup>5</sup>**

裁切選項可讓您指定列印物品時的輸送和裁切方式。從行動裝置使用應用程式進行列印時,可使用列印選項 來選擇裁切選項。

如需所有可用設定的清單,請參見下表:

#### <span id="page-99-1"></span>**標籤帶裁切選項表**

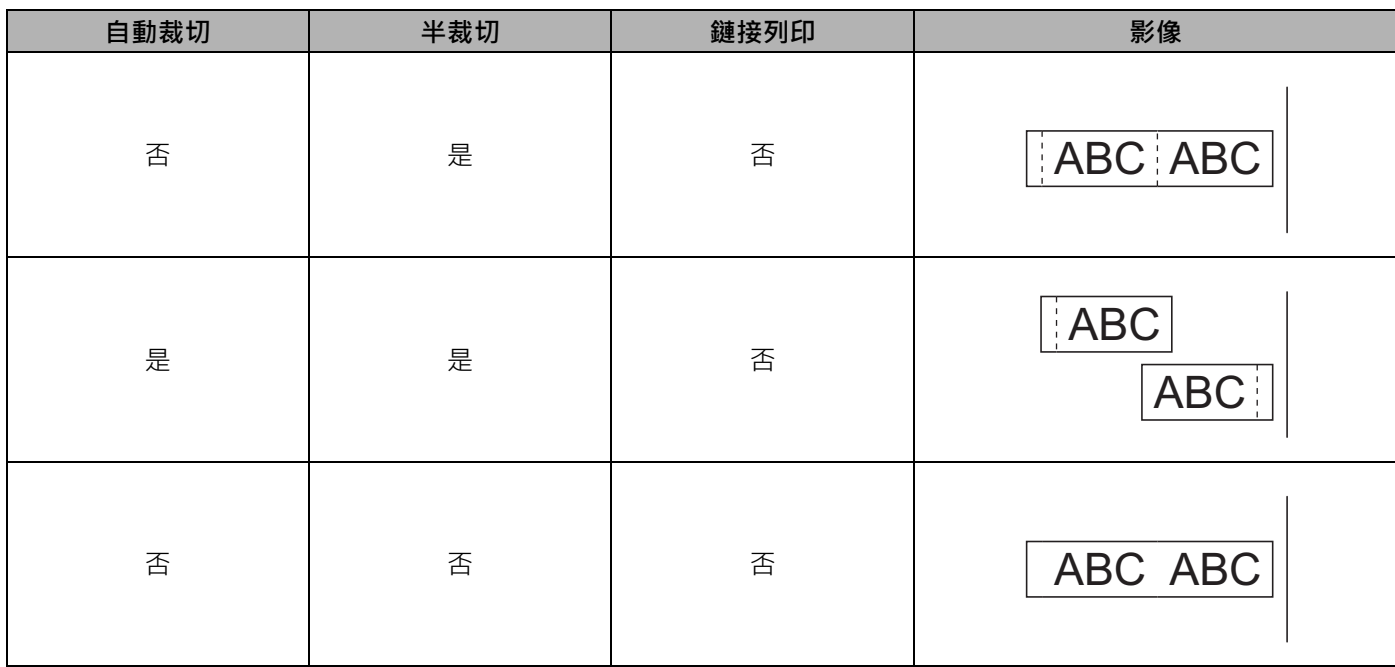

#### 使用行動裝置列印

### **標籤帶裁切選項表**

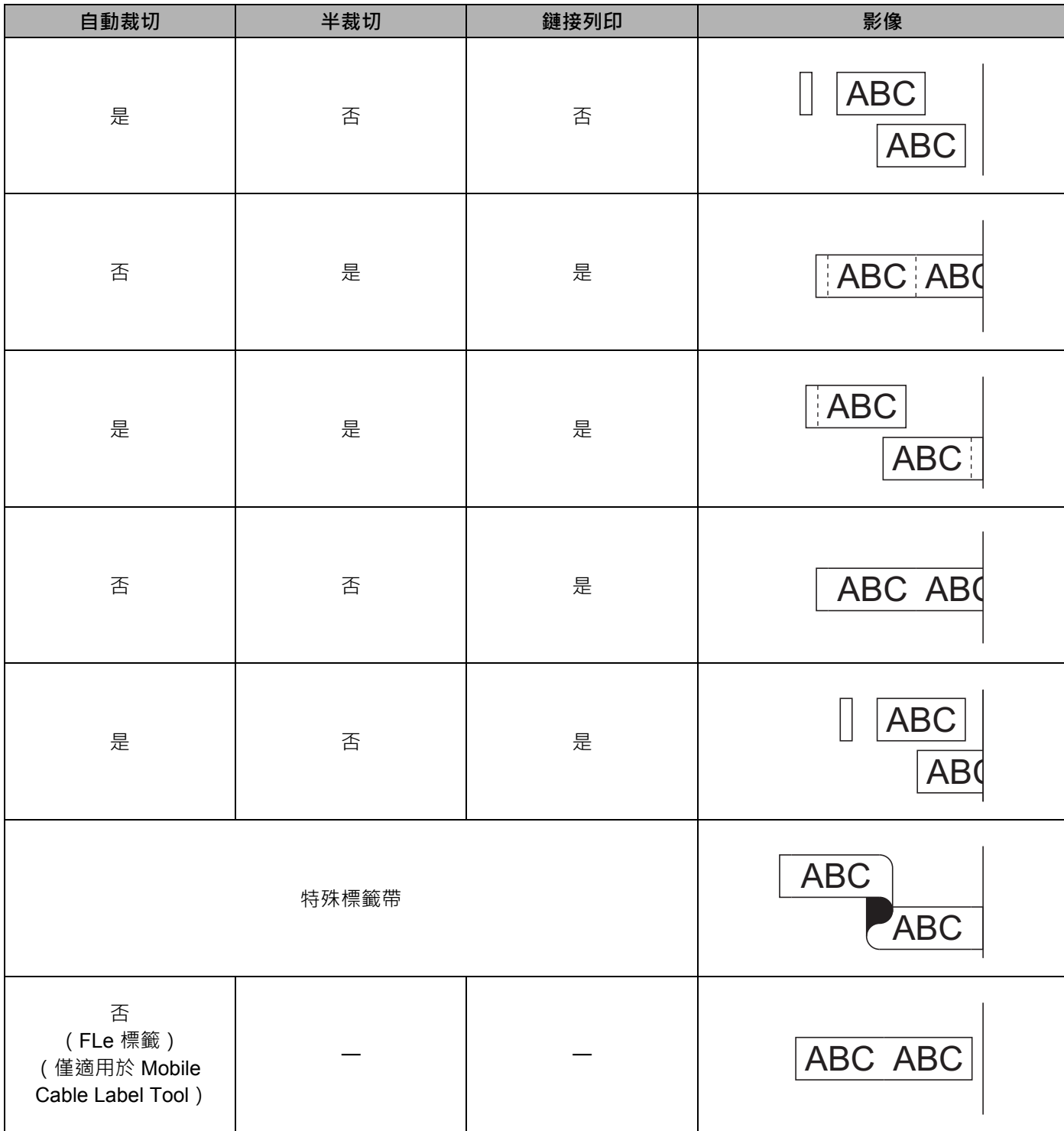

#### 使用行動裝置列印

#### **標籤帶裁切選項表**

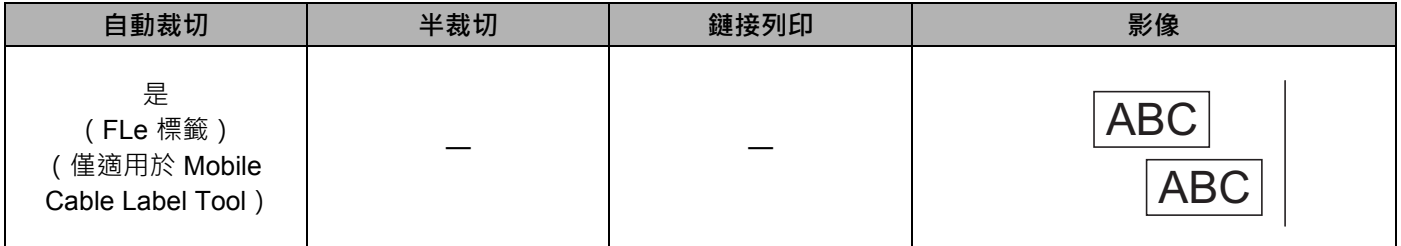

## **② 提示**

- 列印多份不同的標籤時,可以選取鏈接列印以減少標籤之間的空白區。(請參閱*[標籤帶裁切選項表](#page-99-1)*。)
- 使用鏈接列印時,請在列印最後一個標籤之後,按 > (送帶並裁切) 按鍵。

### **使用行動裝置列印在電腦上建立的範本 <sup>5</sup>**

您可以使用 P-touch Transfer Manager 採用 BLF 格式儲存範本資料, 這些資料是使用 P-touch Editor 建立 的。然後,您可以使用 Mobile Transfer Express 將儲存的檔案從行動裝置傳送到 P-touch 並列印該檔案。

<u>1</u> 使用 P-touch Transfer Manager 採用 BLF 格式儲存範本資料。 如需詳細資訊,請參閱第 155 [頁上的](#page-164-0)建立 *BLF* 檔案。

2 使用下列其中一種方法來將 .blf 檔案與行動裝置搭配使用。

- 使用雲端儲存服務儲存檔案,然後使用行動裝置作業系統的共用功能共用檔案。
- 以電子郵件附件的形式將檔案從電腦傳送至行動裝置, 然後將檔案儲存到行動裝置。
- 3 將 P-touch 連接到行動裝置, 然後啟動 Mobile Transfer Express。 範本資料將會出現。
- 4 選擇要列印的範本,然後將範本傳輸到 P-touch。

#### T KI **提示**

若要將檔案從雲端儲存服務下載到行動裝置,必須使用基礎架構模式連接行動裝置。因此,如果您同時使 用基礎架構模式將行動裝置連接至 P-touch,則可以快速傳輸下載的檔案。

 $\overline{6}$  使用 P-touch 的鍵盤液晶螢幕裝置從已傳輸的檔案中選擇要列印的範本並進行列印。

**5**

#### **安裝標籤 <sup>5</sup>**

- 1 如果需要,可以用剪刀將已列印的標籤修剪成所需的形狀和長度。
- 2 撕下標籤的背膠。
- 8 放好標籤,然後用手指由上而下用力按壓,黏貼標籤。

**图**提示

- 部分標籤帶類型的背膠可能已預先剪好 · 以便更容易撕下 若要撕下背膠 · 只需縱向摺疊標籤 (文字朝 內),露出背膠的內緣。然後撕下背膠,每次一張。
- 標籤可能難以黏貼到潮濕、不乾淨或不平整的表面。標籤可能很容易從這些表面脫落。
- 超強力黏性標籤帶:
	- 針對粗糙或有織紋的表面,建議使用超強力黏性標籤帶。
- •請務必閱讀布質標籤帶、超強力黏性標籤帶或其他特殊標籤帶隨附的說明,並遵守說明中註明的所有注意 事項。

# <span id="page-103-0"></span>**變更 P-touch 設定 <sup>6</sup>**

## <span id="page-103-1"></span>**印表機設定工具 <sup>6</sup>**

使用「**印表機設定工具**」,您可以從電腦中指定印表機的通訊設定或裝置設定。

### **LA 提示**

「**印表機設定工具**」會在[安裝印表](#page-85-0)機驅動程式時自動安裝。如需詳細資訊,請參閱第 76 頁上的*安裝印表* [機驅動程式與軟體](#page-85-0)。

### **重要事項**

「**印表機設定工具**」僅在相容的 Brother 印表機中可用。

### **使用印表機設定工具之前 <sup>6</sup>**

- ■確保 AC 電源轉接器已連接到 P-touch 和電源插座,或者已安裝充滿電的電池。
- ■確保已正確安裝印表機驅動程式,可以列印。
- ■使用 USB 纜線將本 P-touch 連接至電腦。無法透過 Wi-Fi 使用此工具指定設定。

變更 P-touch 設定

## **使用印表機設定工具 <sup>6</sup>**

1 將要設定的 P-touch 連接至電腦。

2 啟動「印表機設定工具」。

**若為 Windows 7**:

從 「開始」按鈕中,依次按一下 [ **所有程式** ] - [**Brother**] - [**Label & Mobile Printer**] - [ **印表機設定工 具** ]。

 **若為 Windows 8.1 / Windows Server 2012 / Windows Server 2012 R2**: 按一下 [ **應用程式** ] 畫面上的 [ **印表機設定工具** ] 圖示。

■若為 Windows 10 / Windows Server 2016 / Windows Server 2019 : 從 「開始」按鈕中,選擇 [ **所有應用程式** ],然後按一下 [**Brother**] - [**Label & Mobile Printer**] - [ **印表 機設定工具** ]。

主視窗將會出現。

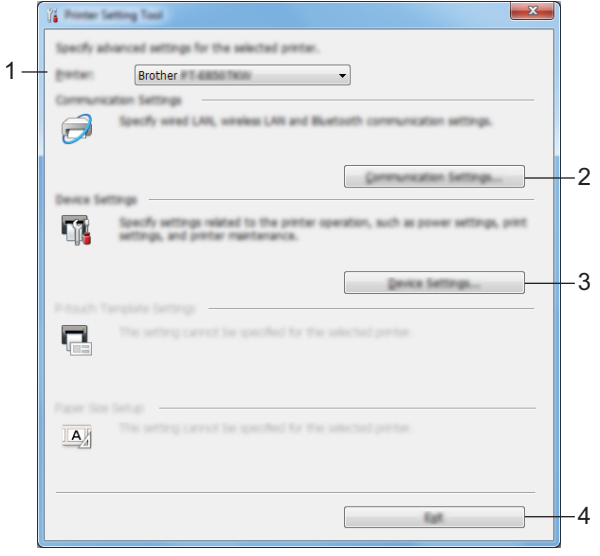

**1 印表機**

將會列出已連接的印表機。

**2 通訊設定**

指定無線區域網路通訊設定。

**3 裝置設定**

指定印表機裝置設定,例如電源設定和印表機設定。

**4 結束**

關閉視窗。

63 檢查要設定的 P-touch 是否出現在 [ **印表機** ] 旁邊 。如果出現另一部印表機 ,請從下拉式清單中選取所需 的 P-touch。

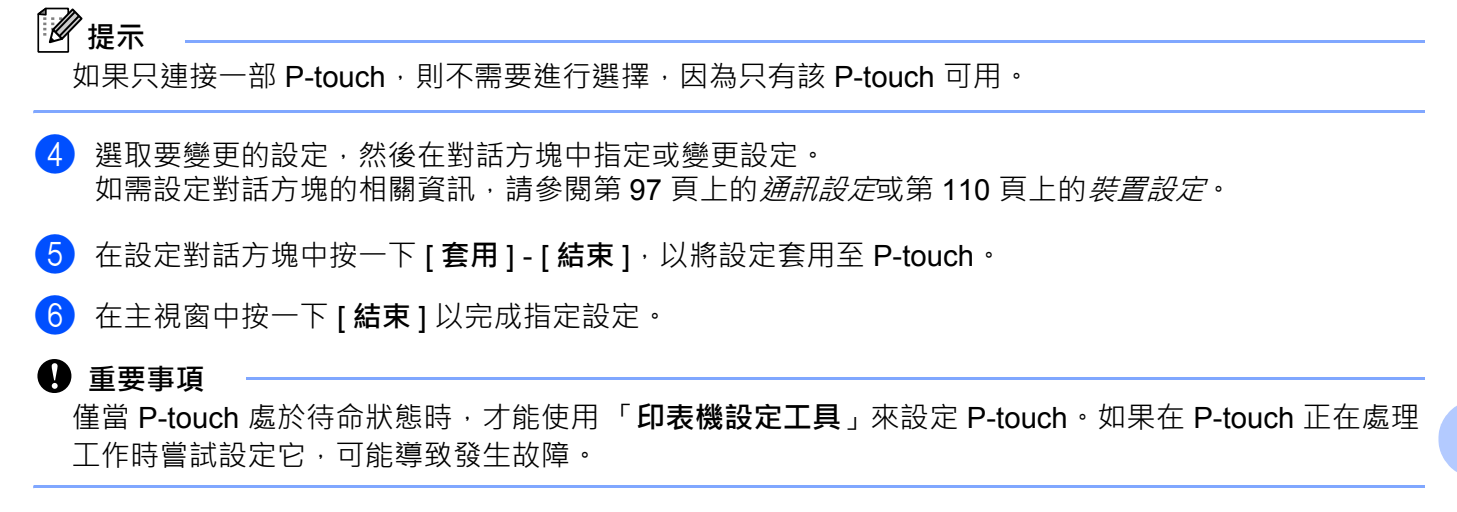

變更 P-touch 設定

## <span id="page-106-0"></span>**通訊設定 <sup>6</sup>**

當使用 USB 纜線連接印表機和電腦時,可以從 「**印表機設定工具**」中的 [ **通訊設定** ] 來指定或變更印表機通 訊資訊。您不但可以變更一部印表機的通訊設定,也可以輕鬆地將相同的設定套用至多部印表機。

### **設定對話方塊 <sup>6</sup>**

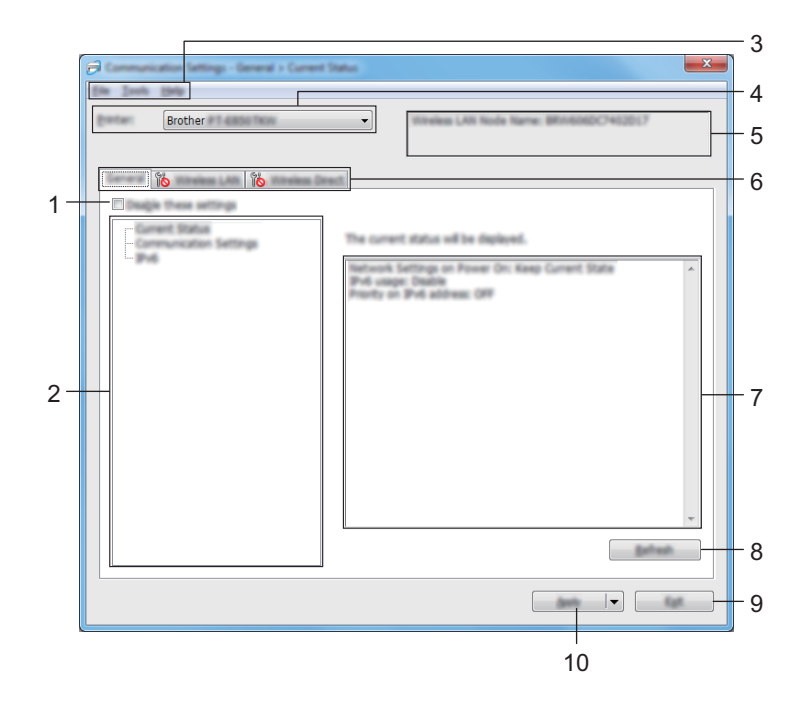

**1 停用這些設定**

當此核取方塊處於選中狀態時, <mark>第5</mark> 會出現在標籤中,您將無法再指定或變更設定。

無法將標籤中帶 18 顯示的設定套用至印表機, 即使按一下 [ **套用** ] 也不例外。此外, 當執行 [ 儲存在指 **令檔中** ] 或 [ **匯出** ] 指令時,將無法儲存或匯出標籤中的設定。

若要將設定套用至印表機或進行儲存或匯出,請確保清除該核取方塊。

**2 項目**

當 **[ 目前狀態** ] 處於選中狀態時, 目前的設定會出現在設定顯示 / 變更區域中。 選擇您要變更設定的項目。

- **3 選單列**
- **4 印表機**

將會列出已連接的印表機。

**5 節點名稱**

顯示節點名稱 (可以重新命名節點)。

變更 P-touch 設定

#### **6 設定標籤**

包含可以指定或變更的設定。

如果標籤中出現 8. 该標籤中的設定將不會套用至印表機。

#### **7 設定顯示 / 變更區域**

顯示選取項目的目前設定。

**8 重新整理**

將顯示的設定更新為最新資訊。

**9 結束**

結束 [ 通訊設定 ] , 然後返回到 「 **印表機設定工具** 」 主視窗 ·

#### **4** 重要事項

在下列情況下,不會將設定套用至印表機:如果在變更設定後,先按下 [ **結束** ] 而未按一下 [ **套用** ]。

#### **10 套用**

將設定套用至印表機。 若要將指定的設定儲存至指令檔,請從下拉式清單中選擇 [ **儲存在指令檔中** ]。 儲存的指令檔可與[大型存放體](#page-137-0)模式一起使用,將設定套用至印表機。 (請參閱第 128 頁上的*大型存放體* [模式](#page-137-0)。)

#### **重要事項**

按一下 [ **套用** ] 會將所有標籤中的設定都套用至印表機。

如果 [ 停用這些設定 ] 核取方塊處於選中狀態, 將不會套用該標籤中的設定。

**6**
### **選單列 <sup>6</sup>**

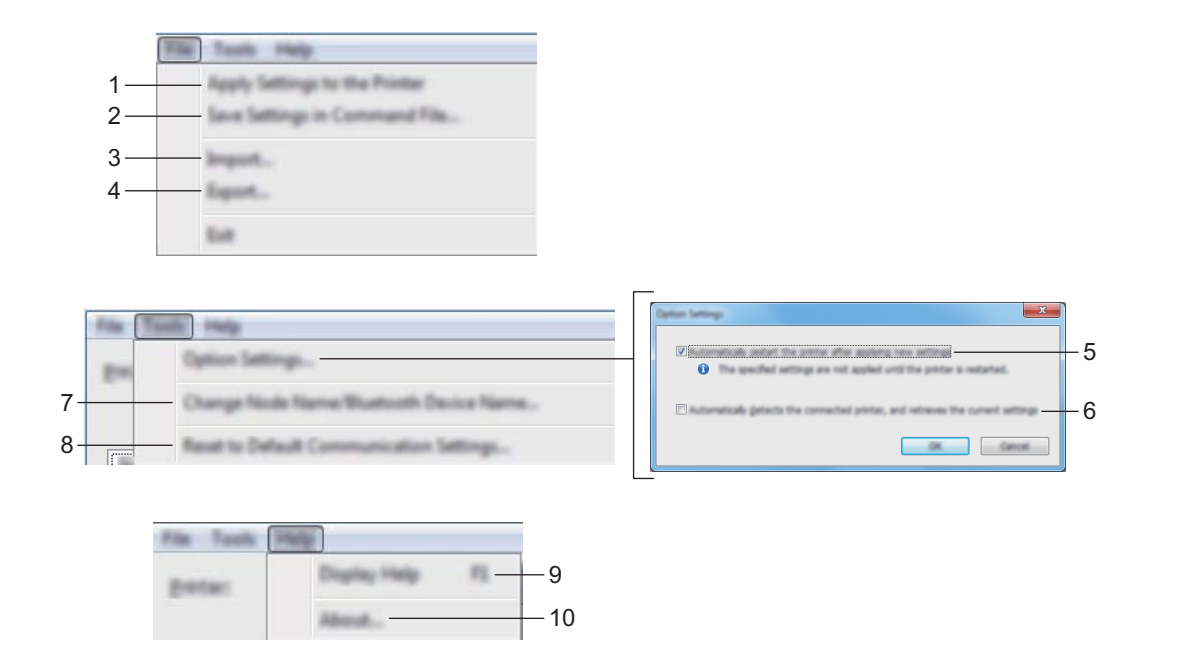

**1 套用設定至印表機**

將設定套用至印表機。

#### **2 將設定儲存在指令檔中**

將指定的設定儲存到指令檔。副檔名為 .bin。

儲存的指令檔可與[大型存放體](#page-137-0)模式一起使用,將設定套用至印表機。 (請參閱第 128 頁上的*大型存放體* [模式](#page-137-0)。)

## **图提示**

如果 **[ 停用這些設定 ]** 核取方塊處於選中狀態, 將不會儲存該標籤中的設定。

#### **重要事項**

- 下列資訊不會與指令檔一起儲存。
	- 節點名稱
	- IP 位址、子網路遮罩和預設閘道 (當 IP 位址設定為 [**STATIC**] 時)
- 儲存的通訊設定指令僅用於將設定套用至印表機。若要使用此指令檔將設定套用至印表機,請使用大型存 放體模式。
- 儲存的指令檔包含驗證金鑰和密碼。請採取必要的措施來保護儲存的指令檔,例如將它們儲存在其他使用 者無法存取的位置。
- 不要將指令檔傳送到另一個印表機型號。

**3 匯入**

#### ■ 從目前的電腦無線設定匯入

從電腦匯入設定。

## **图提示**

- 匯入電腦無線設定時,需要有電腦的管理員權限。
- 只能匯入個人安全性驗證設定 (開放式系統、公開金鑰驗證和 WPA/WPA2-PSK)。不能匯入企業安全性 驗證設定,例如 LEAP 和 EAP-FAST,WPA2-PSK (TKIP) 和 WPA-PSK (AES) 設定。
- 如果使用的電腦啟用了多個無線區域網路 · 偵測到的第一個無線設定 ( 只有個人設定 ) 會被視為匯入資料 ·
- 只能匯入 [ **無線區域網路** ] 標籤 [ **無線設定** ] 窗格中的設定 (通訊模式、SSID、驗證方法、加密模式和驗 證金鑰)。

#### **■ 選擇要匯入的設定檔**

匯入匯出的檔案並將設定套用至印表機。

按一下 [ **瀏覽** ] 並選擇要匯入的檔案。所選檔案中的設定將會出現在設定顯示 / 變更區域中。

## **提示**

- 除節點名稱之外的所有設定 (例如無線設定或 TCP/IP 設定)都可以匯入。
- 只能匯入與所選印表機相容的設定檔。
- 如果匯入之設定檔的 IP 位址設定為 [STATIC],請視需要變更匯入設定檔的 IP 位址,避免與網路上現有已 設定印表機的 IP 位址重複。

#### **4 匯出**

將目前的設定儲存至檔案中。

## **提示**

如果 [ **停用這些設定** ] 核取方塊處於選中狀態,將不會儲存該標籤中的設定。

#### **重要事項**

匯出的檔案不會加密。

#### **5 套用新設定後,自動重新啟動印表機**

選中此核取方塊後,印表機會在套用通訊設定後自動重新啟動。 如果清除此核取方塊,則必須手動重新啟動印表機。

## **提示**

配置多部印表機時,您可以清除此核取方塊,以縮短變更設定所需的時間。在此情況下,建議您在配置第 一部印表機時選中此核取方塊,如此即可確認每項設定都能正常運作。

#### **6 自動偵測連接的印表機,並擷取目前的設定。**

選中此核取方塊並將印表機連接到電腦後,系統會自動偵測印表機並將印表機目前的設定顯示在 [ 目前狀態 ] 窗格中。

## **提示**

如果所連接印表機的型號與 [ **印表機** ] 下拉式清單中顯示的印表機不同時, 所有標籤中的可用設定都會變 更成與連接的印表機一致。

#### **7 變更節點名稱 /Bluetooth 裝置名稱**

允許重新命名節點。

- **8 重設為預設通訊設定** 將通訊設定恢復為其原廠設定值。
- **9 顯示說明**

顯示說明。

**10 關於**

顯示版本資訊。

**一般 <sup>6</sup>**

#### **通訊設定 <sup>6</sup>**

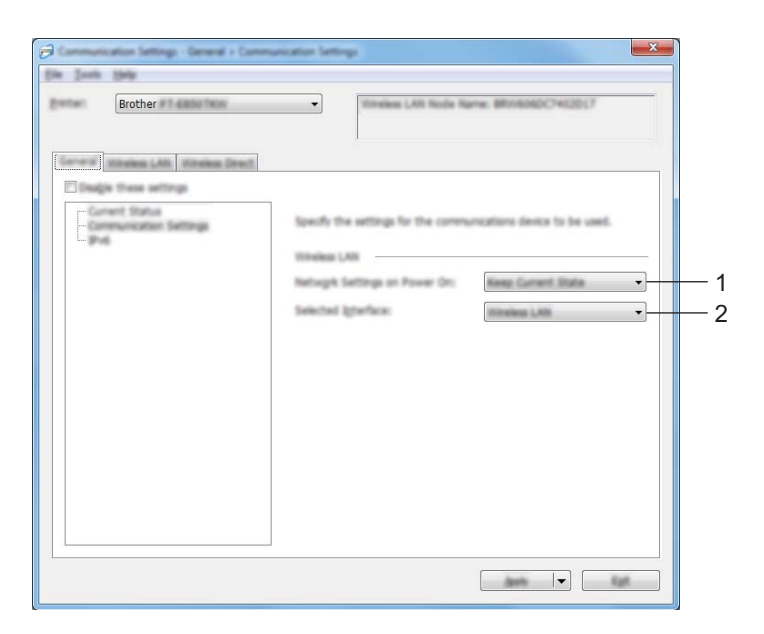

#### **1 開機時的網路設定**

指定當開啟印表機時,透過 Wi-Fi 連接的條件。選擇 [ **預設為啟動** ]、[ **預設為關閉** ] 或 [ **維持目前狀態** ]。

#### **2 選取的介面**

選擇 [ **基礎結構或臨機操作** ]、[ **基礎結構和 Wireless Direct**] 或 [**Wireless Direct**]。

#### **IPv6 <sup>6</sup>**

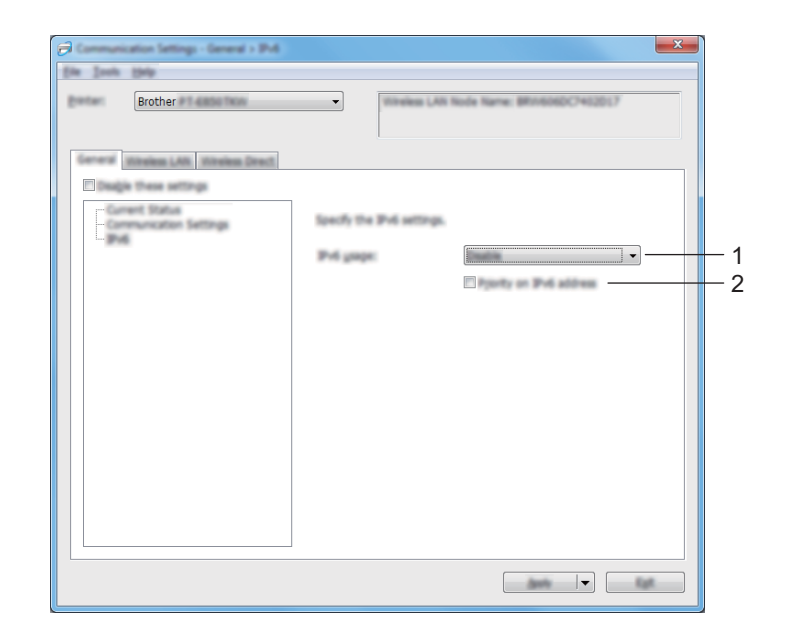

### **1 IPv6 使用**

選擇 [ **啟用** ] 或 [ **停用** ]。

**2 IPv6 位址的優先順序**

選取此選項,為 IPv6 位址賦予高優先次序。

## **無線區域網路 <sup>6</sup>**

**TCP/IP (無線) <sup>6</sup>**

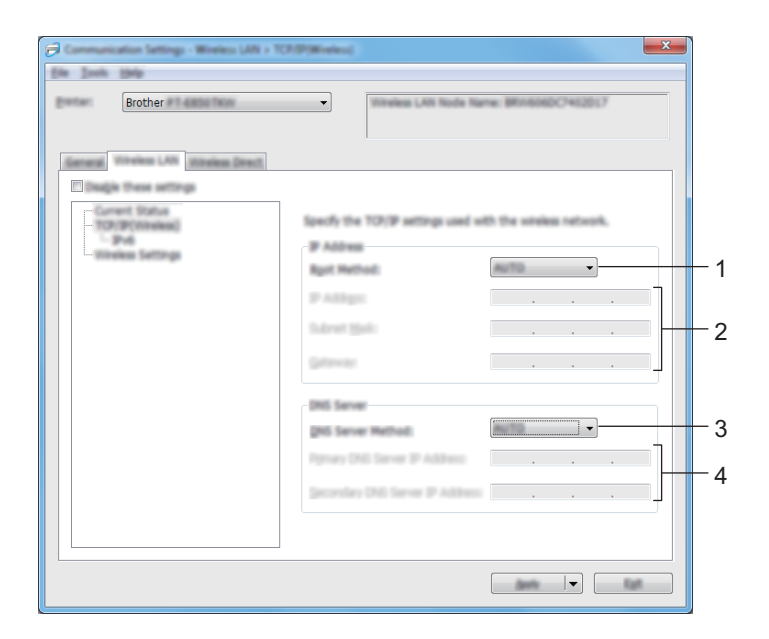

#### **1 啟動方法**

選擇 [**AUTO**]、[**BOOTP**]、[**DHCP**]、[**RARP**] 或 [**STATIC**]。

**2 IP 位址 / 子網路遮罩 / 閘道**

指定各種網路值。

只有在 IP 位址設定為 [STATIC] 時,才能鍵入這些設定。

- **3 DNS 伺服器方法** 選擇 [**AUTO**] 或 [**STATIC**]。
- **4 主 DNS 伺服器 IP 位址 / 次要 DNS 伺服器 IP 位址** 只有在 DNS 伺服器設定為 [STATIC] 時,才能鍵入這些設定。

#### **IPv6 <sup>6</sup>**

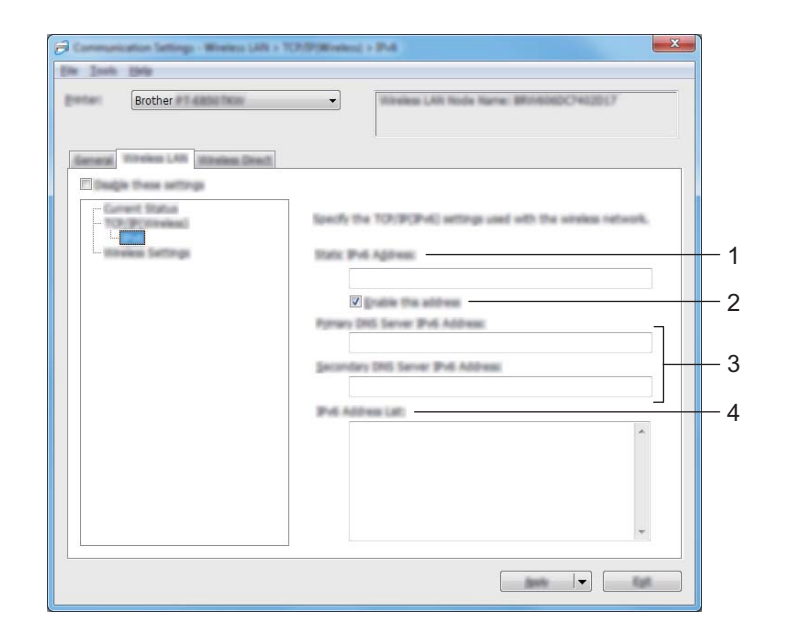

### **1 靜態 IPv6 位址**

指定永久 IPv6 位址。

- **2 啟用此位址** 啟用所指定的 IPv6 位址。
- **3 主 DNS 伺服器 IPv6 位址 / 次要 DNS 伺服器 IPv6 位址** 指定 DNS 伺服器 IPv6 位址。
- **4 IPv6 位址清單**

顯示 IPv6 位址清單。

#### **無線設定 <sup>6</sup>**

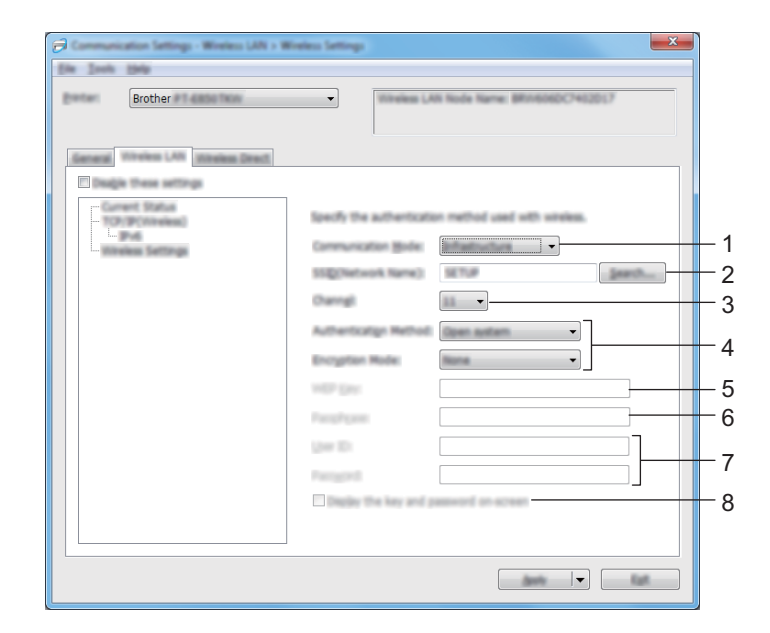

#### **1 通訊模式**

選擇 [ **基礎架構** ] 或 [ **臨機操作** ]。

**2 SSID (網路名稱)**

按一下 [ **搜尋** ] 會將可用的 SSID 選項顯示在個別對話方塊中。

**3 通道**

列出可用的通道。

### **提示**

此設定僅在臨機操作模式下有效。

並非所有電腦、行動裝置和操作系統都支援 Ad-hoc 模式。

#### **4 驗證方法 / 加密模式**

第 107 頁上的[通訊模式和驗證方法](#page-116-0) */* 加密模式中顯示了驗證方法的受支援加密模式。

#### **5 WEP 金鑰**

只有當選取 WEP 為加密模式時,才能指定該設定。

#### **6 複雜密碼**

只有當選取 WPA/WPA2-PSK 為驗證方法時,才能指定該設定。

#### **7 使用者 ID/ 密碼**

只有當選取 LEAP、EAP-FAST、PEAP、EAP-TTLS 或 EAP-TLS 為驗證方法時,才能指定該設定。此外, 使用 EAP-TLS 時,不需要登錄密碼,但是必須登錄用戶端證書。如要登錄證書,請從網路瀏覽器連接至印 表機,然後再指定證書。如需使用網路瀏覽器的相關詳細資訊,請參閱第 180 頁上的*[網路基礎管理](#page-189-0)*。

#### **8 在螢幕上顯示金鑰和密碼**

如果選中此核取方塊,金鑰和密碼會顯示成純文字 (非加密文字)。

### <span id="page-116-0"></span>**通訊模式和驗證方法 / 加密模式 <sup>6</sup>**

■ 當 [ **通訊模式** ] 已設為 [ 臨機操作 ]

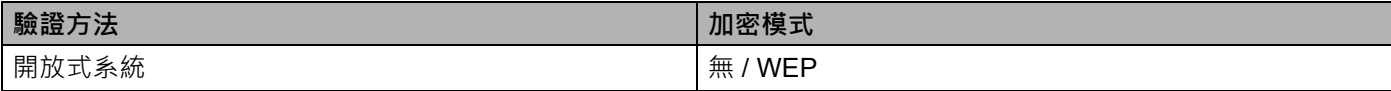

#### ■ 當 [ **通訊模式** ] 已設為 [ 基礎架構 ]

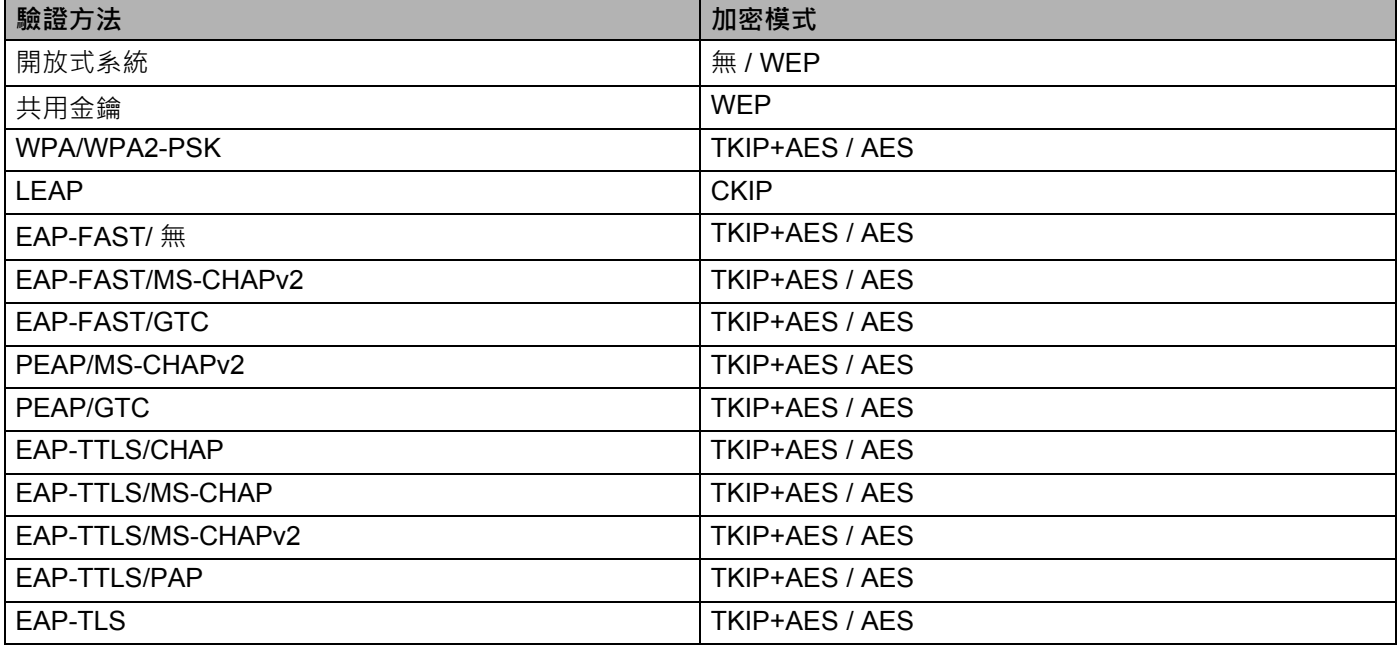

### **重要事項**

若要指定較高等級的安全性設定:

當使用 EAP-FAST、PEAP、EAP-TTLS 或 EAP-TLS 驗證方法執行證書驗證時,無法從 「**印表機設定工** 具」指定證書。將印表機配置成連接到網路後,您可以透過從網路瀏覽器存取印表機來指定證書。

如需使用網路瀏覽器的相關詳細資訊,請參閱第 180 頁上的*[網路基礎管理](#page-189-0)*。

## **Wireless Direct 6**

#### **Wireless Direct 設定 <sup>6</sup>**

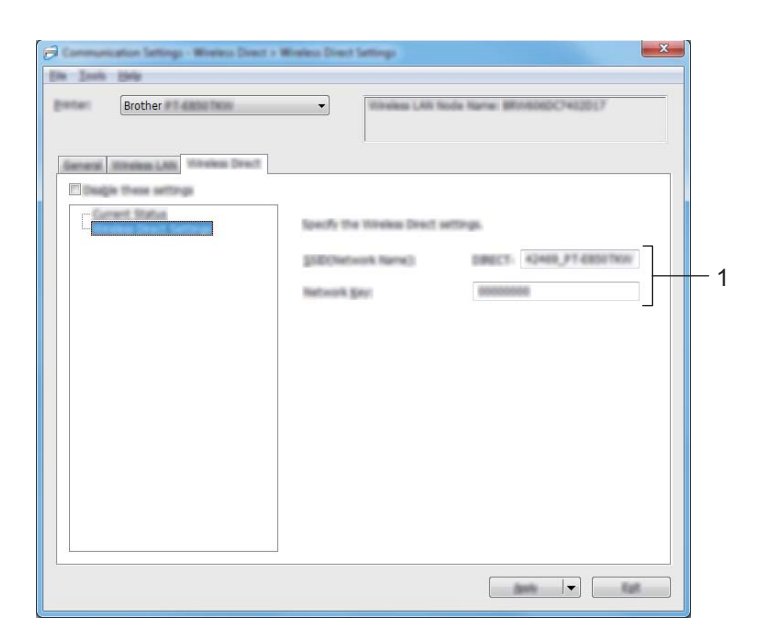

#### **1 SSID (網路名稱) / 網路金鑰**

指定您要在 Wireless Direct 模式中使用的 SSID (不超過 25 個 ASCII 字元) 和網路金鑰 (不超過 63 個 字元)。

## **提示**

SSID 和密碼的原廠設定值如下:

SSID: 「PT-E850TKW」或 「DIRECT-\*\*\*\*\*\_PT-E850TKW」。 「\*\*\*\*\*」是產品序號的末五位數。

密碼 (網路金鑰):00000000

### **將設定變更套用至多部印表機 <sup>6</sup>**

<span id="page-118-0"></span>▲1)將設定套用至第一部印表機後,從電腦中斷與印表機的連接,然後再將第二部印表機連接至電腦。

b <sup>從</sup> [ **印表機** ] 下拉式清單中選擇新連接的印表機。

## **图**提示

如果在 **[ 選項設定** ] 對話方塊中選中 **[ 自動偵測連接的印表機, · 並擷取目前的設定。**] 核取方塊, · 將會自動 選取使用 USB 纜線連接的印表機 。

如需詳細資訊,請參閱第 97 頁上的 [通訊設定](#page-106-0)。

<span id="page-118-1"></span>**3** 按一下 [ 套用 ]。 套用到第一部印表機的相同設定會套用到第二部印表機。

### **LA 提示**

如果 **[ 套用新設定後, 自動重新啟動印表機 ]** 核取方塊處於清除狀態, 在變更設定後將不會重新啟動印表 機, 以縮短設定印表機所需的時間。但是, 我們建議, 在設定第一部印表機時選中 [ **套用新設定後, 自動** 重**新啟動印表機1** 核取方塊,如此,就能確定可使用此設定與存取點 / 路由器正確建立連接。如需詳細資 訊,請參閱第97頁上的*[通訊設定](#page-106-0)*。

4 對要變更設定的所有印表機重複步驟 1-8 ·

#### **重要事項**

如果 IP 位址設定為 [STATIC], 印表機的的 IP 位址也會變更為與第一部印表機相同的位址。 請視需要變更 IP 位址。

### **提示**

若要將目前的設定儲存在檔案中,請按一下 [ **檔案** ] - [ **匯出** ]。

若要將相同的設定套用至另一部印表機,請按一下 [ **檔案** ] - [ **匯入** ],然後選擇匯出的設定檔。 (請參閱 第 97 頁上的*[通訊設定](#page-106-0)*。)

## <span id="page-119-0"></span>**裝置設定 <sup>6</sup>**

當使用 USB 纜線連接印表機和電腦時,可以從 「**印表機設定工具**」中的 [ **裝置設定** ] 來指定或變更印表機通 訊資訊。您不但可以變更一部印表機的裝置設定,而且可以將相同的設定套用至多部印表機。

從電腦應用程式列印時,可從印表機驅動程式指定各種列印設定;不過,透過使用「**印表機設定工具**」中的 [**裝置設定** ],可以指定更多進階設定。

開啟 **[ 裝置設定 ]** 時, 會擷取並顯示印表機的目前設定, 如果無法擷取目前設定, 則會顯示先前設定, 如果 無法擷取目前設定,且未指定先前設定,則會顯示此工具的原廠設定值。

## **設定對話方塊 <sup>6</sup>**

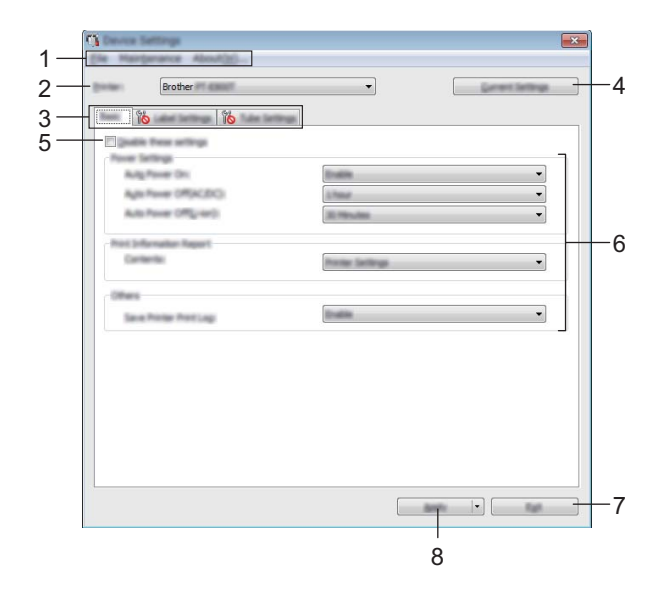

#### **1 選單列**

從清單中選擇每個選單包含的命令。

#### **2 印表機**

指定要設定其裝置設定的印表機。 如果只連接一部印表機,則不需要進行選擇,因為只會出現該印表機。

**3 設定標籤**

包含可以指定或變更的設定。

## **图**提示

如果 10 出現在標籤中,則無法指定或變更該標籤中的設定。此外,標籤中的設定不會套用至印表機, 即使按一下 [ **套用** ] 也是如此。當執行 [ **儲存在指令檔中** ] 或 [ **匯出** ] 指令時,將無法儲存或匯出標籤中的 設定。

#### **4 目前設定**

從目前連接的印表機擷取設定,並在對話方塊中顯示設定。還會擷取標籤上帶有 18 之參數的設定。

**6**

#### **5 停用這些設定**

當此核取方塊處於選中狀態時, <mark>第5</mark> 會出現在標籤中,您將無法再指定或變更設定。

無法將標籤中帶 18 顯示的設定套用至印表機, 即使按一下 [ **套用** ] 也不例外 · 此外 · 當執行 [ 儲存在指 **令檔中** ] 或 [ **匯出** ] 指令時,將無法儲存或匯出標籤中的設定。

#### **6 參數**

顯示目前設定。

**7 結束**

結束 [ **裝置設定** ],然後返回到 「**印表機設定工具**」主視窗。

**8 套用**

將設定套用至印表機。

若要將指定的設定儲存至指令檔,請從下拉式清單中選擇 [ **儲存在指令檔中** ]。

儲存的指令檔可與[大型存放體](#page-137-0)模式一起使用,將設定套用至印表機。 (請參閱第 128 頁上的*大型存放體* [模式](#page-137-0)。)

### **選單列 <sup>6</sup>**

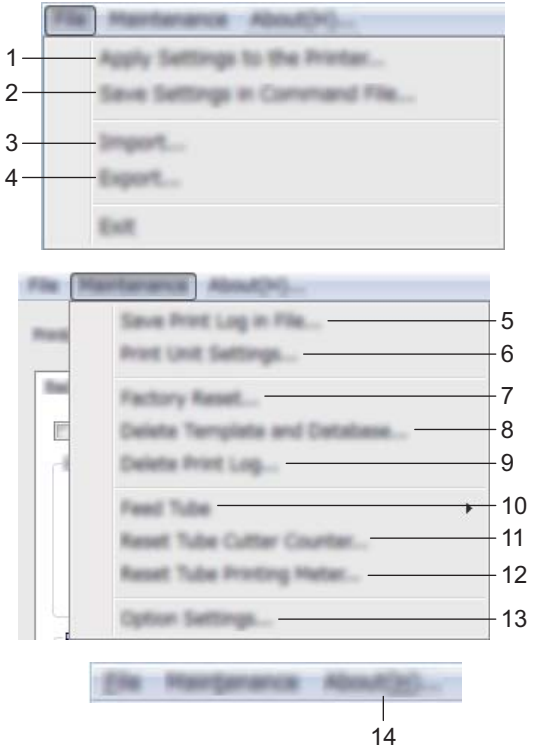

#### **套用設定至印表機**

將設定套用至印表機。 執行與按一下 [ **套用** ] 時相同的作業。

#### **將設定儲存在指令檔中**

將指定的設定儲存到指令檔。 執行與從 [ **套用** ] 下拉式清單中選取 [ **儲存在指令檔中** ] 時相同的作業。

**匯入**

匯入已匯出的檔案。

**匯出**

將目前的設定儲存至檔案中。

**將列印記錄儲存在檔案中**

將列印記錄儲存在 CSV 格式的檔案中。

**列印裝置設定**

列印含有韌體版本和裝置設定資訊的報告。

還可以按住 X3(送帶並裁切)按鍵 10 秒鐘以上來列印此報告。如需詳細資訊,請參閱第 120 [頁上的](#page-129-0)*確認 [P-touch](#page-129-0)* 設定。

## **提示**

列印此報告時,請使用 24 或 36 mm 標籤帶。

#### **7 還原原厰設定**

將所有印表機設定重設為其出廠設定。

**8 刪除範本和資料庫**

刪除儲存在印表機中的範本和資料庫。

**9 刪除列印記錄**

刪除儲存在印表機中的列印記錄。

**10 輸送套管**

透過送入固定量的套管,調整套管位置。當按一下 [ **前進** ] 或 [ 後退 ] 時, 將會送入套管。

#### **11 重設套管裁切計數器**

重設套管裁刀的計數器。

**12 重設套管列印表**

重設已列印套管的總長度。

**13 選項設定**

如果選中了 **[ 如果啟動時無法擷取目前的設定, 不要顯示錯誤訊息** ] 核取方塊, 下一次不會顯示訊息。

**14 關於**

顯示版本資訊。

### **基本 <sup>6</sup>**

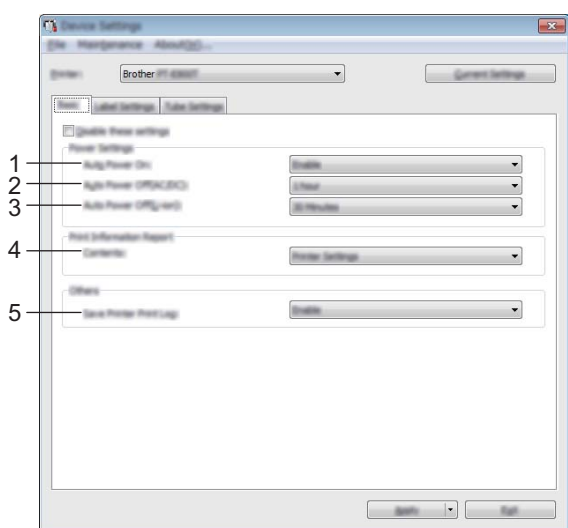

#### **1 自動開機**

選擇在將電源線入到電源插座時,印表機是否自動開啟。 可用的設定:[ **停用** ]、[ **啟用** ]

#### **2 自動關機 (AC/DC)**

指定在連接到電源插座的情況下,印表機自動關機前經過的時間段。 可用的設定:[ **無** ]、10/20/30/40/50 分鐘、1/2/4/8/12 小時

#### **3 自動關機 (Li-ion)**

指定在使用可充電鋰電池供電的情況下,印表機自動關機前經過的時間長度。 可用的設定:[ **無** ]、10/20/30/40/50 分鐘、1 小時

#### **4 內容**

指定要列印的印表機資訊。 可用的設定:[ **全部** ]、[ **使用量記錄** ]、[ **印表機設定** ]、[ **印表機傳輸資料** ]

#### **5 儲存印表機列印記錄**

選取是否儲存印表機的列印記錄。如果將 [ 停用 ] 套用至印表機, [ 維護 ] - [ 將列印記錄儲存在檔案中 ] 不 起作用。

可用的設定:[ **啟用** ]、[ **停用** ]

### **標籤設定 <sup>6</sup>**

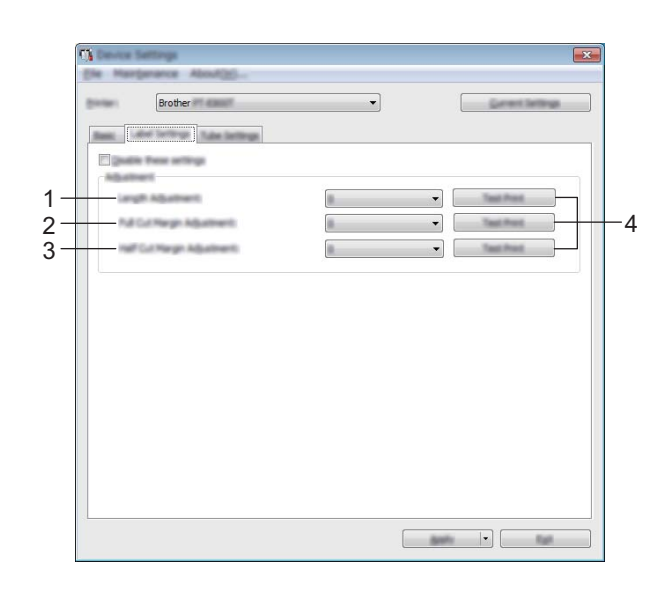

#### **1 長度調整**

根據電腦上顯示的標籤長度來調整列印的標籤長度。 可用的設定:-4 到 +4 (增量為 1)

#### **2 全切邊界調整**

調整在完全裁切標籤時的邊界長度。 可用的設定:-2 到 +2 (增量為 1)

#### **3 半切邊界調整**

調整在半裁切標籤時的邊界長度。 可用的設定:-2 到 +2 (增量為 1)

#### **4 測試列印**

列印測試標籤以檢查每次調整的結果。

### **套管設定 <sup>6</sup>**

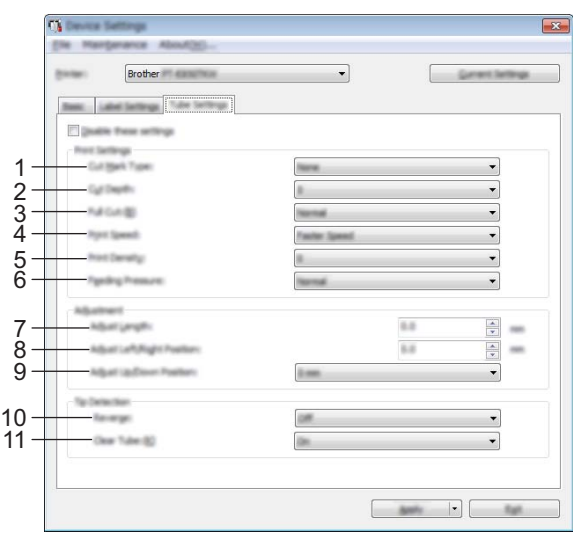

#### **1 裁切標記類型**

指定列印在套管上的標誌,以指出套管裁切位置。 可用的設定: [ **無** ]、[ **點** ]、[ **線** ]

#### **2 裁切深度**

調整半裁切的長度。 可用的設定:-3 到 +3 (增量為 1)

#### **3 自動裁切**

調整完全裁切力度。 可用的設定: [ **一般** ]、[ **強** ]

#### **4 列印速度**

調整列印速度。 可用的設定: [ **較高速度** ]、[ **較佳品質** ]

## **图**提示

- 如果列印的字元很淡,則採用 [ 較佳品質 ] 模式可改善列印效果。
- 如果您在溫度為 20 °C 或以下的環境中使用 P-touch · 建議將 [ 列印速度 ] 設定為 [ 較佳品質 ] ·

#### **5 列印濃度**

調整列印濃度。 可用的設定:-3 到 +3 (增量為 1)

#### **6 輸送套管壓力**

調整輸送套管壓力,使列印結果淡一些或深一些。 可用的設定: [ **一般** ]、[ **強** ]、[ **輕** ]

#### **7 調整長度**

根據電腦上顯示的套管長度來調整列印的套管長度。

#### **8 向左 / 向右調整位置**

水平調整列印位置。

可用的設定:-30.0 mm 至 +30.0 mm (0.1 mm 增量)

+:向左移

-:向右移

**提示**

如果您在此處調整列印位置,則會對所有套管直徑套用相同的值。

#### **9 向上 / 向下調整位置**

垂直調整列印位置。 可用的設定:-2.0 到 +1.0 (增量為 0.5) +:向上移 -:向下移

**提示**

如果您在此處調整列印位置,則會對所有套管直徑套用相同的值。

#### **10 倒轉**

在列印開始之前開啟或關閉倒轉操作功能。 可用的設定: [ **開** ]、[ **關** ]

#### **11 透明套管**

指定您是否可以使用透明套管和套管感應器無法偵測到的其他套管。 可用的設定: [ **開** ]、[ **關** ]

### **將設定變更套用至多部印表機 <sup>6</sup>**

<span id="page-127-1"></span><span id="page-127-0"></span>1 將設定套用至第一部印表機後,從電腦中斷與印表機的連接,然後再將第二部印表機連接至電腦。 b <sup>從</sup> [ **印表機** ] 下拉式清單中選擇新連接的印表機。 **3** 按一下 [ 套用 ]。 套用到第一部印表機的相同設定會套用到第二部印表機。 4 對要變更設定的所有印表機重複步驟 18-8· **图提示** 若要將目前的設定儲存在檔案中,請按一下 [ **檔案** ] - [ **匯出** ]。 若要將相同的設定套用至另一部印表機,請按一下 [ 檔案 ] - [ 匯入 ], 然後選擇匯出的設定檔。(請參閱 第110 頁上的*[裝置設定](#page-119-0)*。)

**6**

## **從行動裝置列印時變更設定 <sup>6</sup>**

如果使用行動裝置,請在變更列印之前視需要使用應用程式變更設定。 可以變更的設定因應用程式而異。

## **图提示**

在連接行動裝置之前,您可以透過 USB 將 P-touch 連接至電腦並使用 「印表機設定工具」來指定詳細的 設定(請參閱第95頁上的*[使用印表機設定工具](#page-104-0)*)。

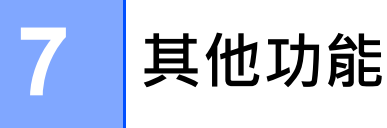

## <span id="page-129-0"></span>**確認 P-touch 設定 <sup>7</sup>**

您可以列印設定報告或顯示設定資訊,而不需要將 P-touch 連接至電腦或行動裝置。

若要列印基本設定報告,請執行以下動作:

## **图**提示

此報告包含下列資訊:韌體版本、裝置設定資訊、Wi-Fi 設定資訊和已傳輸的資料資訊 (範本、資料庫和 已傳輸的符號)。

### 1 開啟 P-touch。

2 按住 > 3(送帶並裁切)按鍵 10 秒鐘以上以列印報告。

## **图**提示

- 列印此報告時,請使用 24 或 36 mm 標籤帶。
- 此操作也可以使用「印表機設定工具」來執行 (請參閱第 94 頁上的*變更 [P-touch](#page-103-0) 設定*) ·

## **列印分散到多部印表機的標籤 (僅適用於標籤) <sup>7</sup>**

## **分散式列印 <sup>7</sup>**

當需要列印大量標籤時,可以將列印工作分散至多部印表機。因為列印工作會同時執行,所以可縮短總列印 時間。

## **提示**

- 不能使用此功能來列印套管和自覆膜標籤帶。
- 可以將列印工作分散至多部透過 USB 連接或網路連接進行連接的印表機。
- 此功能可將頁數自動分配至選取的印表機。如果指定的頁數無法平均分配至多部印表機, 此時若已在 步驟 ❹ 中指定了列印設定,則會根據 [ 分散式列印設定 ] 對話方塊中所列的印表機順序進行分配。

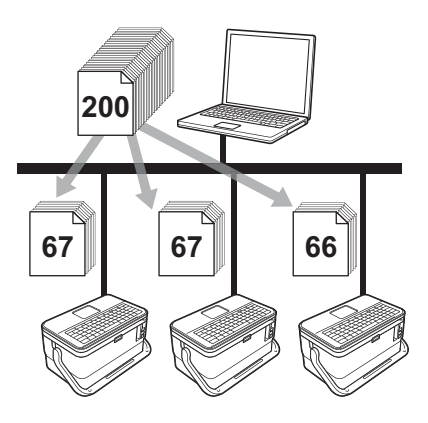

- **1** 從 P-touch Editor 的 [ 檔案 ] 選單中,按一下 [ 列印 ]。
- **2** 按一下 [ 屬性 ...]。

8 按一下 [ 進階 ] 標籤, 勾選 [ 分散式列印 ] 核取方塊, 然後按一下 [ 設定 ] ·

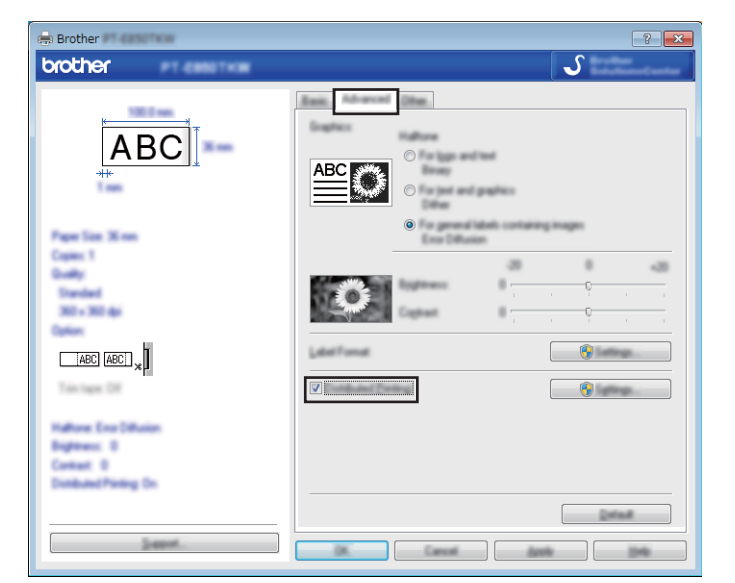

<span id="page-131-0"></span>d <sup>在</sup> [ **分散式列印設定** ] 對話方塊中,選擇要用於分散式列印的印表機。

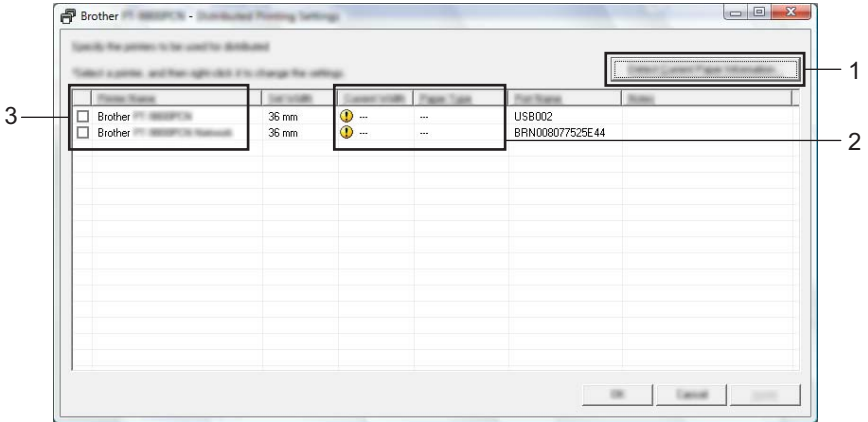

1 按一下 [ **偵測目前的紙張資訊 …**]。

- 2 偵測到的目前印表機資訊會出現在 [ **目前寬度** ] 和 [ **紙張類型** ] 之下。
- 3 勾選所需的 [ **印表機名稱** ] 旁邊的核取方塊。

## **提示**

如果選取的標籤帶寬度和 [ 目前寬度 ] 中顯示的不同, 在 [ 目前寬度 ] 下方的設定將會出現 ( <mark>1</mark>) · 將 [ **設定 寬度** ] 中指定寬度的標籤帶裝入印表機。

其他功能

#### 6 指定標籤帶寬度。

**A. 如果只選擇了一部印表機。**

在步驟 ❹ 中的 [ 分散式列印設定 ] 對話方塊中, 選取要指定其設定的印表機, 然後按兩下它, 或者用滑 鼠右鍵按一下它,然後按一下 [ **設定** ]。從 [ **設定寬度** ] 下拉式清單中,選擇標籤帶寬度。

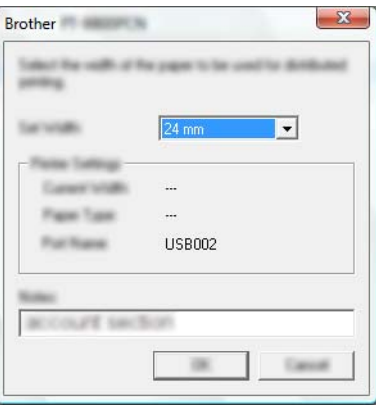

### **《**提示

您可在 [ **備註** ] 文字方塊中輸入要顯示在步驟 [d](#page-131-0) 中的 [ **分散式列印設定** ] 對話方塊中的資訊。

#### **B. 如果選擇了多部印表機。**

在步驟 [d](#page-131-0) 中的 [ **分散式列印設定** ] 對話方塊中,選取要指定其設定的印表機,用滑鼠右鍵按一下它們, 然後按一下 [ **設定** ]。從 [ **設定寬度** ] 下拉式清單中,選擇標籤帶寬度。將相同的標籤帶寬度設定套用至 所有選取的印表機。

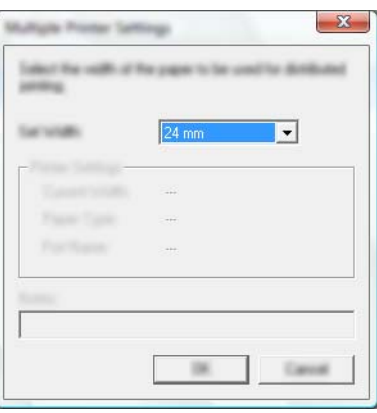

**图提示** 

[ **印表機設定** ] 和 [ **備註** ] 之下的設定無法使用。

f 按一下 [ **確定** ] 以關閉標籤帶寬度設定視窗。

其他功能

g 按一下 [ **確定** ] 以關閉 [ **分散式列印設定** ] 視窗。 設定完成。

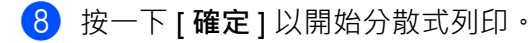

## **提示**

- 使用 USB 集線器或列印伺服器連接的印表機可能無法偵測到資訊。在列印之前,請手動輸入設定,然後 檢查印表機是否可用於列印。
- 視是否使用路由器以及使用的安全功能 (例如防火牆)而定,可能無法使用此功能。
- 建議您對您的作業環境執行連接測試。請聯絡資訊技術經理或管理者以取得協助。

## **在高解析度模式下列印標籤 <sup>7</sup>**

如果是從電腦列印、已連接 AC 電源轉接器且安裝了帶黑色墨水的 TZe 過膠保護層標籤帶,則可以使用高解 析度列印。列印標籤時,使用印表機驅動程式選擇高解析度模式。對於 TZe-FX\*\*1 標籤帶,不能使用此功能。

a <sup>從</sup> P-touch Editor 的 [ **檔案** ] 選單中,按一下 [ **列印** ]。

 $2$  按一下 [ 屬性 ...]。

 $\overline{6}$  在 [ 基本 ] 標籤上, 從 [ 品質 ] 下拉式清單中選取 [ 高解析度 ] ·

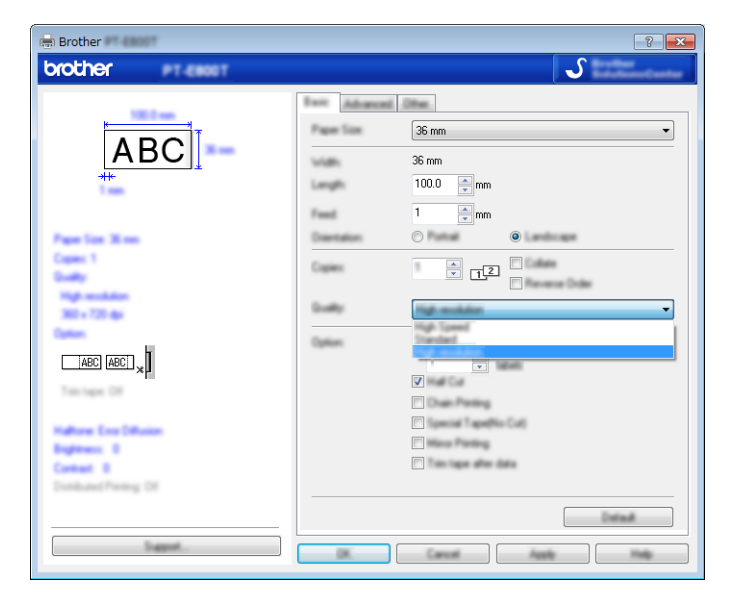

d 按一下 [ **確定** ]。

其他功能

## **在高速模式下列印標籤 <sup>7</sup>**

如果是從電腦列印、已連接 AC 電源轉接器且安裝了帶黑色墨水的 TZe 過膠保護層標籤帶,則可以使用高速 列印。列印標籤時,使用印表機驅動程式選擇高速模式。對於 TZe-FX\*\*1 標籤帶,不能使用此功能。

a <sup>從</sup> P-touch Editor 的 [ **檔案** ] 選單中,按一下 [ **列印** ]。

 $2$  按一下 [ 屬性 ...]。

 $\overline{6}$  在 [ 基本 ] 標籤上,從 [ 品質 ] 下拉式清單中選取 [ 高速 ] ·

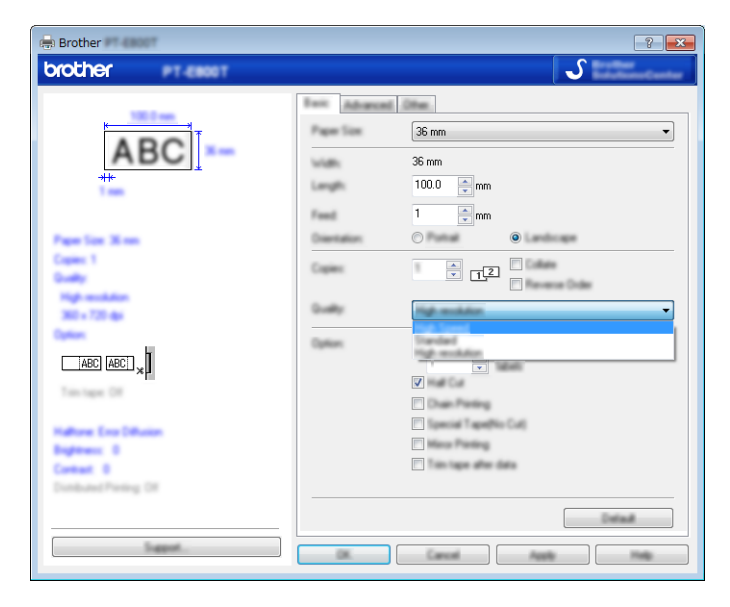

d 按一下 [ **確定** ]。

## **在高品質模式下列印標籤 <sup>7</sup>**

如果是從電腦列印且安裝了帶黑色墨水的 TZe 過膠保護層標籤帶,則可以使用高品質列印。列印標籤 時, 使用印表機驅動程式選擇高品質模式。對於 TZe-FX\*\*1 標籤帶, 不能使用此功能。

**1** 從 P-touch Editor 的 [ 檔案 ] 選單中,按一下 [ 列印 ]。

b 按一下 [ **屬性 ...**]。

 $\overline{a}$  在 [ 基本 ] 標籤上, 從 [ 品質 ] 下拉式清單中選取 [ 高品質 ] ·

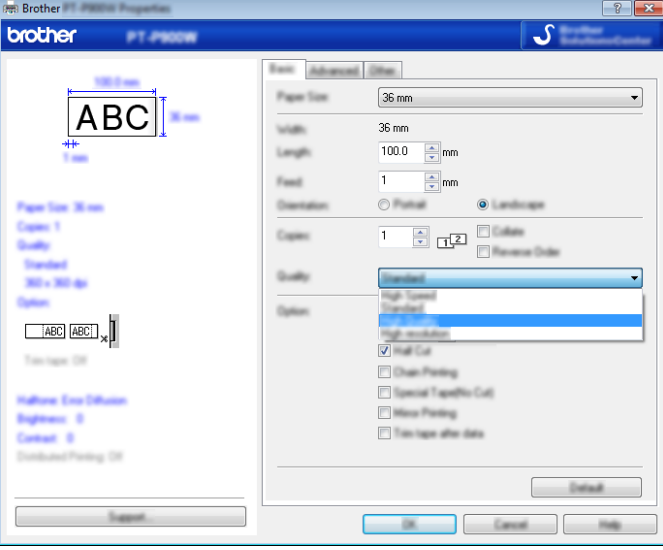

d 按一下 [ **確定** ]。

## **提示**

- 您可以在 P-touch Editor 中選擇高品質模式。按一下 [ **檔案** ] [ **列印** ],然後在 [ **選項** ] 下面勾選 [ **列印品質 優先順序** ] 核取方塊。
- 此外,還可以使用鍵盤液晶螢幕裝置選擇高品質模式。
	- 使用 ↑ ↓ ← 或 → 鍵在首頁畫面中選擇 [設定 ], 然後按執行或段落更換鍵。
	- 使用 ↑ 或 ↓ 鍵選擇 [ 標籤調整 ], 然後按**執行**或**段落更換**鍵。
	- 使用 ↑ 或 → 鍵選擇 [ 高品質 ], 然後按執行或段落更換鍵。
	- 使用 ↑ 或 ↓ 鍵選擇 [ 高品質 ], 然後按執行或段落更換鍵以套用設定。

## <span id="page-137-0"></span>**大型存放體模式 <sup>7</sup>**

### **說明 <sup>7</sup>**

大型存放體模式功能可讓您透過 USB 介面借助檔案與 P-touch 通訊,而不需要載入印表機驅動程式。已複製 到 P-touch 大型存放體的檔案會在按**列印**鍵時處理。

此功能非常適用於:

- 套用儲存在指令檔 (.bin 檔案格式)中的印表機設定或將範本 (.blf 檔案格式)新增到管理者分配的 P-touch 中,而不必使用任何軟體工具。
- 執行指令而不安裝印表機驅動程式。
- ■使用含有具有 USB 主機功能以列印和傳送資料的作業系統 (包括非 Windows 作業系統)的裝置。

### **使用大型存放體模式 <sup>7</sup>**

- **f** 確認 P-touch 已關閉。
- $\begin{pmatrix} 2 \end{pmatrix}$  同時按住 (<sup>l</sup>)(電源) 按鍵、快捷鍵鍵和首頁鍵。 P-touch 將以大型存放體模式啟動 ·(<sup>I</sup>)( 電源 ) 指示燈呈綠色亮起 · 並且 [\_\_]( 標籤 ) 指示燈呈橙色亮起 ·
- 63 诱過 USB 將電腦或裝置連接到 P-touch。 P-touch 的大型存放體區域會作為資料夾顯示在電腦或裝置的螢幕上。

**提示**

如果大型存放體區域未自動顯示,請參閱電腦或裝置作業系統的操作說明,瞭解顯示大型存放體區域的相 關資訊。

4 將要複製的檔案拖放到大型存放體區域。

- e <sup>按</sup>**列印**鍵。 將會執行指令檔中的指令,並且 □ (標籤) 指示燈會呈綠色閃爍一次。 完成後 ∙□( 標籤 ) 指示燈呈橙色亮起。
- f 若要關閉大型存放體模式,請關閉 P-touch,以便它以標準操作模式啟動。

### **重要事項**

- 關閉 P-touch 後, 大型存放體模式會停用, 並刪除大型存放體區域中的所有檔案。
- 此功能支援 .bin 和 .blf 檔案。不支援其他檔案格式。
- 不要在大型存放體區域中建立資料夾。如果建立資料夾,將無法存取資料夾中的檔案。
- 大型存放體區域的容量是 2.5 MB。大於 2 MB 的檔案可能無法正常使用。
- 如果複製多個檔案,則不能保證執行指令的順序。
- •當 P-touch 以大型存放體模式執行時, Wi-Fi 功能無法使用。
- 正在執行複製的檔案時,不要存取大型存放體區域中的其他檔案。

### **提示**

如需如何建立 .blf 檔案的詳細資訊,請參閱第 155 [頁上的](#page-164-0)建立 *BLF* 檔案。

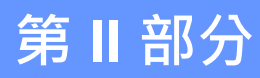

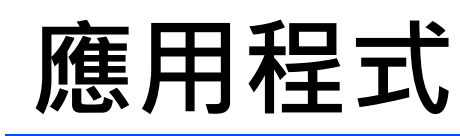

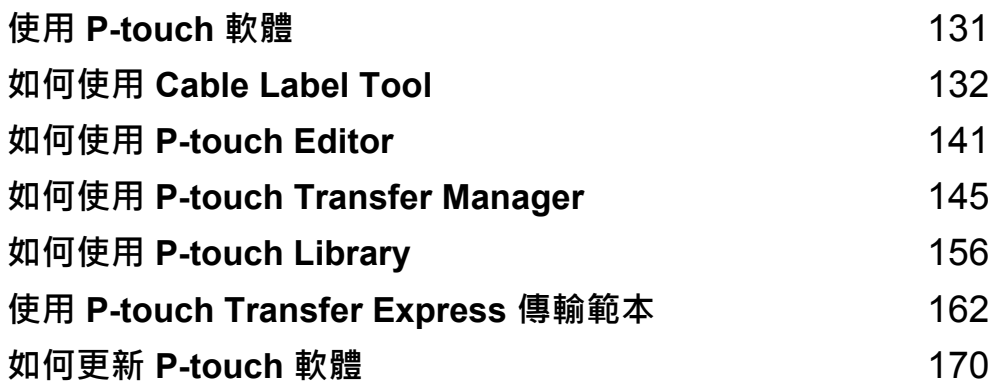

<span id="page-140-0"></span>**8 使用 P-touch 軟體 <sup>8</sup>**

## **安裝 P-touch 軟體 <sup>8</sup>**

必須使用電腦安裝 P-touch 軟體及印表機驅動程式才能使用 P-touch。 如需安裝軟體及驅動程式的詳細資訊,請參閱第76頁上的*[安裝印表機驅動程式與軟體](#page-85-0)*。 若要分別下載最新的驅動程式與軟體,請造訪 Brother 支援網站,網址為: [support.brother.com](https://support.brother.com/)。 [Select your region/country.] (選擇您的國家 / 地區。) - [ 下载 ] - [ 選擇您的產品 ]

# <span id="page-141-0"></span>**如何使用 Cable Label Tool <sup>9</sup>**

## **啟動 Cable Label Tool <sup>9</sup>**

1 啟動 Cable Label Tool。

**若為 Windows 7**:

從 「開始」按鈕中,按一下 [ **所有程式** ] - [**Brother P-touch**] - [**Cable Label Tool**],或者按兩下桌面 上的 [**Cable Label Tool**] 捷徑圖示。

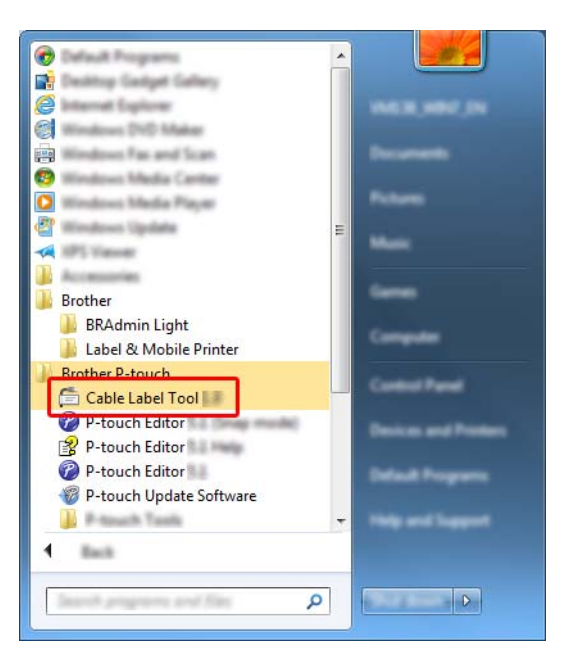

■若為 Windows 8.1 / Windows Server 2012 / Windows Server 2012 R2 :

按一下 [ 應用程式 ] 畫面上的 [Cable Label Tool], 或者按兩下桌面上的 [Cable Label Tool]。

■若為 Windows 10 / Windows Server 2016 / Windows Server 2019:

從 「開始」按鈕中,選擇 [ **所有應用程式** ],然後按一下 [**Brother P-touch**] 下面的 [**Cable Label Tool**],或者按兩下桌面上的 [**Cable Label Tool**]。

如何使用 Cable Label Tool

2 按一下適用於所需纜線標籤類型的按鈕。

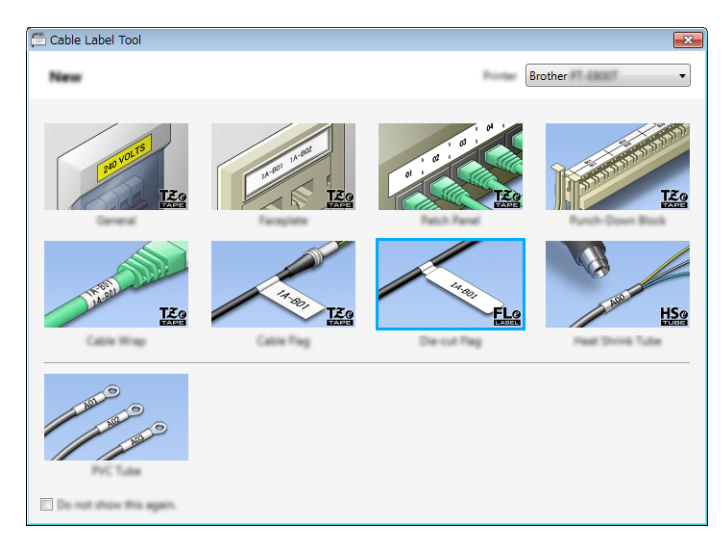

## **製作纜線標籤 <sup>9</sup>**

### **面板標示 <sup>9</sup>**

此類型的標籤可用於識別各種面板。

文字區塊會均勻分佈在每個標籤上。

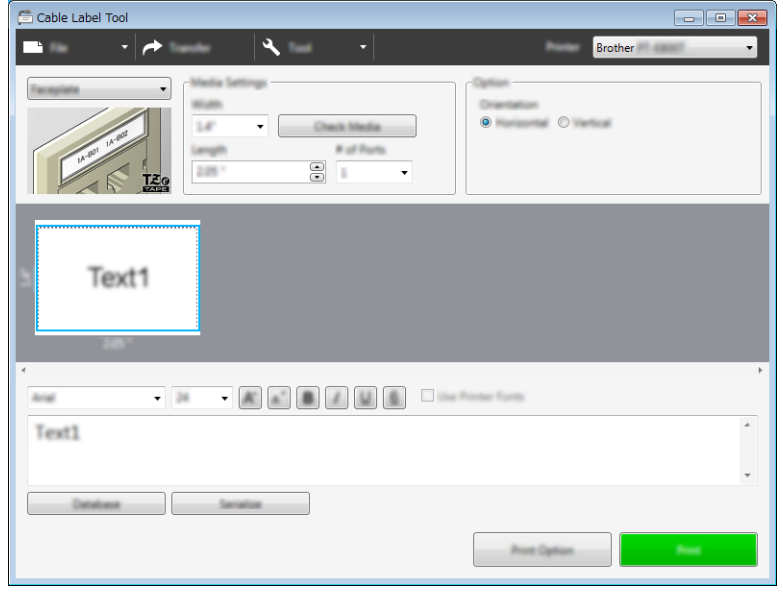

### **纜線包覆 <sup>9</sup>**

此類型的標籤可纏繞纜線或電線。 將文字逆時針旋轉 90° 後列印。

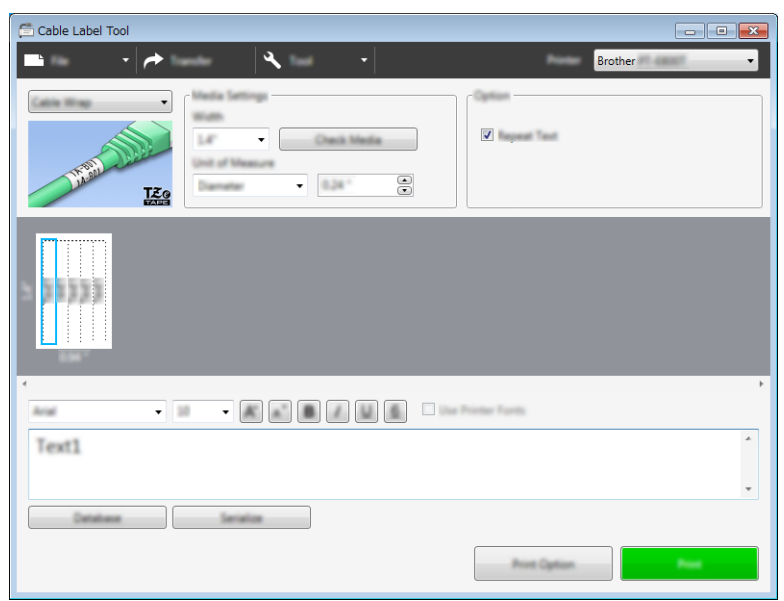

## **提示**

**使用彈性 ID 標籤帶時:**

- 對於 「纜線包覆」標籤,建議使用彈性 ID 標籤帶。
- 使用彈性 ID 標籤帶製作的標籤不具電子絕緣性。
- 將標籤纏繞圓柱形物體時, 物體的直徑 (1) 應至少有 3 mm。
- 標籤的重疊 (2) 末端應至少有 5 mm。

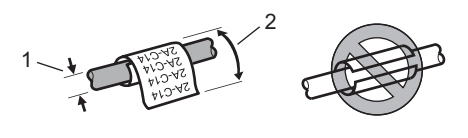
#### **纜線旗標 <sup>9</sup>**

此類型的標籤可纏繞纜線或電線,標籤的兩端會黏在一起,形成旗幟。 旗幟標籤上的文字列印在標籤的兩端,在纏繞纜線的中間部分留出一個空白區。

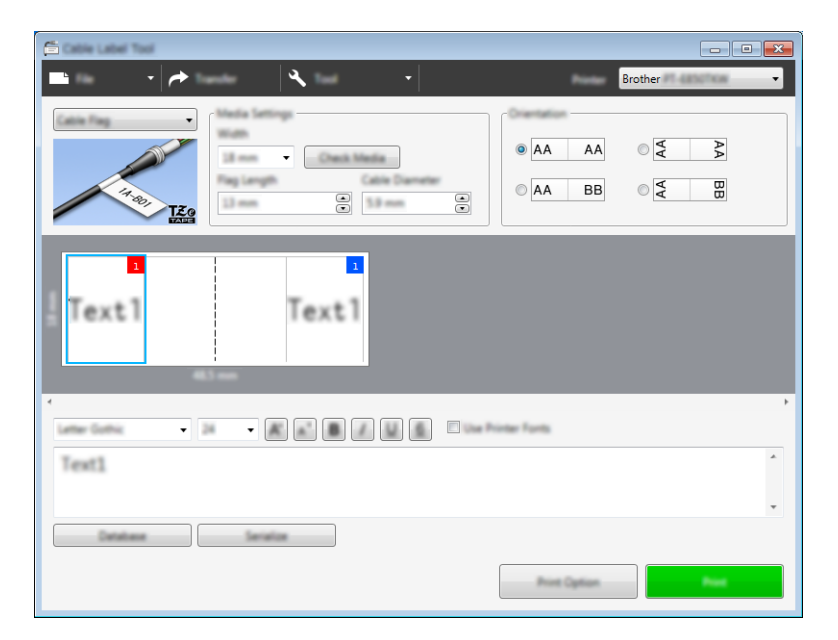

### **提示**

• 旗幟標籤長度 (1) 至少應為 15 mm。

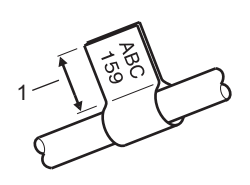

• 方向

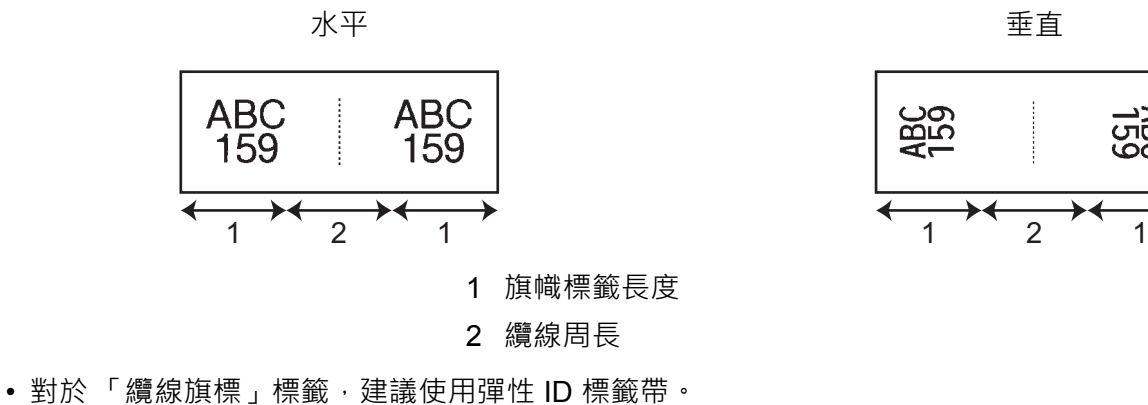

• 使用彈性 ID 標籤帶製作的標籤不具電子絕緣性。

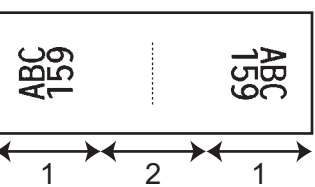

### **端子板標示 <sup>9</sup>**

此類型的標籤可用於識別各種類型的面板。

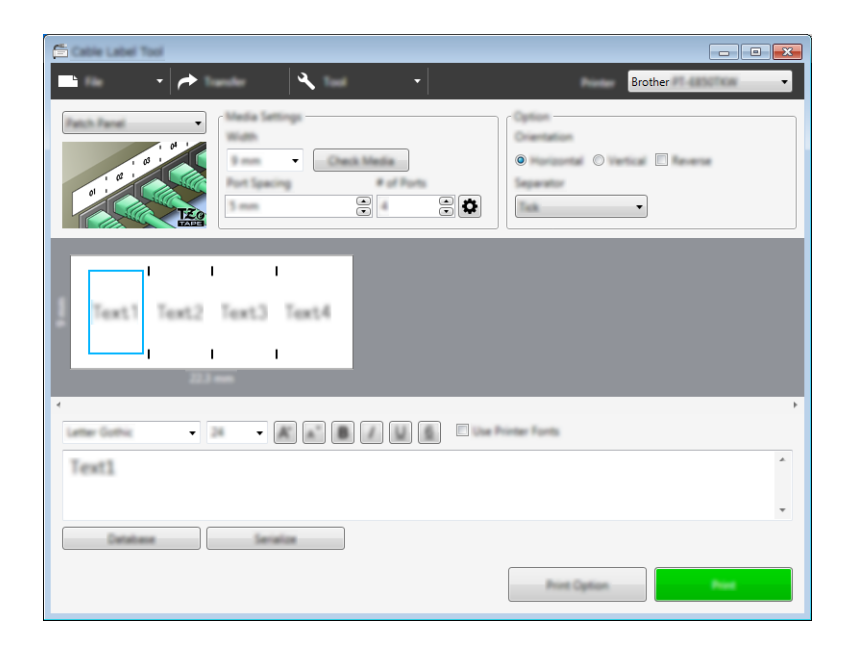

### **分線盒標示 <sup>9</sup>**

此類型的標籤可用於識別電話通信中經常用到的電路連接。對於單一標籤上的每一個區塊,最多可以輸入八行。

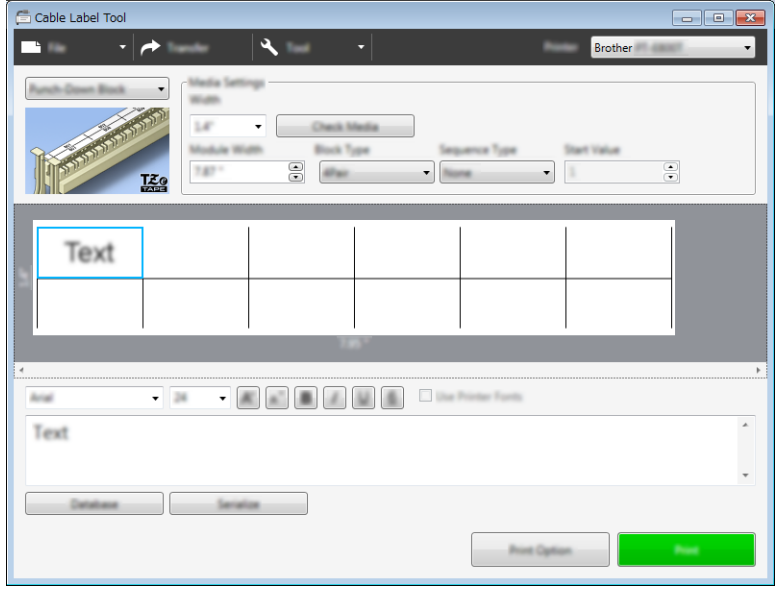

### **定型旗幟標籤 <sup>9</sup>**

此類型的標籤可列印在特殊的定型旗幟標籤上,以建立纜線和電線的標籤。 將 FLe 標籤帶匣用於此類型的應用。

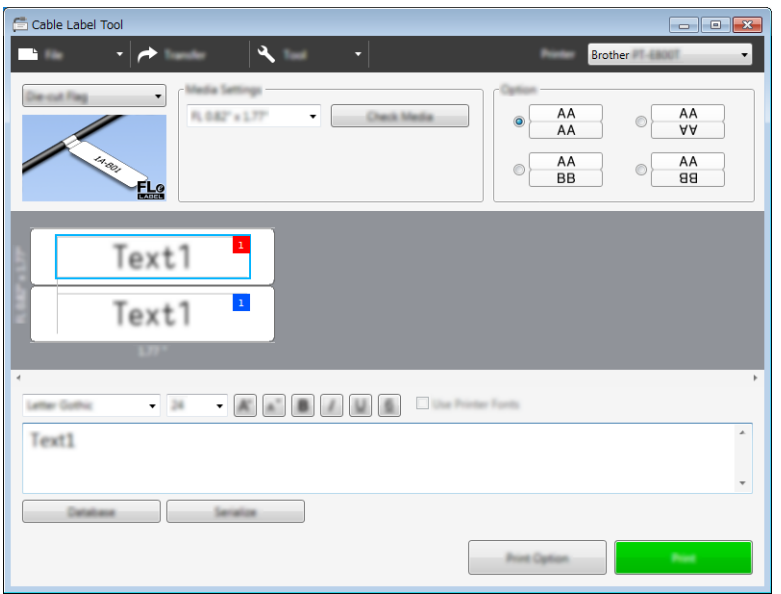

### **泛用 PVC 套管 <sup>9</sup>**

此類型的套管可用於識別纜線、使纜線絕緣或保護纜線避免過熱。

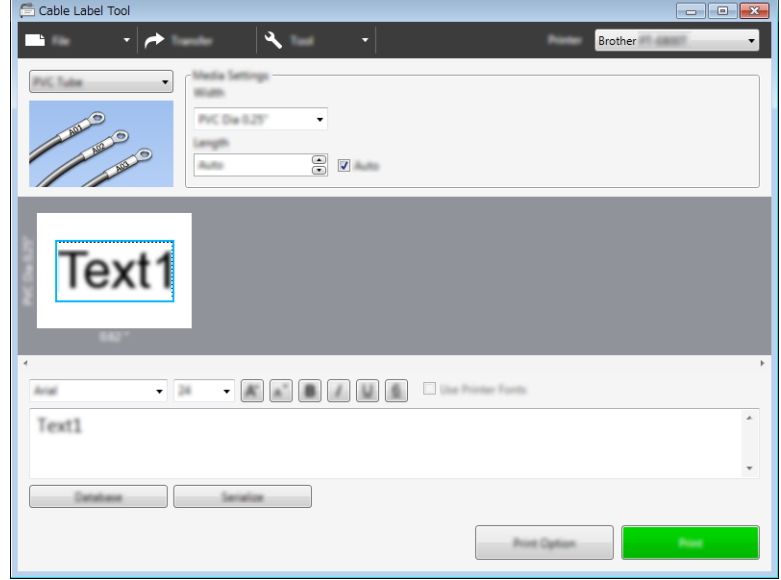

### **熱縮套管 <sup>9</sup>**

此類型的套管可以加熱,讓它們收縮以貼緊纜線。將 HSe 套管匣用於此類型的應用。

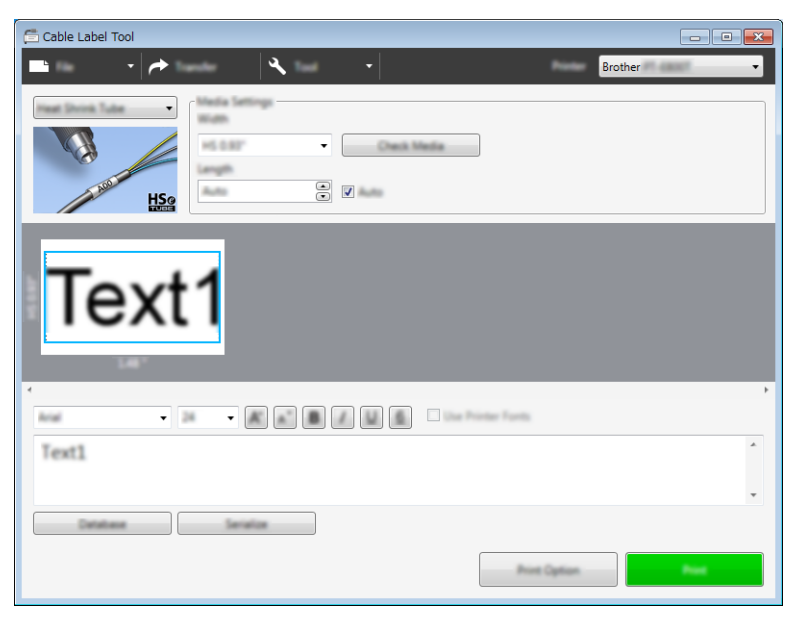

### **連結資料庫 <sup>9</sup>**

您可以將資料庫連結至範本。

- **1 按一下 [ 資料庫 ]。**
- 2 選取資料庫。
- 3 連結至範本的資料庫便會出現。 指定要列印的資料及份數。

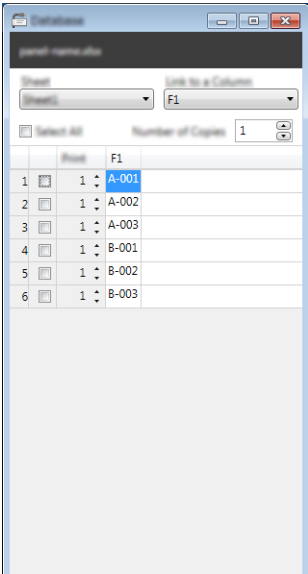

如何使用 Cable Label Tool

# **編號功能 (自動跳號)列印 <sup>9</sup>**

您可以建立按數字自動跳號的標籤。

1 強調顯示要自動跳號的文字。

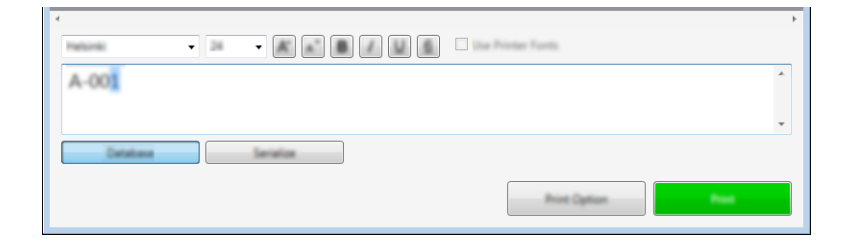

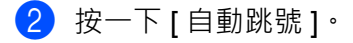

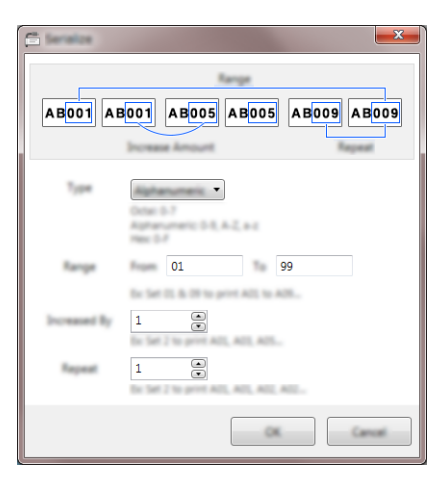

3 參照螢幕影像範例,指定設定值。

### **使用 Cable Label Tool 進行列印 <sup>9</sup>**

從選單列的 [ **檔案** ] 中選擇 [ **列印** ],或者按一下 [ **列印** ] 按鈕。(在列印之前,在 [ **列印** ] 畫面中配置列印設 定。)

### **將範本從 Cable Label Tool 傳輸到 P-touch <sup>9</sup>**

使用傳輸功能,可以將範本或包含資料庫的範本傳輸到 P-touch,而不需要使用 P-touch Transfer Manager。 不能傳輸套管的範本。

- 1 在版面配置視窗中顯示要傳輸的範本。
- **2** 按一下 [ 傳輸 ]。 [ **傳輸範本** ] 對話方塊將會出現。

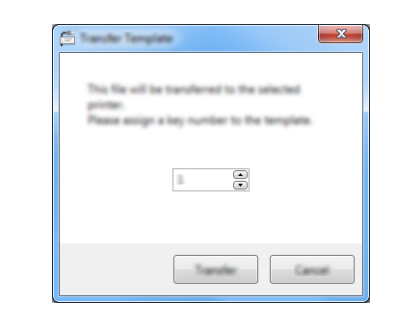

選擇指定按鍵。

**提示**

如果傳輸到印表機的範本或其他資料與已儲存在印表機中的其他範本有相同的按鍵編號,新範本將會覆寫 舊範本。

 $\overline{\phantom{a}}$  若要傳輸連接了資料庫的範本,請勾選 [ **傳輸時包含資料庫** ] 核取方塊。

e 按一下 [ **傳輸** ]。

範本或包含資料庫的範本便會傳輸到印表機。

**提示**

- 不會傳輸 [ **自動跳號** ] 設定。
- 傳輸包含資料庫的範本時,如果連結的資料庫具有多個工作表,將只傳輸當前顯示在資料庫對話方塊中的 工作表。

**9**

# **啟動 P-touch Editor <sup>10</sup>**

1 啟動 P-touch Editor。

#### **若為 Windows 7**:

從 「開始」按鈕中,按一下 [ **所有程式** ] - [**Brother P-touch**] - [**P-touch Editor**],或者按兩下桌面上 的 [**P-touch Editor**] 捷徑圖示。

當 P-touch Editor 啟動時,選擇您是要建立新版面配置,還是要開啟現有的版面配置。

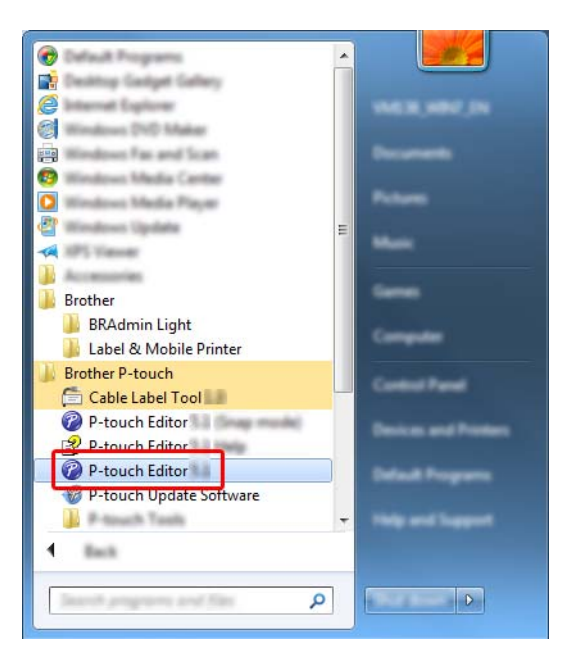

#### ■若為 Windows 8.1 / Windows Server 2012 / Windows Server 2012 R2:

按一下 [ **應用程式** ] 畫面上的 [**P-touch Editor**],或者按兩下桌面上的 [**P-touch Editor**]。 當 P-touch Editor 啟動時,選擇您是要建立新版面配置,還是要開啟現有的版面配置。

**若為 Windows 10 / Windows Server 2016 / Windows Server 2019**:

從 「開始」按鈕中,按一下 [**Brother P-touch**] 下面的 [**P-touch Editor**],或者按兩下桌面上的 [**P-touch Editor**]。

當 P-touch Editor 啟動時,選擇您是要建立新版面配置,還是要開啟現有的版面配置。

### **提示**

若要變更 P-touch Editor 在啟動時的運作方式,請按一下 P-touch Editor 選單列中的 [ **工具** ] - [ **選項** ] 以顯 示 [ **選項** ] 對話方塊。在左側,選擇 [ **一般** ] 標題,然後在 [ **啟動設定** ] 下的 [ **作業** ] 清單方塊中選擇所需的 設定。原廠設定值為 [ **顯示新檢視** ]。

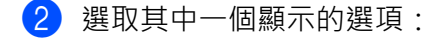

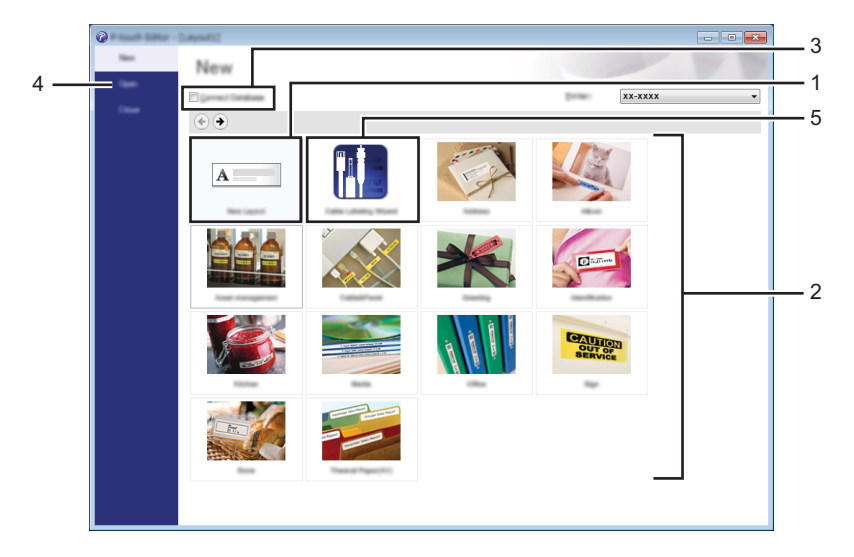

- 1 若要建立新版面配置,請按兩下 [ **新版面配置** ],或者按一下 [ **新版面配置** ],然後按一下 [ → ]。
- 2 若要使用預設版面來建立新版面,請按兩下類別按鈕,或者選取類別按鈕,然後按一下 [→]。
- 3 若要將預先設定的版面配置連接至資料庫,請勾選 [ 連接資料庫 ] 旁邊的核取方塊。
- 4 若要開啟現有的版面配置,請按一下 [開啟]。
- 5 若要開啟應用程式,以建立電子設備管理標籤,請按兩下 [ 製作纜線標籤精靈 ], 或者按一下 [ 製作纜 線標籤精靈 ], 然後按一下 [→]。

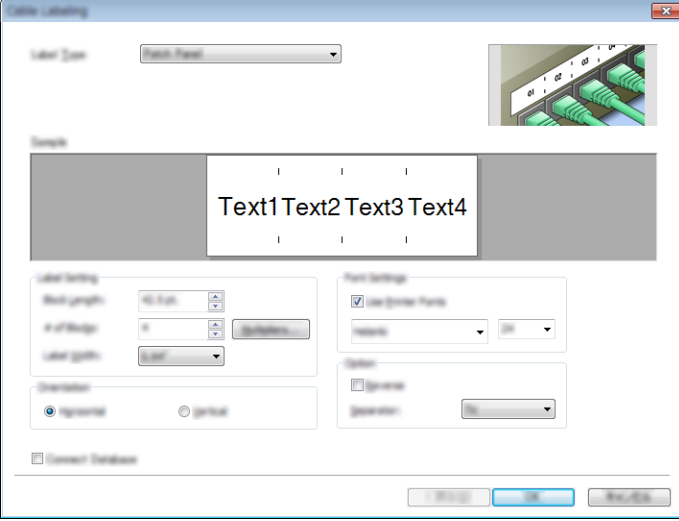

**10**

如何使用 P-touch Editor

# **使用 P-touch Editor 進行列印 <sup>10</sup>**

### **Express 模式 <sup>10</sup>**

此模式可讓您快速建立包含文字和影像的版面配置。

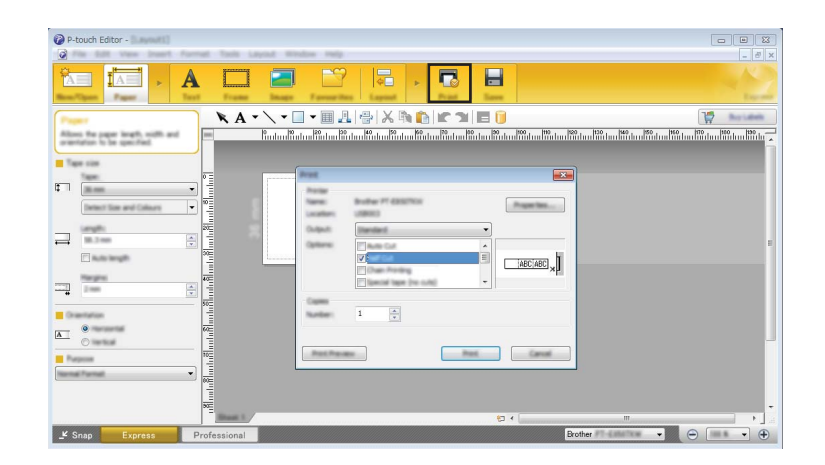

從選單列的 [ **檔案** ] 中選擇 [ **列印** ],或者按一下 [ **列印** ] 圖示。(在列印之前,在 [ **列印** ] 畫面中配置列印設 定。)

### **Professional** 模式

此模式可讓您使用各種進階工具和選項來建立版面配置。

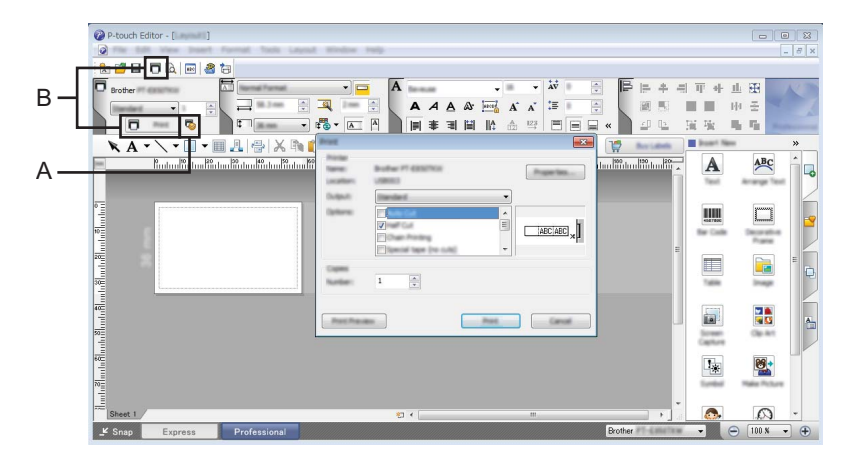

從選單列的 [ **檔案** ] 中選擇 [ **列印** ],或者按一下 [ 列印設定 ] 圖示 (A)。在列印之前,在 [ **列印** ] 畫面中配置列 印設定。

此外,您可以按一下 **[ 列印** ] 圖示 B 以開始列印,無需變更列印設定。

### **Snap 模式 <sup>10</sup>**

此模式可讓您擷取全部或部分電腦螢幕顯示內容,將它列印為影像,並將它儲存以供日後使用。

a 按一下 [**Snap**] 模式選擇按鈕。 [**Snap 模式描述** ] 對話方塊將會出現。

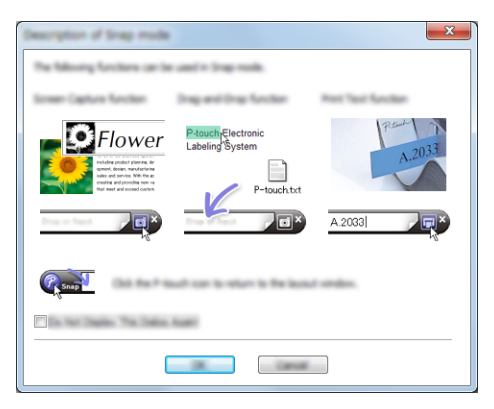

#### $\left( 2 \right)$  按一下 [ 確定 ]。 [**Snap**] 模式選項板將會出現。

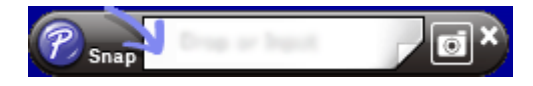

#### **列印套管 <sup>10</sup>**

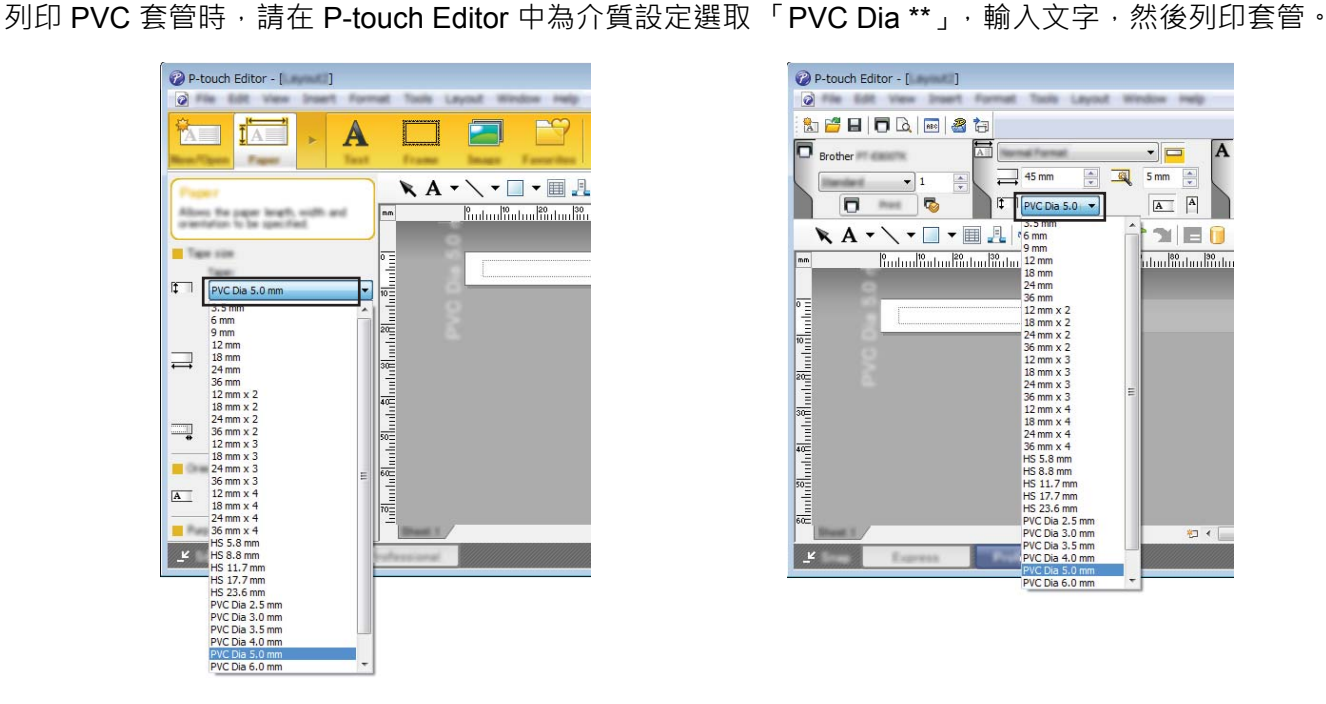

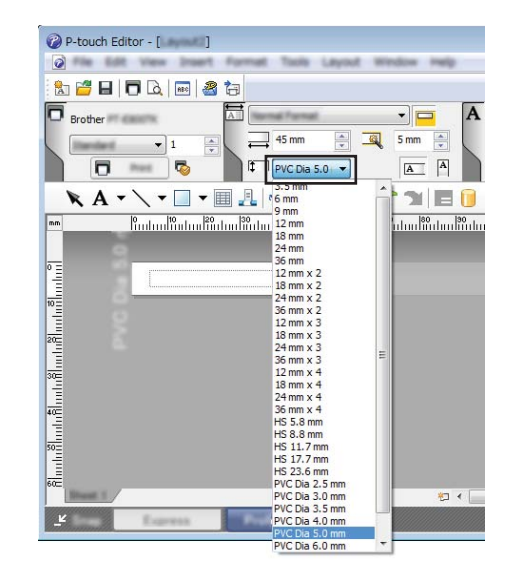

# **11**

# **如何使用 P-touch Transfer Manager <sup>11</sup>**

此程式可讓您將範本和其他資料傳輸到 P-touch,並將資料的備份儲存在電腦上。

不能傳輸套管的範本。

# <span id="page-154-0"></span>**將範本傳輸到 P-touch Transfer Manager <sup>11</sup>**

若要使用 P-touch Transfer Manager, 必須先將在 P-touch Editor 中建立的範本傳輸到 P-touch Transfer Manager。

- a 使用 P-touch Editor 建立要用作範本的版面配置,然後選擇 [ **檔案** ] [ **另存新檔** ] 以將它儲存為範本檔案 (\*.lbx)。
- 

b 按一下 [ **檔案** ] - [ **傳輸範本** ] - [ **傳輸** ]。 當 P-touch Transfer Manager 啟動時,主視窗將會顯示。

### **提示**

以下方法也可以用於啟動 P-touch Transfer Manager:

- **若為 Windows 7:** 從 「開始」按鈕中,按一下 [ **所有程式** ] - [**Brother P-touch**] - [**P-touch Tools**] - [**P-touch Transfer Manager**]。
- **若為 Windows 8.1 / Windows Server 2012 / Windows Server 2012 R2:** 在 [ **應用程式** ] 畫面上按一下 [**P-touch Transfer Manager**]。
- **若為 Windows 10 / Windows Server 2016 / Windows Server 2019:** 從 「開始」按鈕中,選擇 [ **所有應用程式** ],然後按一下 [**Brother P-touch**] 下面的 [**P-touch Transfer Manager**]。

#### **主視窗 <sup>11</sup>**

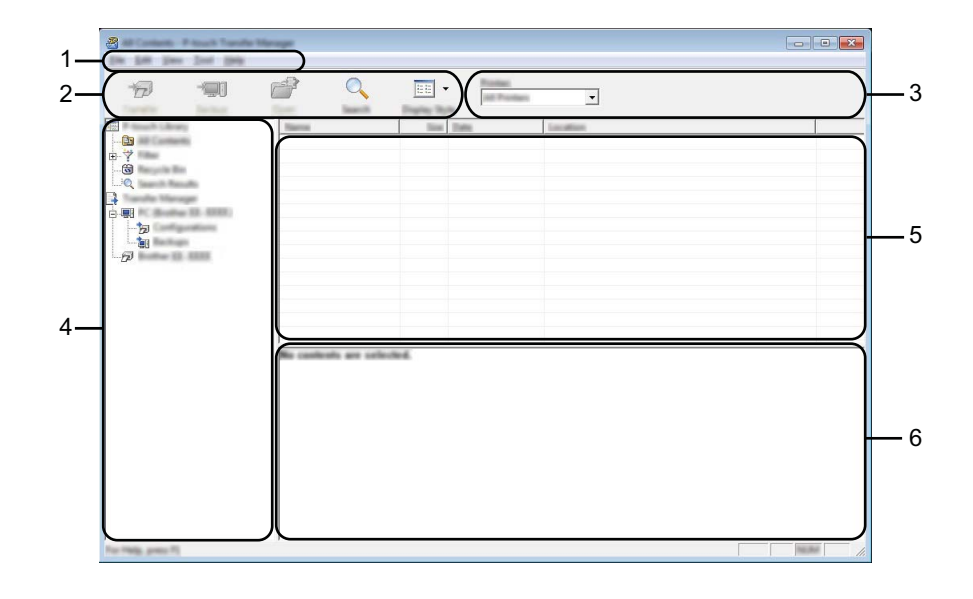

**1 選單列**

可讓您存取各種指令,這些指令根據其功能分組在每個選單標題下 ([ **檔案** ]、[ **編輯** ]、[ **檢視** ]、[ **工具** ] 和 [ **說明** ])。

**2 工具列**

可供存取常用的指令。

**3 印表機選擇器**

可讓您選擇要將資料傳輸到哪台 P-touch。當您選擇 P-touch 時, 在資料清單中只會顯示可傳送至所選 P-touch 的資料。

**4 資料夾檢視**

顯示資料夾和印表機清單。如果您選擇資料夾,所選資料夾中的範本會顯示在範本清單中。 如果您選擇 P-touch,為會顯示目前儲存在 P-touch 中的範本和其他資料。

**5 範本清單**

顯示所選資料夾中的範本清單。

**6 預覽**

顯示範本清單中的範本預覽。

#### **工具列圖示說明**

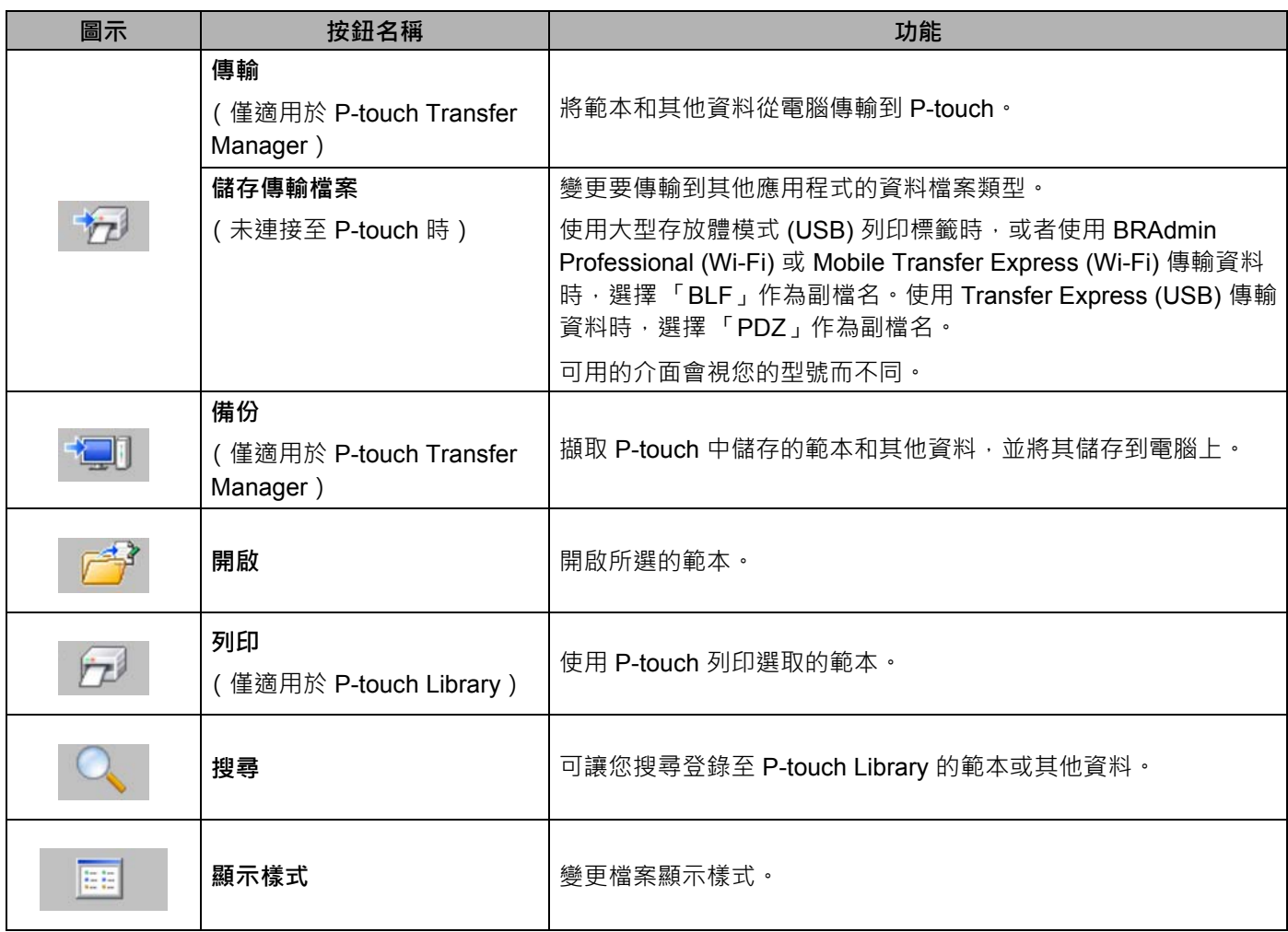

如何使用 P-touch Transfer Manager

# **將範本或其他資料從電腦傳輸到 P-touch <sup>11</sup>**

請使用下面的程序將範本、資料庫和影像從電腦傳輸到 P-touch。

<u>1</u> 透過 USB 連接電腦和 P-touch,然後開啟 P-touch。 P-touch 型號名稱會出現在資料夾檢視中印表機圖示旁邊。 如果您在資料夾檢視中選擇 P-touch,將會顯示目前儲存在 P-touch 中的範本和其他資料。

### **提示**

P-touch 會顯示在資料夾檢視中 Transfer Manager 目錄下方, 儲存要下載的傳輸檔案之電腦圖示的旁邊。 如果 P-touch 已連接到電腦並處於線上狀態,另一部 P-touch 會顯示在資料夾檢視底部,位於顯示實際儲 存在 P-touch 中的檔案之印表機圖示的旁邊,並且當該 P-touch 中斷連接或處於離線狀態時會消失。

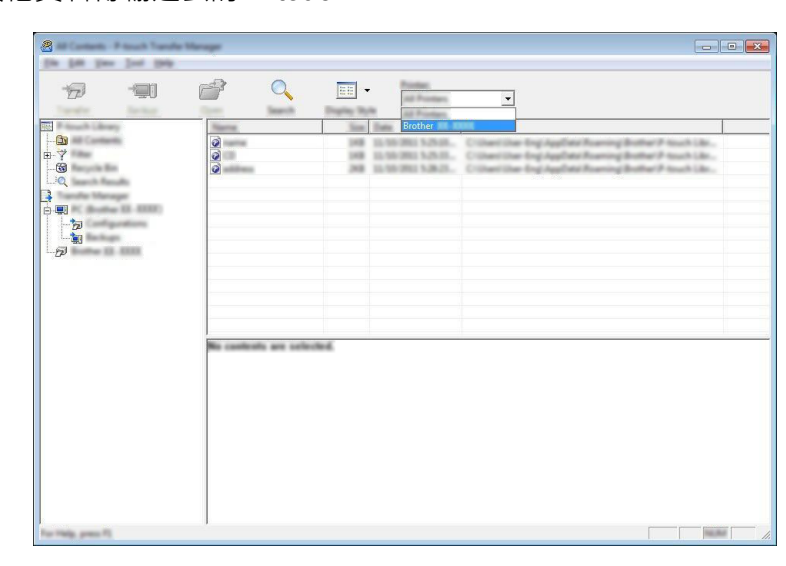

選擇要將範本或其他資料傳輸過去的 P-touch。

### **《提示**

在傳輸資料之前,檢查電腦和 P-touch 是否已使用 USB 纜線或無線連接正確連接,以及 P-touch 是否已 開啟。

如何使用 P-touch Transfer Manager

8 用滑鼠右鍵按一下 [設定] 資料夾,選擇 [新增],然後建立新的資料夾。

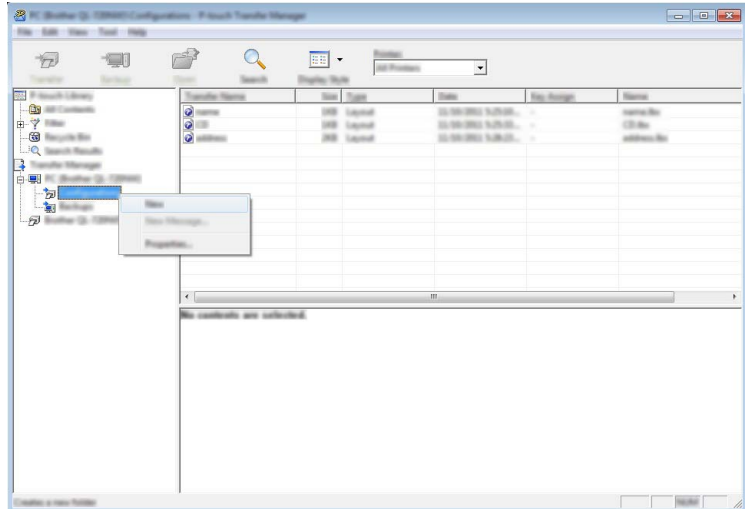

在上面的範例中,建立了 [ **傳輸** ] 資料夾。

4 將要傳輸的範本或其他資料拖曳到新的資料夾中。

#### **傳輸功能技術規格**

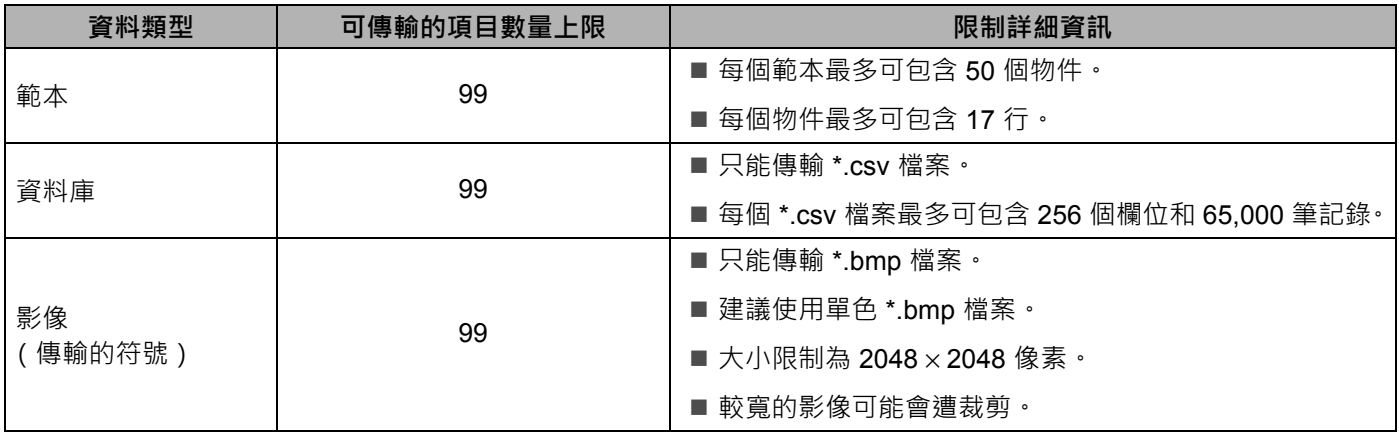

# **提示**

您可以使用下列程序確認傳輸檔案記憶體中可用的空間<sup>[1](#page-159-0)</sup>:

使用 ↑ ↓ ← 或 → 鍵在首頁畫面中選擇 [ 設定 ] · 然後按執行或段落更換鍵。

使用 ↑ 或 → 鍵選擇 [ 記憶體使用量 ], 然後按執行或段落更換鍵。

使用 ↑ 或 ↓ 鍵選擇 [ 傳輸內容 ], 然後按**執行**或**段落更換**鍵。

<span id="page-159-0"></span>1 因為檔案大小可能會因字元輸入和資料類型而異,所以您可能無法儲存檔案,即使 [ 可使用: x. XXMB] 中顯示的可用空間表示空間充足也不 例外。

您可以透過選擇以下各項來檢視範本和其他資料:

- ■[設定] 資料夾中的資料夾
- ■[所有內容]
- **[ 篩選器** ] 下面的其中一個類別, 例如 [ 版面配置 ]

傳輸多個範本或其他資料時,請拖曳要傳輸的所有檔案,然後將這些檔案置於新的資料夾中。

將檔案置於新的資料夾中時,系統會為每個檔案指定按鍵編號 (P-touch 中的記憶體位置)。

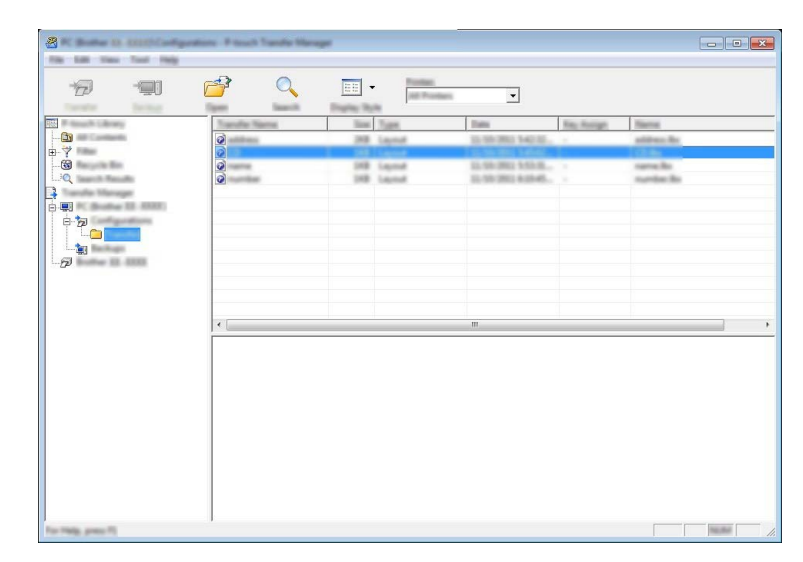

如何使用 P-touch Transfer Manager

e 若要變更指定給項目的按鍵編號,請用滑鼠右鍵按一下項目,選擇 [ **指定按鍵** ],然後選擇所需的按鍵編號。

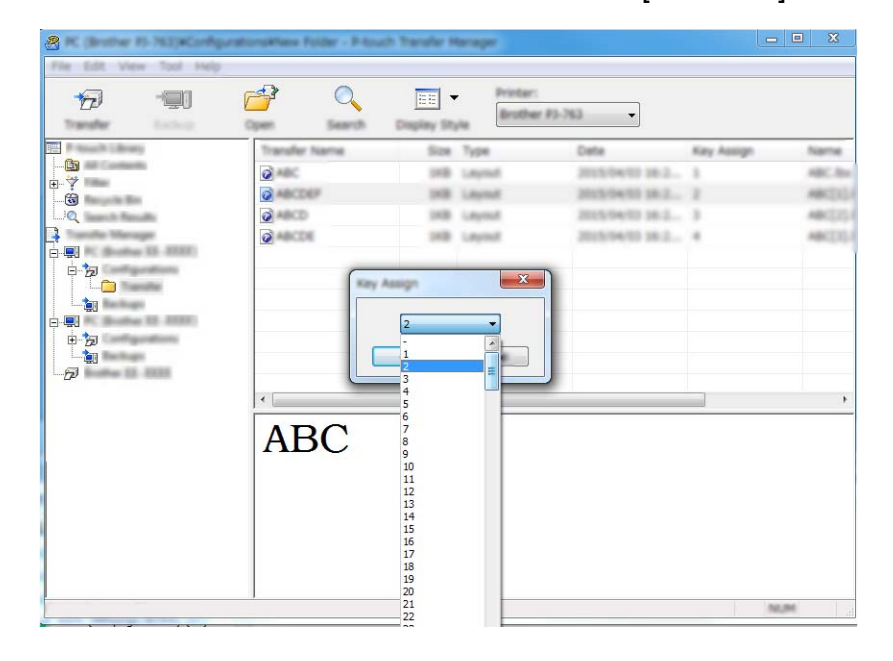

### **图**提示

- 除了資料庫中的資料之外,還會為傳輸到 P-touch 的所有資料指定按鍵編號。
- 如果傳輸到 P-touch 的範本或其他資料與已儲存在 P-touch 中的其他範本有相同的按鍵編號,新範本將會 覆寫舊範本。可透過備份範本或其他資料 (請參閱第 153 頁上的備份 *P-touch* [中儲存的範本或其他資料](#page-162-0)) 來確認 P-touch 中儲存的範本按鍵編號指定。
- 如果 P-touch 記憶體已滿,請從 P-touch 的記憶體中移除一個或多個範本 (請參閱第 153 [頁上的](#page-162-0)*備份 P-touch* [中儲存的範本或其他資料](#page-162-0))。

6 若要變更要傳輸的範本或其他資料的名稱,請按一下所需項目,然後鍵入新名稱。可用於範本名稱的字 元數可能受到限制,具體視型號而定。

如何使用 P-touch Transfer Manager

g 選擇包含要傳輸的範本或其他資料的資料夾,然後按一下 [ **傳輸** ]。確認訊息隨即出現。

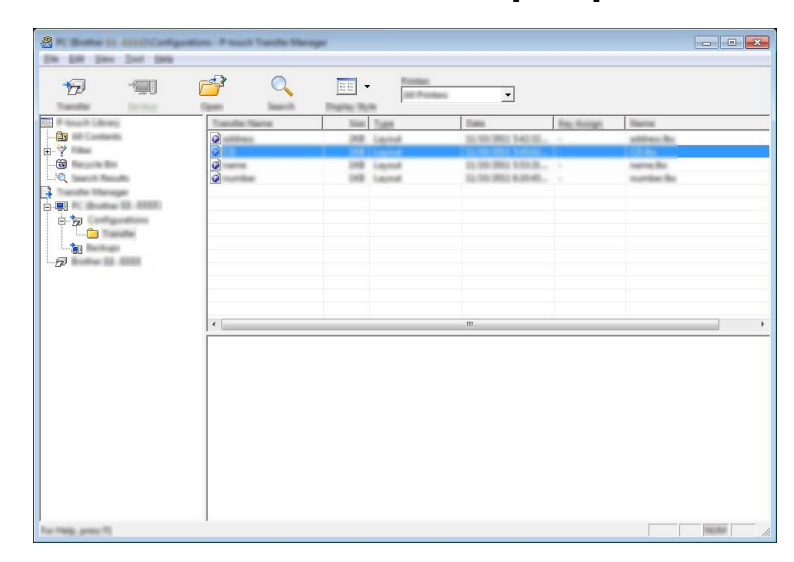

**提示**

- 您還可以將個別項目傳輸到 P-touch,而不必將它們新增至資料夾。選擇要傳輸的範本或其他資料,然後 按一下 [ **傳輸** ]。
- 可以在一個作業中選擇並傳輸多個項目。

$$
\boxed{8} \ \text{g - F [ h h h ]  $^{\circ}$
$$

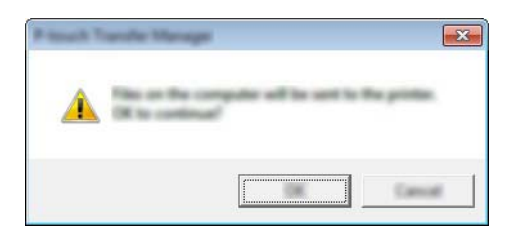

選擇的資料將傳輸到 P-touch。

# <span id="page-162-0"></span>**備份 P-touch 中儲存的範本或其他資料 <sup>11</sup>**

請使用下面的程序擷取 P-touch 中儲存的範本或其他資料,然後將其儲存到電腦上。

#### **重要事項**

- 您無法在電腦上編輯備份的範本或其他資料。
- 根據型號, 從一個 P-touch 型號備份的範本或其他資料可能無法傳輸到另一個 P-touch 型號。
- 1 連接電腦和 P-touch, 然後開啟 P-touch。 P-touch 型號名稱會出現在資料夾檢視中印表機圖示旁邊。 如果您在資料夾檢視中選擇 P-touch,審查顯示目前儲存在 P-touch 中的範本和其他資料。
- 2 選擇要從中備份的 P-touch,然後按一下 [ 備份 ]。 確認訊息隨即出現。

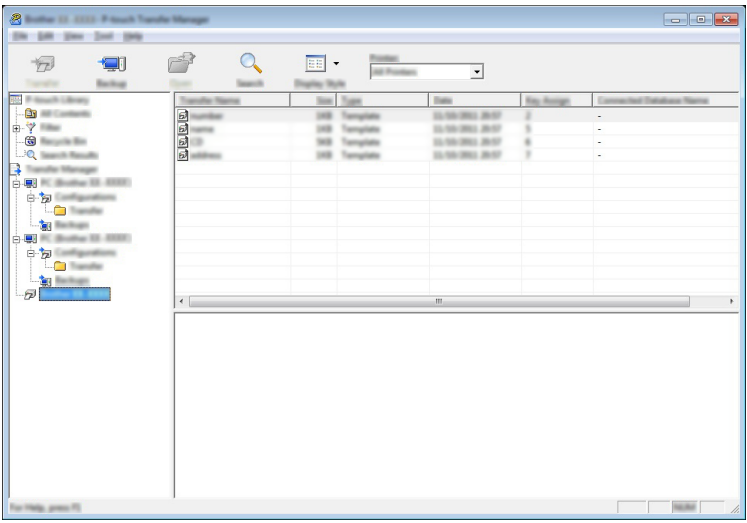

#### c 按一下 [ **確定** ]。

新的資料夾便會在資料夾檢視中的 P-touch 底下建立。資料夾會以備份的日期和時間命名。所有 P-touch 的範本和其他資料都會傳輸到新的資料夾並儲存在電腦上。

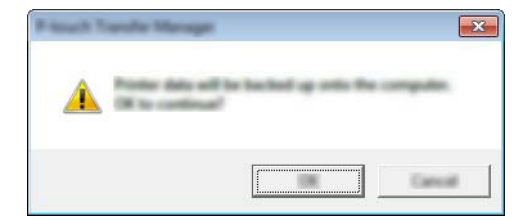

# **刪除所有 P-touch 資料 <sup>11</sup>**

請使用下面的程序刪除 P-touch 中儲存的所有範本或其他資料。

- **4 連接電腦和 P-touch, 然後開啟 P-touch。** P-touch 型號名稱會出現在資料夾檢視中印表機圖示旁邊。
- 2 用滑鼠右鍵按一下 P-touch,然後選擇 [全部刪除]。

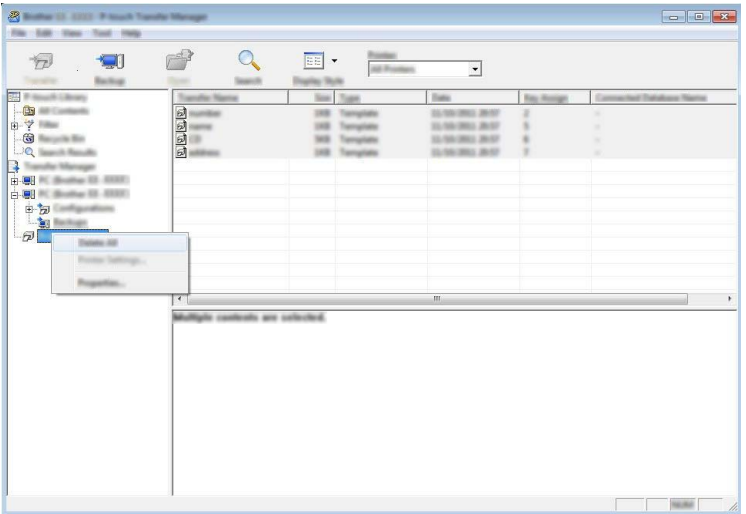

確認訊息隨即出現。

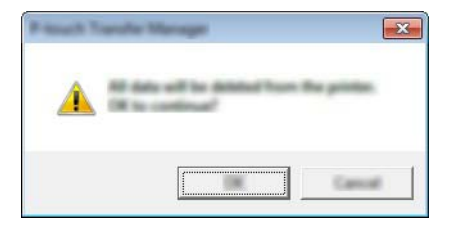

 $3$  按一下 [ 確定 ]。 儲存在 P-touch 中的所有範本和其他資料均會刪除。 如何使用 P-touch Transfer Manager

# **建立 BLF 檔案 <sup>11</sup>**

您可以使用 P-touch Transfer Manager 採用 BLF 格式儲存範本資料, 這些資料是使用 P-touch Editor 建立 的。您可以透過網路將此格式的檔案從電腦或行動裝置傳輸到印表機。您還可以從大型存放體模式列印 BLF 格式的檔案。

<u>1</u> 使用 P-touch Editor 建立範本,然後將範本傳輸到 P-touch Transfer Manager。 如需詳細資訊,請參閱第 145 頁上的將範本傳輸到 *[P-touch Transfer Manager](#page-154-0)*。

**2** 在未將 P-touch 連接至電腦的情況下, 在 P-touch Transfer Manager 視窗中選擇 [ 設定 ], 然後選擇要儲 存的範本。

**图**提示 您可以同時選擇多個範本。

c 按一下 [ **檔案** ] - [ **儲存傳輸檔案** ]。

**4 重要事項** 

只有當 P-touch 已從電腦中斷連接或處於離線狀態時,才會顯示 [ **儲存傳輸檔案** ] 按鈕。

### **提示**

- 如果您在選擇 [ 設定 ] 之後按一下 [ 儲存傳輸檔案 ] · 則會將資料夾中的所有範本儲存為傳輸檔案 (.blf) ·
- 您可以將多個範本組合到單個傳輸檔案 (.blf) 中。

1) 在 [ 存檔類型 ] 中選擇 BLF 格式, 然後鍵入名稱並儲存範本。 範本便會儲存為傳輸檔案 (.blf)。

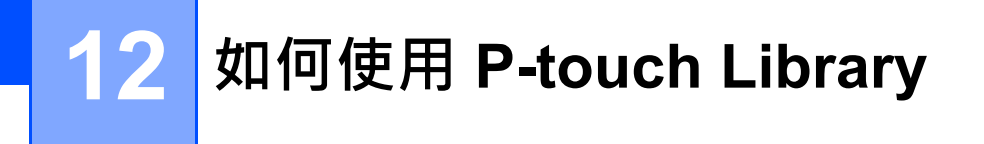

此程式可讓您使用電腦來管理 P-touch Template。 您可以使用 P-touch Library 來列印範本。

# **啟動 P-touch Library <sup>12</sup>**

**若為 Windows 7**:

從 「開始」按鈕中,按一下 [ **所有程式** ] - [**Brother P-touch**] - [**P-touch Tools**] - [**P-touch Library**]。

■若為 Windows 8.1 / Windows Server 2012 / Windows Server 2012 R2 :

在 [ **應用程式** ] 畫面上按一下 [**P-touch Library**]。

■若為 Windows 10 / Windows Server 2016 / Windows Server 2019: 從 「開始」按鈕中,選擇 [ **所有應用程式** ],然後按一下 [**Brother P-touch**] 下面的 [**P-touch Library**]。

當 P-touch Library 啟動時,將會顯示主視窗。

#### **主視窗 <sup>12</sup>**

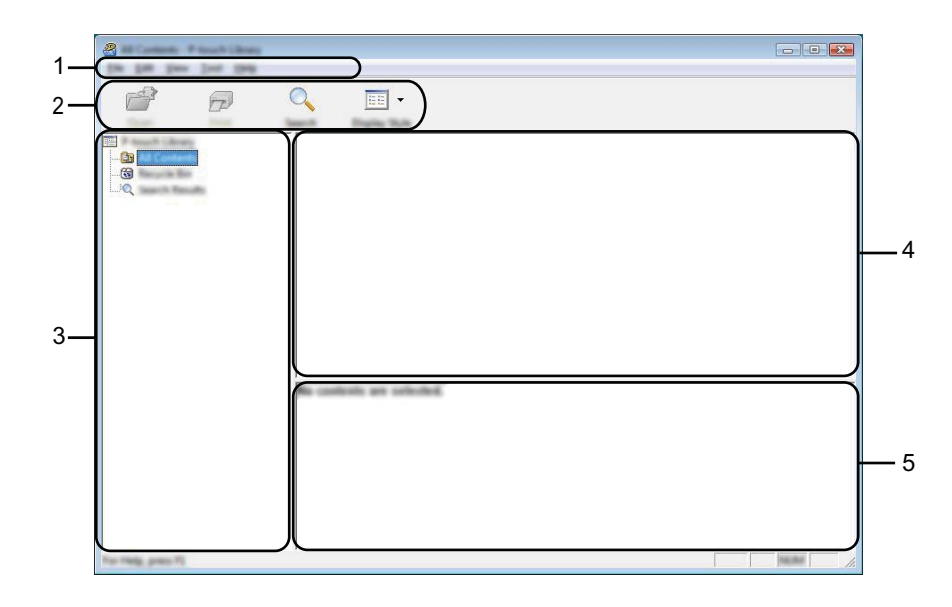

**12**

#### **1 選單列**

可讓您存取所有可用的指令,這些指令根據其功能分組在每個選單標題下 ([ **檔案** ]、[ **編輯** ]、[ **檢視** ]、 [ **工具** ] 和 [ **說明** ])。

#### **2 工具列**

可供存取常用的指令。

**3 資料夾清單**

顯示資料夾清單。當您選取資料夾時,所選資料夾中的範本會顯示在範本清單中。

#### **4 範本清單**

顯示所選資料夾中的範本清單。

#### **5 預覽**

顯示範本清單中選定範本的預覽。

#### **工具列圖示說明**

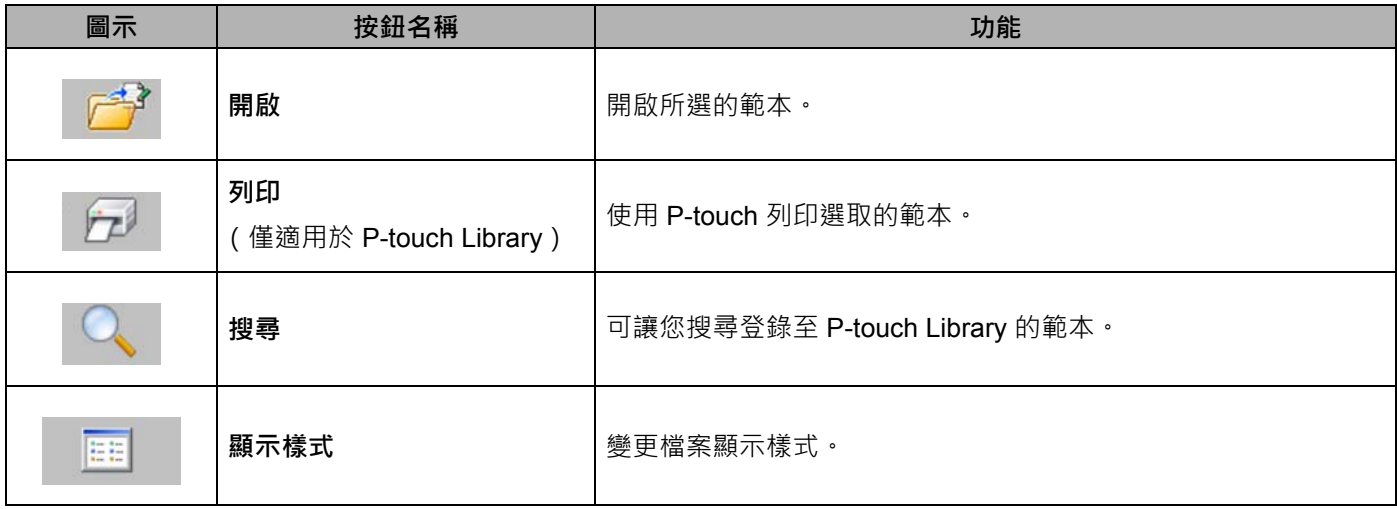

# **開啟和編輯範本 <sup>12</sup>**

選擇要開啟或編輯的範本,然後按一下 [開啟]。

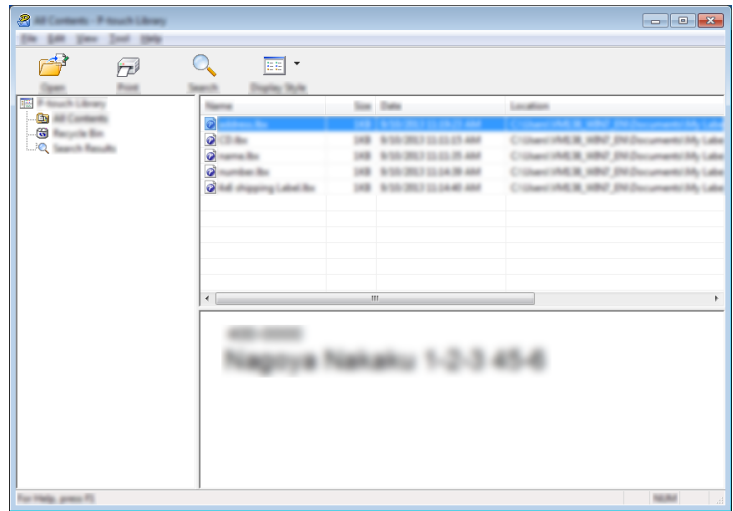

與範本相關聯的程式將會啟動,以便您可以編輯範本。

**12**

# **列印範本 <sup>12</sup>**

選擇要列印的範本,然後按一下 [ 列印 ]。

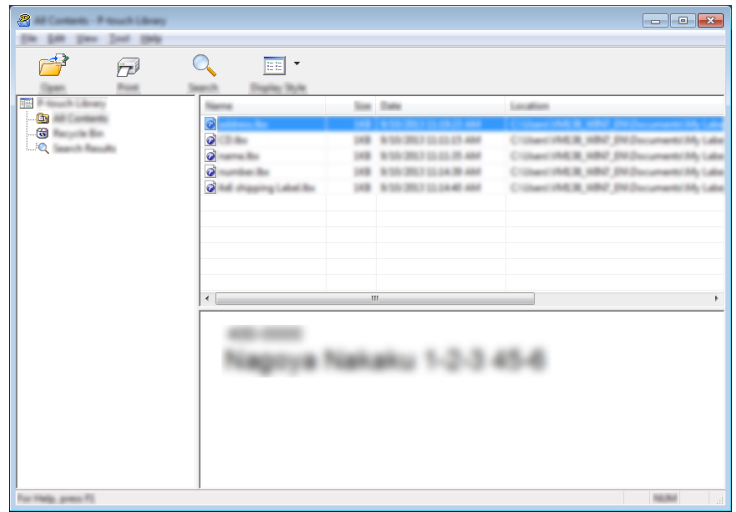

已連接的 P-touch 會列印範本。

# **搜尋範本 <sup>12</sup>**

您可以搜尋登錄至 P-touch Library 的範本。

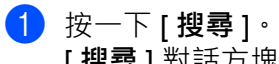

[ **搜尋** ] 對話方塊將會出現。

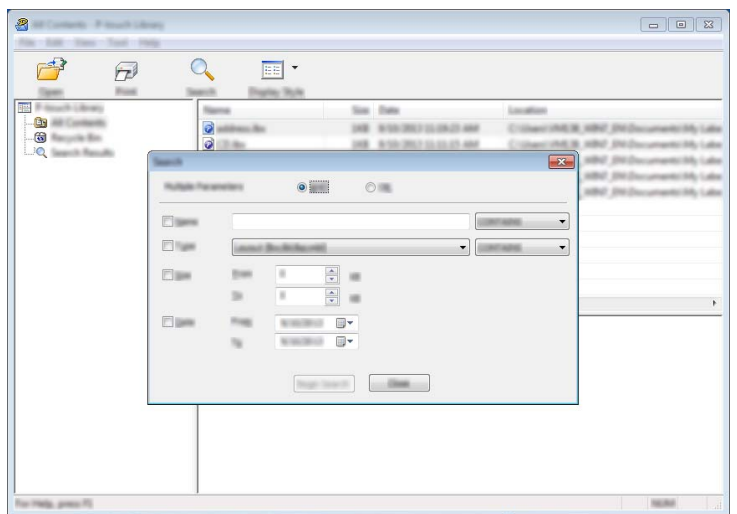

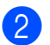

### 2 指定搜尋條件。

可用的搜尋條件如下所示:

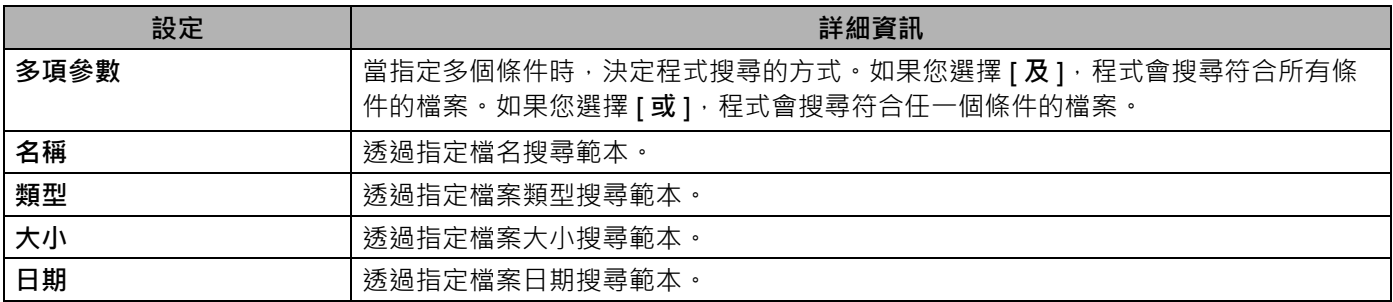

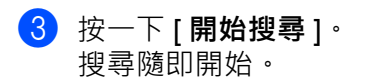

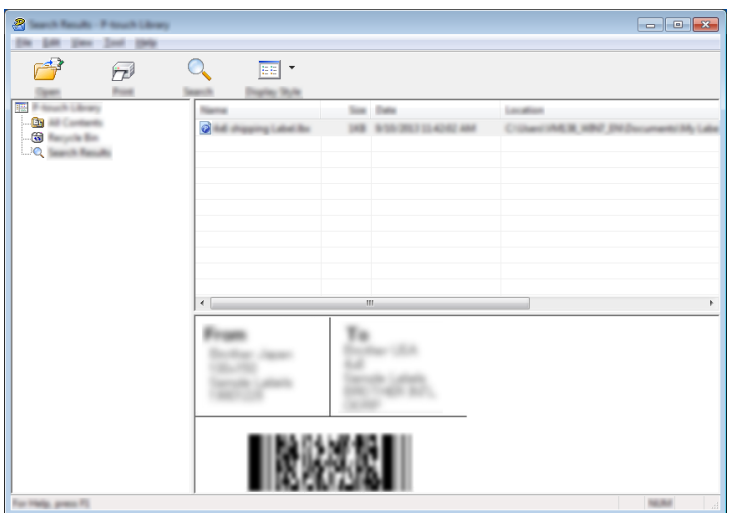

#### d 關閉 [ **搜尋** ] 對話方塊。

若要確認搜尋結果,請在資料夾檢視中按一下 [搜尋結果]。

### **图**提示

您可以在 P-touch Library 中登錄範本,方法是將它們拖放到 [ **所有內容** ] 資料夾或資料夾清單。您也可以 使用下面的程序,設定 P-touch Editor 以自動在 P-touch Library 中登錄範本:

- 1 從 P-touch Editor 選單中,選擇 [ **工具** ] [ **選項** ]。
- 2 在 [ **選項** ] 對話方塊中,按一下 [ **一般** ] 標籤中的 [ **登錄設定** ]。
- 3 選擇登錄使用 P-touch Editor 建立之範本的時機,然後按一下 [ **確定** ]。

**12**

# **使用 P-touch Transfer Express 傳輸範本 <sup>13</sup>**

您可以使用 P-touch Transfer Express 將範本傳輸到 P-touch · 首先, 管理員建立範本, 然後使用 P-touch Transfer Express 分發範本。接著,您可以使用 P-touch Transfer Express 將範本直接傳輸到 P-touch。 您可以從 Brother 支援網站 ([support.brother.com](https://support.brother.com/)) 下載 P-touch Transfer Express 最新版本。 [Select your region/country.] (選擇您的國家 / 地區。) - [ 下载 ] - [ 選擇您的產品 ]

#### **重要事項**

**13**

- 如果要將範本作為新範本傳輸,確保指定目前未使用的 [ **指定按鍵** ] 編號 (在 P-touch Transfer Manager 中)。如果指定已使用的 [ **指定按鍵** ] 編號, 新範本會覆寫現有範本。
- 此功能需要 USB 連接。

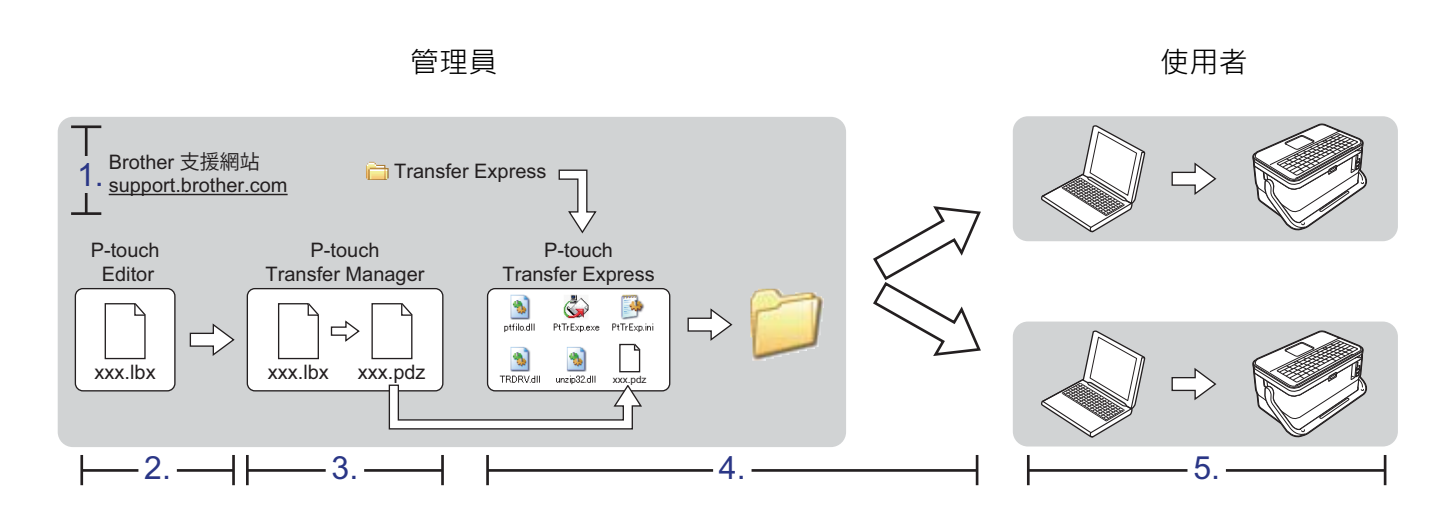

# **準備 P-touch Transfer Express <sup>13</sup>**

使用者必須準備 P-touch Transfer Express 以將範本傳輸到 P-touch。

### **4 重要事項**

- 必須先安裝印表機驅動程式才能使用 Transfer Express。
- P-touch Transfer Express 只有英文版。
- <u>1</u> 您可以從 Brother 支援網站 [\(support.brother.com\)](https://support.brother.com/) 下載 P-touch Transfer Express 最新版本。 [Select your region/country.] (選擇您的國家 / 地區。) - [ 下载 ] - [ 選擇您的產品 ]
- 將 Transfer Express 下載到電腦上的任意位置。
- 解壓縮下載的檔案 (.zip)。

**13**

### **將範本傳輸到 P-touch Transfer Manager <sup>13</sup>**

- a 使用 P-touch Editor 建立要用作範本的版面配置,然後選擇 [ **檔案** ] [ **另存新檔** ] 以將它儲存為範本檔案 (\*.lbx)。
- b 按一下 [ **檔案** ] [ **傳輸範本** ] [ **傳輸** ]。

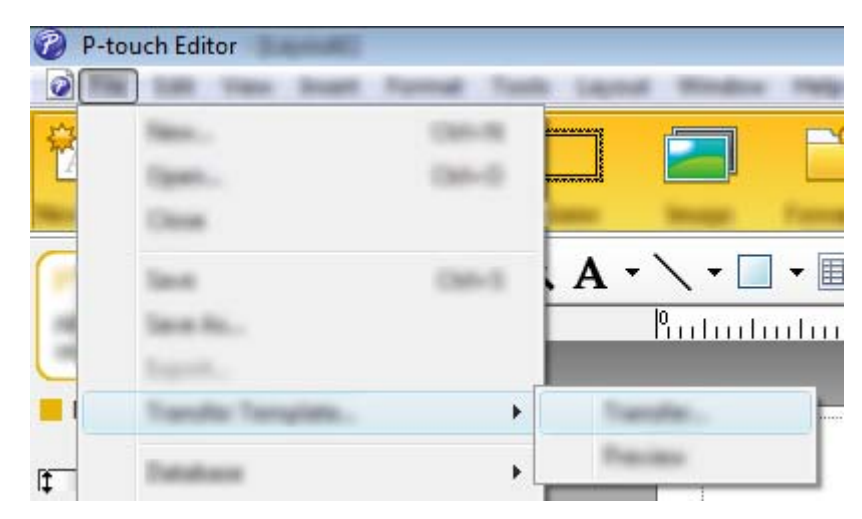

範本將傳輸到 P-touch Transfer Manager。 P-touch Transfer Manager 會自動啟動。

### 。<br>*【《* 提示

• **若為 Windows 7:**

若要將範本傳輸到 P-touch Transfer Manager · 可以按一下「開始」按鈕 - [ **所有程式** ] - [Brother P-touch] -**[P-touch Tools] - [P-touch Transfer Manager**] 以啟動 P-touch Transfer Manager,然後將 .lbx 檔案拖曳到 P-touch Transfer Manager 視窗。

#### • **若為 Windows 8.1 / Windows Server 2012 / Windows Server 2012 R2:**

若要將範本傳輸到 P-touch Transfer Manager,可以在 [ **應用程式** ] 畫面上按一下 [**P-touch Transfer Manager**] 以啟動 P-touch Transfer Manager,然後將 .lbx 檔案拖曳到 P-touch Transfer Manager 視窗。

• **若為 Windows 10 / Windows Server 2016 / Windows Server 2019**: 若要將範本傳輸到 P-touch Transfer Manager, 可以按一下 「開始」按鈕, 然後選擇 [ **所有應用程式** ] 並 按一下 [**Brother P-touch**] - [**P-touch Transfer Manager**] 以啟動 P-touch Transfer Manager,然後將 .lbx 檔案拖曳到 P-touch Transfer Manager 視窗。

# **將範本儲存為傳輸套件檔案 (.pdz) <sup>13</sup>**

若要採用 P-touch Transfer Express 可以使用的格式建立檔案,請將範本儲存為傳輸套件檔案(.pdz)。

a 在資料夾檢視中,選擇 [ **設定** ]。

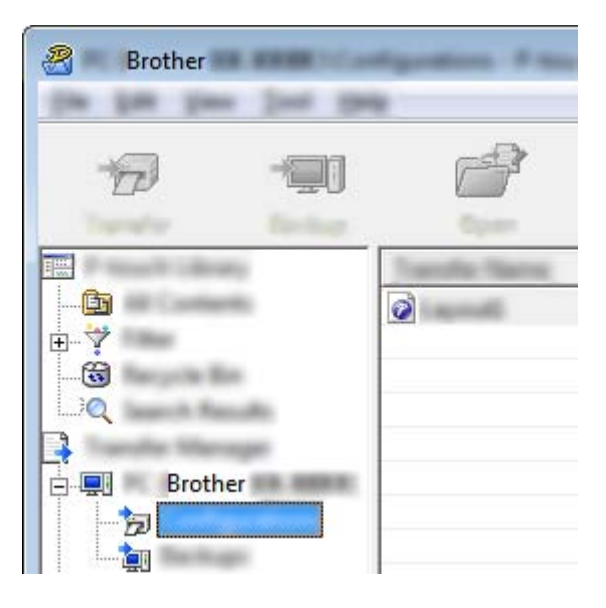

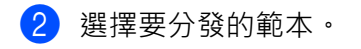

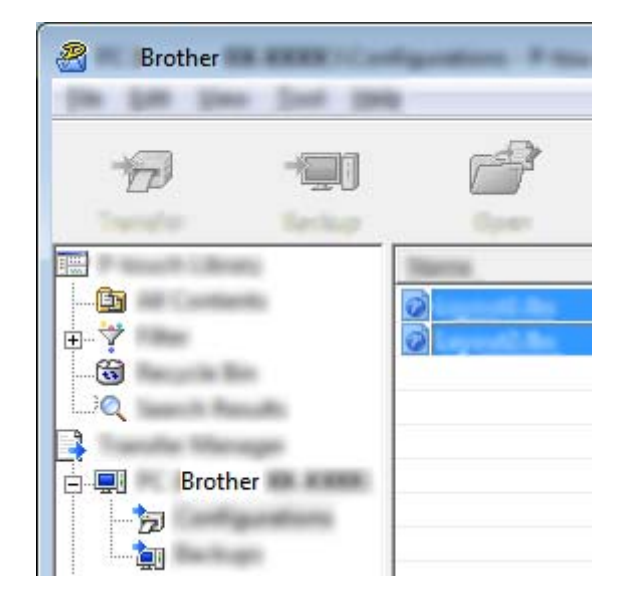

**13**

使用 P-touch Transfer Express 傳輸範本

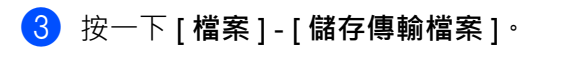

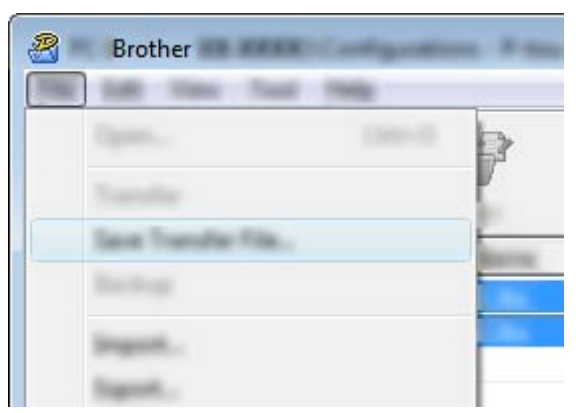

#### **重要事項**

只有當 P-touch 已從電腦中斷連接或處於離線狀態時,才會顯示 [ **儲存傳輸檔案** ] 按鈕。

# **图**提示

- 如果您在選擇 [ **設定** ] 或建立資料夾之後按一下 [ 儲存傳輸檔案 ] · 則會將資料夾中的所有範本儲存為傳輸 套件檔案 (.pdz)。
- 您可以將多個範本組合到單個傳輸套件檔案 (.pdz) 中。

d 鍵入名稱,然後按一下 [ **儲存** ]。

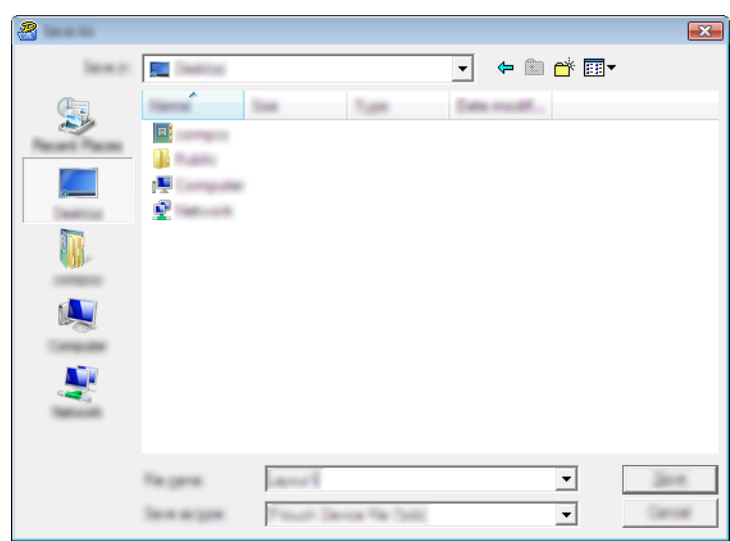

將範本儲存為傳輸套件檔案 (.pdz)。

# **將傳輸套件檔案 (.pdz) 和 P-touch Transfer Express 分發給使用者<sup>13</sup>**

**提示**

如果使用者已將 Transfer Express 資料夾複製到其電腦,管理員就不必將 Transfer Express 資料夾傳送給使 用者。在此情況下,使用者只需將分散式傳輸套件檔案移動到下載的資料夾,然後按兩下 [PtTrExp.exe]。

將傳輸套件檔案 (.pdz) 移動到下載的資料夾。

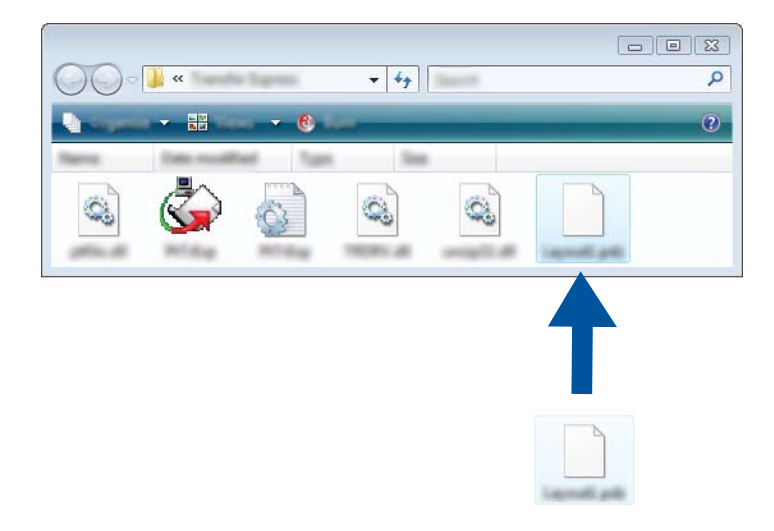

b 將下載資料夾中的所有檔案分發給使用者。

# **將傳輸套件檔案 (.pdz) 傳輸到 P-touch <sup>13</sup>**

透過使用從管理員處接收到的 P-touch Transfer Express 應用程式,使用者可以將傳輸套件檔案 (.pdz) 傳輸 到 P-touch。

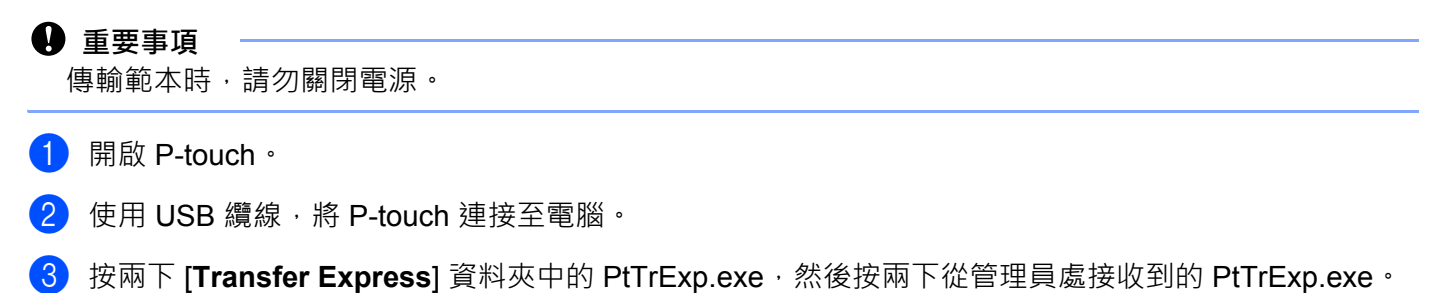

**4 1.** 如果在包含 [PtTrExp.exe] 的資料夾中只有一個傳輸套件檔案 (.pdz), 請按一下 [Transfer] (傳輸) ·

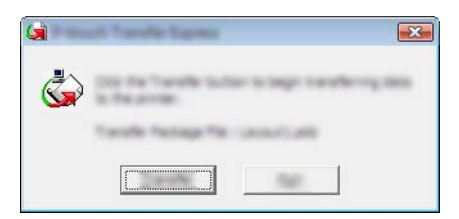

傳輸套件檔案便會開始傳輸。

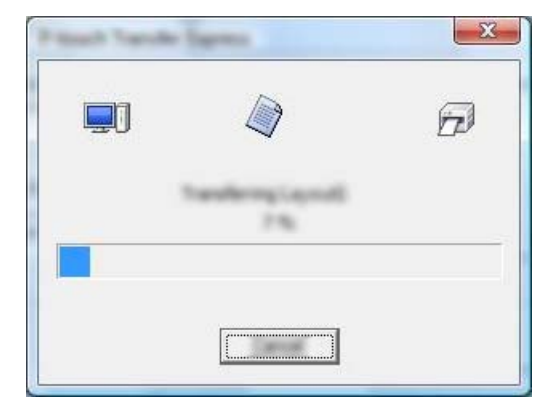

2. 如果在包含 [**PtTrExp.exe**] 的資料夾中沒有或者有多個傳輸套件檔案 (.pdz),請按一下 [**Browse**] (瀏覽)。

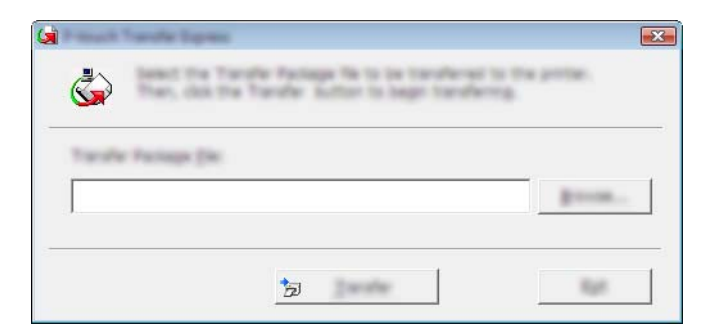

選擇要傳輸的傳輸套件檔案,然後按一下 [ 開啟 ] ·

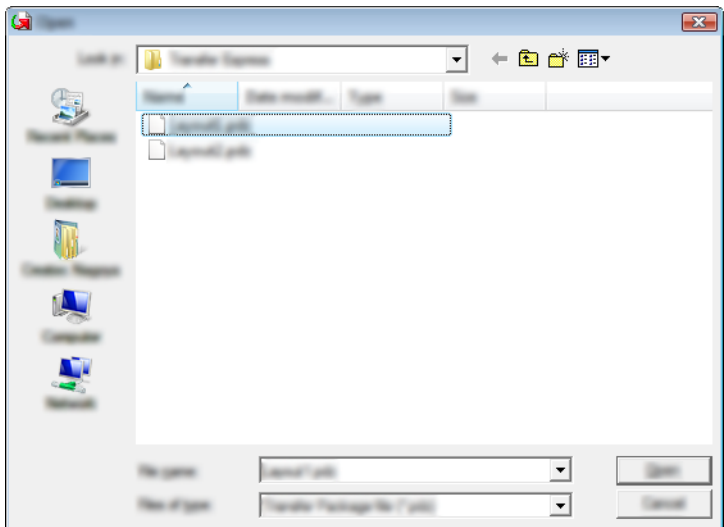

按一下 [**Transfer**] (傳輸)。

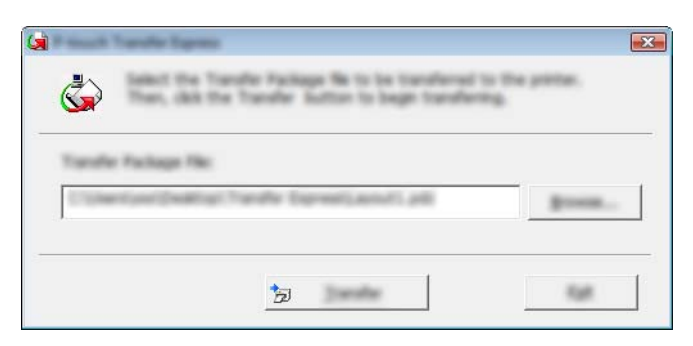

使用 P-touch Transfer Express 傳輸範本

按一下 [**Yes**] (是)。

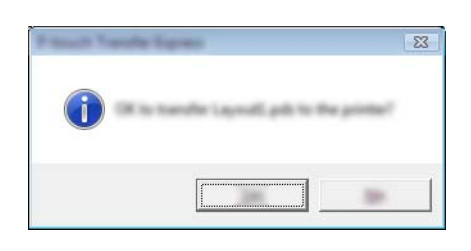

傳輸套件檔案便會開始傳輸。

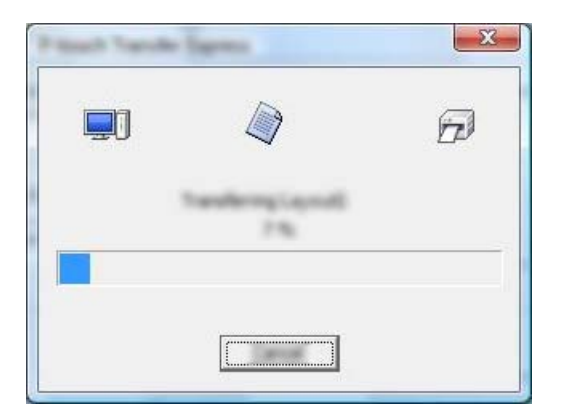

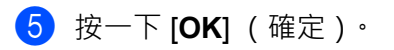

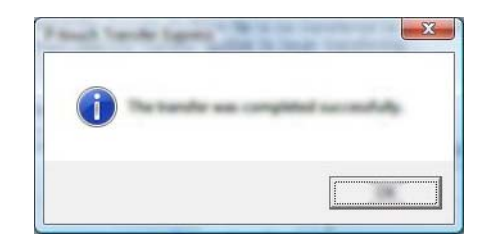

完成傳輸套件檔案的傳輸。

# **14**

# **如何更新 P-touch 軟體 <sup>14</sup>**

此軟體可使用 P-touch Update Software 升級至最新的可用版本。

### **提示**

- 本使用說明書的實際軟體及內容可能有所不同。
- 正在傳輸資料或更新韌體時,請勿關閉電源。

# **更新 Cable Label Tool 和 P-touch Editor <sup>14</sup>**

### **重要事項**

必須先安裝印表機驅動程式,然後才能更新 Cable Label Tool 和 P-touch Editor。

1 啟動 P-touch Update Software。

#### **若為 Windows 7**:

按兩下 [**P-touch Update Software**] 圖示。

### **提示**

以下方法也可以用於啟動 P-touch Update Software:

按一下 「開始」按鈕,然後選擇 [ **所有程式** ] - [**Brother P-touch**] - [**P-touch Update Software**]。

#### **若為 Windows 8.1 / Windows Server 2012 / Windows Server 2012 R2**:

按一下 [ **應用程式** ] 畫面上的 [**P-touch Update Software**],或者按兩下桌面上的 [**P-touch Update Software**]。

#### **若為 Windows 10 / Windows Server 2016 / Windows Server 2019**:

從 「開始」按鈕中,選擇 [ **所有應用程式** ] 並按一下 [**Brother P-touch**] - [**P-touch Update Software**], 或者按兩下桌面上的 [**P-touch Update Software**]。

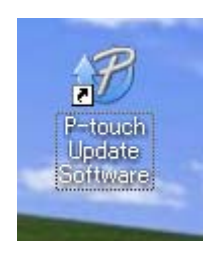

**14**
b 按一下 [ **電腦軟體更新** ] 圖示。

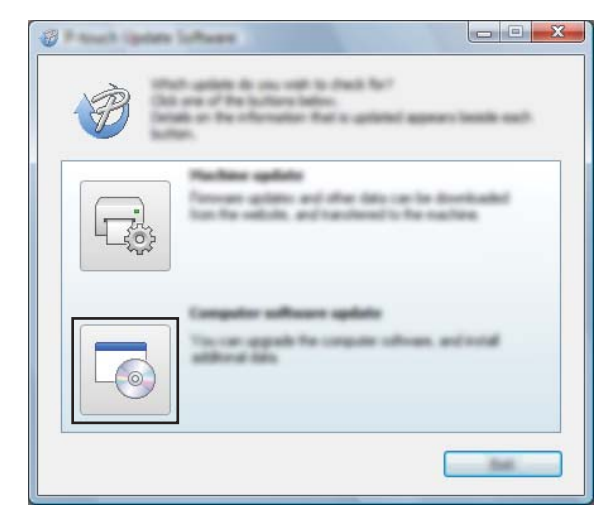

**3** 選擇 [ 印表機 ] 和 [ 語言 ] 設定·勾選 Cable Label Tool 和 P-touch Editor 旁邊的核取方塊·然後按一下 [ 安裝 ]<sup>。</sup>

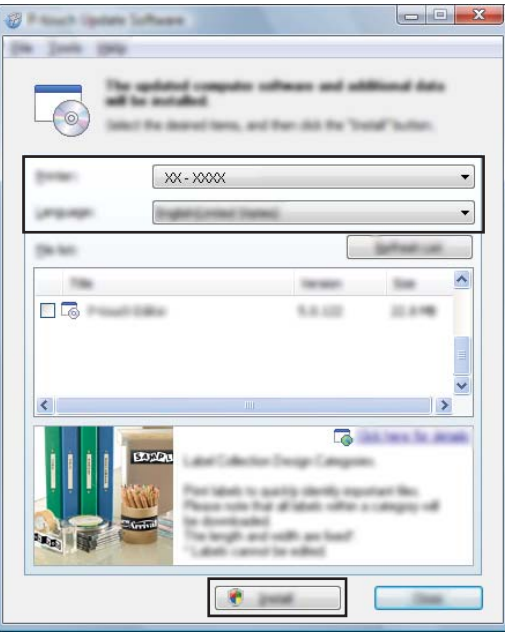

4 指出安裝已完成的訊息出現。

# **更新韌體 <sup>14</sup>**

### **4 重要事項**

- 必須先安裝印表機驅動程式才能更新韌體。
- 正在傳輸資料或更新韌體時,請勿關閉電源。
- 如果其他應用程式正在執行,請結束該應用程式。
- 1 開啟 P-touch 並連接 USB 纜線。
- 2 啟動 P-touch Update Software。
	- **若為 Windows 7**:

按兩下 [**P-touch Update Software**] 圖示。

**图提示** 

以下方法也可以用於啟動 P-touch Update Software: 按一下 「開始」按鈕,然後選擇 [ **所有程式** ] - [**Brother P-touch**] - [**P-touch Update Software**]。

■若為 Windows 8.1 / Windows Server 2012 / Windows Server 2012 R2 :

按一下 [ **應用程式** ] 畫面上的 [**P-touch Update Software**],或者按兩下桌面上的 [**P-touch Update Software**]。

**若為 Windows 10 / Windows Server 2016 / Windows Server 2019**:

從 「開始」按鈕中,選擇 [ **所有應用程式** ] 並按一下 [**Brother P-touch**] - [**P-touch Update Software**], 或者按兩下桌面上的 [**P-touch Update Software**]。

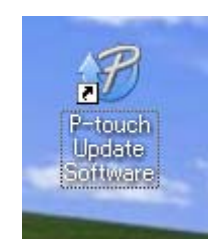

如何更新 P-touch 軟體

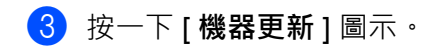

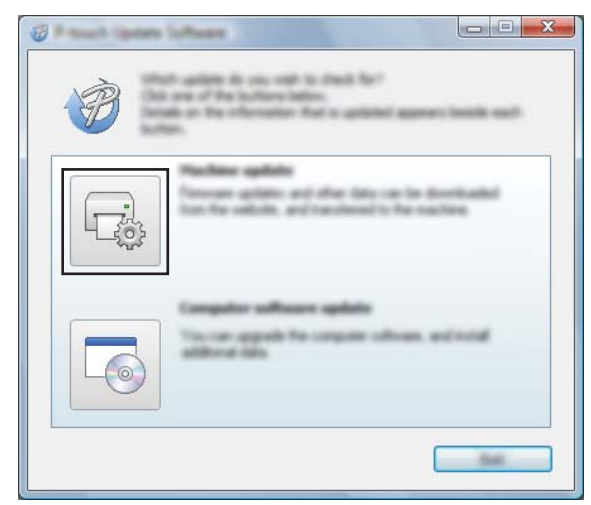

4 選擇 [ 印表機 ] 設定,確認顯示 [ 機器已正確連接。 ], 然後按一下 [ 確定 ]。

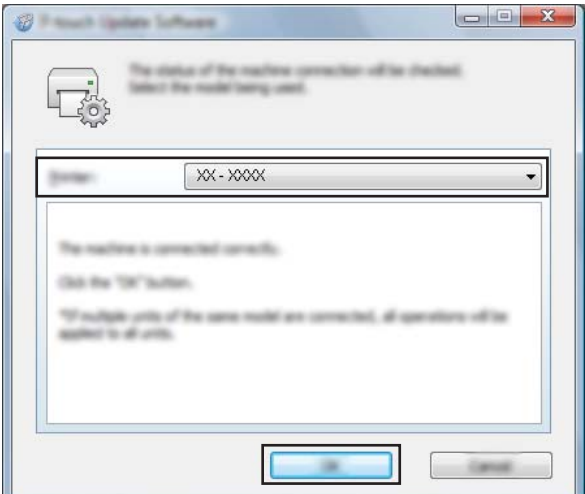

6 選擇 [語言 ] 設定, 勾選要更新到的韌體旁邊的核取方塊, 然後按一下 [傳輸]。

### **重要事項**

在資料傳輸期間,不要關閉 P-touch, 也不要拔下纜線。

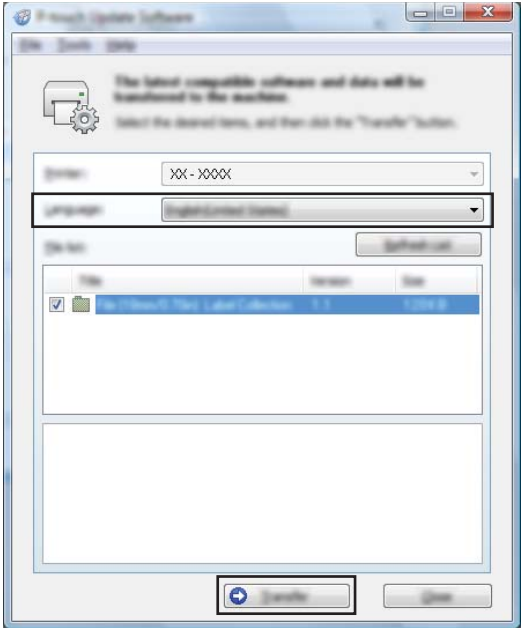

f 檢查要更新的內容,然後按一下 [ **開始** ] 以開始更新。 韌體更新便會開始。

#### **4** 重要事項

 $\sim$ 

在更新過程中,不要關閉 P-touch, 也不要拔下纜線。

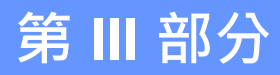

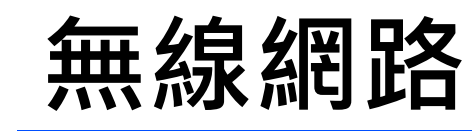

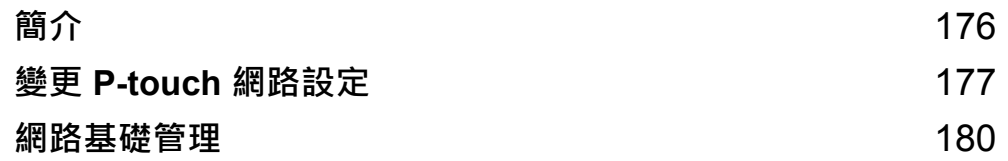

<span id="page-185-0"></span>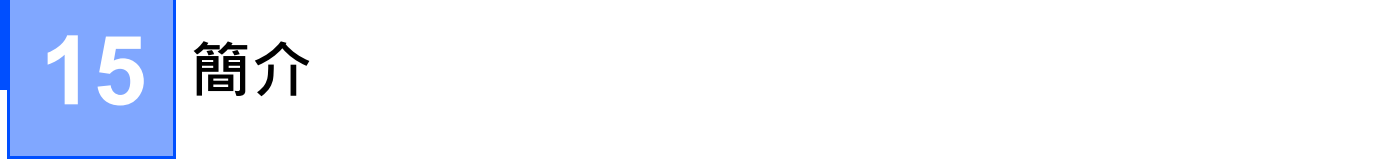

# **網路功能 <sup>15</sup>**

使用者可以使用內部網路印表機伺服器在 IEEE 802.11b/g/n 無線網路上共用本 P-touch。在支援 TCP/IP 的 網路上,列印伺服器支援各種功能和連接方法,具體視您所執行的作業系統而定。

# <span id="page-186-0"></span>**變更 P-touch 網路設定 (IP 位址、子網路遮罩和閘道) <sup>16</sup>**

### **使用 BRAdmin Light 工具程式 <sup>16</sup>**

BRAdmin Light 工具程式設計用來初始設定 Brother 可透過網路連接的裝置。它還可以在 TCP/IP 環境中搜尋 Brother 產品、顯示狀態和配置基本網路設定 (例如 IP 位址)。

#### **安裝 BRAdmin Light <sup>16</sup>**

必須在電腦上安裝 BRAdmin Light。如需安裝的相關詳細資訊,請參閱第 76 頁上的*[安裝印表機驅動程式與軟](#page-85-0)* [體](#page-85-0)。

若要下載 BRAdmin Light 最新版本,請造訪 Brother 支援網站,網址為: [support.brother.com](https://support.brother.com/)。

### **图像**提示

- 如需進行更先進的印表機管理,請使用 Brother BRAdmin Professional 工具程式最新版本,可從 Brother 支援網站 ([support.brother.com](https://support.brother.com/)) 下載。
- 如果使用了防火牆、反間諜程式軟體或防病毒軟體,請暫時停用它們。當您確定可以列印時,重新啟用它 們。
- 節點名稱顯示在目前的 BRAdmin Light 視窗中。印表機中列印伺服器的預設節點名稱是 「BRWxxxxxxxxxxxx」。(「xxxxxxxxxxxx」基於印表機的 MAC 位址 / 乙太網路位址。)

#### **使用 BRAdmin Light 設定 IP 位址、子網路遮罩和閘道 <sup>16</sup>**

**d** 啟動 BRAdmin Light 工具程式。

- **若為 Windows 7:**
	- 按一下 [ **開始** ] [ **所有程式** ] [**Brother**] [**BRAdmin Light**] [**BRAdmin Light**]。

**若為 Windows 8.1 / Windows Server 2012 / Windows Server 2012 R2:**

按一下 [ **應用程式** ] 畫面上的 [**BRAdmin Light**] 圖示。

**若為 Windows 10 / Windows Server 2016 / Windows Server 2019:**

從 「開始」按鈕中,選擇 [ **所有應用程式** ],然後按一下 [**Brother**] 下面的 [**BRAdmin Light**]。

b BRAdmin Light 會自動搜尋新裝置。

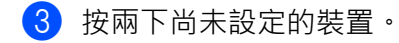

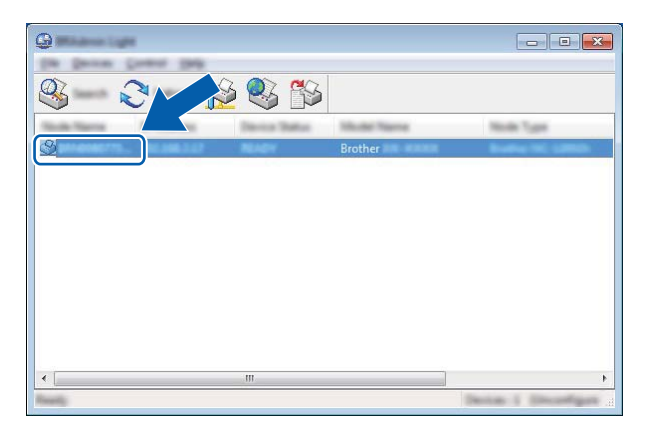

**提示**

如果您未使用 DHCP/BOOTP/RARP 伺服器, 裝置在 BRAdmin Light 工具程式視窗中顯示為 [ 未設定 ] 。

d <sup>為</sup> [ **啟動方法** ] 選擇 [**STATIC**]。鍵入列印伺服器的 [**IP 位址** ]、[ **子網路遮罩** ] 和 [ **閘道** ] 設定(如果需要)。

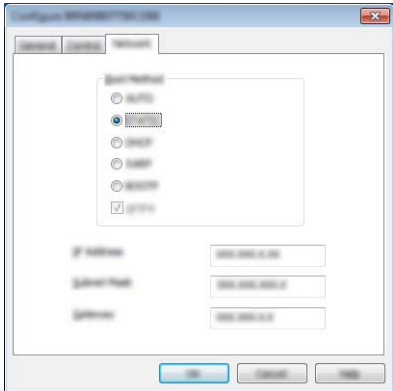

 $\overline{6}$  按一下 [ 確定 ]。

6 如果您正確設定了 IP 位址, Brother 列印伺服器會出現在裝置清單中。

# **其他管理工具程式 <sup>16</sup>**

除了 BRAdmin Light 工具程式之外,P-touch 還可以與下列管理工具程式搭配使用。您可以使用這些工具程 式變更網路設定。

#### **使用網路基礎管理 (網路瀏覽器) <sup>16</sup>**

您可使用標準的網路瀏覽器,透過 HTTP (超文字傳輸通訊協定)來變更您的列印伺服器設定。(請參閱 第 181 頁上的*使用網路基礎管理 [\(網路瀏覽器\)配置印表機設定](#page-190-0)*。)

### **使用 BRAdmin Professional 工具程式 <sup>16</sup>**

BRAdmin Professional 是用於對已連接網路的 Brother 裝置進行更先進的管理的工具程式。此工具程式可以 搜尋網路上的 Brother 產品並從方便閱讀 Explorer 式視窗中顯示裝置狀態 (可以變更顏色以表示每個裝置的 狀態)。

如需詳細資訊及下載,請造訪 Brother 支援網站,網址為 [support.brother.com](https://support.brother.com/)。

# **提示**

- 使用 BRAdmin Professional 工具程式最新版本,可從 Brother 支援網站 ([support.brother.com](https://support.brother.com/)) 下載。
- 如果使用了防火牆、反間諜程式軟體或防病毒軟體,請暫時停用它們。當您確定可以列印時,重新啟用它們。
- 節點名稱顯示在目前的 BRAdmin Professional 視窗中。預設節點名稱是 「BRWxxxxxxxxxxxx」。 (「xxxxxxxxxxxx」基於印表機的 MAC 位址 / 乙太網路位址。)

# <span id="page-189-0"></span>**網路基礎管理 <sup>17</sup>**

### **概觀 <sup>17</sup>**

**17**

您可以利用 HTTP,使用標準的網路瀏覽器來管理網路上的 P-touch 。使用「網路基礎管理」時,將可執行 下列作業:

- 顯示 P-touch 的狀態資訊
- ■變更網路設定,例如 TCP/IP 資訊
- ■顯示 P-touch 和列印伺服器的軟體版本資訊
- ■變更網路和 P-touch 設定詳細資訊

### **提示**

建議使用 Microsoft Internet Explorer 7.0 或更高版本或 Firefox 25.0.1 或更高版本。 確保已在瀏覽器中啟用 JavaScript 和 Cookie。

若要使用「網路基礎管理」,您的網路必須使用 TCP/IP,且 P-touch 和電腦必須具有有效的 IP 位址。

# <span id="page-190-0"></span>**使用網路基礎管理 (網路瀏覽器)配置印表機設定 <sup>17</sup>**

您可使用標準的網路瀏覽器,透過 HTTP (超文字傳輸通訊協定)來變更您的列印伺服器設定。

#### **4** 重要事項

預設密碼位於機器背面並且標有 「Pwd」。

建議立即變更預設密碼,防止機器遭到非授權存取。

- **1** 在瀏覽器網址列中鍵入 http://printer\_ip\_address/。( 其中 printer\_ip\_address 是機器的 IP 位址或列印伺 服器名稱。)例如,如果印表機的 IP 位址是 192.168.1.2,則鍵入 http://192.168.1.2/
- b 如果需要,請在 **Login** (登入)欄位中鍵入密碼。

3 按一下→

- 4 按一下 Network (網路)設定頁面。
- 6 修改機器的設定 (如果需要)。

**提示**

如果您已在電腦上編輯了主機檔案,或者正在使用網域名稱系統,您也可以輸入列印伺服器的 DNS 名 稱。由於列印伺服器支援 TCP/IP 和 NetBIOS, 您也可以輸入列印伺服器的 NetBIOS 名稱。若要找到 NetBIOS 名稱,請按一下 **Network** (網路)設定頁面,然後選擇 **Network Status** (連線狀態)。指定的 NetBIOS 名稱為節點名稱的前 15 個字元,顯示為「BRWxxxxxxxxxxxxxx」,其中「xxxxxxxxxxxxxxx」為 乙太網路位址。

您還可以採用下面的方法來列印預設密碼:按住 (送帶並裁切)按鍵,直到標籤指示燈開始閃爍。

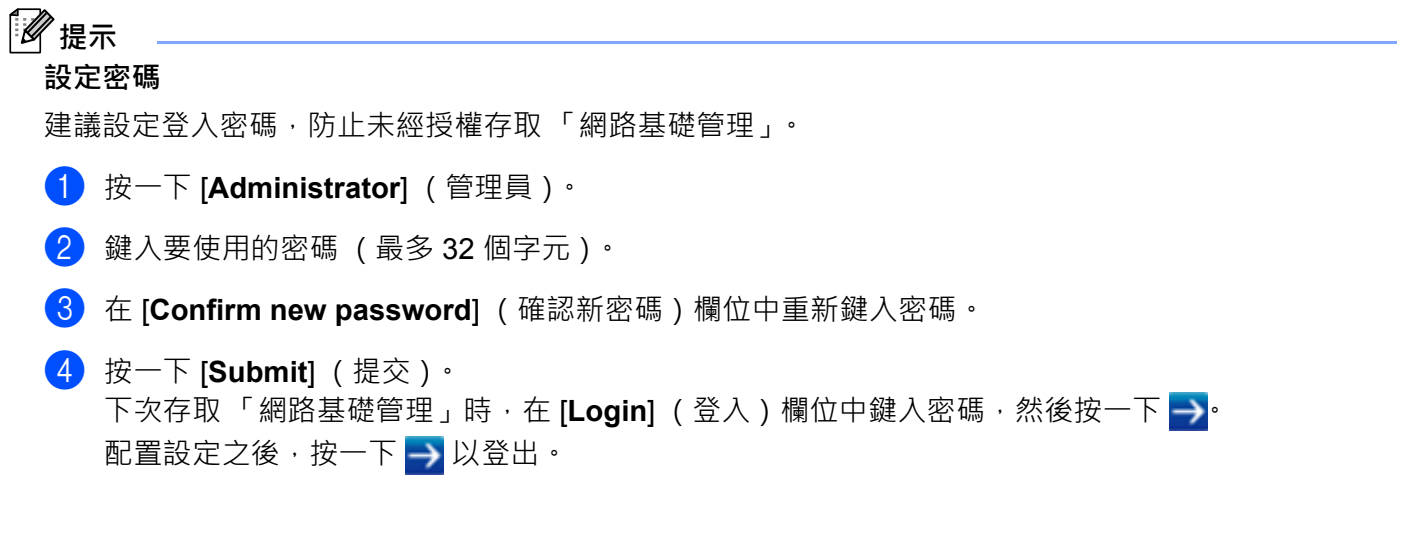

如果您未設定登入密碼,您也可以按一下印表機網頁上的 [Please configure the password](請設定密碼) 以設定密碼。

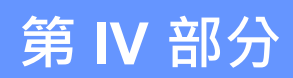

# **附錄**

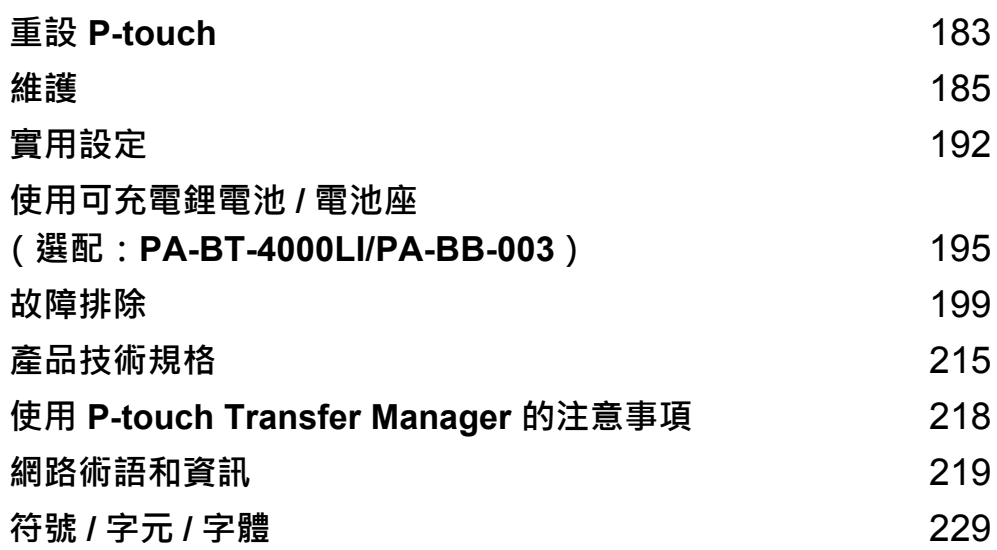

<span id="page-192-0"></span>**18 重設 P-touch <sup>18</sup>**

當您想要清除所有儲存的標籤檔案,或 P-touch 無法正常運作時,可以重設 P-touch 的内部記憶體。

# **使用 P-touch 按鍵將所有設定重設為原廠設定 <sup>18</sup>**

重設 P-touch 將清除所有文字、格式設定、選項設定和儲存的標籤檔案 (包括語言和單位設定)。 若要重設 P-touch, 請執行下列程序。

- 1 關閉 P-touch。
- (2) 按住 (り( 電源 ) 按鍵和 X( 送帶並裁切 ) 按鍵大約三秒鐘 · 直到 (り( 電源 ) 指示燈呈橙色亮起 ·□( 標 籤)指示燈呈綠色閃爍。
- <mark>3</mark> 按住 (小) 電源)按鍵的同時,按 >8(送帶並裁切)按鍵,如下所示:
	- ■按兩次可重設自訂設定並清除除了從電腦傳輸的所有資料、已註冊的程式和檔案記憶體中的內容以外 的所有資料。 (將會重設您使用鍵盤液晶螢幕裝置進行的設定。)
	- ■按四次可清除從電腦傳輸的所有資料以及檔案記憶體中的內容。
	- ■按六次可刪除所有資料並將 P-touch 設定重設為原廠設定 (Wi-Fi 設定除外) 。
- <mark>4</mark> 鬆開 (り( 電源 ) 按鍵。

# **使用首頁畫面中的設定來重設資料 <sup>18</sup>**

使用 ↑ ↓ · ← 或 → 鍵在首頁畫面中選擇 [ 設定 ] · 然後按**執行**或**段落更換**鍵 · 使用 ↑ 或 ↓ 鍵選擇 [ 重設 ] · 然後按**執行**或**段落更換**鍵。

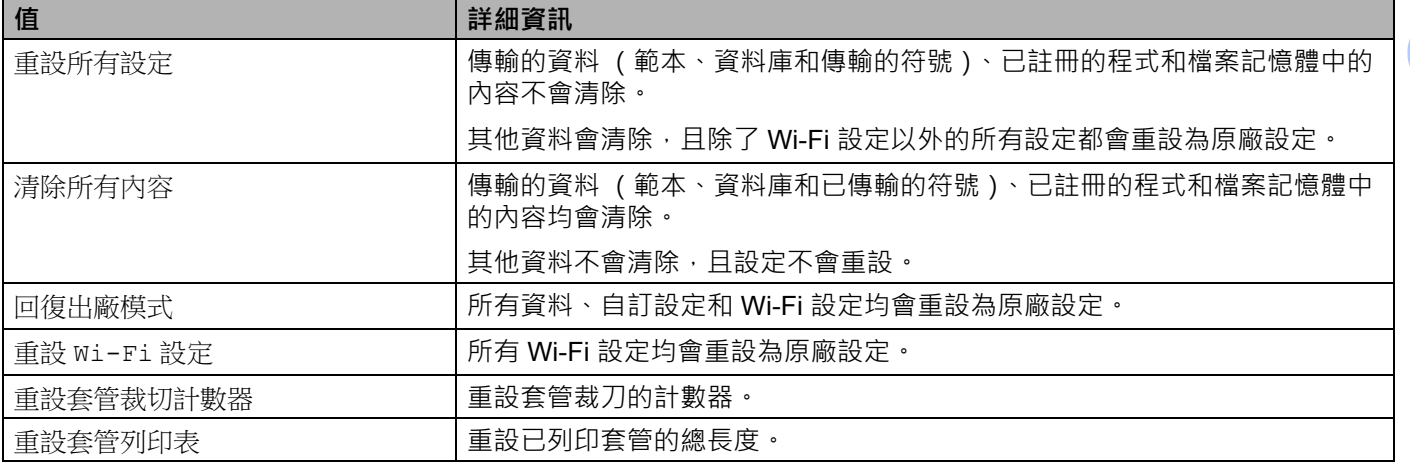

# **使用印表機設定工具重設資料 <sup>18</sup>**

您可以從電腦中使用 「印表機設定工具」來針對 P-touch 執行以下操作:

- 重設套管裁切計數器
- 重設套管列印長度
- 刪除範本和資料庫
- 刪除列印記錄
- 重設 Wi-Fi 設定
- 將印表機設定重設為原廠設定

如需詳細資訊,請參閱第 94 頁上的*變更 [P-touch](#page-103-0) 設定*。

<span id="page-194-0"></span>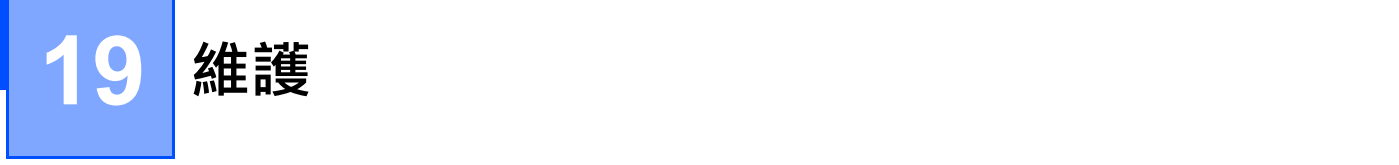

建議定期清潔 P-touch, 以維持其效能和使用壽命。

# **图提示**

清潔 P-touch 前務必取出電池並拔下 AC 電源轉接器。

# **清潔本機的方法 <sup>19</sup>**

使用柔軟的乾布擦拭主裝置的灰塵和污漬。 對於不易去除的污漬,可使用微濕軟布加以清除。

**提示**

請勿使用漆溶劑、苯、酒精或其他有機溶劑。這些可能會使外殼變形或使 P-touch 外觀受損。

## <span id="page-194-1"></span>**清潔列印頭 <sup>19</sup>**

列印的標籤或套管上有條紋或字體列印品質不良,通常表示列印頭變髒。請使用乾燥的棉花棒或選配的列印 頭清潔匣 (TZe-CL6, 僅適用於標籤列印頭) 清潔列印頭。

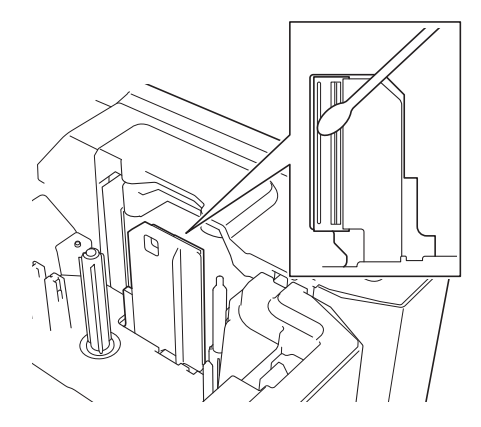

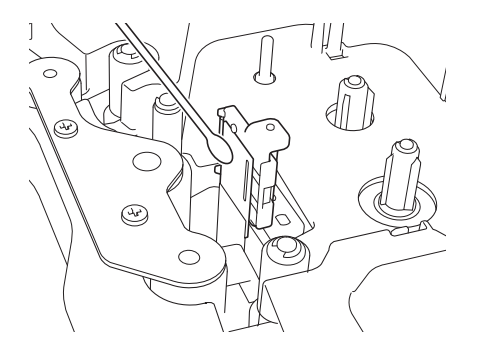

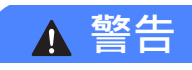

請勿以手直接觸碰列印頭。列印頭可能會很燙。

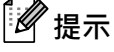

請參閱列印頭清潔匣隨附的說明以瞭解如何使用。

# <span id="page-195-0"></span>清**潔標籤**滾軸

如果在清潔列印頭之後標籤上列印字元的品質仍然很差,請使用乾燥的棉花棒用以下方法清潔整個標籤滾軸: 一邊上下移動棉花棒,一邊旋轉滾軸。

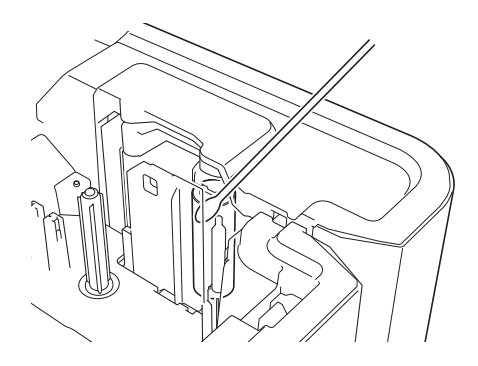

# 清潔標籤帶裁刀單位

在重複使用後,標籤帶的黏膠可能會殘留在裁刀刀片上,使刀片變鈍,進而造成標籤帶卡住。 大約每年使用棉花棒擦拭裁刀刀片一次。

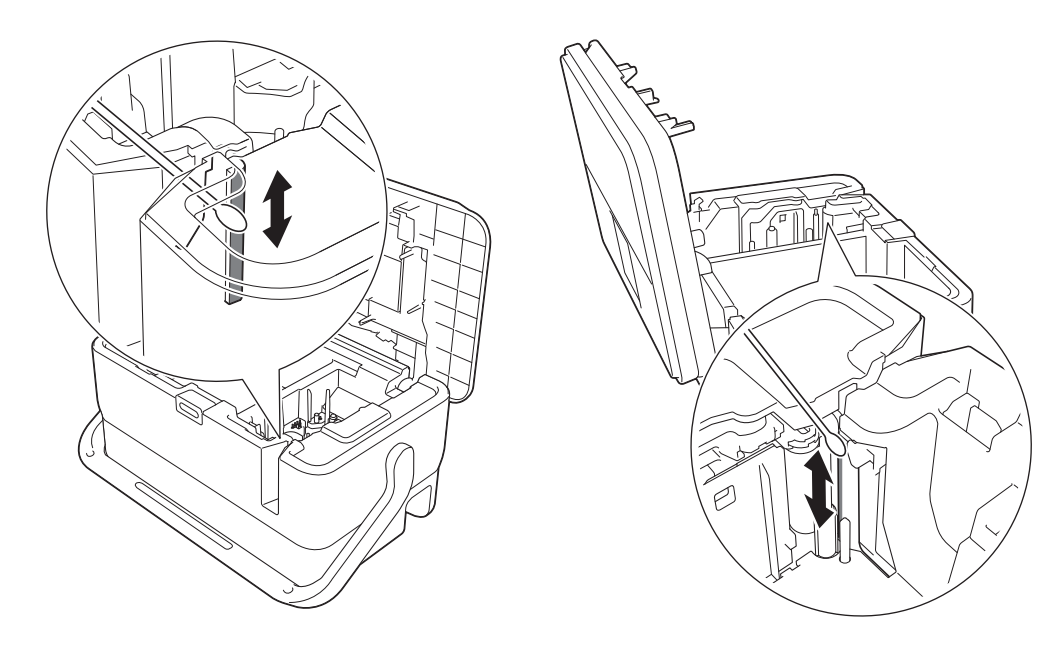

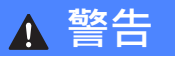

請勿直接用手觸碰裁刀刀片。

# <span id="page-196-0"></span>**清潔 FLe 感應器 <sup>19</sup>**

如果 FLe 感應器變髒,則 FLe 標籤無法正確定位。請使用用酒精蘸濕的棉花棒清潔感應器。

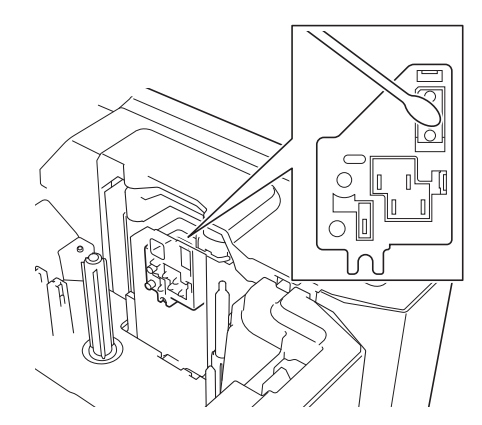

### **更換或清潔套管裁刀和套管裁刀板 <sup>19</sup>**

重複使用套管裁刀之後,如果材料粘在裁刀刀片上,導致刀片的刀刃變鈍,則套管可能卡住。請使用棉花棒 或類似物品清潔刀片,或者更換套管裁刀。 (PA-TC-001, 適用於套管裁刀和套管裁刀板。)

1) 將套管半裁切調整器 (1) 向後移動,使它與 □○□ 標記對齊,如插圖中所示。壓住黑色部分 (2) 向下推, 然後抓住套管裁刀板 (3) 並將它向上拉,將裁刀板取出來。使用相同的程序取出套管裁刀 (4) 。

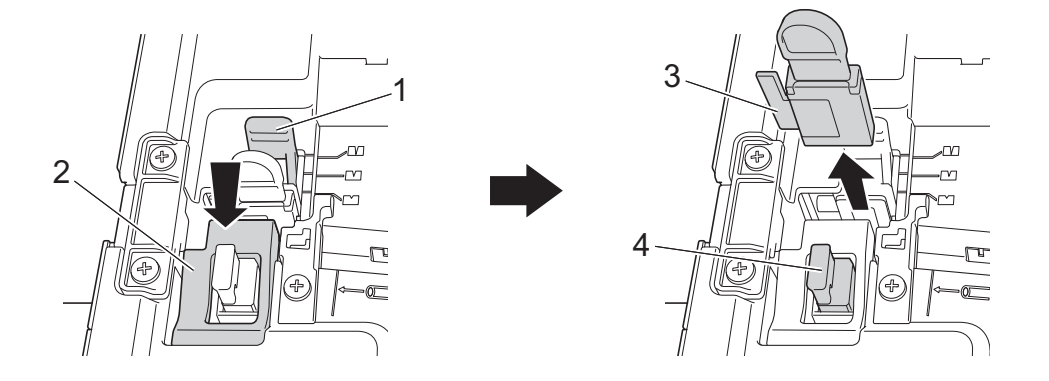

#### **重要事項**

- 更換套管裁刀之後,重設計數器,您可以使用以下方法重設套管裁刀的計數器:在首頁畫面中選擇 [ 設定 ] -[ 重設 ] - [ 重設套管裁切計數器 ],或者在 「**印表機設定工具**」的 [ **裝置設定** ] 選單列中選擇 [ **重設套管裁切 計數器** ]。如需詳細資訊,請參閱第 112 [頁上的](#page-121-0)選單列。
- 大約執行 50,000 次裁切操作後,請更換套管裁刀 ( 此數字可能因操作條件而異 )。

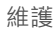

2 若要清潔套管裁刀刀片,請按壓插圖中所示的黑色部分,讓刀片從套管裁刀中伸出,然後使用棉花棒或 類似物品擦拭刀片。

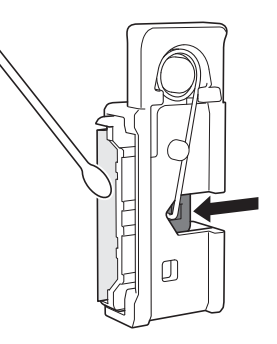

### **警告**

因為黑色部分是彈性操作,請注意您的手,不要滑脫,也不要接觸刀片。

請勿直接用手觸碰裁刀刀片。

3 將套管裁刀和套管裁刀板裝回原位。

# <span id="page-197-0"></span>**更換套管清潔器 <sup>19</sup>**

重複使用之後,海綿可能變舊變髒,導致列印的字元品質差。如插圖中所示抓住套管清潔器,將它向上拉並 取出來, 然後更換。 (PA-CL-001)

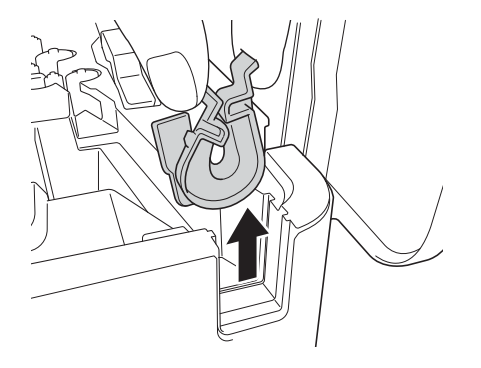

# <span id="page-198-0"></span>**更換套管的滾軸 <sup>19</sup>**

重複使用之後,滾軸可能變髒,並且橡膠可能磨損,導致列印的字元品質差。取出並更換滾軸。 (PA-RL-001 適用於滾筒滾軸, PA-RL-002 適用於傳送滾軸 A, PA-RL-003 適用於傳送滾軸 B。若要更換傳 送夾滾軸,請聯絡 Brother 客戶服務中心。)

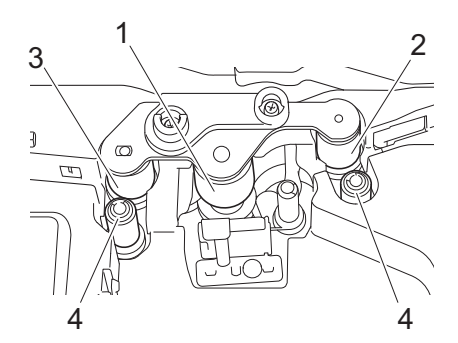

- **1 滾筒滾軸**
- **2 傳送滾軸 A**
- **3 傳送滾軸 B**
- **4 傳送夾滾軸**

### <span id="page-198-1"></span>**更換滾筒滾軸和傳送滾軸 <sup>19</sup>**

- 1 按開啟護蓋按鍵開啟頂蓋。
- 2 拉起套管釋放桿。
- 8 擰鬆兩顆螺釘,然後取出滾軸護蓋 (1)。

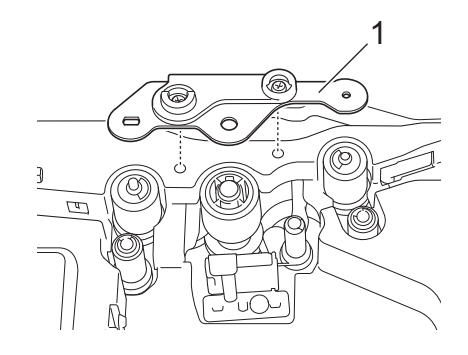

4 拉要更換的滾軸將其取出,然後安裝新滾軸,確保齒輪正確嚙合。

6 装回滾軸護蓋,使滾軸上的投影落入護蓋上的孔中,然後擰緊兩顆螺釘。

# **更換鈕扣電池 <sup>19</sup>**

鈕扣電池用作備用電源來維持鍵盤液晶螢幕裝置內部時鐘的設定。即使 P-touch 長時間未使用,也會消耗電 池電量。

#### **重要事項**

維護

- 只應在 P-touch 中使用推薦的電池。其他電池可能導致 P-touch 損壞。
- 請將電池棄置於滴合的回收處,請勿將它當成一般廢棄物處理。此外,請務必遵照所有滴行的聯邦、州和 當地法規。
- 在存放或棄置電池時,請將它纏繞包妥 (例如使用透明膠帶),以防止短路。

(電池絕緣範例)

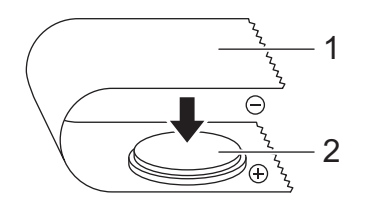

- **1 透明膠帶**
- **2 鈕扣電池**
- 建議每兩年更換一次電池。
- 如果在向 P-touch 供電時重設時鐘,請更換此電池。更換電池時,請購買 CR2032 電池 (推薦的製造商: Hitachi Maxell, Ltd.、FDK Corporation)。
- <u>1</u> 按住 (小( 電源 ) 按鍵關閉 P-touch,然後從電源插座中拔下 P-touch 的電源插頭。如果安裝了可充電鋰 電池,請取下可充電電池。
- 2 按開啟護蓋按鍵開啟頂蓋。
- 3) 使用鈕扣或類似物件,沿電池蓋上的方向慢慢轉動鈕扣電池護蓋直到無法轉動為止,然後取下鈕扣電池 護蓋。

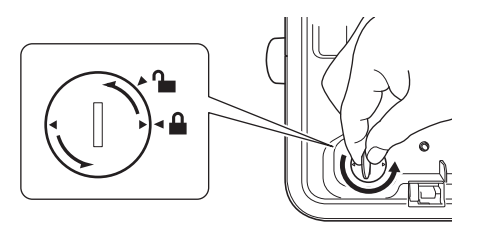

#### **4 重要事項**

如果用力將鈕扣電池護蓋轉動到超過停止位置,則電池護蓋可能會損壞。

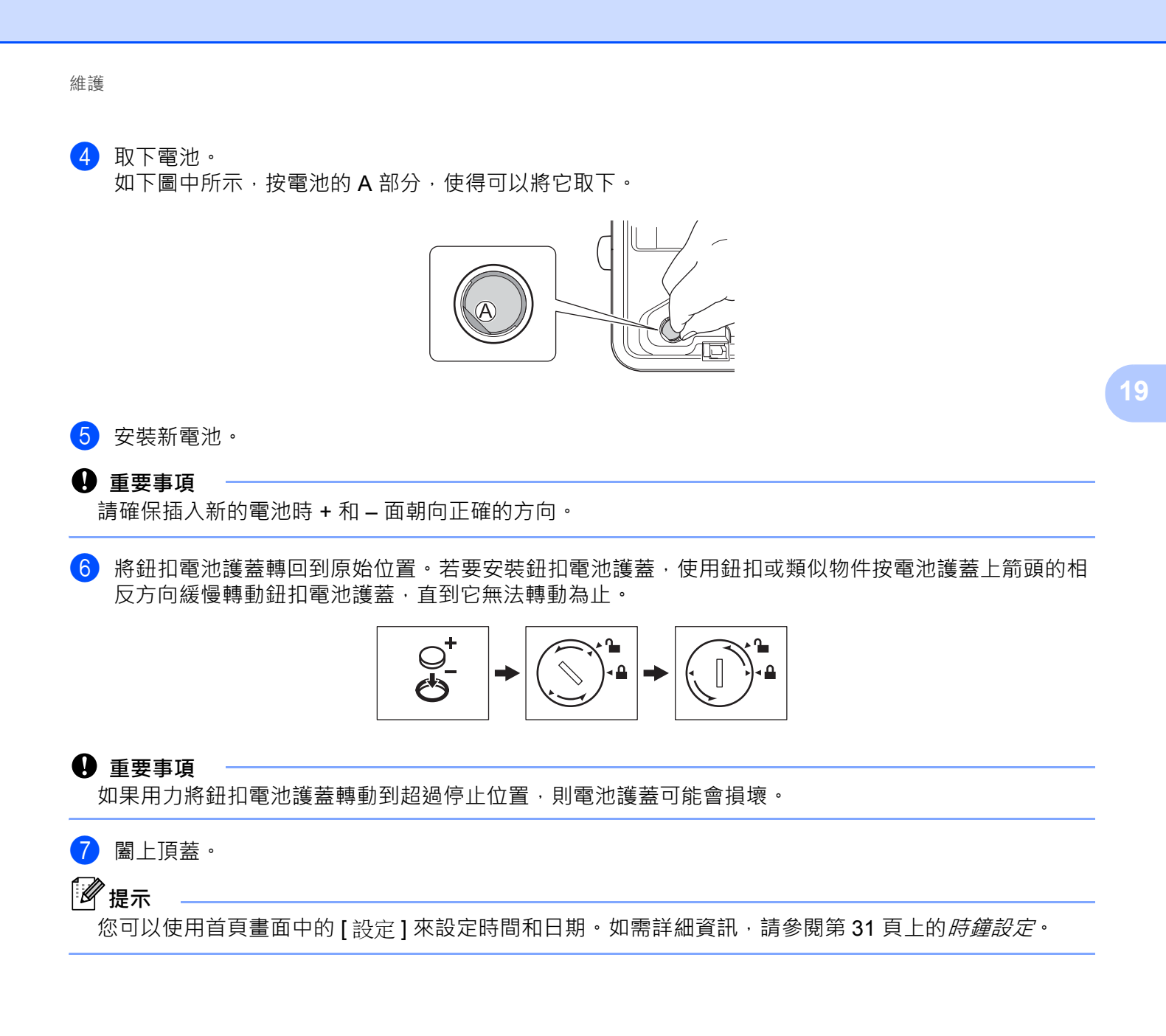

<span id="page-201-0"></span>**20 實用設定 <sup>20</sup>**

### **自動關機時間 <sup>20</sup>**

P-touch 具有省電功能,在某些操作狀況下,如果在一段時間內未按任何鍵,將會自動關閉。 如果您使用 AC 電源轉接器或鋰電池,可以變更自動關機時間的設定。

1 使用 ↑ ↓ ← 或 → 鍵在首頁畫面中選擇 [設定 ], 然後按執行或段落更換鍵。

**2** 使用 ↑ 或 → 鍵選擇 [ 自動關機 ], 然後按執行或段落更換鍵。

3 使用 ↑ 或 → 鍵選擇 [AC 變壓器 ] 或 [ 鋰電池 ], 然後使用 ↑ 或 → 鍵設定值。

d <sup>按</sup>**執行**鍵。

還可以使用「 印表機設定工具」來變更設定。如需詳細資訊, 請參閱第 94 頁上的*變更 [P-touch](#page-103-0) 設定*。

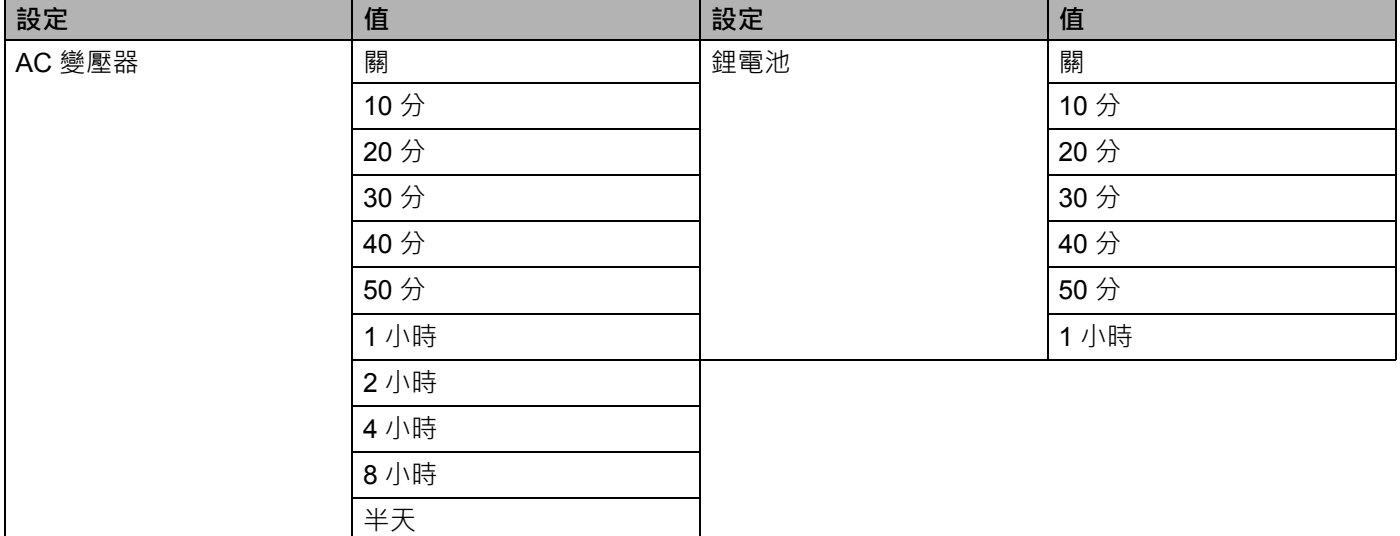

#### **重要事項**

• 如果在指定「自動關機」後將 AC 電源轉接器連接到 P-touch,則機器會使用「AC 變壓器」設定。

• 出廠設定對於 AC 變壓器為 「關」,對於鋰電池為 「30 分」。

### **調整液晶螢幕設定 <sup>20</sup>**

#### **LCD 螢幕對比度 <sup>20</sup>**

您可以將液晶螢幕的對比度設定變更為五個等級 (+2、+1、0、-1、-2)中的任何一個,讓螢幕上的內容更 容易閱讀。原廠設定為 0。

1 使用 ↑ ↓ ← 或 → 鍵在首頁畫面中選擇 [ 設定 ] · 然後按執行或段落更換鍵。

**② 使用 4 或 ↓ 鍵選擇 [LCD 螢幕對比度 ],然後按執行或段落更換**鍵。

<mark>3</mark> 使用 ↑ 或 ↓ 鍵設定值,然後按**執行**或**段落更換**鍵。

**提示**

- 若要返回到上一個步驟,請按**取消**鍵。
- 在對比度設定畫面上按**空格**鍵可將對比度設定為原廠設定 0。

#### **背光 <sup>20</sup>**

您可以將背光設定變更為 「開」或 「關」。 背光亮起時,顯示螢幕更易於閱讀。原廠設定為 「開」。

- a 使用 、 、 <sup>或</sup> 鍵在首頁畫面中選擇 [ 設定 ],然後按**執行**或**段落更換**鍵。
- 2 使用 ↑ 或 ↓ 鍵選擇 [ 背光 ], 然後按**執行**或段落更換鍵。
- **3** 使用 ↑ 或 ↓ 鍵選擇 [ 開 ] 或 [ 關 ],然後按**執行**或**段落更換**鍵。

**图提示** 

• 關閉背光可節省電源。

• 背光會自動關閉。按任意鍵可再次開啟背光。

在列印期間,背光會關閉。背光在資料傳輸期間會開啟。

#### 實用設定

# **設定單位 <sup>20</sup>**

1 使用 ↑ ↓ ← 或 → 鍵在首頁畫面中選擇 [設定], 然後按執行或段落更換鍵。

2 使用 ↑ 或 → 鍵選擇 [ 單位 ], 然後按執行或段落更換鍵。

3 使用 ↑ 或 → 鍵選擇在液晶螢幕上顯示的尺寸單位。 可以選擇 [ 英吋 ] 或 [mm]。

d <sup>按</sup>**執行**或**段落更換**鍵。

**提示**

原廠設定為 [mm]。

若要返回到上一個步驟,請按取消鍵。

<span id="page-204-0"></span>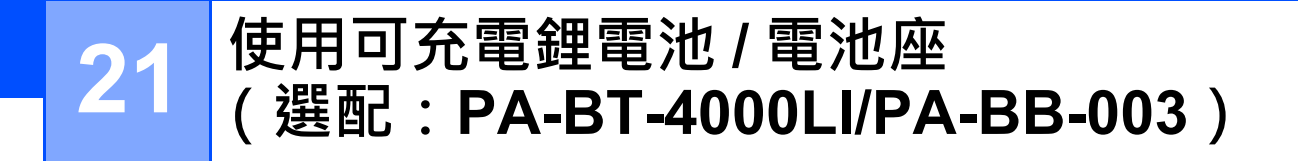

本 P-touch 可由 AC 電源轉接器 (隨附)供電,也可由可充電鋰電池供電 (選配: PA-BT-4000LI)供電。 請使用適合您的意向用途的電源。

安裝可充電鋰電池後,可以在沒有 AC 電源的位置使用 P-touch。

電池和電池底座連接至 P-touch 時,可透過 AC 電源轉接器為電池充電。

# <span id="page-204-1"></span>**安裝可充電鋰電池 <sup>21</sup>**

- <u>1</u> 拔下 AC 電源轉接器,然後將電池底座 (選配:PA-BB-003)安裝到 P-touch 中。如需安裝電池主體的 相關資訊,請參閱其說明書。
- 2 開啟 P-touch 底部的電池護蓋。
- c 將電池裝入電池艙。

4 蓋回電池護蓋。

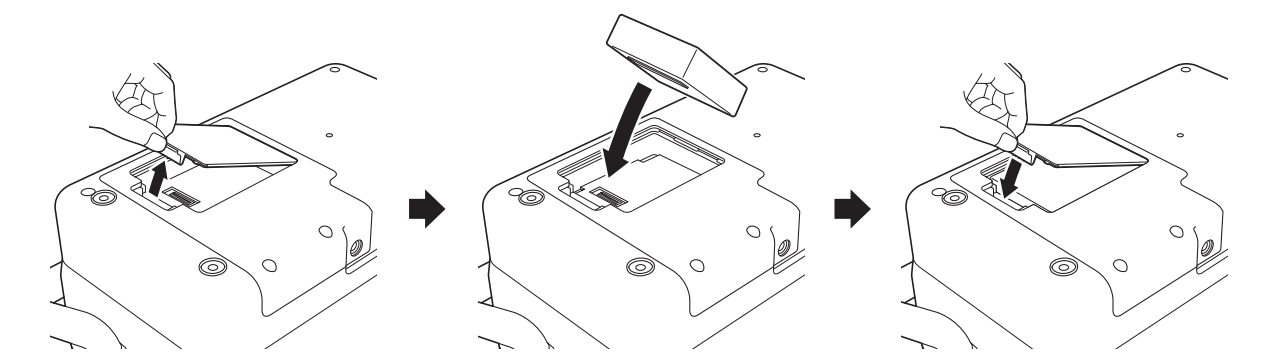

**《** 提示 可充電鋰電池供應的電壓會波動。列印速度可能受電壓影響,也會波動。 使用可充電鋰電池 / 電池座 (選配:PA-BT-4000LI/PA-BB-003)

# **取出可充電鋰電池 <sup>21</sup>**

按住 (h)(電源)按鍵關閉 P-touch。 取下電池護蓋和電池,然後蓋回電池護蓋。

### **注意**

如果取出可充電電池難以取出,請取下電池護蓋,然後倒轉 P-touch 可能會讓電池掉出來。 請務必小心,此操作可能會造成人員受傷。

# **為可充電鋰電池充電 <sup>21</sup>**

**图**提示

- 在使用雷池之前,請為它充滿雷。
- 電池充滿電最長可能需要 3 個小時。
- a 確定電池已裝入 P-touch。
- 2 使用 AC 電源轉接器和電源線將 P-touch 連接到電源插座。 如果 P-touch 尚未開啟,請按 (b) (電源)按鍵將其開啟。 ■■(電池)指示燈在電池充電期間會呈橙色亮起,在電池充滿電後會熄滅。

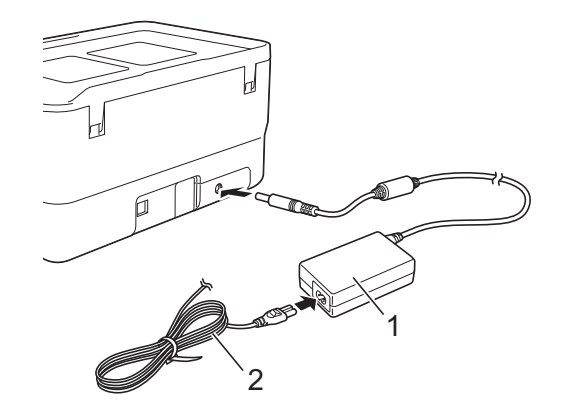

- **1 AC 電源轉接器**
- **2 電源線**

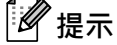

- 在充電期間, 即使關閉 P-touch, 充電也會繼續, 直到電池充滿電為止。
- 如果在同時安裝了可充電鋰電池和將 AC 電源轉接器連接到電源插座的情況下開啟 P-touch,將會為電池 充電。不過,當 P-touch 開啟時,即使在可充電電池已充電之後,也會使用電池電量,使得下一次使用 P-touch 時, 電池電量不是非常滿。建議在為電池充電時關閉 P-touch。
- 雖然如果使用 P-touch 來進行列印、送帶或執行其他動作會導致充電停止,但是如果充電沒有完成,則在 執行操作後,會自動再次開始充電。

使用可充電鋰電池 / 電池座 (選配:PA-BT-4000LI/PA-BB-003)

## **停止為可充電鋰電池充電 <sup>21</sup>**

若要停止為電池充電,請拔下AC 電源轉接器。

### **可充電鋰電池使用提示 <sup>21</sup>**

- 在使用電池之前,請為它充滿電。若未充滿電則不要使用。
- 必須在介於 0 和 40 ℃ 之間的環境下為電池充電, 否則無法為電池充電, 並且 ■(電池) 指示燈會保持亮 起。如果環境溫度太低或太高導致充電停止,請將 P-touch 放置在溫度介於 0 和 40 °C 的環境中,然後再 次充電。
- ■如果在同時安裝了電池和連接了 AC 電源轉接器的情況下使用 P-touch 來進行列印、送帶或執行其他操作, ■■ (電池)指示燈可能會熄滅,充電也可能會停止,即使電池尚未充滿電也是如此。

### **可充電鋰電池特性 <sup>21</sup>**

若要確保電池的效能最高、使用壽命最長:

- ■切勿在溫度極高或極低的位置使用或儲放電池,因為在此類位置中,電池放電將會加速。在溫度很高的位 置使用電量高 (充電量達到 90% 或以上)的可充電鋰電池時,可能會出現這種情況。
- ■長時間儲放 P-touch 時,請取出電池。
- ■將電量不到 50% 的電池儲放在乾燥、陰涼、背光的位置。
- ■如果長時間儲放電池,應每六個月為電池充電一次。
- ■如果您在鋰電池充電時觸碰到 P-touch 的任何部位,可能會覺得 P-touch 的該部位變暖。這是正常現象, 可安全使用 P-touch。不過,如果 P-touch 的溫度過高,請停止使用。

使用可充電鋰電池 / 電池座 (選配:PA-BT-4000LI/PA-BB-003)

# **產品技術規格 <sup>21</sup>**

#### **可充電鋰電池 <sup>21</sup>**

尺寸:約為 74 mm (長) × 86 mm (寬) × 32 mm (高) 重量:約為 0.240 kg 電壓:14.4 V 容量:1800 mAh 充電 / 放電週期:約 300 次 充電時間:約 3 小時

#### **電池底座 <sup>21</sup>**

尺寸:約為 168 mm (長) × 126 mm (寬) × 44 mm (高) 重量:約為 0.3 kg 充電電流:1000 mA 充電電壓:16.4 V

<span id="page-208-0"></span>**22 故障排除 <sup>22</sup>**

### **概 瞿見** スティックス こうしょう しょうしょう しゅうしゅう しゅうしゅう しゅうしゅう しゅうしゅう しゅうしゅう しゅうしゅう しゅうしゅうしゅ

本章說明如何解決您在使用 P-touch 時可能遇到的常見問題。如果您在使用 P-touch 時遇到任何問題,請首 先確保正確執行下列工作:

- ■將 P-touch 連接至電源插座或安裝電池 (請參閱第5頁上的*[連接電源](#page-14-0)*或第 195 頁上的*[安裝可充電鋰電池](#page-204-1)*)。
- 從 P-touch 中除去所有保護性包裝。
- 安裝並選取正確的印表機驅動程式 (請參閱第 76 頁上的*[安裝印表機驅動程式與軟體](#page-85-0)* ) ·
- ■將 P-touch [連接至電腦](#page-85-1)或行動裝置 (請參閱第 76 頁上的*將 P-touch 連接至電腦*) ·
- ■完全闔上頂蓋。
- 正確裝入套管、盒裝碳帶和標籤帶匣 (請參閱第 6 [頁](#page-17-0)上的*[插入套管](#page-15-0)*、第 7 頁上的*[裝入盒裝碳帶](#page-16-0)*和第 8 頁 上的*[裝入標籤帶匣](#page-17-0)*)。

如果問題仍然存在,請閱讀本章中的故障排除提示以取得幫助。如果在閱讀本章後仍然無法解決問題,請造 訪 Brother 支援網站,網址為 [support.brother.com](https://support.brother.com/)。

### **液晶螢幕問題 <sup>22</sup>**

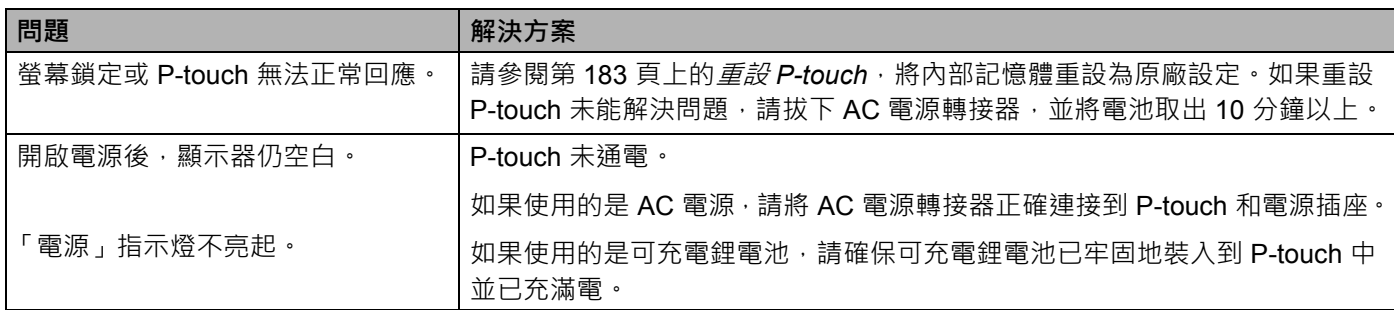

### **列印問題 <sup>22</sup>**

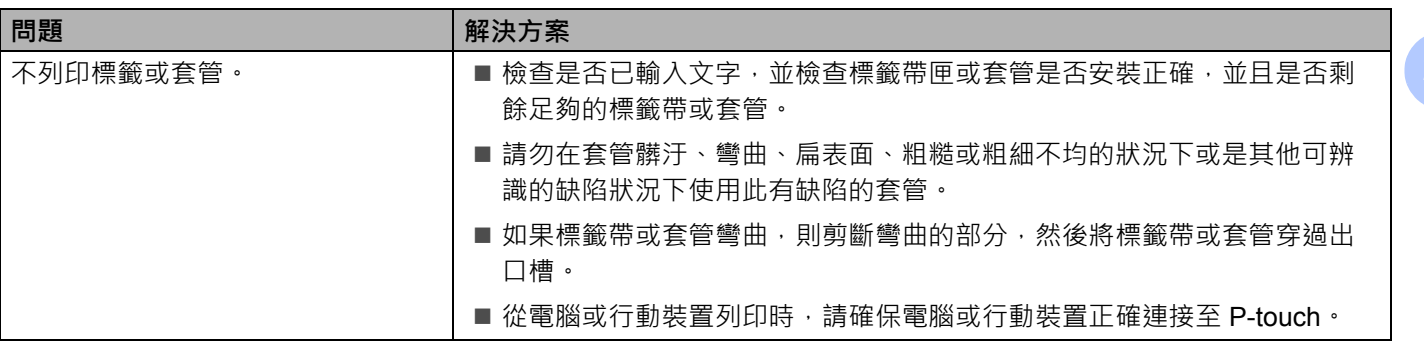

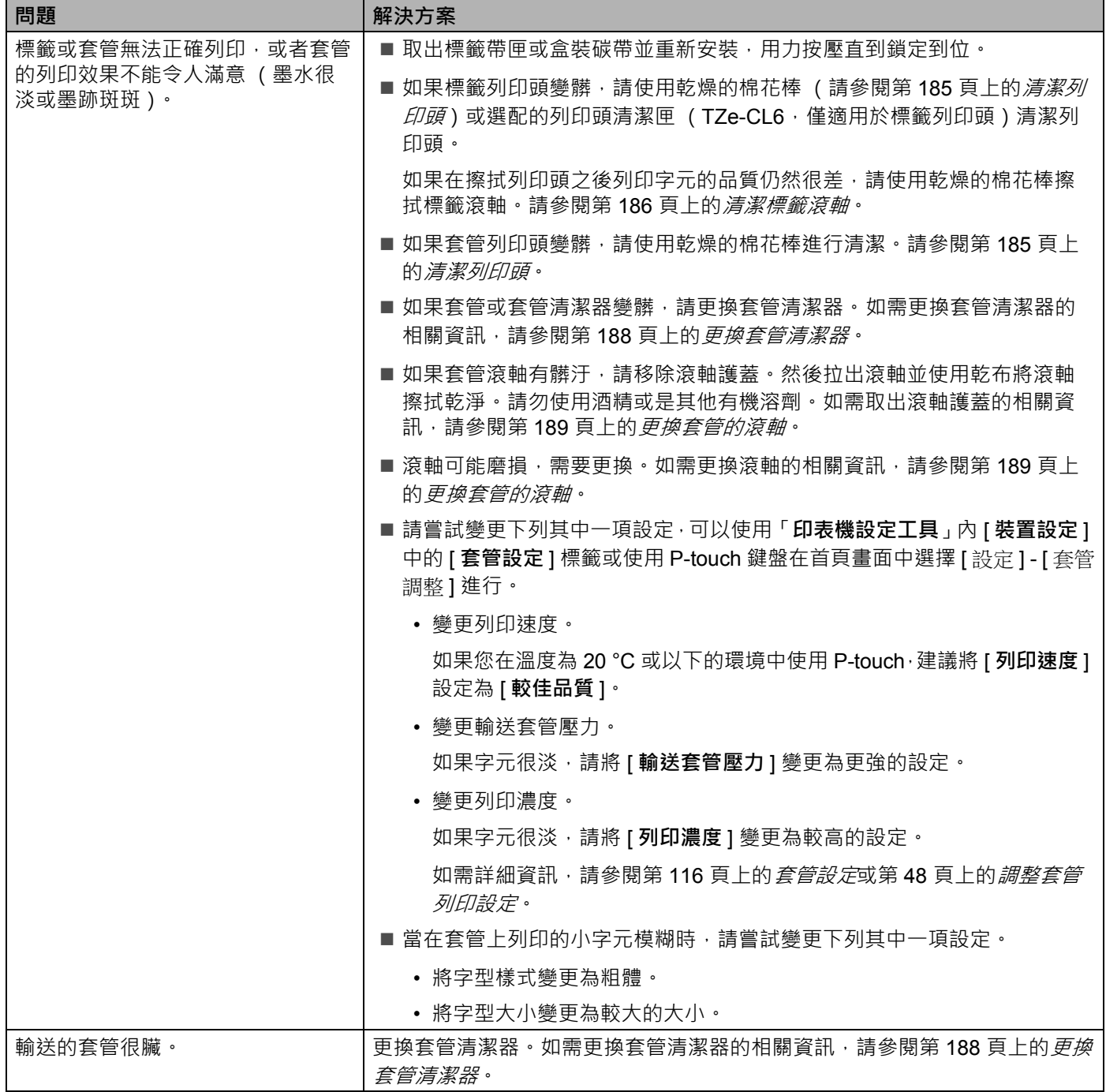

 $\overline{\phantom{a}}$ 

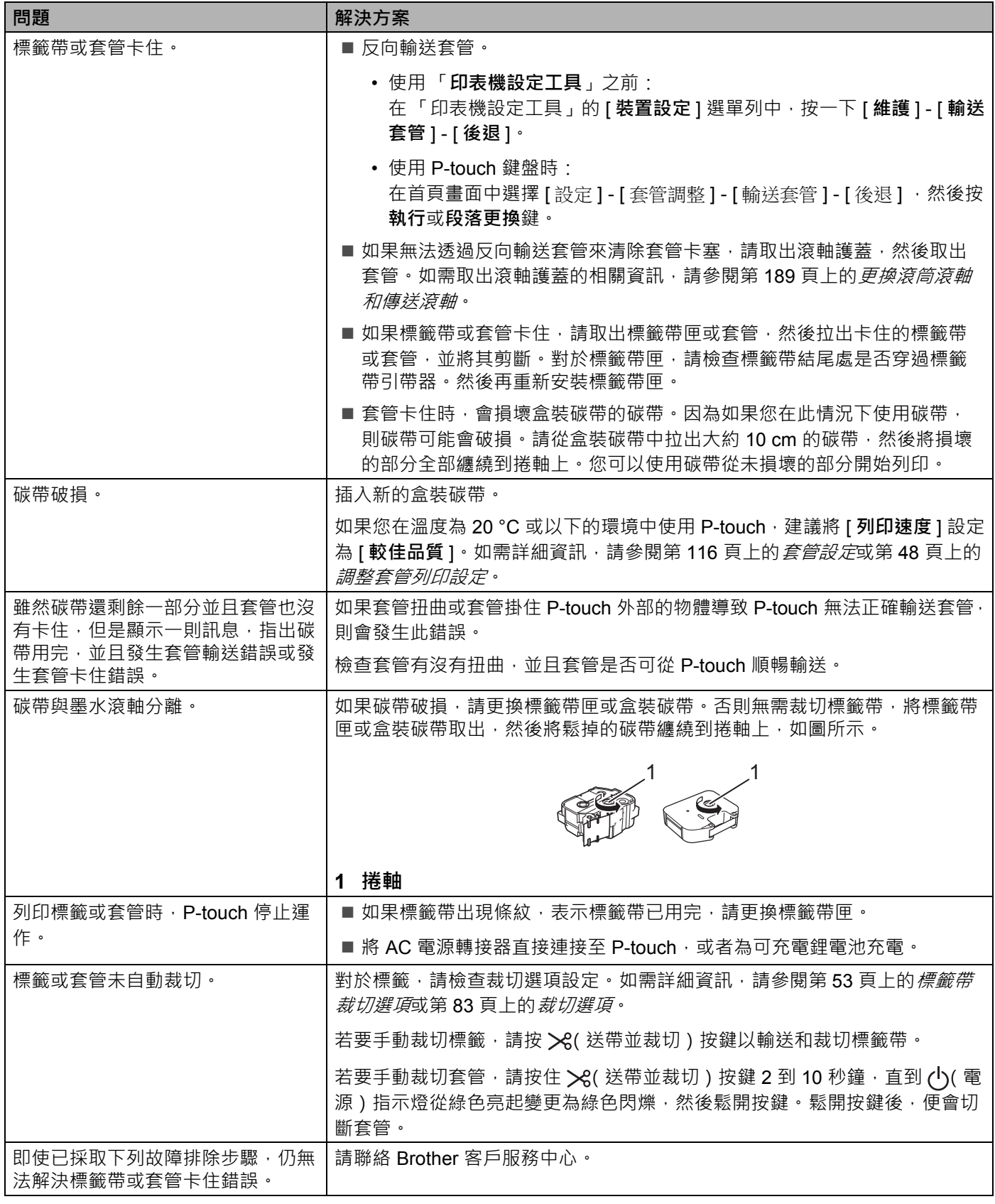

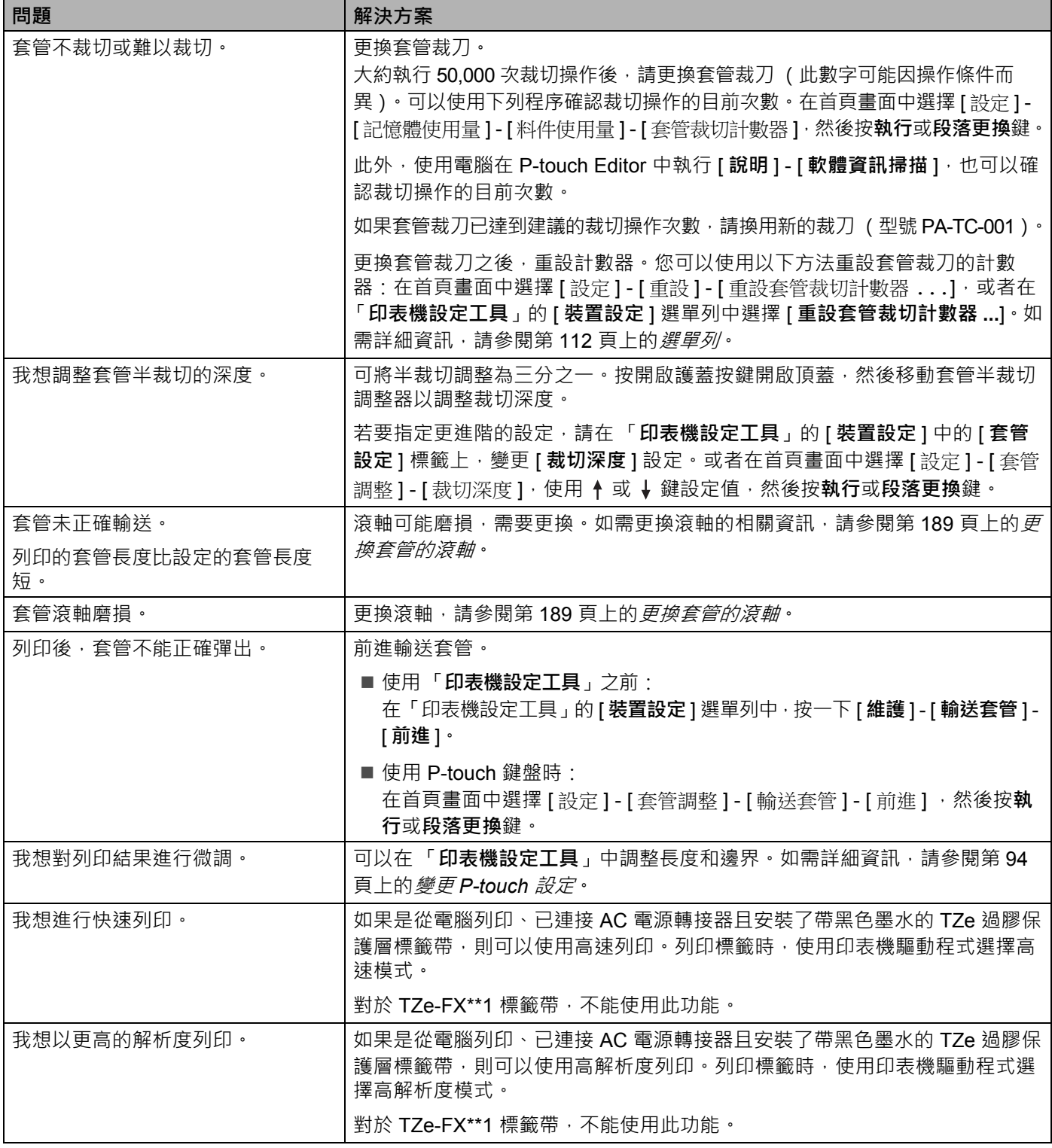

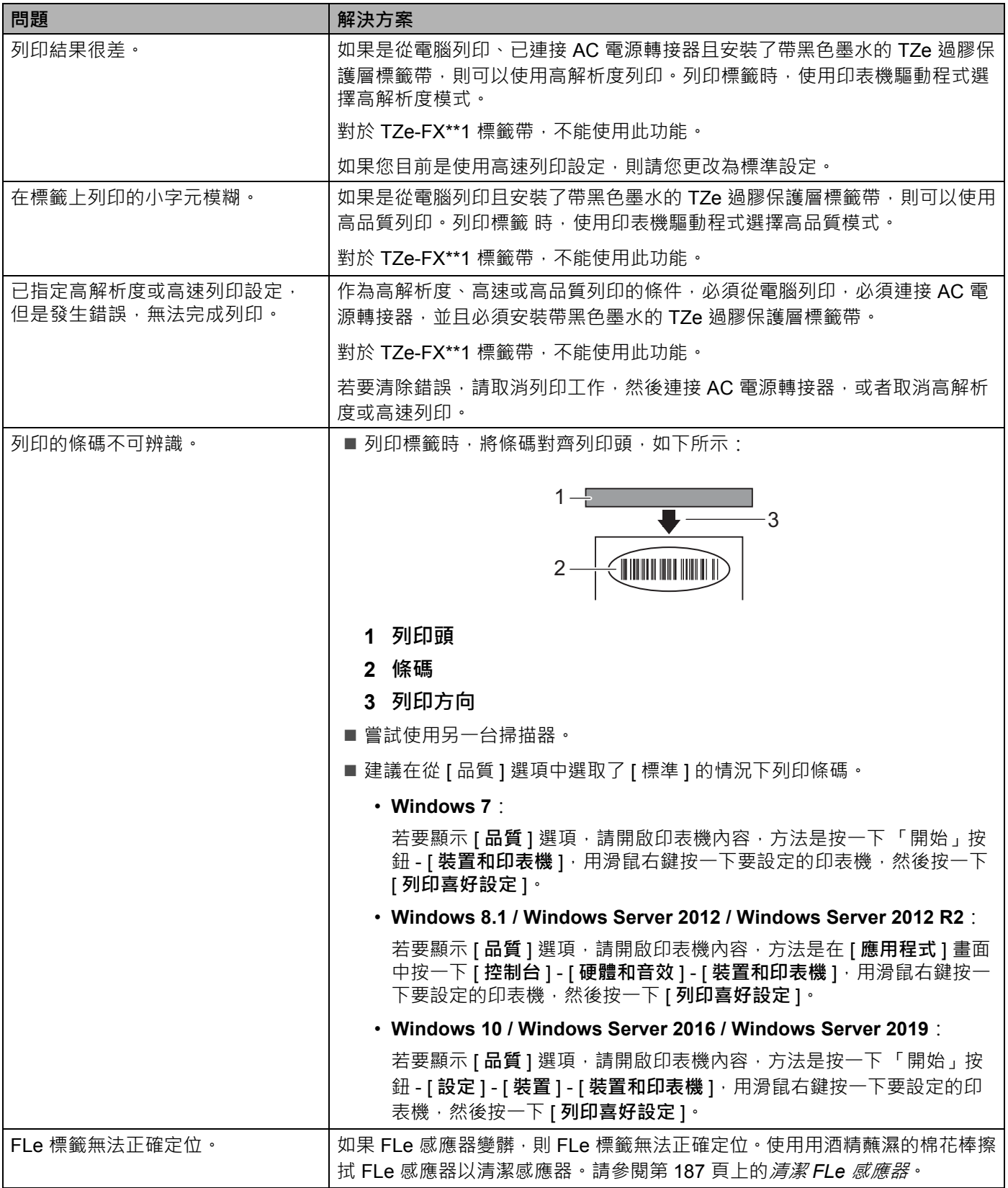

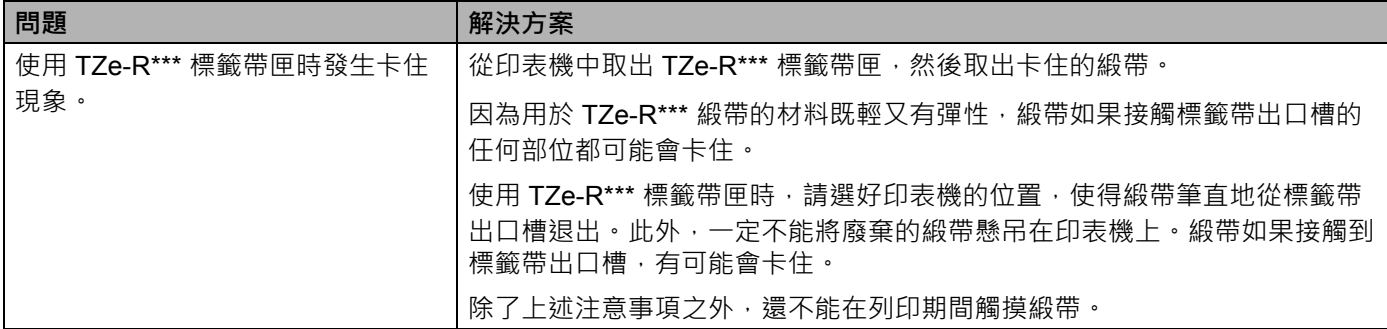

### **版本資訊 <sup>22</sup>**

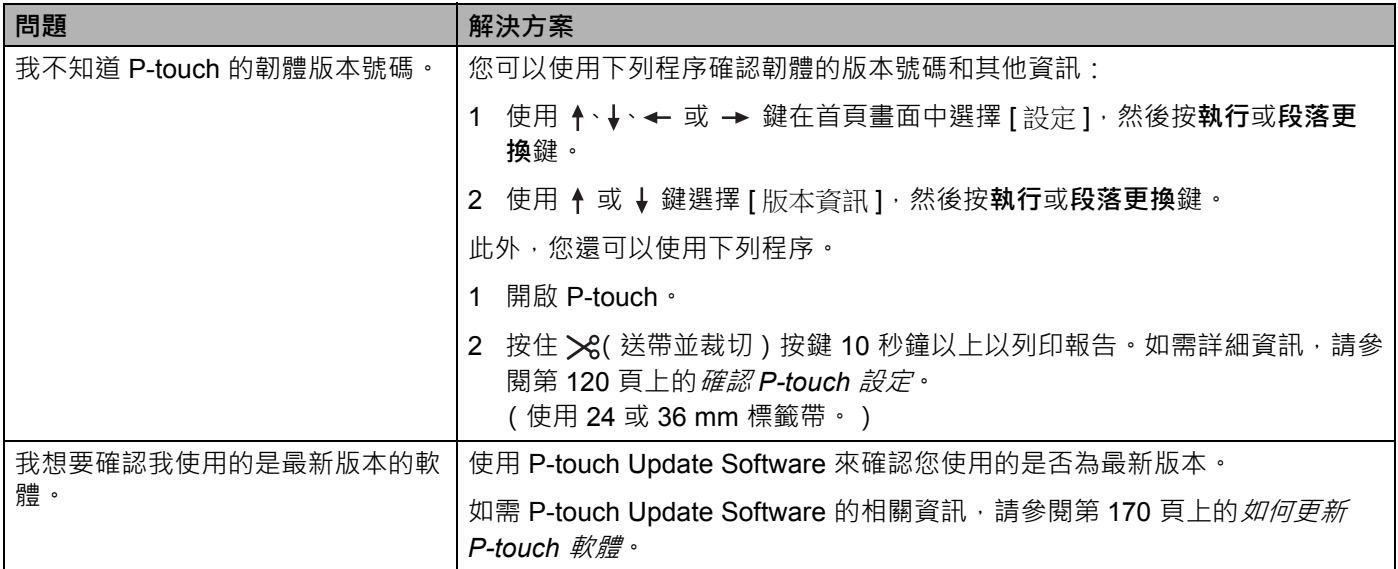

### **網路設定問題 <sup>22</sup>**

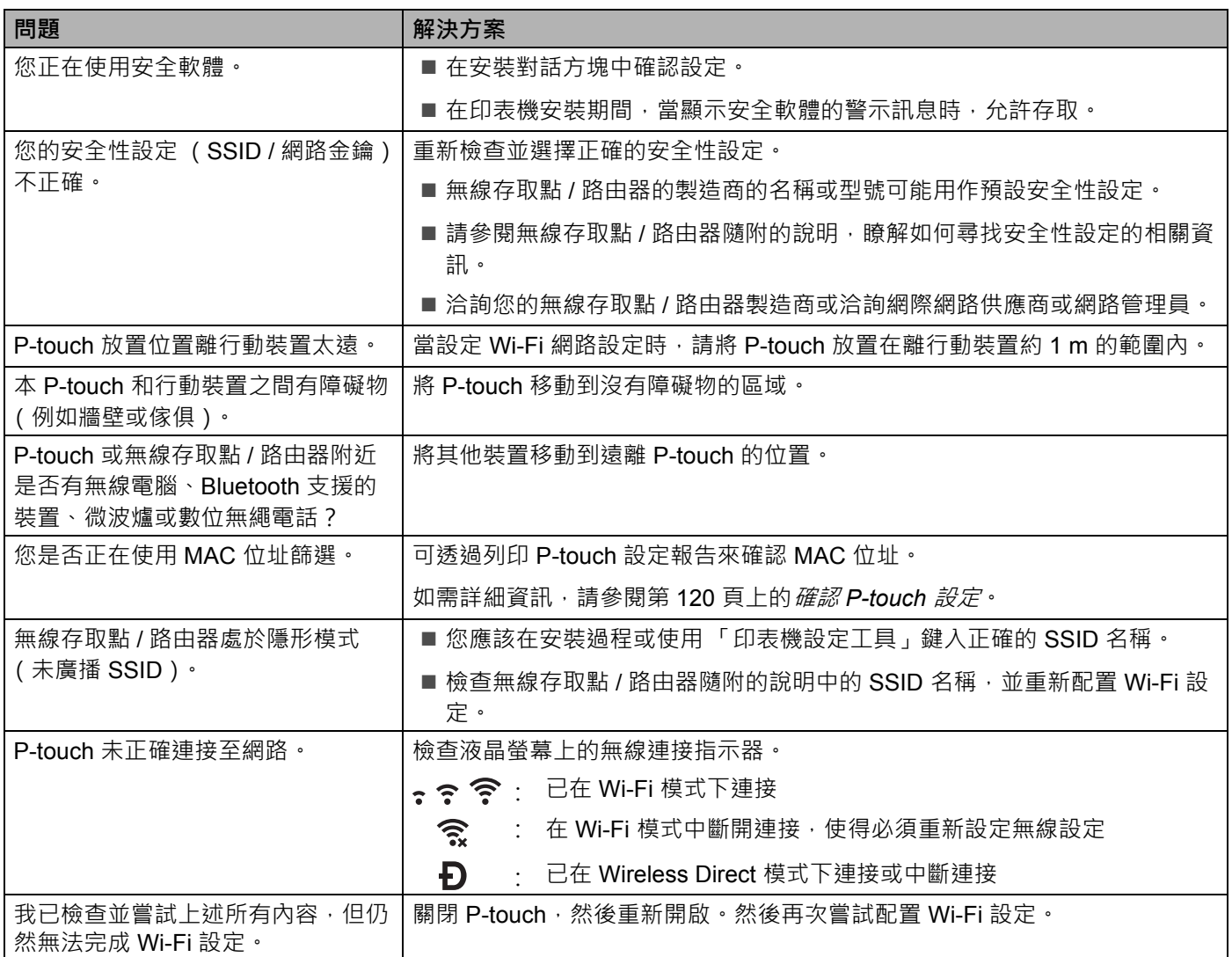
## **P-touch 無法透過網路列印 即使在成功安裝之後,也無法在網路上找到 P-touch <sup>22</sup>**

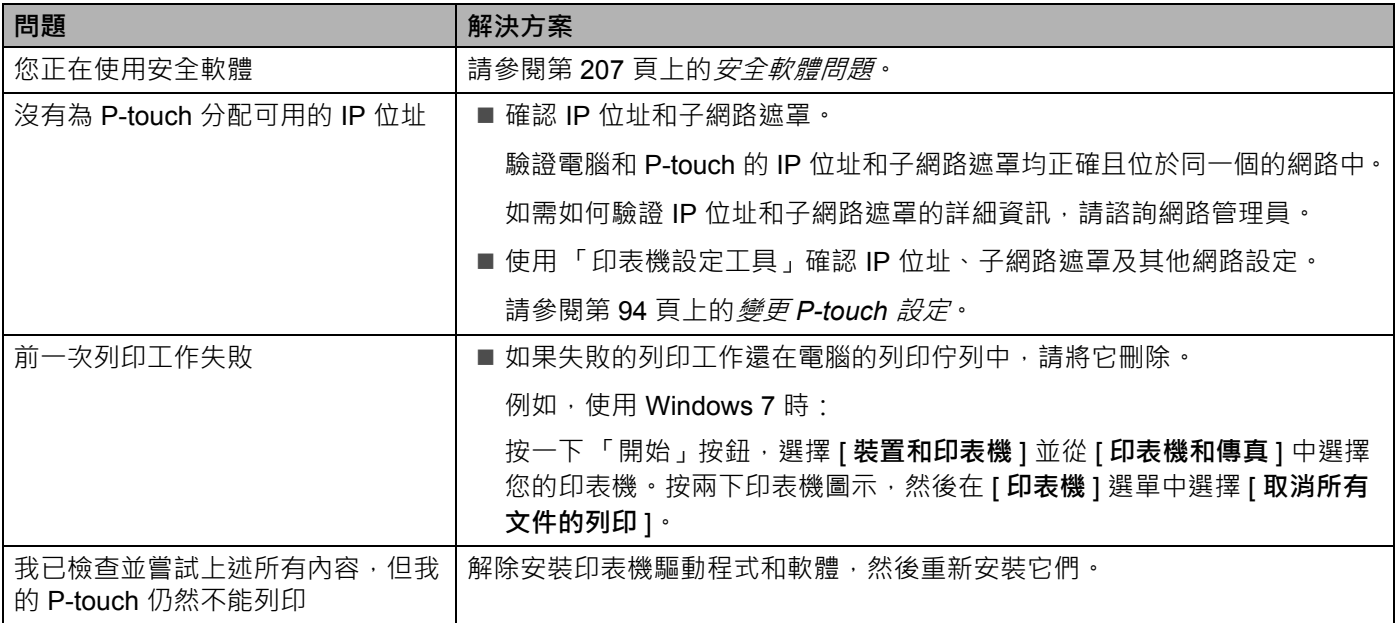

### <span id="page-216-0"></span>**安全軟體問題 <sup>22</sup>**

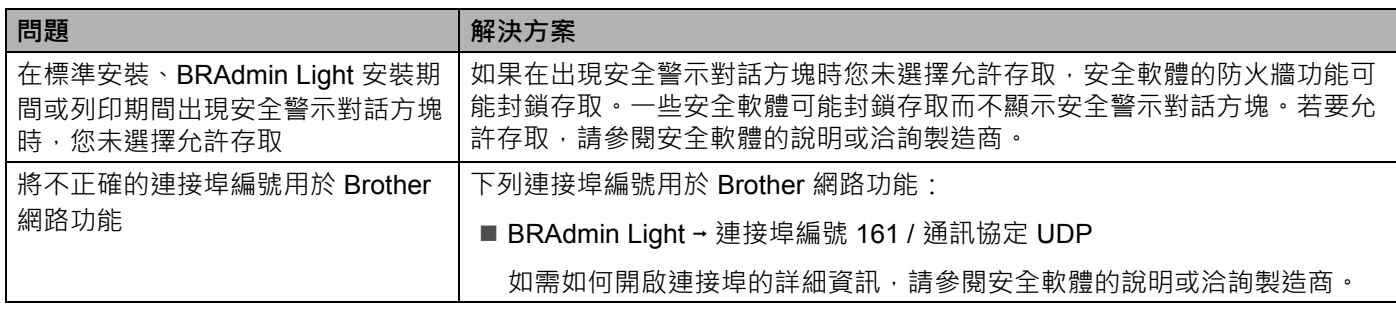

## **檢查網路裝置的運作情況 <sup>22</sup>**

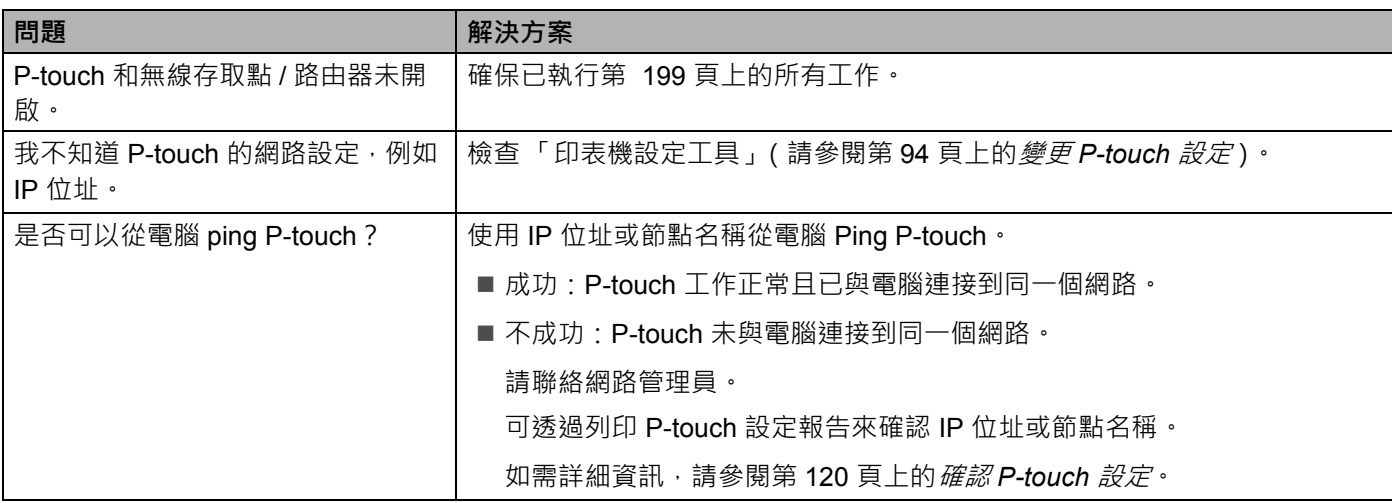

故障排除

# **錯誤訊息 <sup>22</sup>**

當顯示器上顯示錯誤訊息時,請按照以下的指示操作。

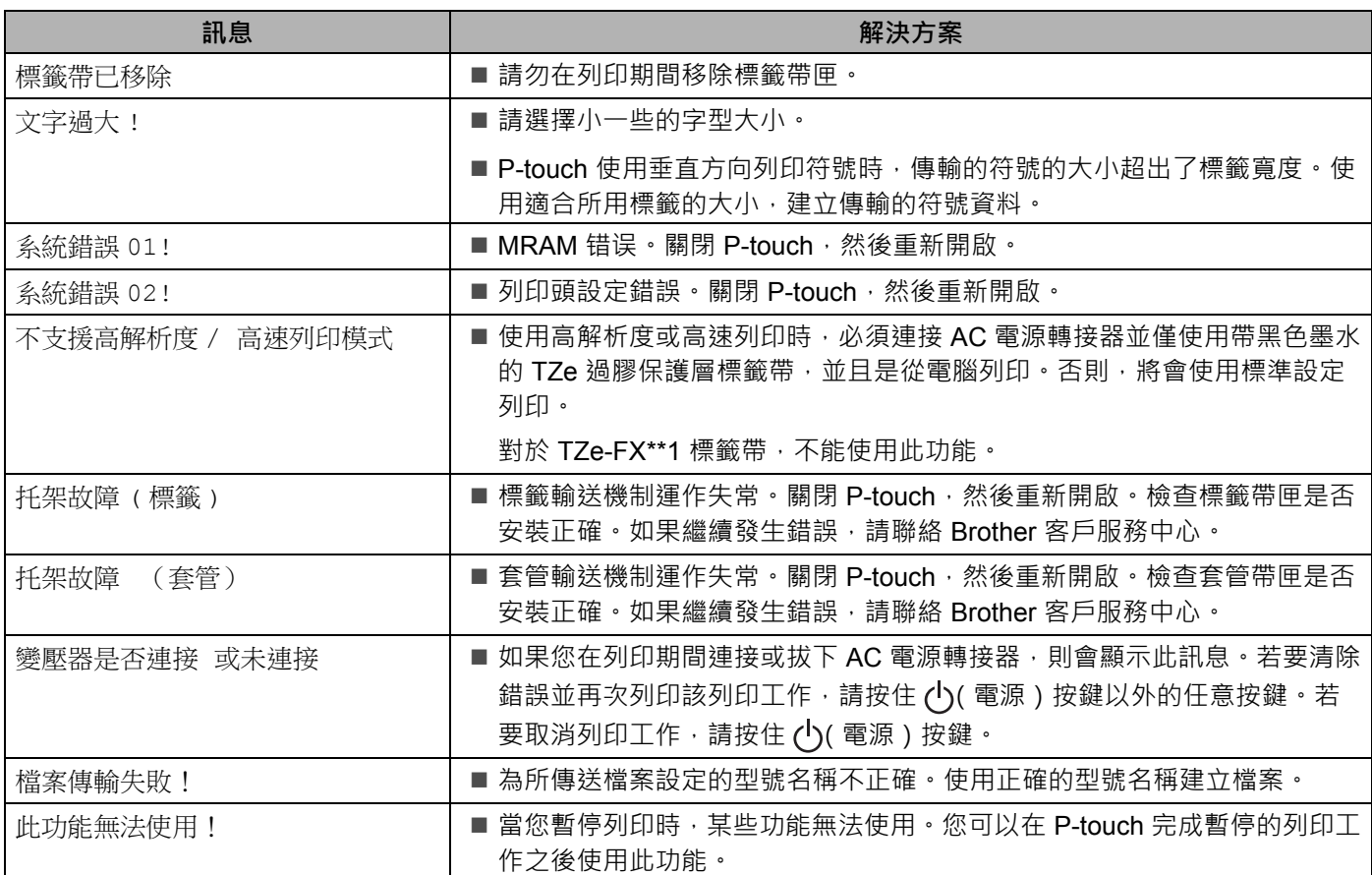

故障排除

# **LED 指示燈 <sup>22</sup>**

指示燈通過亮起和閃爍來指示 P-touch 的狀態。在本節中使用的符號說明了不同指示燈顏色和模式的含意:

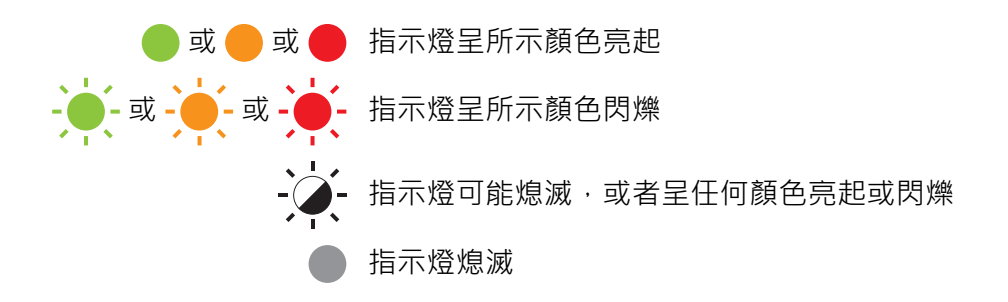

#### **套管、標籤和電源指示燈**

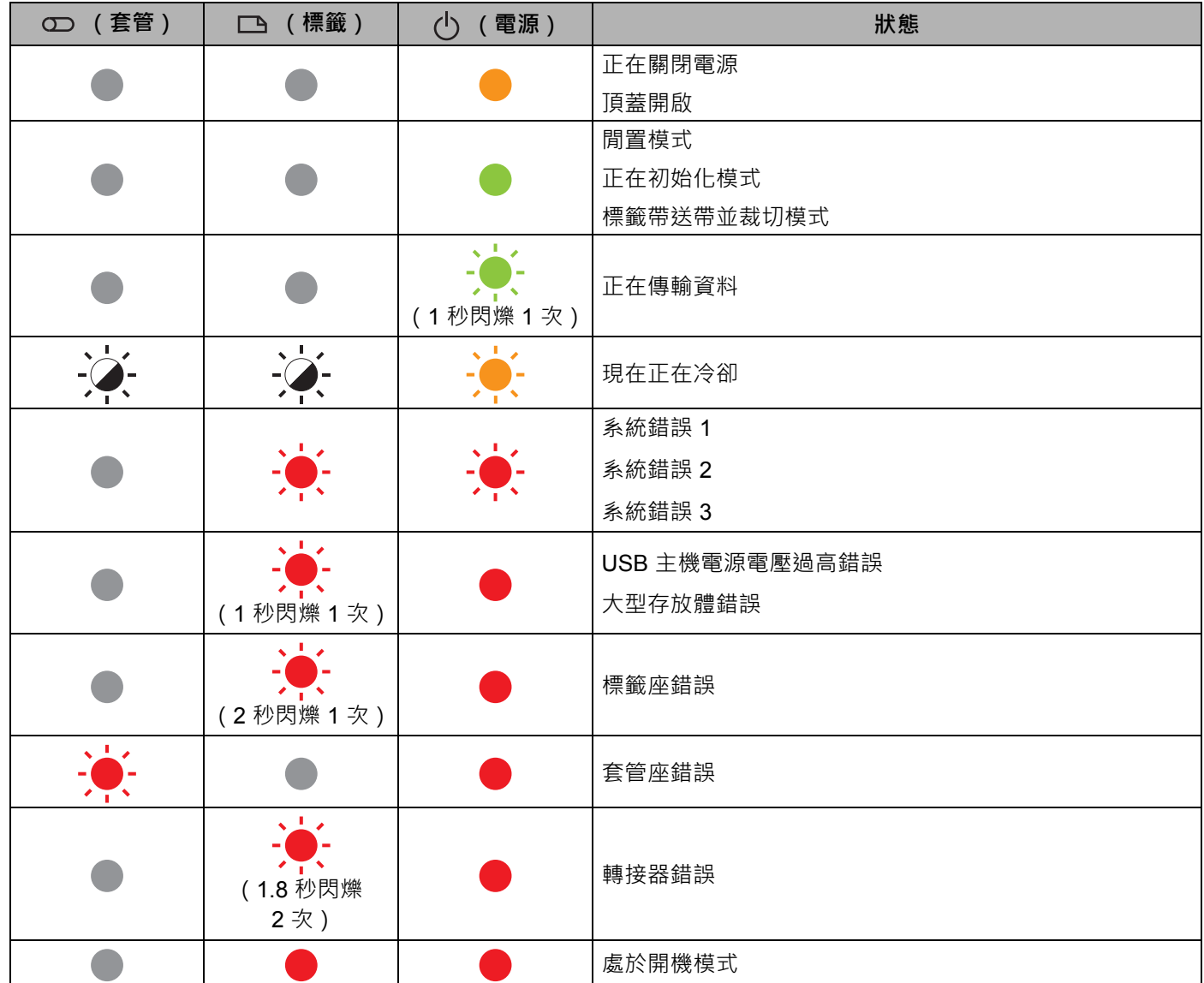

### **套管、標籤和電源指示燈**

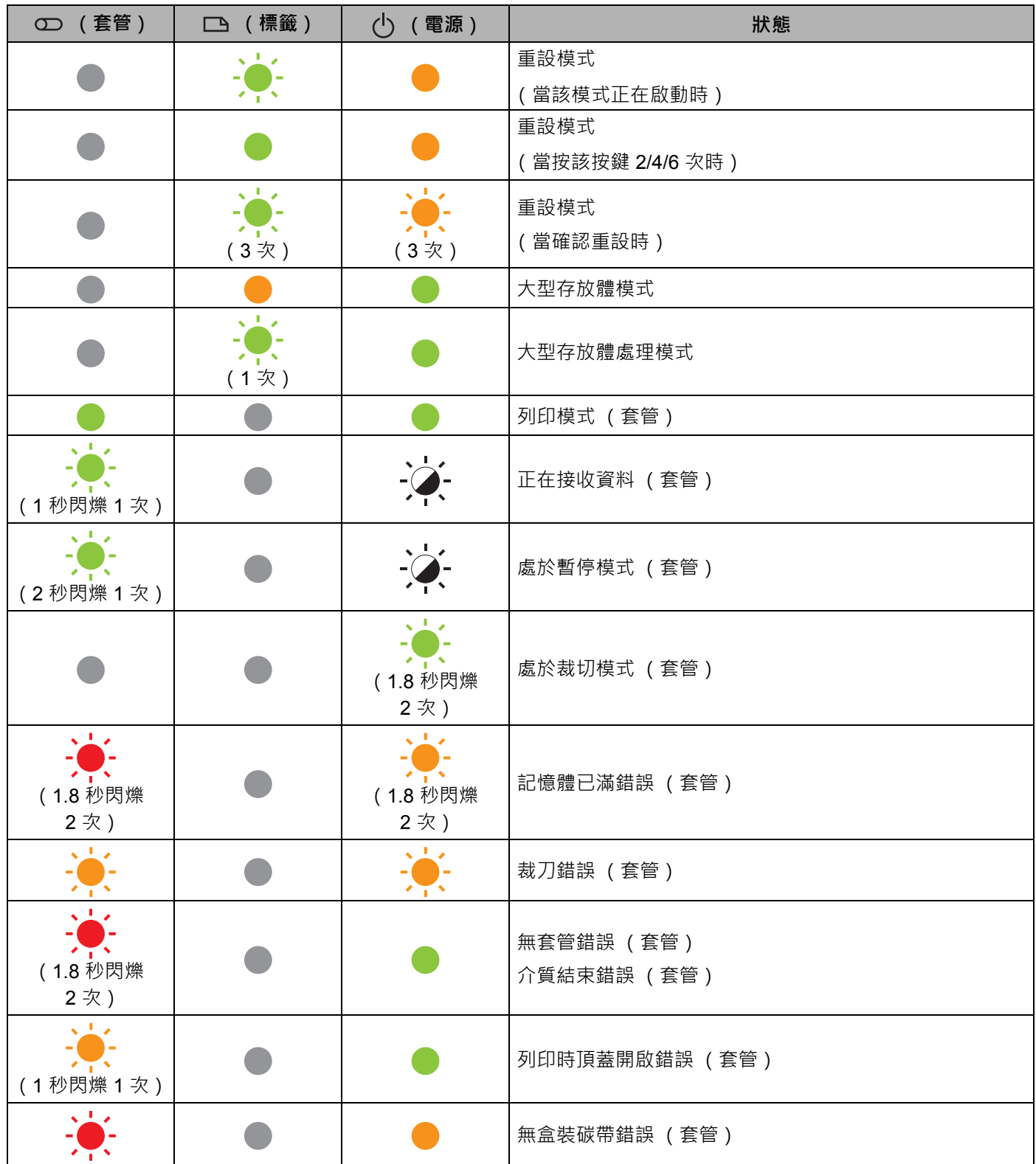

### **套管、標籤和電源指示燈**

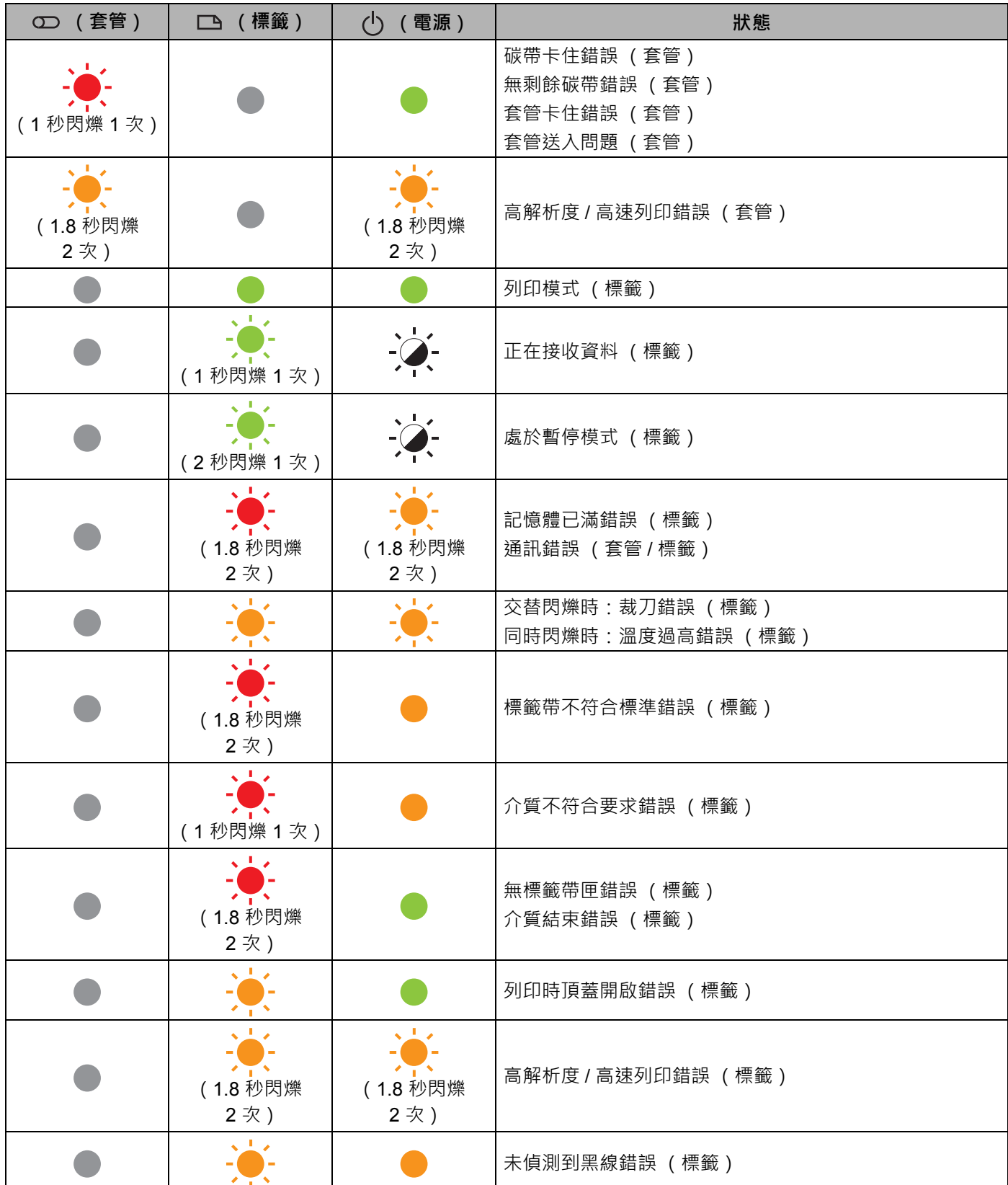

#### 故障排除

### **電池指示燈**

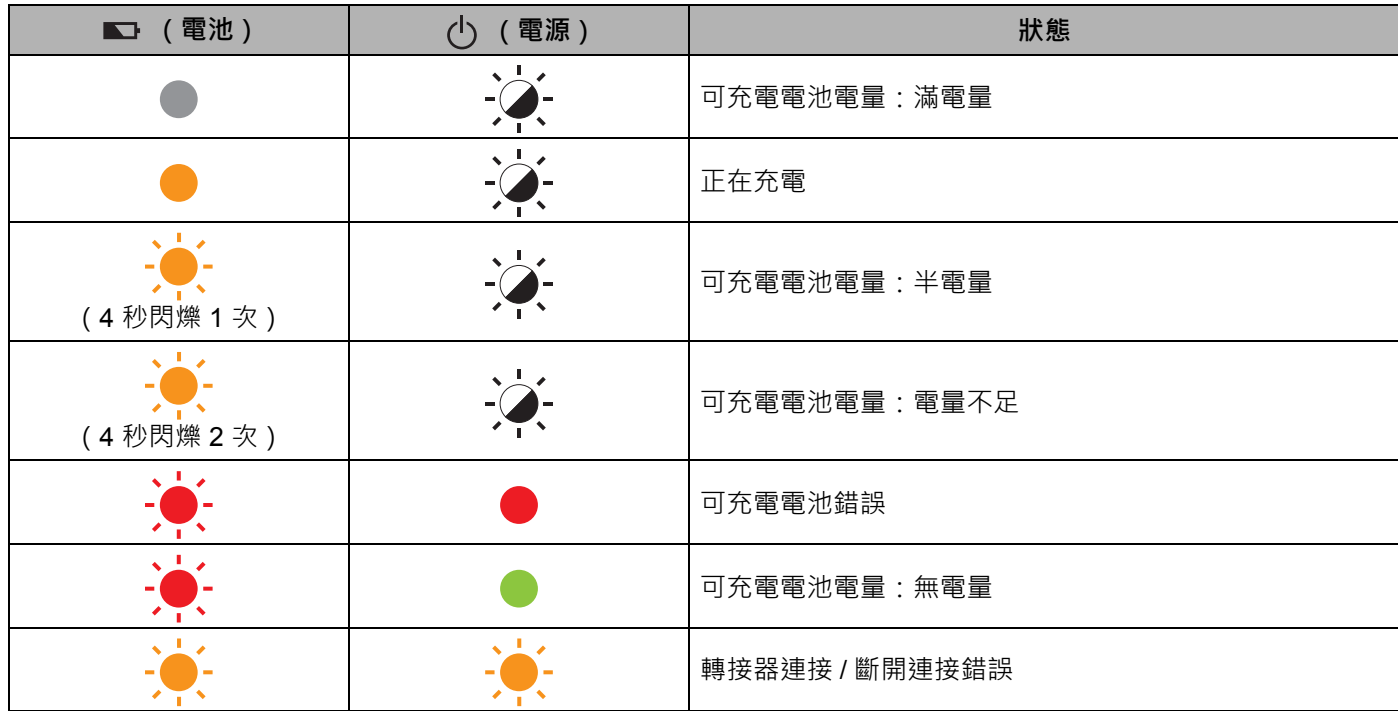

### **Wi-Fi 指示燈**

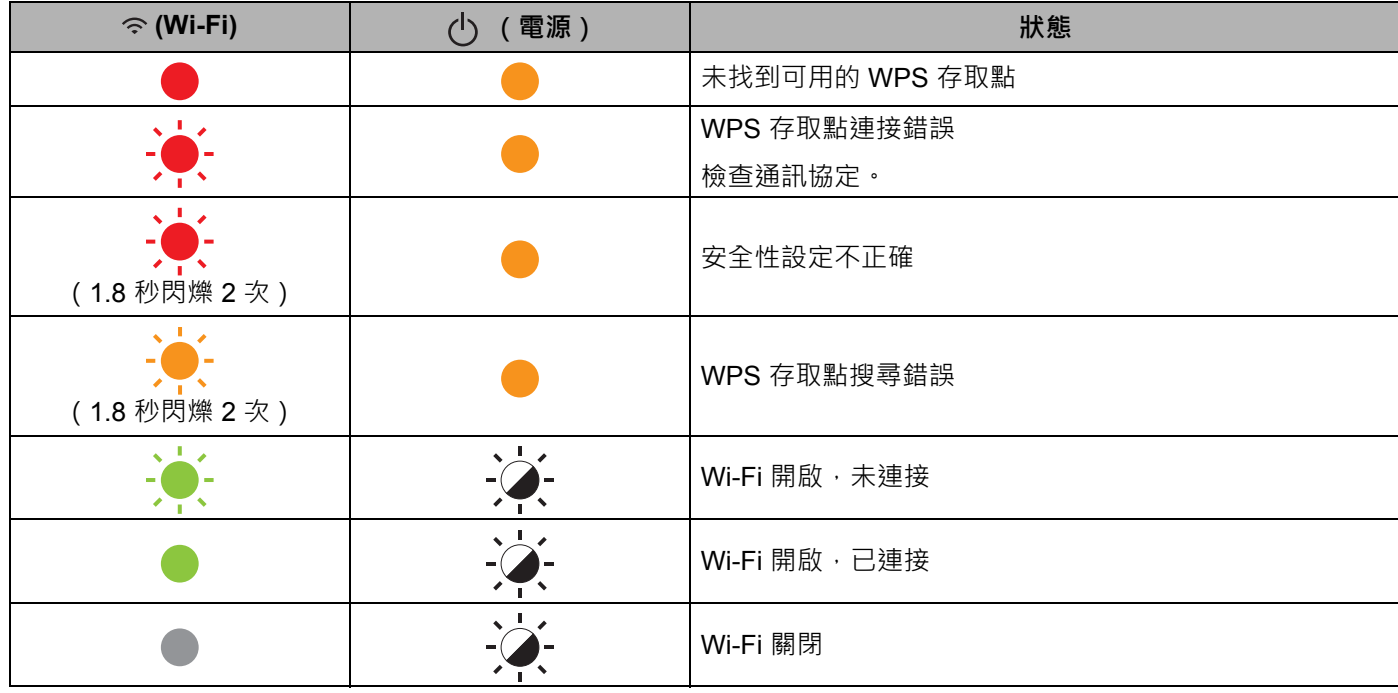

## **指示燈警告 <sup>22</sup>**

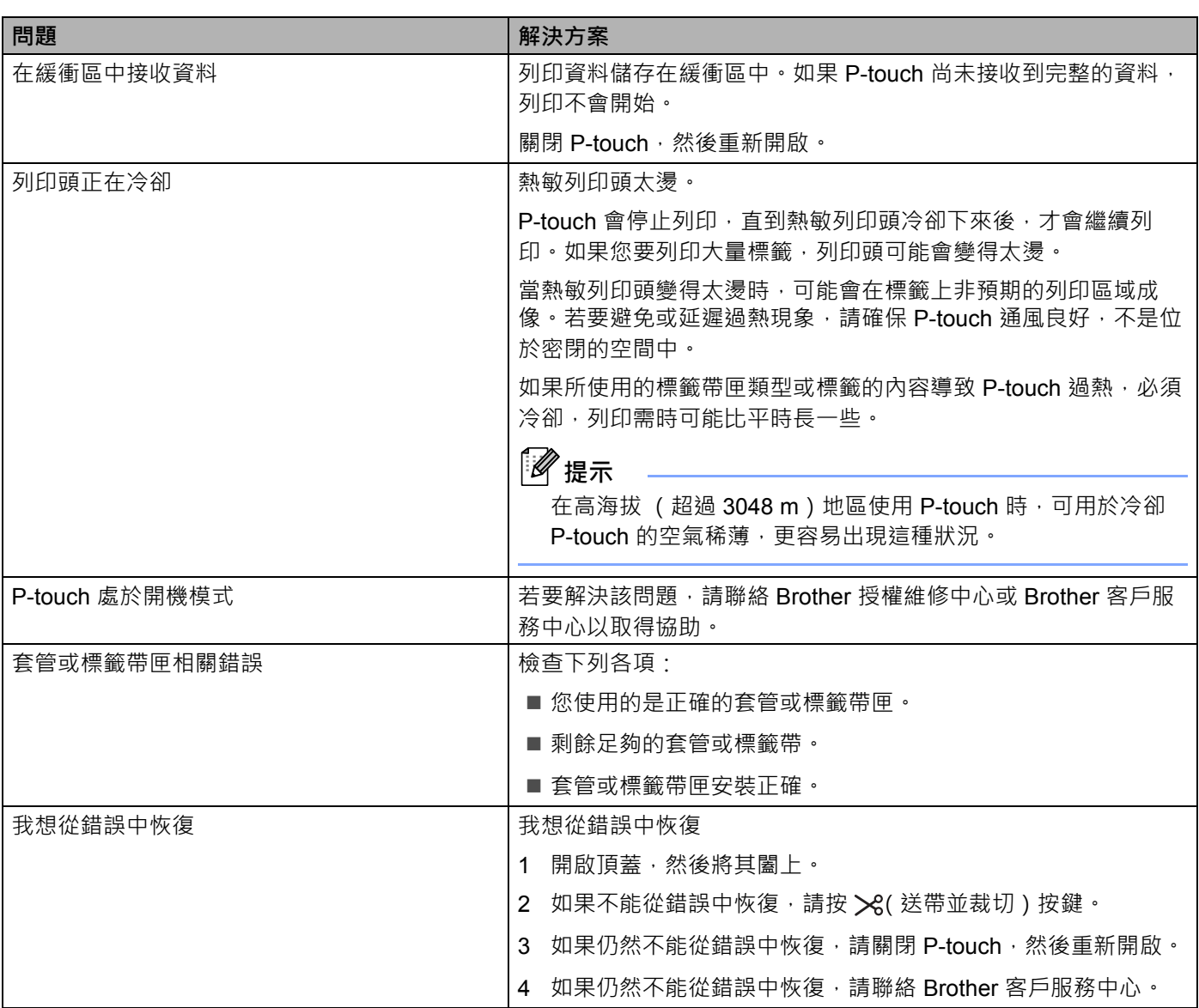

**23 產品技術規格 <sup>23</sup>**

## **P-touch 技術規格 <sup>23</sup>**

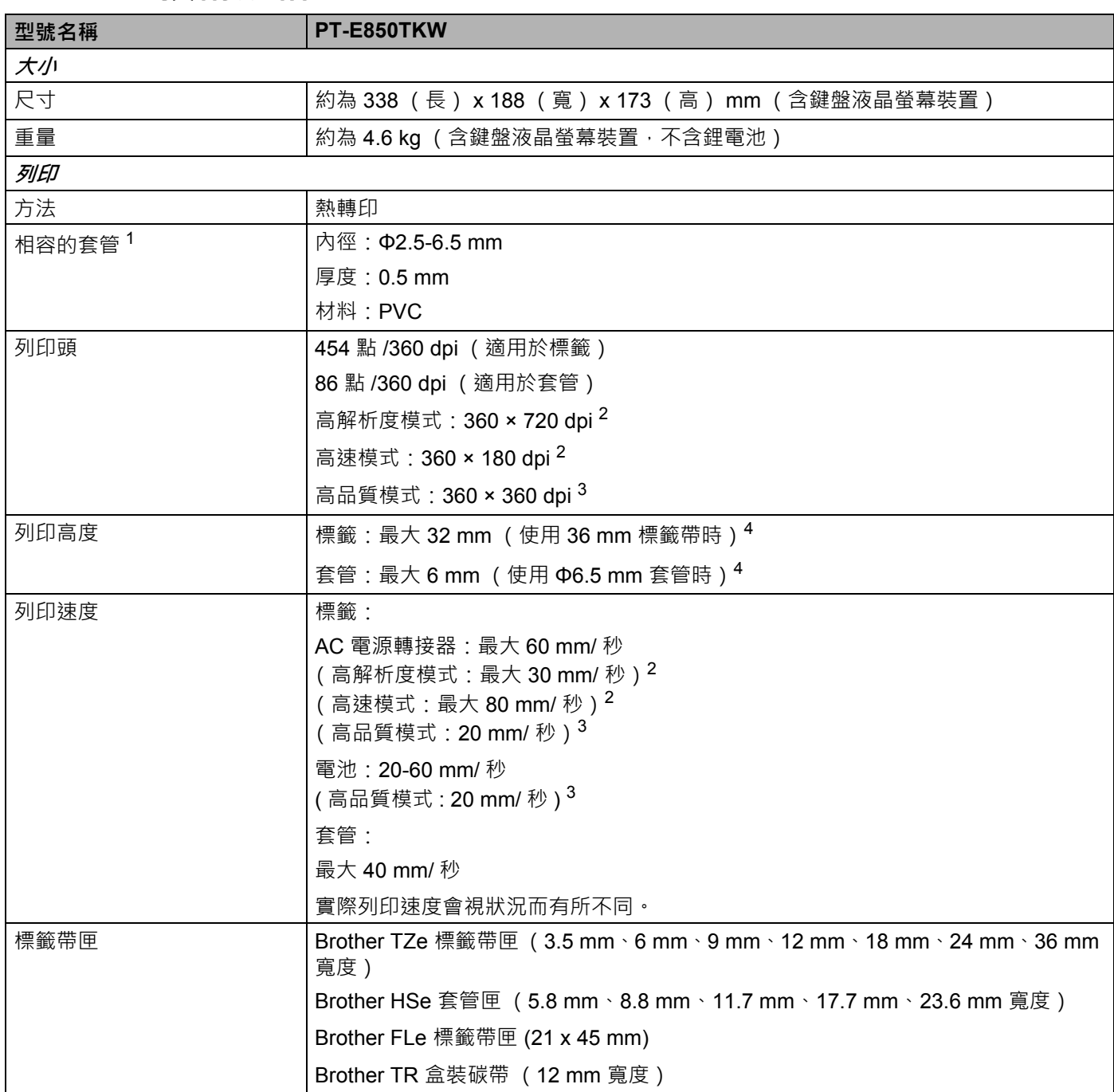

<span id="page-224-0"></span> $^{\text{1}}$  您可能無法取得高品質列印結果,具體視您所使用的套管類型而定。在使用套管之前,請進行列印測試以查看結果。

<span id="page-224-1"></span>2 如果是從電腦列印、已連接 AC 電源轉接器且安裝了帶黑色墨水的 TZe 過膠保護層標籤帶,則可以使用高解析度模式或高速模式。對於 TZe-FX\*\*1 標籤帶,不能使用此功能。

<span id="page-224-3"></span>3 如果是從電腦列印且安裝了帶黑色墨水的 TZe 過膠保護層標籤帶,則可以使用高品質模式。對於 TZe-FX\*\*1 標籤帶, 不能使用此功能。

<span id="page-224-2"></span><sup>4</sup> 實際字元大小可能小於最大列印高度。

**23**

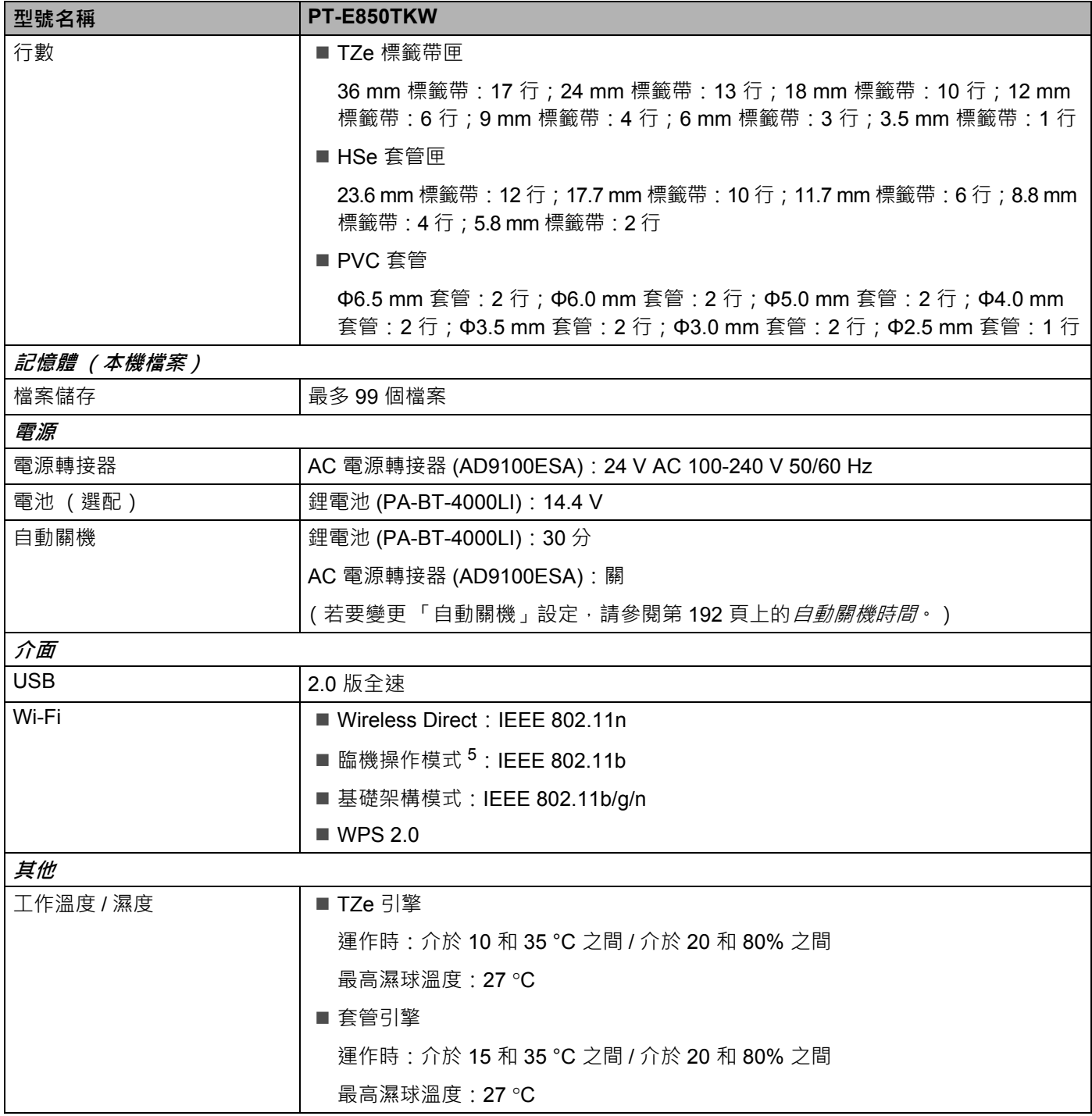

<span id="page-225-0"></span><sup>5</sup> 並非所有電腦、行動裝置和操作系統都支援 Ad-hoc 模式。

# **操作環境 <sup>23</sup>**

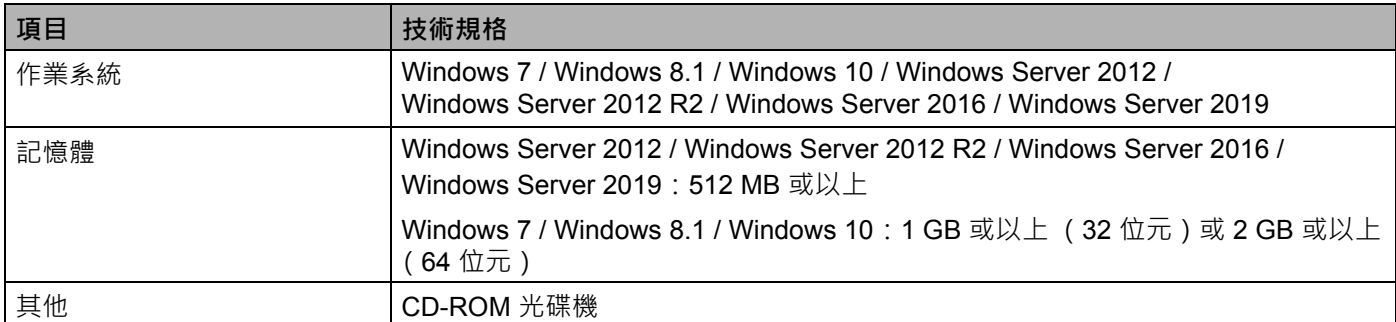

相容的作業系統可能時有變更。如需最新資訊,請造訪我們的支援網站: [support.brother.com](https://support.brother.com/)。

#### ■ Brother 支援網站

請造訪我們的支援網站: [support.brother.com](https://support.brother.com/)。 您可以找到下列資訊:

- 軟體下載
- 使用說明書 / 說明文件
- 常見問題 (FAQ) (故障排除、印表機使用技巧)
- 耗材資料
- 最新版作業系統相容性資料

網站內容如有變動,恕不另行通知。

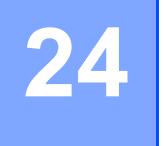

**使用 P-touch Transfer Manager 的注意事項24**

由於部分 P-touch Editor 功能不適用於 P-touch,因此在使用 P-touch Editor 建立範本時,請記住下列幾點。 您可以先檢查列印範本的預覽,然後再將建立的範本傳輸到 P-touch。如需詳細資訊,請參閱第 145 [頁上的](#page-154-0) 將範本傳輸到 *[P-touch Transfer Manager](#page-154-0)*。

## **建立範本的注意事項 <sup>24</sup>**

- P-touch 載有 2 種字型。傳輸到 P-touch 的範本中有部分文字會使用 P-touch 中載入的類似字型和字元大 小列印。因此,列印的標籤可能會與 P-touch Editor 中建立的範本影像不同。
- 視文字物件設定而定,字元大小可能會自動縮小,否則可能無法列印部分文字。如果發生這種情況,請變 更文字物件設定。
- ■雖然字元樣式可以套用到 P-touch Editor 的個別字元, 但樣式只能套用到 P-touch 的文字區塊。此外, 部分字元樣式不適用於 P-touch。
- 使用 P-touch Editor 的編碼欄位無法傳輸。
- 使用 P-touch Editor 指定的背景與 P-touch 不相容。
- 使用分割列印 (放大標籤並列印在兩個或以上標籤)的 P-touch Editor 版面配置無法傳輸。
- P-touch 只會讀取輸入到資料庫的前 17 行文字。
- 超出列印區域的欄位可能無法完全列印。

## **傳輸範本的注意事項 <sup>24</sup>**

- 列印的標籤可能與 P-touch Transfer Manager 的預覽區域中出現的影像不同。
- ■如果將未載入 P-touch 的條碼傳輸到 P-touch,若為二維條碼,條碼將轉換為影像。轉換的條碼影像無法 進行編輯。如果範本包含已旋轉的一維條碼,將會發生錯誤,並且無法傳輸範本。
- ■無法由 P-touch 編輯的所有傳輸的範本都會轉換為影像。
- ■群組物件將轉換為單一點陣圖,從該點陣圖無法使用 P-touch 鍵盤編輯資料。

## **傳輸範本以外資料的注意事項 <sup>24</sup>**

- 如果資料庫中的欄位數目或順序變更 · 但只傳輸資料庫 ( \*.csv 檔案 ) 進行更新 · 則資料庫可能無法與範 本正確連結。此外,P-touch 必須將傳輸的檔案中的第一行資料辨識為「 欄位名稱 」。
- ■下載到 P-touch 的標誌、符號和圖形會如同程式庫中的常駐字型或任何常駐符號自動縮放。

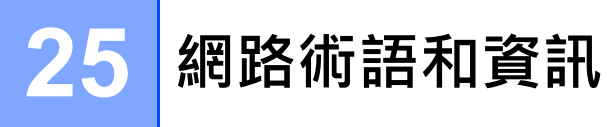

# **支援的通訊協定和安全功能 <sup>25</sup>**

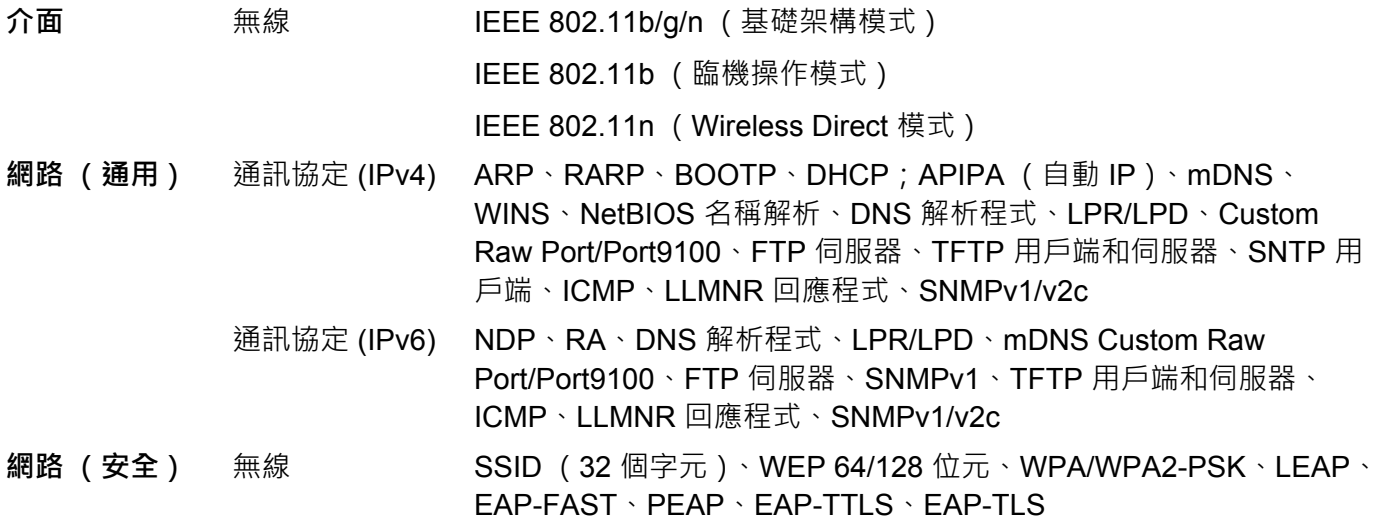

## **網路連接和通訊協定的類型 <sup>25</sup>**

您將找到 Brother P-touch 的進階網路功能的基本資訊,以及一般網路和通用術語。 支援的通訊協定和網路因所使用的型號而異。

### **網路連接的類型 <sup>25</sup>**

#### **使用 TCP/IP 進行對等列印 <sup>25</sup>**

在對等環境中,每部電腦與每個裝置之間直接傳送和接收資料。沒有中央伺服器控制檔案存取或印表機共用。

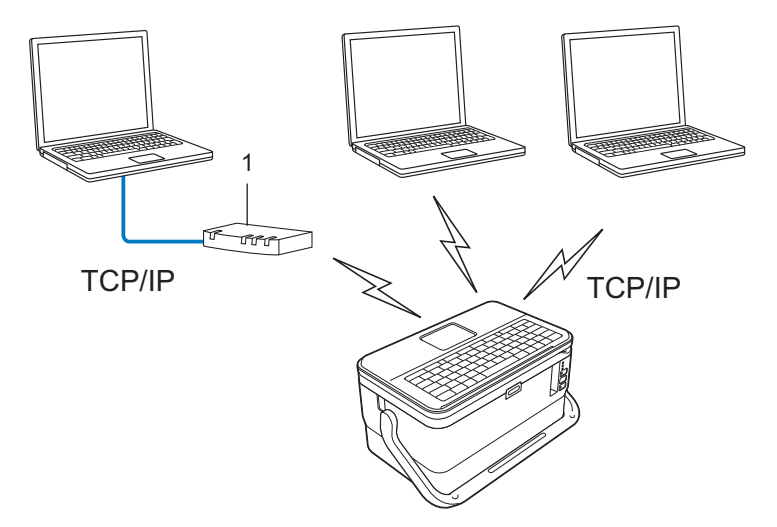

- **1 路由器**
- 在只有兩三部電腦的較小網路中,建議採用對等列印方法,因為它的設定比網路共用列印方法簡單一些。 請參閱第 221 頁上的*[網路共用列印](#page-230-0)*。
- 每部電腦都必須使用 TCP/IP 通訊協定。
- 本 P-touch 需要適當的 IP 位址設置。
- 如果使用路由器, 必須在電腦和 P-touch 上設定閘道位址。

#### <span id="page-230-0"></span>**網路共用列印 <sup>25</sup>**

在網路共用環境中,每部電腦透過中央控制的電腦傳送資料。此類型的電腦一般稱為 「伺服器」或 「列印 伺服器」,其職責是控制所有列印工作的列印。

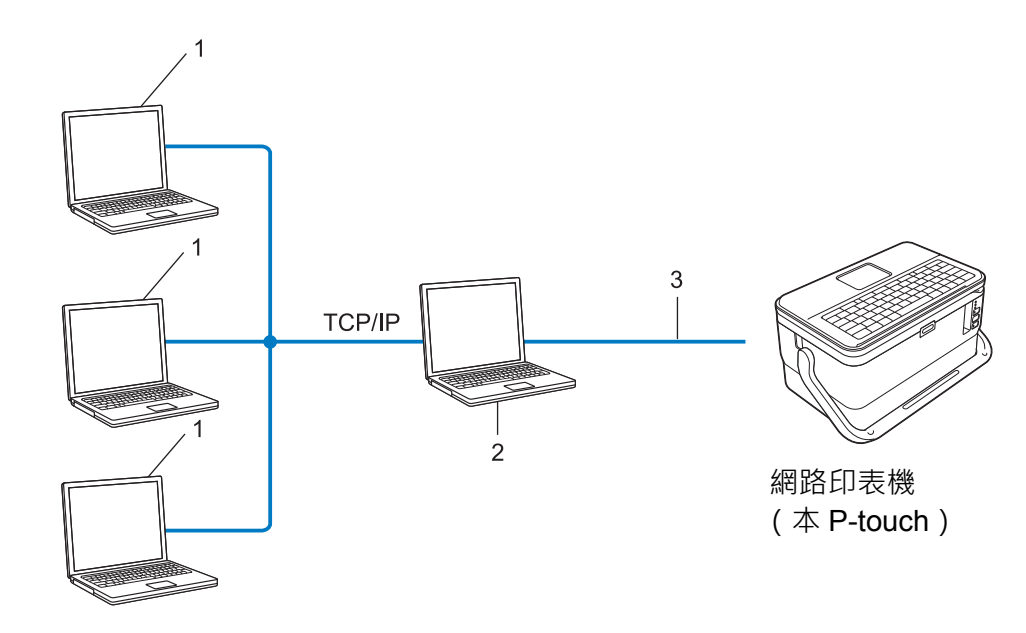

- **1 客戶電腦**
- **2 也稱為 「伺服器」或 「列印伺服器」**
- **3 TCP/IP 或 USB**

■ 在較大的網路中,建議使用網路共用列印環境。

■「伺服器」或 「列印伺服器」必須使用 TCP/IP 列印通訊協定。

■本 P-touch 需要具有適當的 IP 位址設置, P-touch 是透過 USB 介面連接至伺服器時除外。

## **設定 P-touch 以接入網路 <sup>25</sup>**

#### **IP 位址、子網路遮罩和閘道 <sup>25</sup>**

若要在網路 TCP/IP 環境中使用 P-touch,必須設定其 IP 位址和子網路遮罩。分配給列印伺服器的 IP 位址必 須與主機電腦位於同一個邏輯網路上。否則,必須正確設定子網路遮罩和閘道位址。

#### **IP 位址 <sup>25</sup>**

IP 位址是識別連接至網路的裝置的一系列數字。IP 位址包含用點分隔的四個數字。每個數字介於 0 和 254 之 間。

- ■例如,在小網路中,您通常會變更最後的數字:
	- 192.168.1.1
	- 192.168.1.2
	- 192.168.1.3

#### **如何將 IP 位址分配給列印伺服器: <sup>25</sup>**

如果網路上有 DHCP/BOOTP/RARP 伺服器,列印伺服器可自動從伺服器取得其 IP 位址。

### **提示**

在較小的網路上,DHCP 伺服器也可能是路由器。

如果您沒有 DHCP/BOOTP/RARP 伺服器, 自動私人 IP 位址 (APIPA) 通訊協定會自動分配從 169.254.0.1 到 169.254.254.254 範圍內的 IP 位址。子網路遮罩自動設定為 255.255.0.0.閘道位址自動設定為 0.0.0.0。

APIPA 通訊協定預設處於啟用狀態。若要停用 APIPA 通訊協定,請使用 BRAdmin Light 或網路基礎管理 (網路瀏覽器)。

網路術語和資訊

#### **子網路遮罩 <sup>25</sup>**

子網路遮罩限制網路通訊。

- ■例如,電腦1可以與電腦2通訊
	- 電腦 1

IP 位址:192.168.1.2

子網路遮罩:255.255.255.0

• 電腦 2

IP 位址:192.168.1.3

子網路遮罩:255.255.255.0

子網路遮罩中的 0 表示位址的此部分沒有通訊限制。在上面的範例中,這意味著可以與 IP 位址以 192.168.1.x 開頭的任何裝置通訊。(其中 x 是介於 0 和 254 之間的數字)。

#### **閘道 (和路由器) <sup>25</sup>**

閘道是一個網路點,它充當其他網路的入口,並將透過網路傳輸的資料傳送到確切的目的地。路由器知道要 將抵達閘道的資料導向何處。如果目的地位於外部網路上,路由器會將資料傳輸到外部網路。如果網路與其 他網路通訊,您可能需要設定閘道 IP 位址。如果您不知道閘道 IP 位址,請聯絡網路管理員。

## **無線網路術語和概念 <sup>25</sup>**

### **安全術語 <sup>25</sup>**

#### **驗證和加密 <sup>25</sup>**

大部分無線網路使用某種類型的安全性設定。這些安全性設定定義驗證 (裝置如何向網路識別自己)和加密 (在網路上傳送資料時如何加密)。**如果在設定 Brother 無線印表機時未正確指定這些選項,它將無法連接 到無線網路。**請務必細心設定這些選項。

#### **個人無線網路的驗證和加密方式 <sup>25</sup>**

個人無線網路是一個小網路,例如在家庭無線網路中使用 P-touch, 無 IEEE 802.1x 支援。

若要在 IEEE 802.1x 支援的無線網路中使用 P-touch,請參閱第 226 頁上的*[企業無線網路的驗證和加密方式](#page-235-0)*。

#### **驗證方法 <sup>25</sup>**

■開放式系統

允許無線裝置存取網路,而不需要任何驗證。

■ 共用金鑰

預先確定的祕密金鑰由將存取無線網路的所有裝置共用。

Brother 無線印表機使用 WEP 金鑰作為祕密金鑰。

■ WPA-PSK

啟用 Wi-Fi Protected Access Pre-shared key (WPA-PSK),它允許 Brother 無線印表機使用 TKIP for WPA-PSK 與存取點關聯。

■ WPA2-PSK

啟用 Wi-Fi Protected Access Pre-shared key (WPA2-PSK), 它允許 Brother 無線印表機使用 AES for WPA2-PSK (WPA-Personal) 與存取點關聯。

WPA/WPA2-PSK

啟用 Wireless Protected Access Pre-shared key (WPA-PSK/WPA2-PSK), 它允許 Brother 無線印表機使 用 TKIP for WPA-PSK 或 AES for WPA-PSK 和 WPA2-PSK (WPA-Personal) 與存取點關聯。

#### **加密方式 <sup>25</sup>**

■無

未使用加密方式。

■ WEP

使用 WEP (Wired Equivalent Privacy) 時, 將透過安全金鑰傳輸和接收資料。

網路術語和資訊

#### $\blacksquare$  TKIP

TKIP (Temporal Key Integrity Protocol) 提供每封包金鑰混合、訊息完整性檢查和重置金鑰機制。 ■ AES

Advanced Encryption Standard (AES) 使用對稱金鑰加密提供更強的資料保護。

#### **當 [ 通訊模式 ] 已設為 [ 臨機操作 ]**

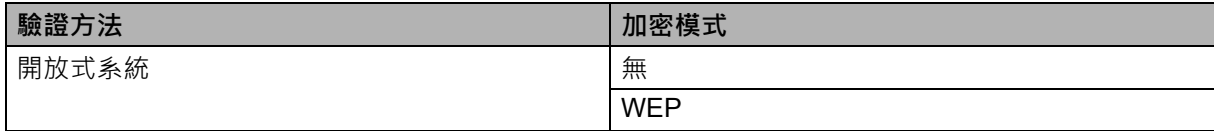

#### **當 [ 通訊模式 ] 已設為 [ 基礎結構 ]**

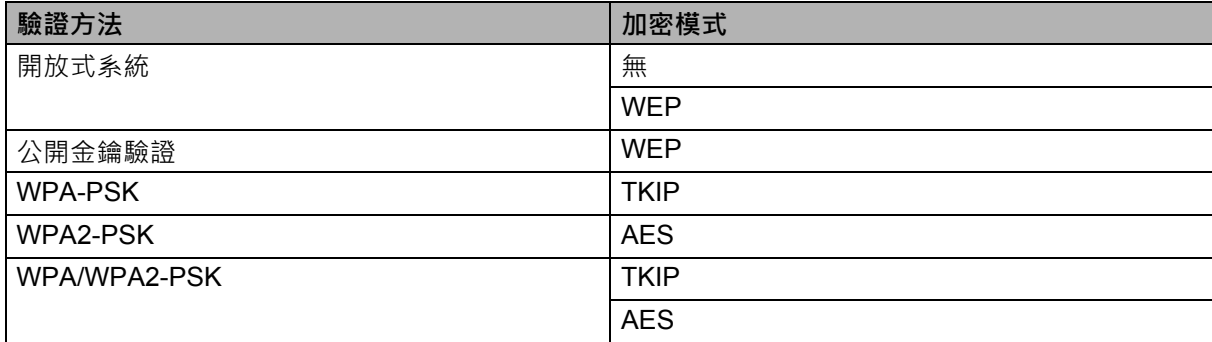

#### **網路金鑰 <sup>25</sup>**

- 開放式系統 / 共用金鑰及 WEP 此金鑰是 64 位元或 128 位元值,必須以 ASCII 或十六進制格式輸入。
	- 64 (40) 位元 ASCII: 使用五個文字字元。例如,「WSLAN」(區分大小寫)
	- 64 (40) 位元十六進制: 使用 10 位十六進制資料。例如,「71f2234aba」
	- 128 (104) 位元 ASCII: 使用 13 個文字字元。例如,「Wirelesscomms」(區分大小寫)
	- 128 (104) 位元十六進制:

使用 26 位十六進制資料。例如,「71f2234ab56cd709e5412aa2ba」

■ WPA-PSK/WPA2-PSK 和 TKIP 或 AES、WPA2 搭配 AES

使用 Pre-Shared Key (PSK), 長度為八個或更多個字元,最長 63個字元。

#### <span id="page-235-0"></span>**企業無線網路的驗證和加密方式 <sup>25</sup>**

企業無線網路是帶 IEEE 802.1x 支援的大網路。如果您在 IEEE 802.1x 支援的無線網路中設定 P-touch,則 可以使用下列驗證和加密方式:

#### **驗證方法 <sup>25</sup>**

■ LEAP (適用於無線網路)

Cisco LEAP (Light Extensible Authentication Protocol) 由 Cisco Systems, Inc. 開發,並將使用者 ID 和密 碼用於驗證。

**EAP-FAST** 

EAP-FAST (Extensible Authentication Protocol-Flexible Authentication via Secured Tunnel) 由 Cisco Systems, Inc. 開發,將使用者 ID 和密碼用於驗證,並將對稱金鑰演算法用於實現隧道驗證過程。

印表機支援下列內部驗證方法:

- EAP-FAST/ 無
- EAP-FAST/MS-CHAPv2
- EAP-FAST/GTC
- **PEAP**

PEAP (Protected Extensible Authentication Protocol) 由 Microsoft Corporation、Cisco Systems 和 RSA Security 開發。PEAP 在用戶端和驗證伺服器之間建立加密 SSL (Secure Sockets Layer)/TLS (Transport Layer Security) 隧道,用於傳送使用者 ID 和密碼。PEAP 在伺服器和用戶端之間提供相互驗證。

印表機支援下列內部驗證方法:

- PEAP/MS-CHAPv2
- PEAP/GTC
- **EAP-TTLS**

EAP-TTLS (Extensible Authentication Protocol Tunnelled Transport Layer Security) 由 Funk Software 和 Certicom 開發。EAP-TTLS 在用戶端和驗證伺服器之間建立類似於 PEAP 的加密 SSL 隧道,用於傳送使 用者 ID 和密碼。EAP-TTLS 在伺服器和用戶端之間提供相互驗證。

印表機支援下列內部驗證方法:

- EAP-TTLS/CHAP
- EAP-TTLS/MS-CHAP
- EAP-TTLS/MS-CHAPv2
- EAP-TTLS/PAP
- **EAP-TLS**

EAP-TLS (Extensible Authentication Protocol Transport Layer Security) 在用戶端和驗證伺服器中都需要 數位證書驗證。

#### **加密方式 <sup>25</sup>**

 $\blacksquare$  TKIP

TKIP (Temporal Key Integrity Protocol) 提供每封包金鑰混合、訊息完整性檢查和重設金鑰機制。

■ AES

Advanced Encryption Standard (AES) 使用對稱金鑰加密提供更強的資料保護。

■ CKIP

由 Cisco Systems, Inc. 開發的原始 Key Integrity Protocol for LEAP。

#### **當 [ 通訊模式 ] 已設為 [ 基礎結構 ]**

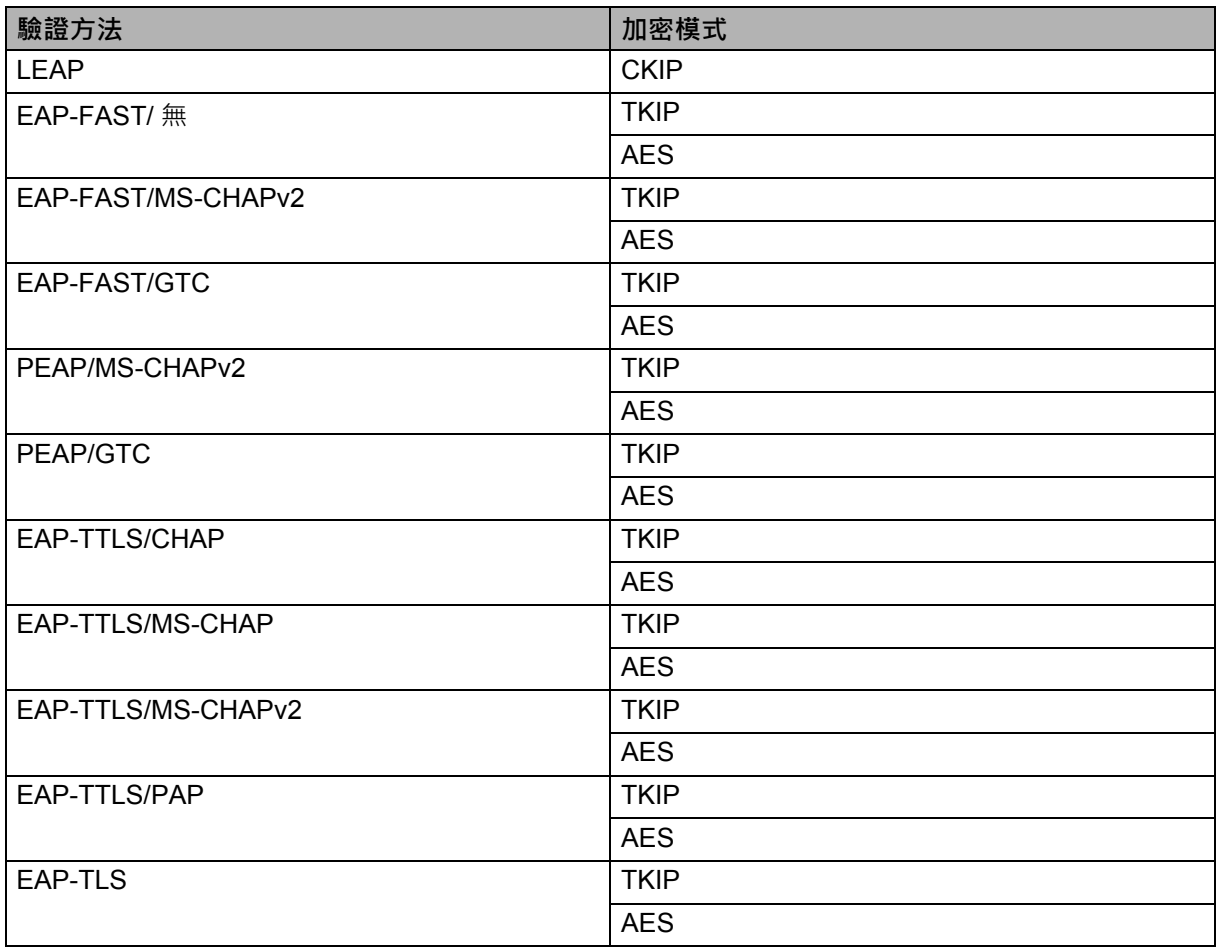

網路術語和資訊

### **使用者 ID 和密碼 <sup>25</sup>**

下列安全方法支援長度少於 64 個字元的使用者 ID 和長度少於 32 個字元的密碼:

- LEAP
- EAP-FAST
- **PEAP**
- **EAP-TTLS**
- EAP-TLS (用於使用者 ID)

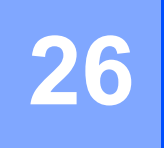

# **符號 / 字元 / 字體 <sup>26</sup>**

## **符號 <sup>26</sup>**

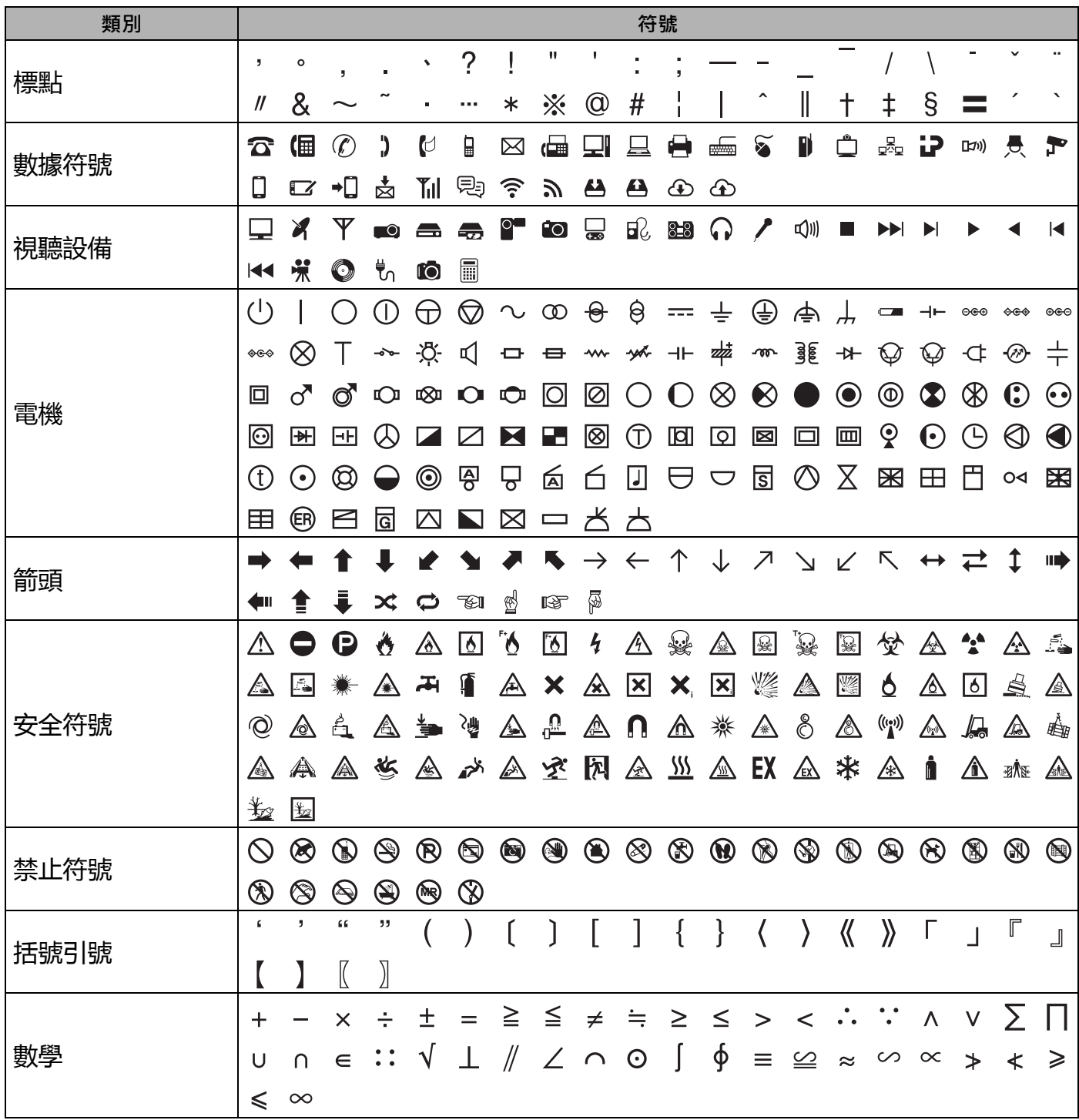

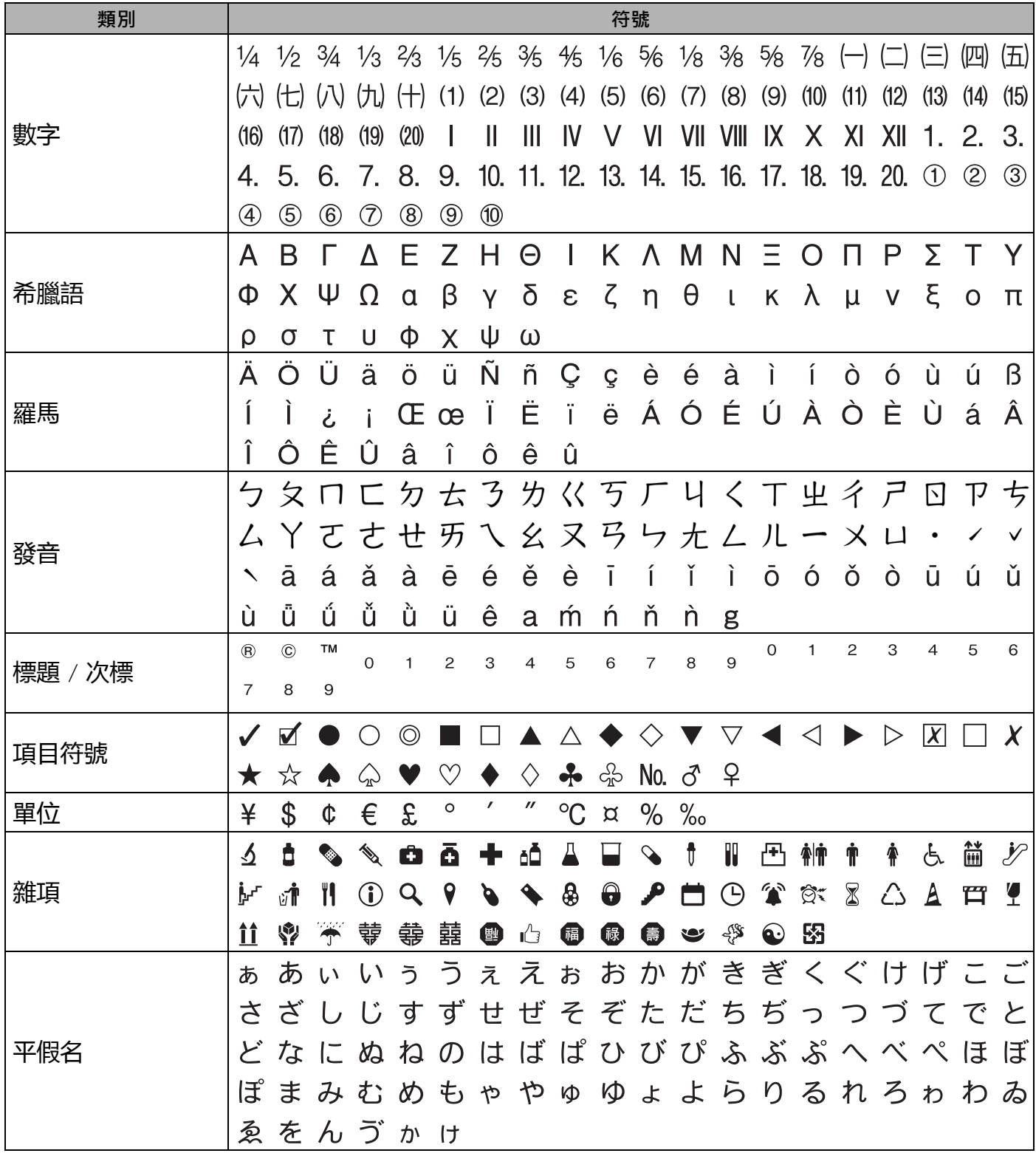

#### 符號 / 字元 / 字體

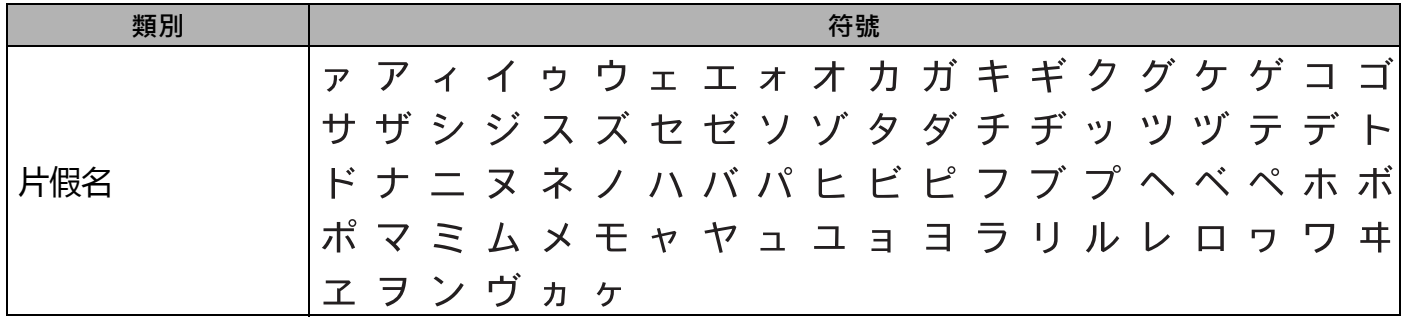

**提示**

.<br>表中所示的符號可能與 **P-touch** 液晶螢幕和列印結果稍有不同。

# **字元屬性 <sup>26</sup>**

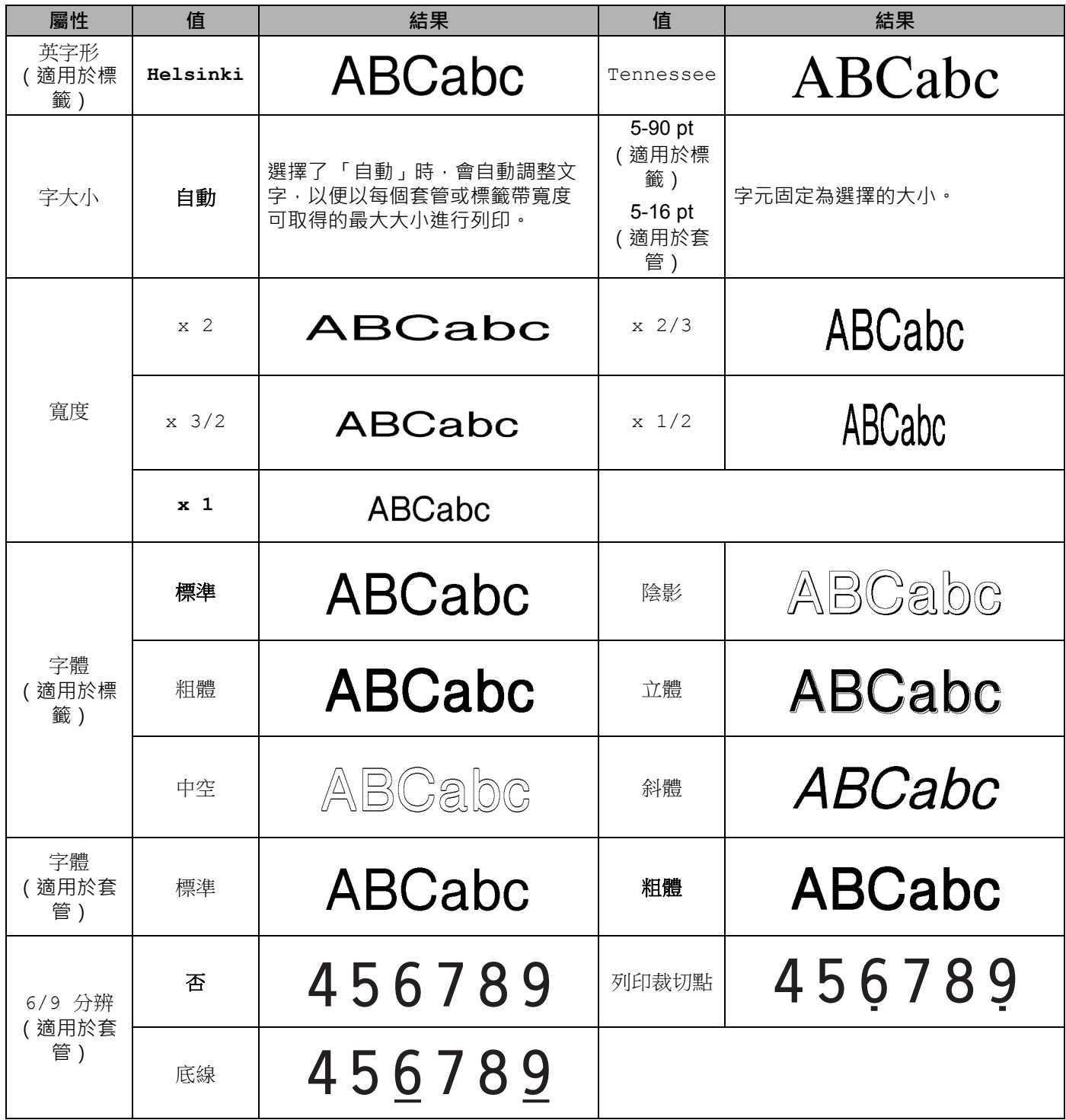

符號 / 字元 / 字體

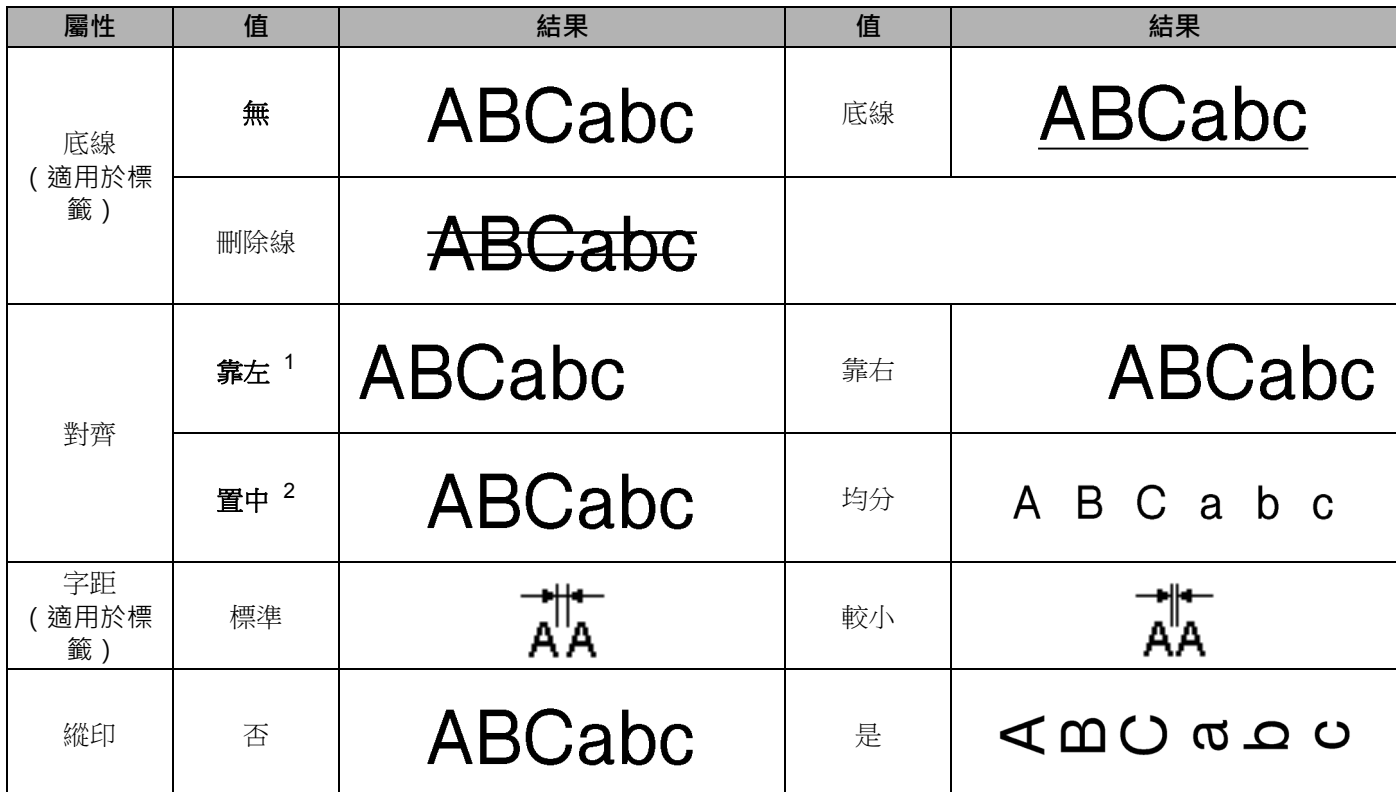

<span id="page-242-0"></span><sup>1</sup> 標籤的預設對齊方式。

<span id="page-242-1"></span><sup>2</sup> 套管和纜線標籤的預設對齊方式。

## **提示**

• 原廠設定以粗體顯示。

•實際列印的字型大小視標籤帶寬度、字元數目和輸入行數而定。字元達到最小大小時,選擇的字型將會變 更為預設自訂字型,該字型基於 Helsinki 字體。這允許標籤在窄標籤或多行標籤上使用盡可能小的文字。

• 不能選擇字型來列印套管。

符號 / 字元 / 字體

# **外框 (僅適用於標籤) <sup>26</sup>**

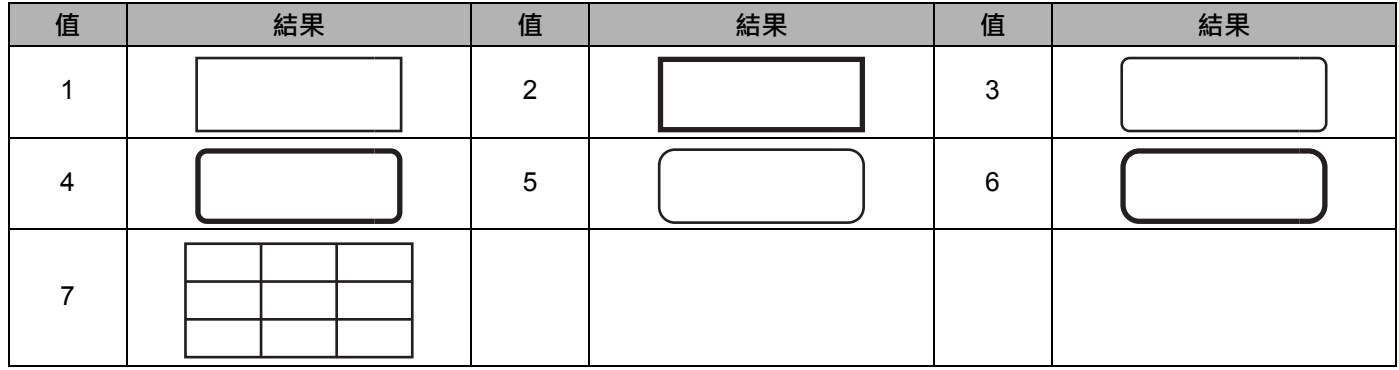

# **預設格式 (僅適用於標籤) <sup>26</sup>**

#### **範本 <sup>26</sup>**

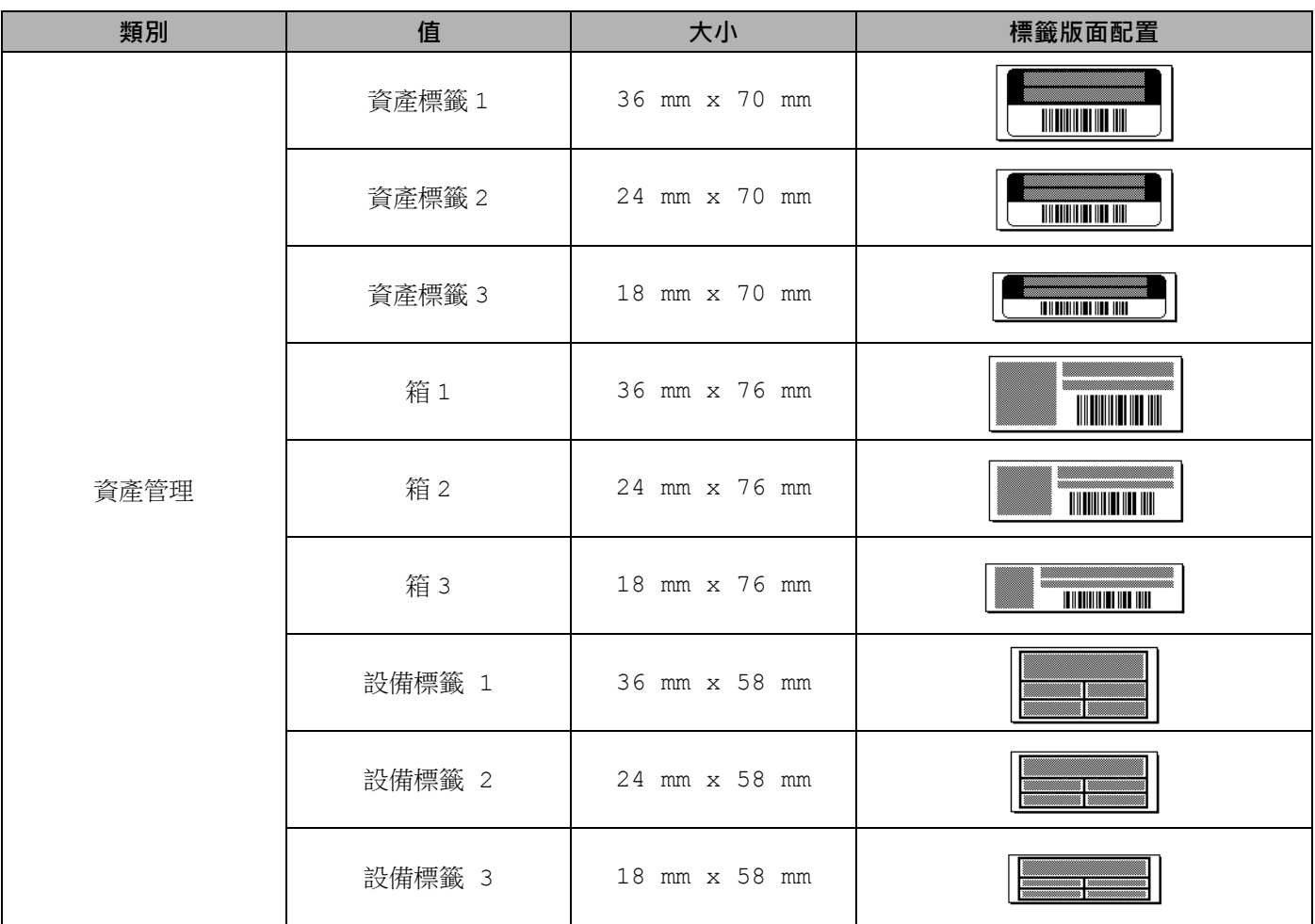

符號 / 字元 / 字體

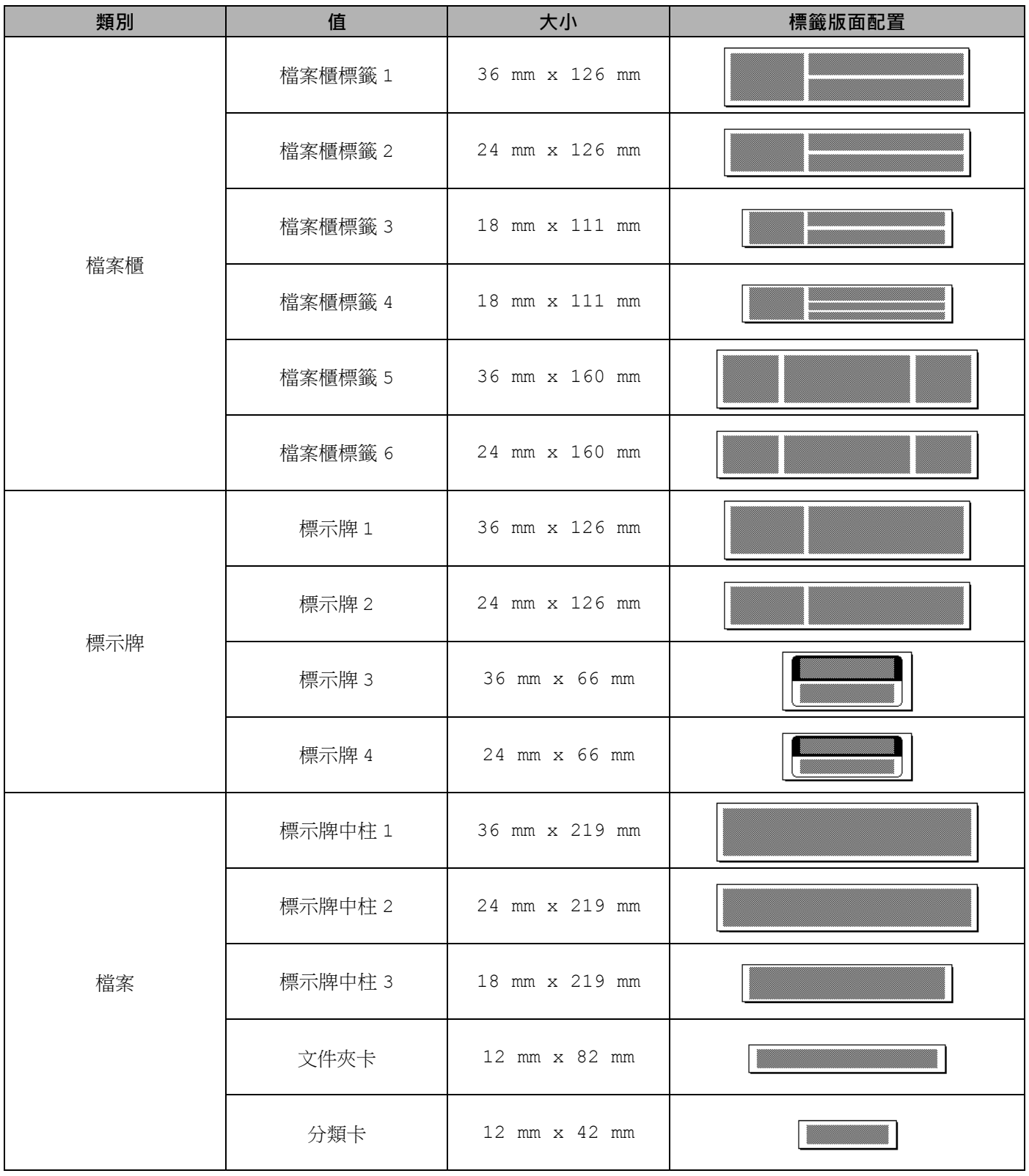

符號 / 字元 / 字體

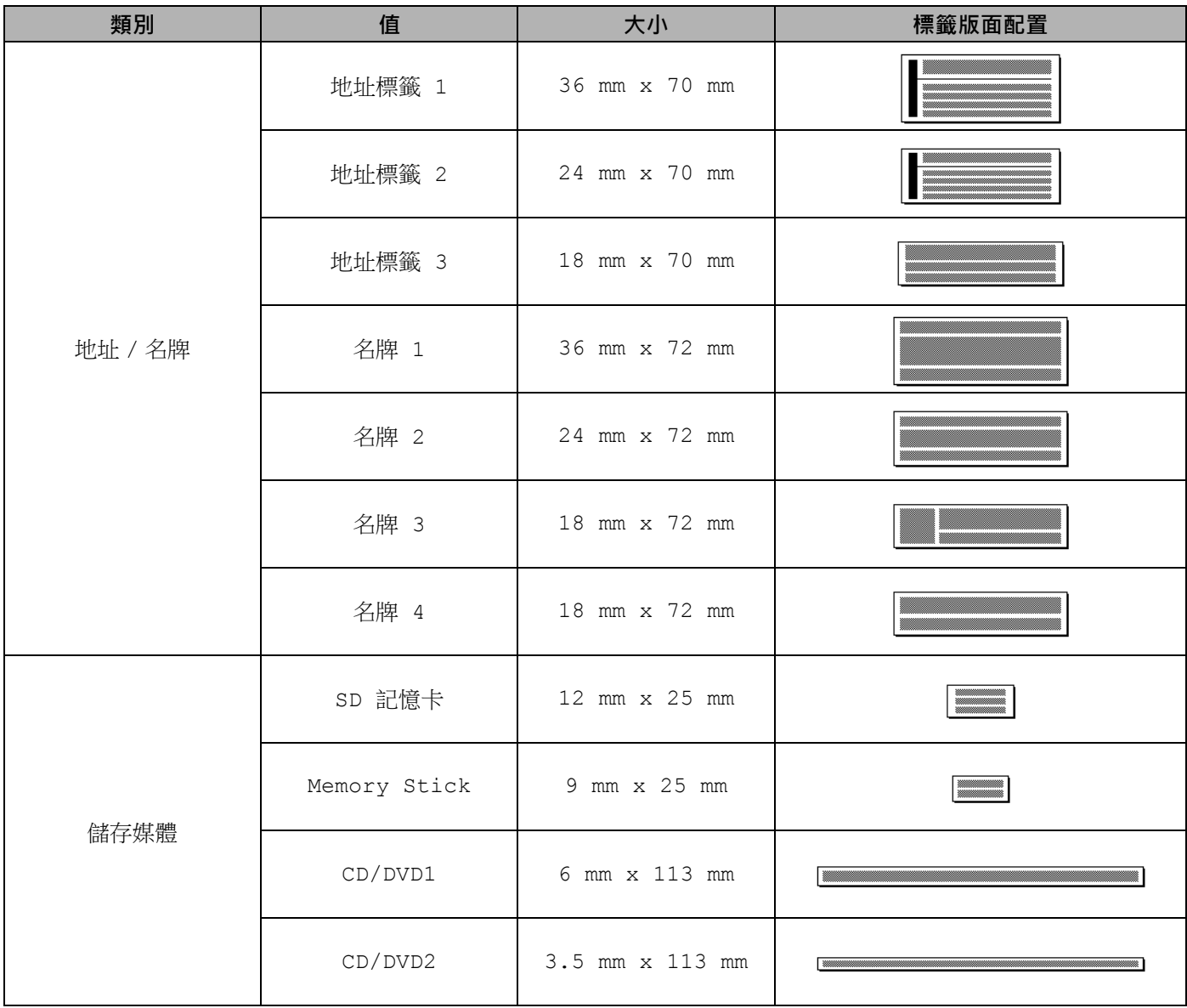

## **寬度分類範例 <sup>26</sup>**

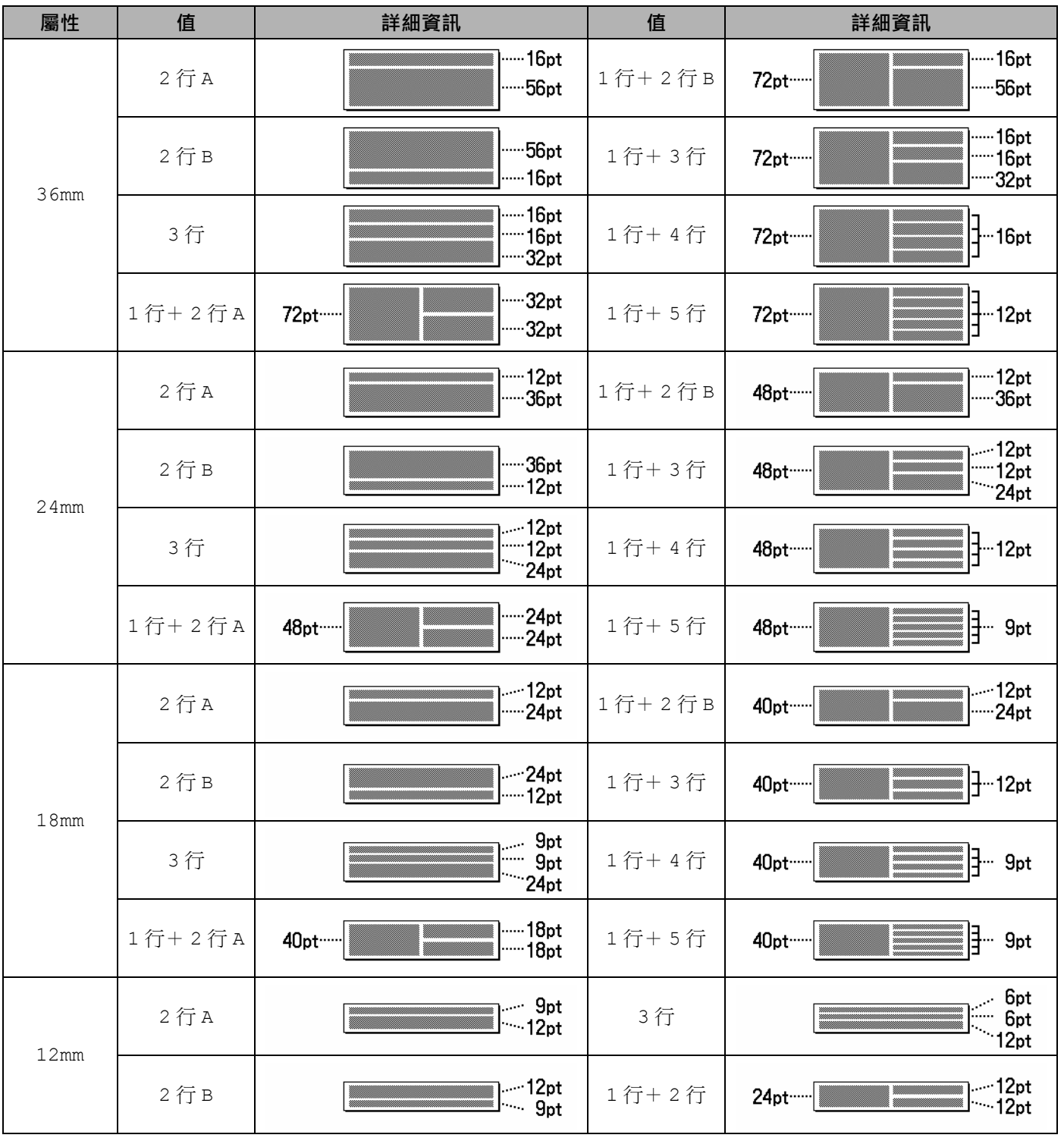

符號 / 字元 / 字體

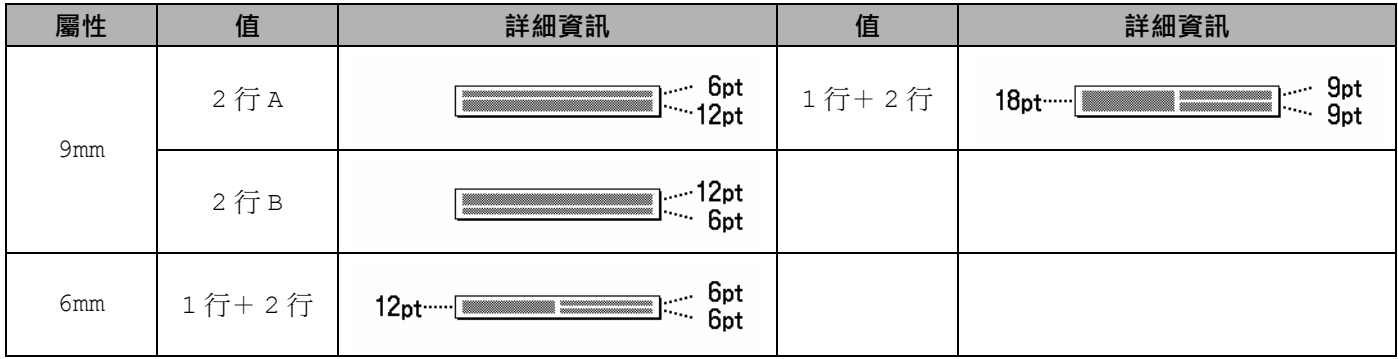

# **條碼 (僅適用於標籤) <sup>26</sup>**

## **條碼設定表 <sup>26</sup>**

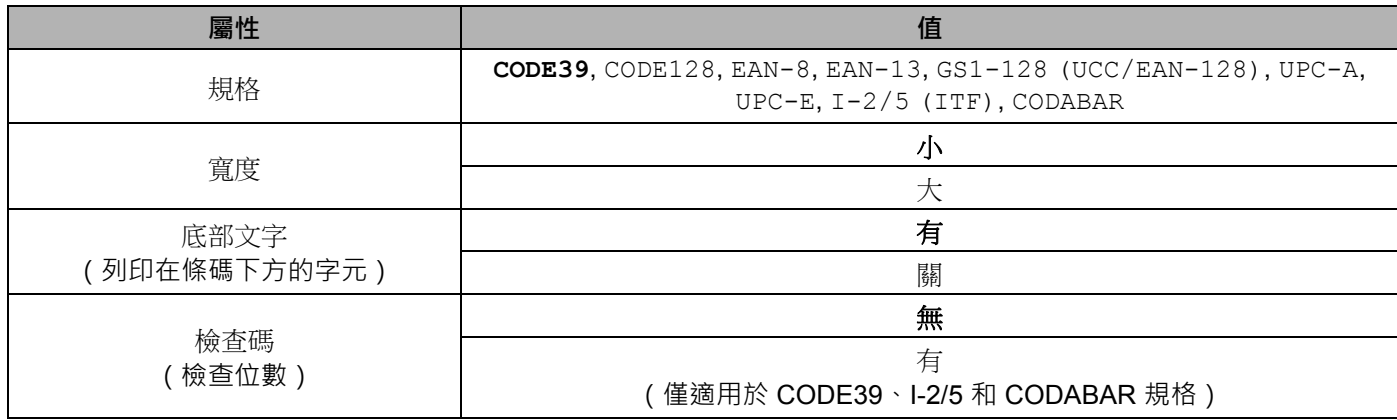

# **提示**

原廠設定以粗體顯示。

### **特殊字元清單 <sup>26</sup>**

#### **CODE39**

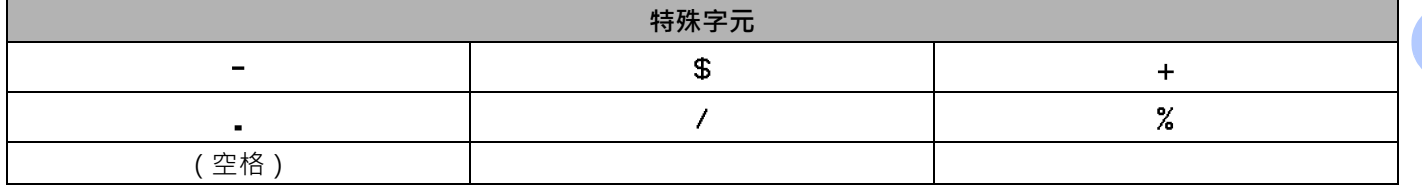

#### **CODABAR**

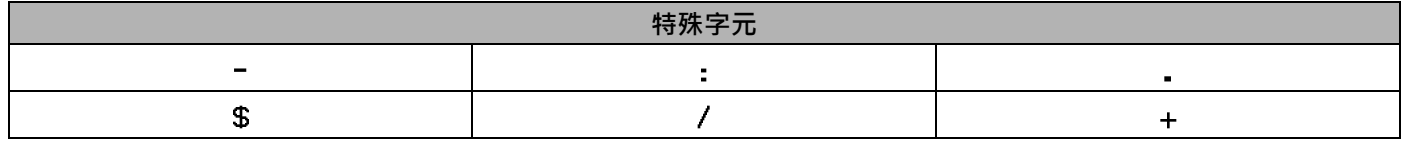

### **CODE128、GS1-128 (UCC / EAN-128)**

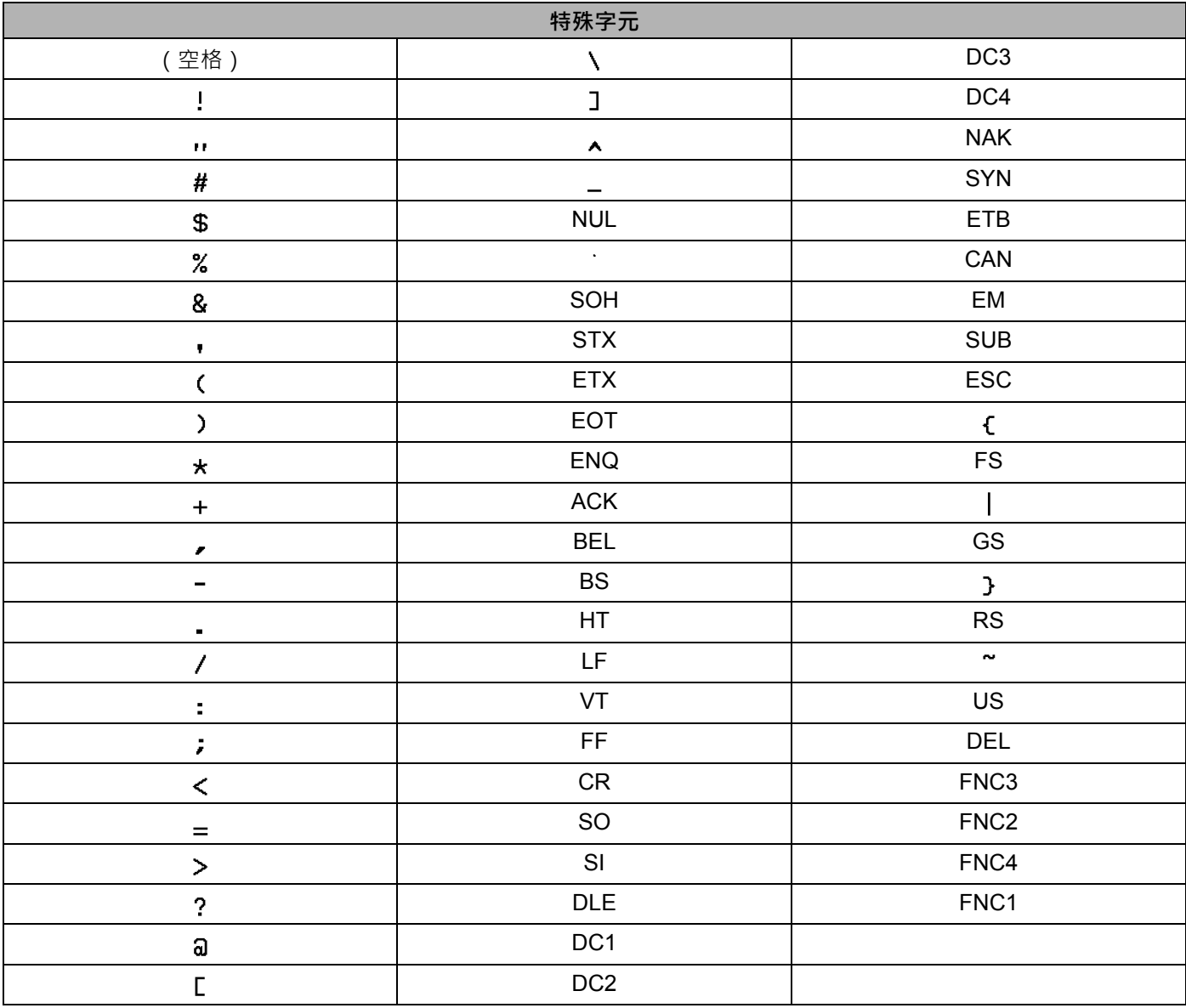

# **時間和日期 <sup>26</sup>**

## **時間和日期格式選項表 <sup>26</sup>**

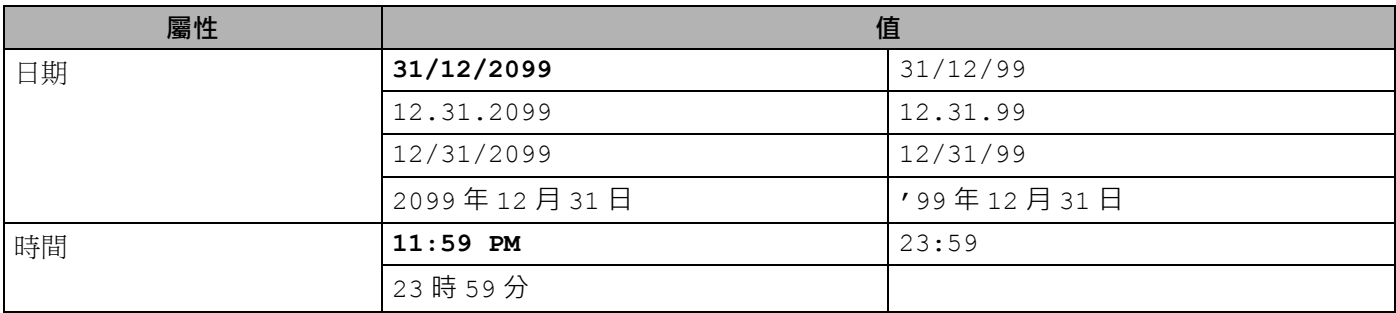

**图提示** 

原廠設定以粗體顯示。
## brother